### 15/10/2022

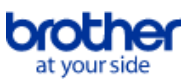

# <span id="page-0-0"></span>**Tárgymutató**

Ennek a PDF-nek a mentéséhez válassza a " Mentés"-t a "Fájl" menüből. A tárgymutatóban található GYIK sorrend nem azonos az alap szövegben található sorrenddel.

# Első lépések

# Telepítés

- **Szoftver** 
	- [Brother szoftver telepítése az internethez nem csatlakozó számítógépre](#page-120-0) ■ [Hol találom a Brother nyomtató sorozatszámát?](#page-121-0)

# Készülék beállítása

- Általános beállítási eljárások
	- [Brother szoftver telepítése az internethez nem csatlakozó számítógépre](#page-120-0)
	- [A P-Touch címkéző beállítása](#page-81-0)
	- **[A szoftver telepítése](#page-77-0)**

# Csatlakoztatás számítógéphez

#### USB

- [Hogyan csatlakoztathatom a nyomtatót a számítógéphez USB-kábellel?](#page-111-0)
- [A nyomtatás nem lehetséges. \(USB kapcsolat\)](#page-4-0)
- Vezeték nélküli LAN
	- **[Mik a WPA-PSK/WPA2-PSK, TKIP és AES?](#page-57-0)**
	- [Hogyan csatlakoztathatom a nyomtatót a számítógéphez Wi-Fi-n keresztül®?](#page-52-0)
	- [Fontos pontok, melyeket ellenőriznie kell, mielőtt konfigurálná a nyomtatót a vezeték nélküli hálózathoz.](#page-61-0)
- [A vezeték nélküli biztonsági információk \(pl. SSID, Hálózati kulcs, stb.\) megtalálása Windows alatt](#page-67-0) Vezetéknélküli Direct(közvetlen)

#### [Hogyan tudok nyomtatni a számítógépről vezeték nélküli hálózaton keresztül? \(Wireless Direct üzemmód\)](#page-115-0)

# Csatlakoztatás mobil eszközhöz

## Wi-Fi

- [Hogyan lehet vezeték nélkül csatlakoztatni a nyomtatót és az Apple mobileszközt?](#page-40-0)
- [Hogyan lehet vezeték nélkül csatlakoztatni a nyomtatót és az Android™ mobileszközt?](#page-32-0)
- Mobile Alkalmazás
	- **[Milyen iOS mobilalkalmazást használhatok?](#page-104-0)**
	- [Milyen Android™ mobilalkalmazást használhatok?](#page-106-0)
- Mobilalkalmazás kompatibilitása
	- [Milyen Android™ mobilalkalmazást használhatok?](#page-106-0)
	- [Milyen iOS mobilalkalmazást használhatok?](#page-104-0)

# Egyszerű kezelhetőség

# P-touch szerkesztő (Windows)

Vonalkódok

- [Hogyan hozhatok létre vonalkódot/QR-kódot tartalmazó címkét? \(P-Touch Editor 5.x Windows rendszerhez\)](#page-17-0)
- [Címkék nyomtatásához Excel-adatok használata \(Windows esetén P-Touch Editor 5.x\)](#page-6-0)
- Elrendezés
	- [Hogyan állíthatom be automatikusan a címke hosszát a szöveg mennyiségétől függően? \(P-Touch Editor 5.x Windows rendszerhez\)](#page-23-0)
	- [Hogyan hozhatok létre címkét sablon használatával? \(P-Touch Editor 5.x Windows rendszerhez\)](#page-15-0)

### Sablonok

- [Hogyan hozhatok létre címkét sablon használatával? \(P-Touch Editor 5.x Windows rendszerhez\)](#page-15-0)
- [Címkék nyomtatásához Excel-adatok használata \(Windows esetén P-Touch Editor 5.x\)](#page-6-0)

#### Nyomtatás

- [Címkék nyomtatásához Excel-adatok használata \(Windows esetén P-Touch Editor 5.x\)](#page-6-0) **Adatházis**
- [Címkék nyomtatásához Excel-adatok használata \(Windows esetén P-Touch Editor 5.x\)](#page-6-0)

# P-touch szerkesztő (Mac)

#### Számozás

- [Hogyan használhatom a szekvenciális számozás funkciót? \(P-Touch Editor 5,1 for Mac\)](#page-102-0)
- Vonalkódok
- [Vonalkód/QR-kódot tartalmazó címke létrehozása \(P-Touch Editor 5.1 for Mac\)](#page-79-0)

## Nyomtatás

[Nem tudom kiválasztani a nyomtatómat a P-Touch Editor alkalmazásban. \(MacOS 10,13 vagy újabb verzió esetén\)](#page-124-0) Szoftver használata

[Hol tölthetem le a legújabb P-Touch Editor for Mac programot?](#page-123-0)

# Nyomtatás

Nyomtatás minősége/Nyomtatási beállítások

- **[Milyen opciók érhetők el a címkék adagolása és vágása terén?](#page-60-0)**
- Elosztott nyomtatás (csak Windows esetén)

# [Hogyan lehet nyomtatni a címkéket egyszerre több nyomtatóval?](#page-83-0)

Csökkentse a szalag margóját

- [Hogyan lehet nyomtatás közben a címke elejéről vagy végéről lekicsinyni a margót? \(P-Touch Editor Lite\)](#page-28-0)
- [Van-e mód arra, hogy minden címke előtt eltávolítsuk a levágott szalagot? \(P-Touch Editor Lite\)](#page-100-0)

# Hálózat

- Hálózati beállítások
	- [Hol találom a nyomtató hálózati beállításait, például az IP-címet?](#page-46-0)
	- [A nyomtató hálózati beállításainak \(IP-cím, alhálózati maszk és átjáró\) módosítása a BRAdmin Light segédprogrammal](#page-97-0)
	- [Hogyan lehet vezeték nélkül csatlakoztatni a nyomtatót és az Apple mobileszközt?](#page-40-0)
	- [A vezeték nélküli biztonsági információk \(pl. SSID, Hálózati kulcs, stb.\) megkeresése Mac OS X 10.7 vagy újabb esetében](#page-55-0)
	- [Ellenőrizze a számítógép és a nyomtató IP-címét](#page-47-0)
- [Ossza meg nyomtatóját Windows 7 alatt \(Megosztott nyomtató\)](#page-49-0)
- [A vezeték nélküli biztonsági információk \(pl. SSID, Hálózati kulcs, stb.\) megtalálása Windows alatt](#page-67-0)
- Hálózati feltételek

#### **[Mik a WPA-PSK/WPA2-PSK, TKIP és AES?](#page-57-0)**

# **Szoftver**

# Nyomtató illesztőprogram

- [A nyomtató illesztőprogrammal kapcsolatos rendszerleíró adatok és fájlok törlése](#page-114-0)
- **E** [Hogyan távolíthatom el a nyomtató-illesztőprogramot?](#page-108-0)

#### Firmware

[Hogyan lehet frissíteni a készülékszoftvert?](#page-63-0)

#### Nyomtatóbeállító eszköz

- [Hol találom a nyomtató hálózati beállításait, például az IP-címet?](#page-46-0)
- [A nyomtatóbeállító eszköz használata \(Windows esetén\)](#page-78-0)
- **[Ellenőrizhetem a nyomtató használati naplóját?](#page-59-0)**
- **[A Communication settings használata](#page-85-0)**
- **[Ellenőrizze a számítógép és a nyomtató IP-címét](#page-47-0)**

#### P-touch szerkesztő Lite

- [Hogyan lehet nyomtatás közben a címke elejéről vagy végéről lekicsinyni a margót? \(P-Touch Editor Lite\)](#page-28-0)
- [Van-e mód arra, hogy minden címke előtt eltávolítsuk a levágott szalagot? \(P-Touch Editor Lite\)](#page-100-0)
- [Címke létrehozása a P-touch Editor Lite használatával](#page-65-0)

# BRAdmin Professional

**[Mi a BRAdmin Professional? \(csak Windows esetében\)](#page-58-0)** 

### BRAdmin Light

[A nyomtató hálózati beállításainak \(IP-cím, alhálózati maszk és átjáró\) módosítása a BRAdmin Light segédprogrammal](#page-97-0)

# Készülék

#### Nyomtató beállításainak nyomtatása

- [Hol találom a nyomtató hálózati beállításait, például az IP-címet?](#page-46-0)
- [Ellenőrizhetem a nyomtató használati naplóját?](#page-59-0)
- **[Ellenőrizze a számítógép és a nyomtató IP-címét](#page-47-0)**
- A készülék kezelése web böngészővel
	- [Webalapú felügyelet használata](#page-99-0)
- Nyomtatóbeállító eszköz
	- [A nyomtatóbeállító eszköz használata \(Windows esetén\)](#page-78-0)
- **[A Communication settings használata](#page-85-0)**

#### Operációs rendszer

#### Mac

- [A P-Touch Utility használata \(Mac esetén\)](#page-94-0)
- **[A szoftver telepítése](#page-77-0)**
- **[Az eszközök és nyomtatók ablak megnyitása](#page-110-0)**
- [Hogyan azonosítsa operációs rendszerét Windows vagy Macintosh esetén?](#page-12-0)

[A vezeték nélküli biztonsági információk \(pl. SSID, Hálózati kulcs, stb.\) megkeresése Mac OS X 10.7 vagy újabb esetében](#page-55-0)

Windows

- **[A szoftver telepítése](#page-77-0)**
- [Az eszközök és nyomtatók ablak megnyitása](#page-110-0)
- [Hogyan azonosítsa operációs rendszerét Windows vagy Macintosh esetén?](#page-12-0)

### Telepítés

## Szoftver

- **[A szoftver telepítése](#page-77-0)**
- [Hol tölthetem le a legújabb P-Touch Editor for Mac programot?](#page-123-0)
- [Hol találom a Brother nyomtató sorozatszámát?](#page-121-0)

# Hibaelhárítás

# **Szoftver**

Nyomtató illesztőprogram

- [A P-Touch Editor megjeleníti a "nincs nyomtató illesztőprogram telepítve ezzel az alkalmazással" üzenetet. \(Windows 10 esetén\)](#page-122-0)
- [Mit tehetek ha a nyomtató meghajtó telepítése nem volt sikeres vagy hiba történt a telepítéskor.\(Hogyan töltsük le a nyomtató meghajtó információ](#page-3-0)  $\blacksquare$ eltávolító eszközt)

# P-touch szerkesztő (Windows)

# Nyomtatási minőség

- [A címkézőm tükörképként nyomtat. Hogyan lehet engedélyezni/letiltani a tükörnyomtatás opciót? \(P-Touch Editor 5.x Windows rendszerhez\)](#page-11-0) Műveletek
- [A címkézőm tükörképként nyomtat. Hogyan lehet engedélyezni/letiltani a tükörnyomtatás opciót? \(P-Touch Editor 5.x Windows rendszerhez\)](#page-11-0)

# P-touch szerkesztő (Mac)

- Műveletek
	- [Nem tudom kiválasztani a nyomtatómat a P-Touch Editor alkalmazásban. \(MacOS 10,13 vagy újabb verzió esetén\)](#page-124-0)
	- [Hol tölthetem le a legújabb P-Touch Editor for Mac programot?](#page-123-0)
- Nem tudok nyomtatni
- [Nem tudom kiválasztani a nyomtatómat a P-Touch Editor alkalmazásban. \(MacOS 10,13 vagy újabb verzió esetén\)](#page-124-0)
- Adatbázisok
- [Nem lehet adatokat beilleszteni egy adatbázisból egy vonalkódba. \(P-touch Editor 5.2 vagy újabb for Mac\)](#page-125-0)
- Hibaüzenetek/LED jelzések

# LED jelzések

- **[Mit jeleznek a visszajelző lámpák?](#page-91-0)**
- Hibaüzenetek a számítógép képernyőjén
	- [A P-Touch Editor megjeleníti a "nincs nyomtató illesztőprogram telepítve ezzel az alkalmazással" üzenetet. \(Windows 10 esetén\)](#page-122-0)

### Csatlakoztatás számítógéphez

# *PT-P750W* [A tárgymutatóhoz](#page-0-0)

# Telepítési hiba

- [A P-Touch Editor megjeleníti a "nincs nyomtató illesztőprogram telepítve ezzel az alkalmazással" üzenetet. \(Windows 10 esetén\)](#page-122-0)
- [Mit tehetek ha a nyomtató meghajtó telepítése nem volt sikeres vagy hiba történt a telepítéskor.\(Hogyan töltsük le a nyomtató meghajtó információ](#page-3-0) eltávolító eszközt)

#### Nem tudok nyomtatni

[A nyomtatás nem lehetséges. \(USB kapcsolat\)](#page-4-0)

## Wi-Fi

- [Nem tudom csatlakoztatni a készülékemet a vezeték nélküli hálózathoz.](#page-39-0)
- Hálózati beállítások
	- [Nem tudom csatlakoztatni a készülékemet a vezeték nélküli hálózathoz.](#page-39-0)

### Nyomtatás

# Nem tudok nyomtatni

- [Több, azonos típusú nyomtatót csatlakoztattam egy számítógéphez, de csak az egyikről tudok nyomtatni.](#page-19-0)
- [A nyomtatás nem lehetséges. \(USB kapcsolat\)](#page-4-0)
- Csökkentse a szalag margóját
	- [Hogyan lehet nyomtatás közben a címke elejéről vagy végéről lekicsinyni a margót? \(P-Touch Editor Lite\)](#page-28-0)
	- [Van-e mód arra, hogy minden címke előtt eltávolítsuk a levágott szalagot? \(P-Touch Editor Lite\)](#page-100-0)

#### Elrendezés

- [A címkézőm tükörképként nyomtat. Hogyan lehet engedélyezni/letiltani a tükörnyomtatás opciót? \(P-Touch Editor 5.x Windows rendszerhez\)](#page-11-0) Papír/Szalag/ Címke elakadás
	- [A szalag elakadt vagy beragadt a nyomtatóban.](#page-26-0)
	- [A festékszalag \(fekete szalag\) beakadt a szalagrétegek közé, és kijött a nyomtatóból, és a szalag nem használható.](#page-21-0)

### Eltávolítás

Nyomtató illesztőprogram

- [A nyomtató illesztőprogrammal kapcsolatos rendszerleíró adatok és fájlok törlése](#page-114-0)
- [Hogyan távolíthatom el a nyomtató-illesztőprogramot?](#page-108-0)

# Készülék

Készülék

- [A szalag elakadt vagy beragadt a nyomtatóban.](#page-26-0)
- [A festékszalag \(fekete szalag\) beakadt a szalagrétegek közé, és kijött a nyomtatóból, és a szalag nem használható.](#page-21-0)
- [Hol találom a Brother nyomtató sorozatszámát?](#page-121-0)

# Operációs rendszer

Mac

[Nem tudom kiválasztani a nyomtatómat a P-Touch Editor alkalmazásban. \(MacOS 10,13 vagy újabb verzió esetén\)](#page-124-0)

#### Telepítés

**Szoftver** 

- [A P-Touch Editor megjeleníti a "nincs nyomtató illesztőprogram telepítve ezzel az alkalmazással" üzenetet. \(Windows 10 esetén\)](#page-122-0)
- **[A szoftver telepítése](#page-77-0)** 
	- [Hol tölthetem le a legújabb P-Touch Editor for Mac programot?](#page-123-0)

# Egyebek

# Műszaki adatok

Termék

- [Használhatóak a TZe szalagok ezzel a nyomtatóval? Mi a különbség a TZ szalagok és a TZe szalagok között?](#page-25-0)
- [Milyen opciók érhetők el a címkék adagolása és vágása terén?](#page-60-0)
- [Nem tudom csatlakoztatni a készülékemet a vezeték nélküli hálózathoz.](#page-39-0)
- [Ossza meg nyomtatóját Windows 8/Windows 8.1 alatt \(Megosztott nyomtató\)](#page-29-0)

#### Alkalmazás

- **[A P-Touch Utility használata \(Mac esetén\)](#page-94-0)**
- [Milyen Android™ mobilalkalmazást használhatok?](#page-106-0)
- **[Milyen iOS mobilalkalmazást használhatok?](#page-104-0)**
- [Hol tölthetem le a legújabb P-Touch Editor for Mac programot?](#page-123-0)
- [Mi a BRAdmin Professional? \(csak Windows esetében\)](#page-58-0)

Kellékek és kiegészítők

[Használhatóak a TZe szalagok ezzel a nyomtatóval? Mi a különbség a TZ szalagok és a TZe szalagok között?](#page-25-0)

# **Mit tehetek ha a nyomtató meghajtó telepítése nem volt sikeres vagy hiba történt a telepítéskor.(Hogyan töltsük le a nyomtató meghajtó információ eltávolító eszközt)**

Kérjük használja ezt az eltávolító eszközt, ha a nyomtató meghajtó telepítése nem volt sikeres vagy hiba történt a telepítés során. Ez törölni fogja a rendszerleíró adatbázist és az összes nyomtató meghajtóval kapcsolatos fájlt.

- 1. Töltse le az eszközt: [Nyomtató meghajtó információ eszköz](https://support.brother.com/g/b/link.aspx?faqid=faqp00001438_000)
- 2. Zárjon be minden futó alkalmazást.
- 3. Kattintson kétszer a letöltött fájlra a kitömörítéshez.
- 4. Az eszköz elindításához kattintson kétszer a"**ptsweep.exe**" -re.

<span id="page-3-0"></span>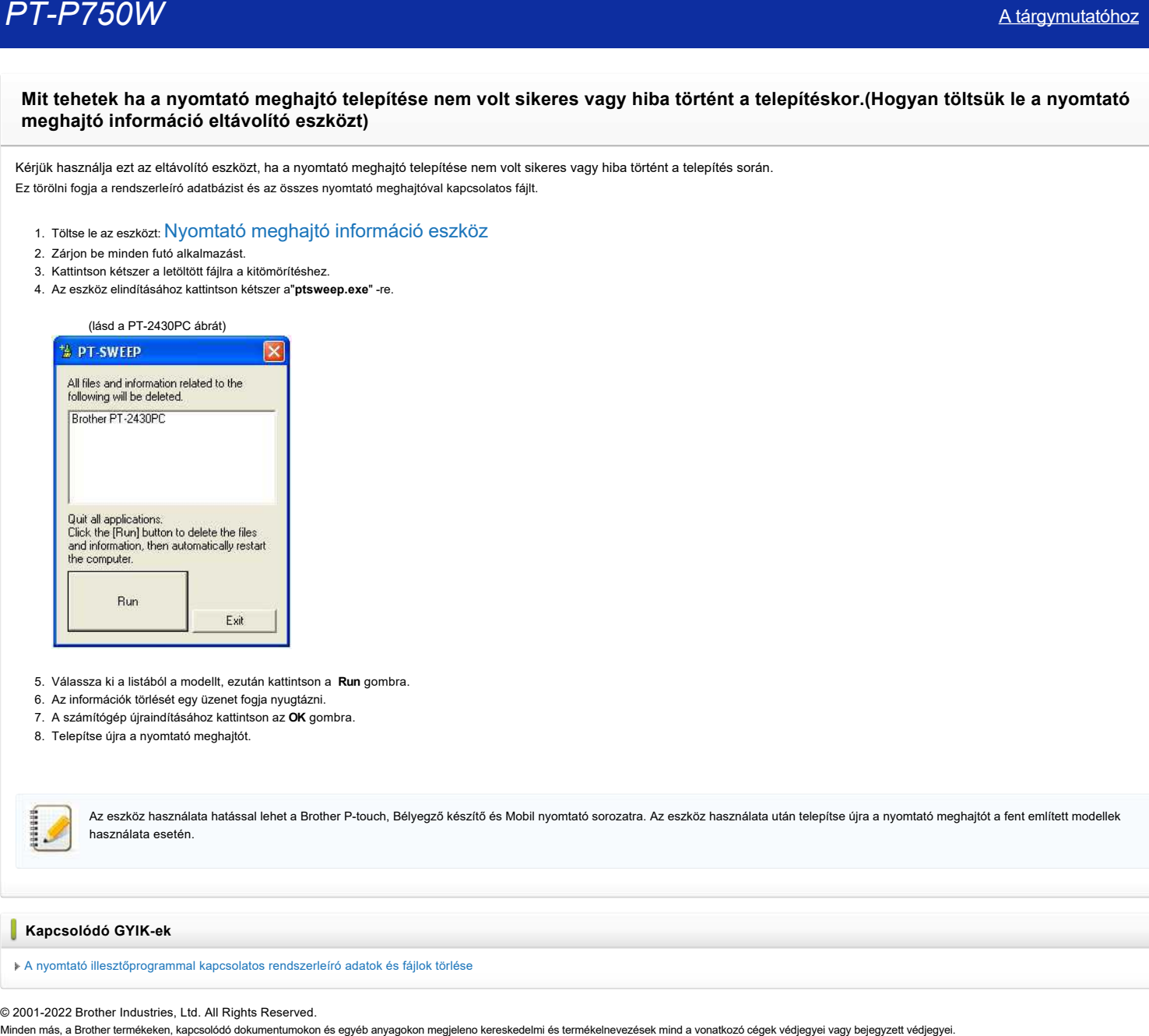

- 5. Válassza ki a listából a modellt, ezután kattintson a **Run** gombra.
- 6. Az információk törlését egy üzenet fogja nyugtázni.
- 7. A számítógép újraindításához kattintson az **OK** gombra.
- 8. Telepítse újra a nyomtató meghajtót.

Az eszköz használata hatással lehet a Brother P-touch, Bélyegző készítő és Mobil nyomtató sorozatra. Az eszköz használata után telepítse újra a nyomtató meghajtót a fent említett modellek használata esetén.

#### **Kapcsolódó GYIK-ek**

[A nyomtató illesztőprogrammal kapcsolatos rendszerleíró adatok és fájlok törlése](https://support.brother.com/g/b/faqendbranchprintable.aspx?c=hu&lang=hu&prod=p750weuk&faqid=faqp00001438_011&branch=pdf)

© 2001-2022 Brother Industries, Ltd. All Rights Reserved.<br>Minden más, a Brother termékeken, kapcsolódó dokumentumokon és egyéb anyagokon megjeleno kereskedelmi és termékelnevezések mind a vonatkozó cégek védjegyei vagy bej

## <span id="page-4-0"></span>**A nyomtatás nem lehetséges. (USB kapcsolat)**

#### A probléma megoldásához kövesse az alábbi lépéseket:

- [1. LÉPÉS: Ellenőrizze a nyomtató és a számítógép közötti kapcsolatot](#page-4-1)
- [2. LÉPÉS: Ellenőrizze a nyomtatóillesztő program beállításait](#page-4-2)
- [3. LÉPÉS: Indítsa újra a nyomtatót és a számítógépet](#page-5-0)
- [4. LÉPÉS: Telepítse újra a nyomtatóillesztő programot](#page-5-1)

#### <span id="page-4-1"></span>**1. LÉPÉS: Ellenőrizze a nyomtató és a számítógép közötti kapcsolatot**

i. **Ellenőrizze, hogy a nyomtató be van-e kapcsolva.**

#### ii. **Ellenőrizze, hogy az USB-kábel mindkét vége megfelelően van-e csatlakoztatva a számítógéphez és a nyomtatóhoz.**

- Próbálja meg azt, hogy kihúzza, majd újra csatlakoztatja az USB-kábel mindkét végét. Csatlakoztassa le a nyomtatót és a számítógépet, majd csatlakoztassa őket újra.
- Próbáljon meg egy másik USB porton keresztül csatlakozni, ha ilyen elérhető.
- Ha USB elosztót használ, távolítsa el és közvetlenül csatlakoztassa a nyomtatót a számítógéphez. Az USB elosztó típusától függően elképzelhető, hogy a nyomtató észlelése nem lesz megfelelő.
- A használt USB-kábel ne legyen 2 méternél hosszabb.
- Próbáljon meg egy másik USB-kábelen keresztül csatlakozni, ha ilyen elérhető.
- Ha hálózati kapcsolatra képes típust használ, akkor ellenőrizze, hogy az USB-kábel nincs-e véletlenül az USB port helyett a LAN porthoz csatlakoztatva.

iii. **Ha P-touch Editor Lite (PT-2430, PT-P700, PT-P750W, QL-700) készüléket használ, ügyeljen arra, hogy az Editor Lite üzemmód engedélyezve legyen.**

#### **PT-2430 felhasználók számára**

· Ügyeljen arra, hogy a P-touch címkéző készülék hátoldalán az üzemmódválasztó kapcsoló "E" állásban legyen.

#### **PT-P700 / PT-P750W / QL-700 felhasználók számára**

Ha az Editor Lite lámpa világít, nyomja le és tartsa lenyomva az Editor Lite gombot, amíg az Editor Lite lámpa ki nem alszik.

#### <span id="page-4-2"></span>**2. LÉPÉS: Ellenőrizze a nyomtatóillesztő program beállításait**

Nyissa meg a nyomtatók mappát és ellenőrizze a következőket:

Ha nem tudja, hogyan kell megnyitni a nyomtatók mappát, kövesse a lenti lépéseket:

#### **Windows 8.1 felhasználók számára:**

Kattintson a következőkre: Vezérlőpult az Alkamazások képernyőn => Eszközök és nyomtatók

Kattintson a következőkre: Start => Vezérlőpult => Hardver és hang => Nyomtatók

#### **Windows 8 felhasználók számára:**

Kattintson a következőkre: Vezérlőpult az Alkalmazások képernyőn => Hardver és hang => Eszközök és nyomtatók

#### **Windows 7 felhasználók számára:**

Kattintson a következőkre: Start => Eszközök és nyomtatók

# **Windows Vista felhasználók számára: Windows XP felhasználók számára:**

Kattintson a következőkre: Start => Vezérlőpult => (Nyomtatók és más hardverek) => Nyomtatók és faxok. (Ha a Nyomtatók és faxok látható a Start menüben, kattintson a Nyomtatók és faxok ikonra.)

#### **Mac OS X felhasználók számára:**

.

Nyissa meg a következőket: System Preferences => Print & Fax

**Ügyeljen arra, hogy a nyomtató regisztrálva legyen a számítógépen.** Ha nincs regisztrálva, telepítse a nyomtatóillesztő programot.

#### **Ügyeljen arra, hogy a nyomtató állapota üzemkész legyen.**

Módosítsa az ikon nézetet Mozaikokra, és győződjön meg arról, hogy nyomtató üzemkész állapotban van. Ha az állapot a nyomtató bekapcsolása után sem változik meg, telepítse újra a nyomtatóillesztő programot a következők szerint:[4. LÉPÉS: Telepítse újra a nyomtatóillesztő programot](javascript:void(0)).

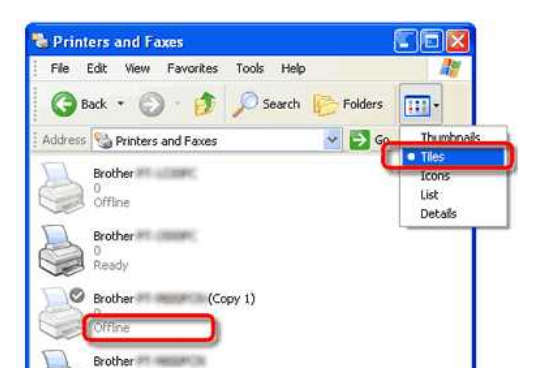

[Ha olyan nevek, mint a "Brother XX-XXXX" és "Brother XX-XXXX \(1. másolat\)" kerülnek megjelenítésre, akkor lásd a következőt: "Több azonos típusú nyomtatót csatlakoztattam a számítógéphez,](https://support.brother.com/g/b/link.aspx?faqid=faqp00001488_000) de csak az egyik készülékkel tudok nyomtatni".

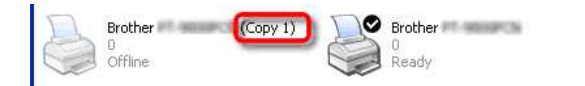

#### **Ügyeljen arra, hogy ne legyenek nyomtatásra várakozó dokumentumok**.

Ha elküld egy nyomtatási feladatot a számítógépről, de a folyamat félbeszakad vagy a nyomtatási feladat az verteződik be, a nyomtatási feladat elakadhat a számítógép nyomtatási sorában. A nyomtató ilyen állapotban nem reagál a többi nyomtatási feladatra sem. Törölje az összes nyomtatási feladatot, és nyomtasson újra.

#### **=Hogyan lehet törölni az összes nyomtatási feladatot=**

**Windows felhasználók számára:**

Nyissa meg a nyomtató mappát és kattintson duplán nyomtatója ikonjára, majd válassza a következőket: Nyomtató => Nyomtatási várólista törlése => Igen.

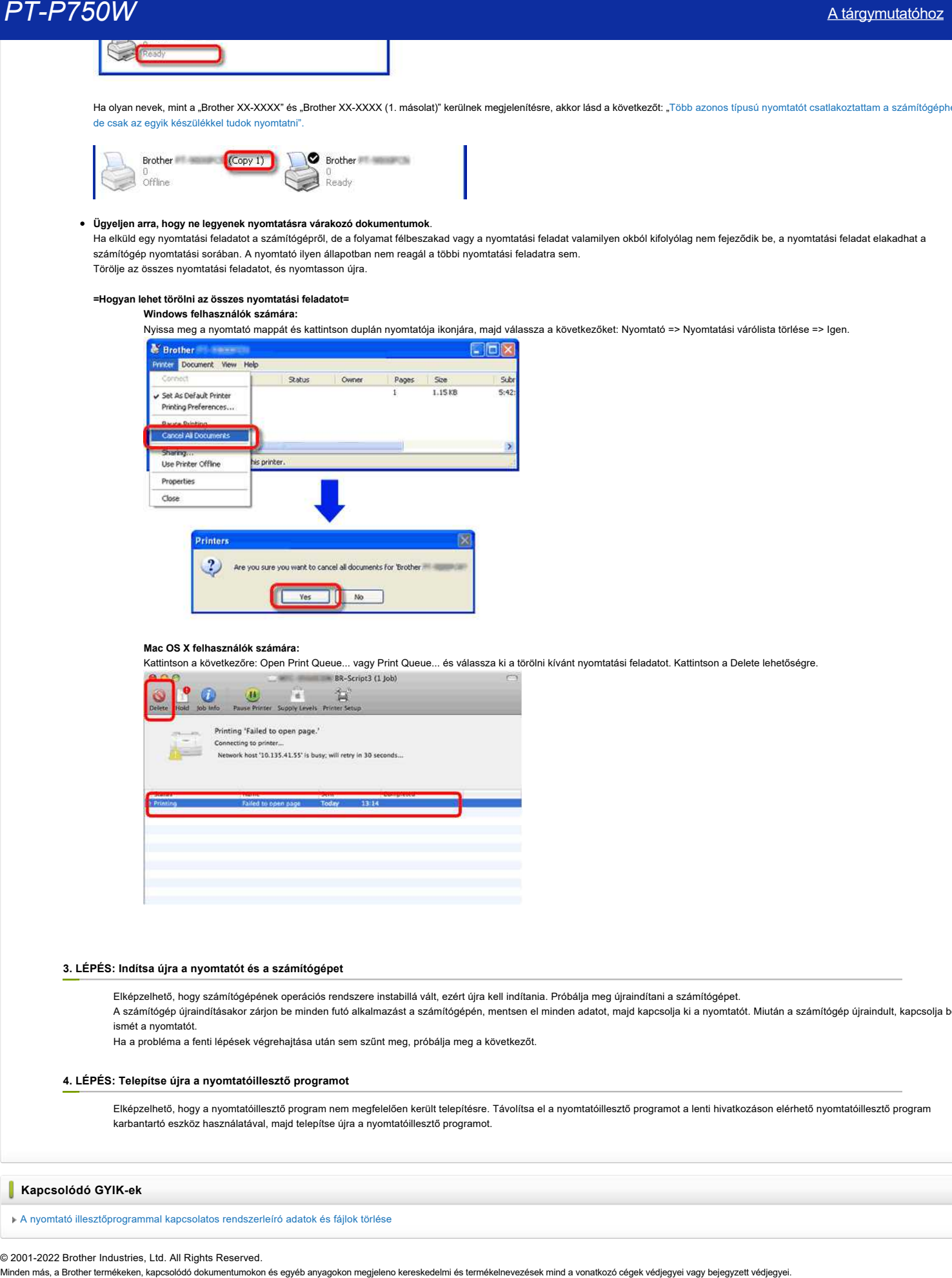

#### **Mac OS X felhasználók számára:**

Kattintson a következőre: Open Print Queue... vagy Print Queue... és válassza ki a törölni kívánt nyomtatási feladatot. Kattintson a Delete lehetőségre.

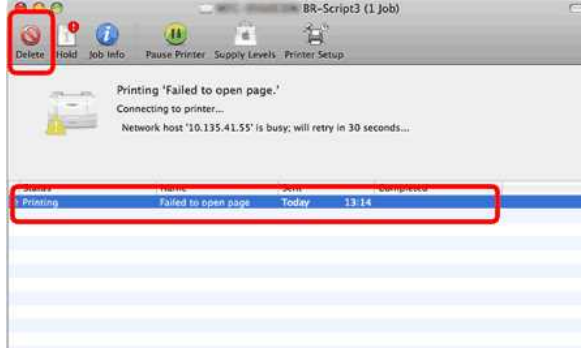

#### <span id="page-5-0"></span>**3. LÉPÉS: Indítsa újra a nyomtatót és a számítógépet**

Elképzelhető, hogy számítógépének operációs rendszere instabillá vált, ezért újra kell indítania. Próbálja meg újraindítani a számítógépet. A számítógép újraindításakor zárjon be minden futó alkalmazást a számítógépén, mentsen el minden adatot, majd kapcsolja ki a nyomtatót. Miután a számítógép újraindult, kapcsolja be ismét a nyomtatót.

Ha a probléma a fenti lépések végrehajtása után sem szűnt meg, próbálja meg a következőt.

#### <span id="page-5-1"></span>**4. LÉPÉS: Telepítse újra a nyomtatóillesztő programot**

Elképzelhető, hogy a nyomtatóillesztő program nem megfelelően került telepítésre. Távolítsa el a nyomtatóillesztő programot a lenti hivatkozáson elérhető nyomtatóillesztő program karbantartó eszköz használatával, majd telepítse újra a nyomtatóillesztő programot.

#### **Kapcsolódó GYIK-ek**

[A nyomtató illesztőprogrammal kapcsolatos rendszerleíró adatok és fájlok törlése](https://support.brother.com/g/b/faqendbranchprintable.aspx?c=hu&lang=hu&prod=p750weuk&faqid=faqp00001438_011&branch=pdf)

#### © 2001-2022 Brother Industries, Ltd. All Rights Reserved.

# <span id="page-6-0"></span>**Címkék nyomtatásához Excel-adatok használata (Windows esetén P-Touch Editor 5.x)**

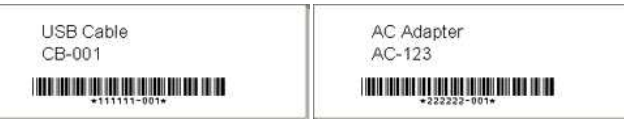

Kövesse az alábbi utasításokat:

#### 1. **Az adatbázis előkészítése**

Használja a "Parts.xls" fájlt a "C:\program Files\Brother\Ptedit5x\samples" vagy "C:\program Files (x86)\Brother\Ptedit5x\samples" programfájlok mappájában.

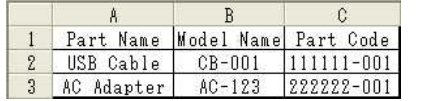

#### 2. **A címke**

méretének megadása a papír palettán adja meg a szalag hosszát és szélességét.

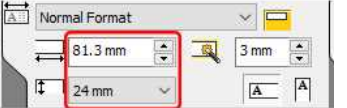

#### 3. **Az adatbázis csatlakoztatása**

a. Kattintson a [**Fájl**] - [**adatbázis**] - [**Kapcsolódás...**] lehetőséget.

#### <példa a professzionális üzemmód használatára . Expressz módban is szerkeszthet.>

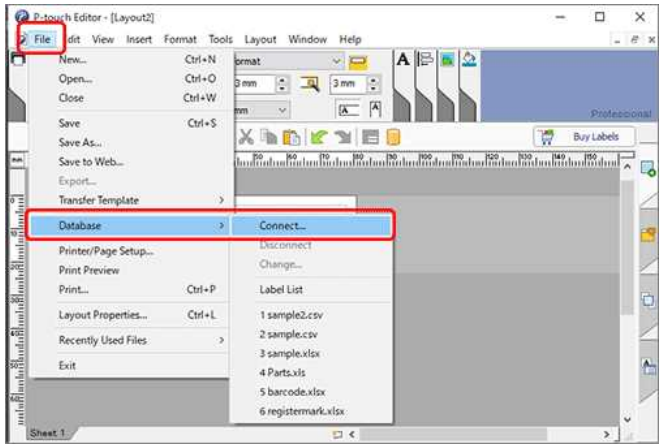

b. Válassza ki az előkészített Excel fájlt. Jelölje be a " Header Row contains field names " (fejléc sor mezőneveket tartalmaz) és a " Connect as read-only" (csatlakozás csak olvasottként) opciót, majd kattintson a [**Next ] (tovább**) gombra.

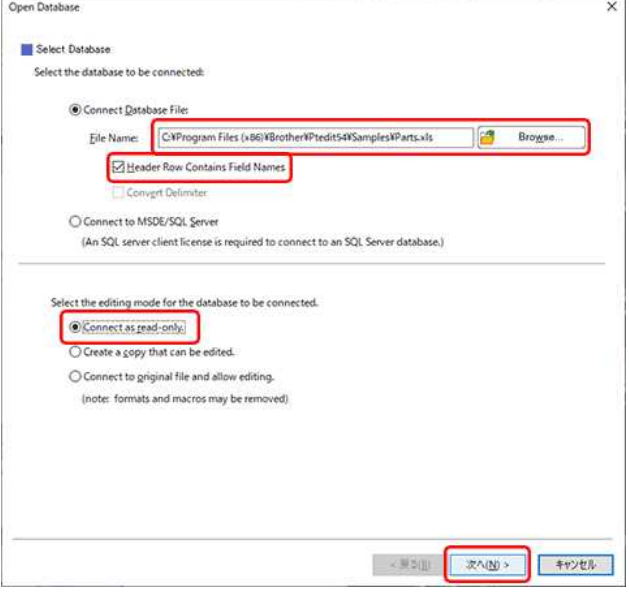

 $n \times$ z.

# *PT-P750W* [A tárgymutatóhoz](#page-0-0)

1111111

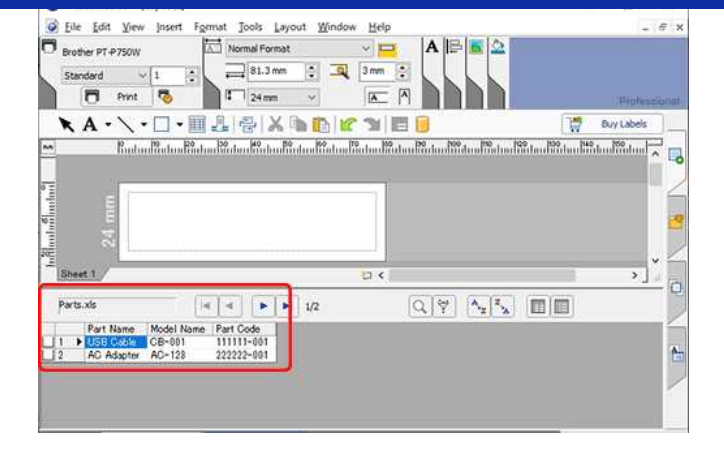

Ha a használt fájl több lapot tartalmaz, megjelenik az Adatbázistáblázat kiválasztása párbeszédpanel. Válassza ki a használni kívánt lapot.

#### 4. **Adatok szövegként történő egyesítése egy elrendezésben**

a. Adja meg az elrendezésben használni kívánt betűtípust:

- A szöveg tulajdonságai ablak betűtípus mezőjében adja meg a betűtípust (pl. "Arial").
- A Szövegtulajdonságok betűméret-szerkesztő mezőjében adja meg a betűméretet (pl. "14").
- A betűkészlet és a méret is módosítható, ha szöveget illesztünk be az elrendezésbe.

b. Kattintson a "part name" (alkatrész neve) mező nevére, és húzza a mező nevét az elrendezési ablakba. Megjelenik a párbeszédpanel. Válassza a " szöveg " lehetőséget.

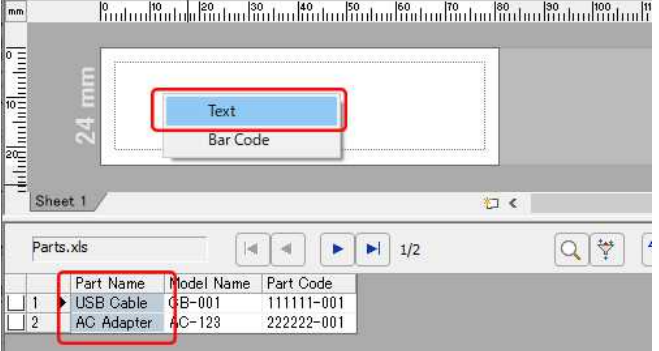

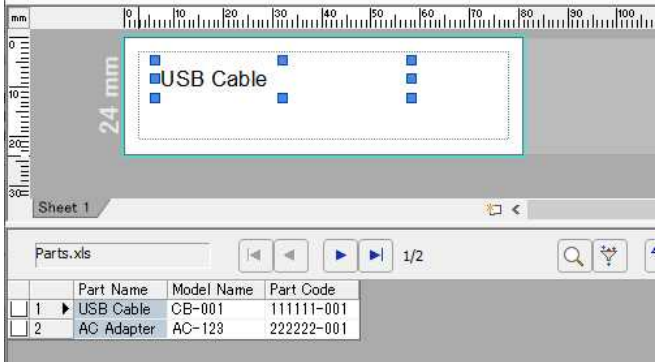

c. Ugyanígy egyesítse a " modellnév " mezőnevetis.

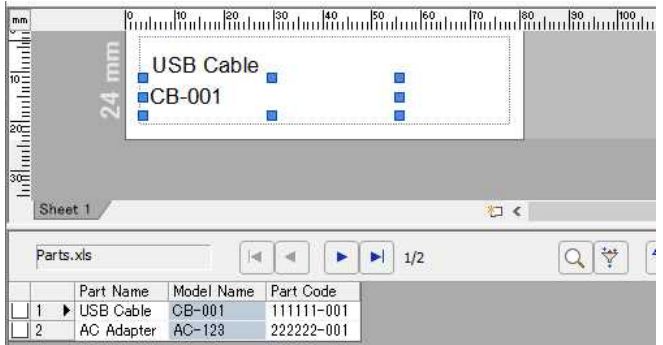

5. **Adatok egyesítése az elrendezésben vonalkódként**

a. Kattintson a "part Code" (alkatrészkód) mezőnévre, és húzza az elrendezési ablakba. Megjelenik a párbeszédpanel. Válassza a " vonalkód " lehetőséget.

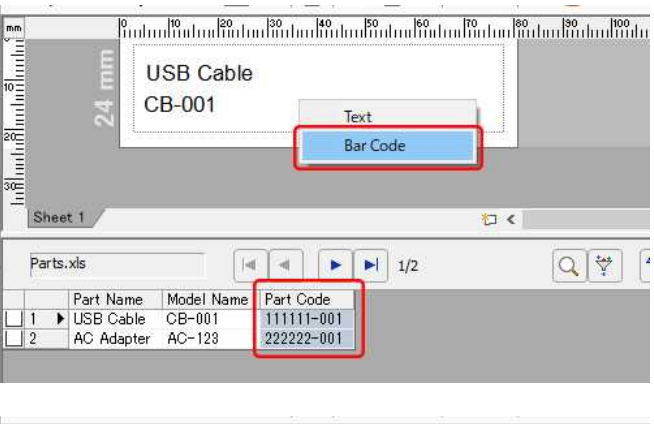

| -<br>m          | <b>USB Cable</b><br>CB-001 | Π |
|-----------------|----------------------------|---|
| հանուհանականուհ | $11 - 001*$<br>w           |   |
| <b>Sheet</b>    | 知く                         |   |

b. Kattintson duplán az egyesített vonalkód-adatokra.

c. Kattintson a**[ Beállítás**] fülre a vonalkód tulajdonságai párbeszédpanelen. A szélesség beállításához válassza a " Small " (kicsi) lehetőséget a " width " (szélesség) beállításhoz. Az igazítás beállításához válassza a " Center " (középső) lehetőségeta " show characters " (karakterek megjelenítése) beállításhoz. A kívánt beállítások megadása után kattintson az [OK] gombra.

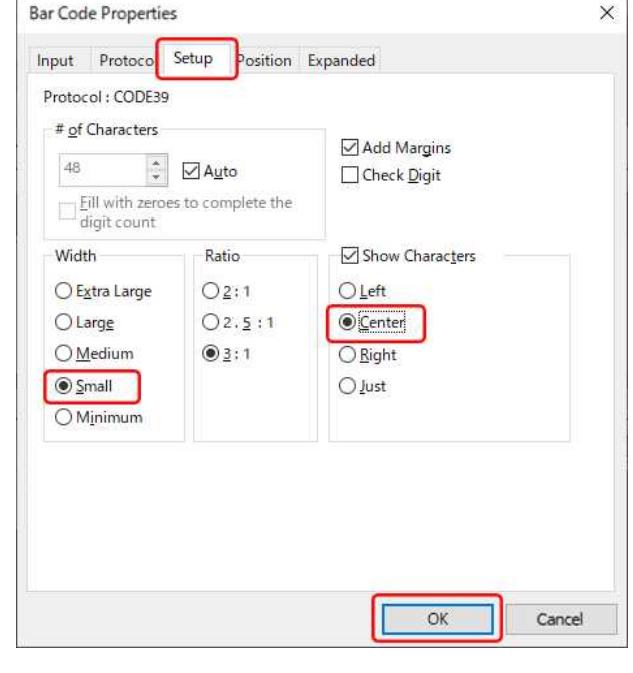

A kiválasztott vonalkód-protokolltól függően előfordulhat, hogy az adatok nem jelennek meg.

- ("Érvénytelen" vagy "helytelen ellenőrző számjegy" jelenik meg.)
- Ha a vonalkód nem jeleníthető meg, a következő okok egyike lehet:
	- A vonalkóddal nem használható adatok is szerepelnek a csomagban. Az adatok nem tartalmazzák a megadott számjegyeket.
	-
	- Az ellenőrző számjegy kiszámítása helytelen.

Ellenőrizze az adatokat, vagy módosítsa a vonalkód protokollt. Például a "CODE39" vagy a "CODE128" használható.

#### 6. **Objektumok igazítása**

a. Az összes objektum kiválasztásához kattintson a [ Szerkesztés ] - [ összes kijelölése] gombra.

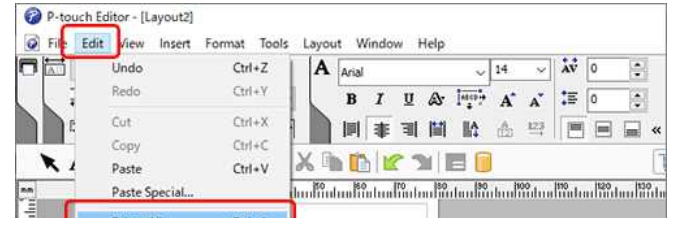

# *PT-P750W* [A tárgymutatóhoz](#page-0-0)

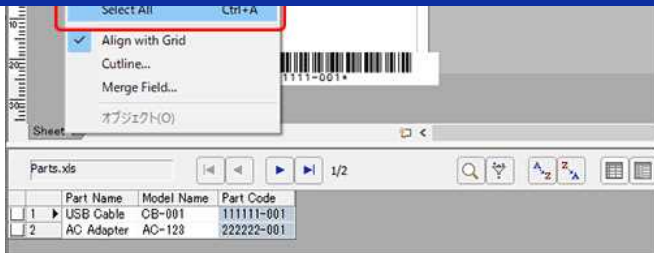

b. A Layout (Elrendezés) palettán kattintson a "align Horizontal Center" (vízszintes középpont igazítása) gombra. Minden objektum a vízszintes középpontok mentén lesz igazítva.

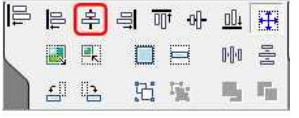

c. A címke szélessége mentén függőlegesen is beigazíthatja az összes objektumot a "függőleges középpont igazítása" gombbal.

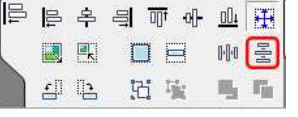

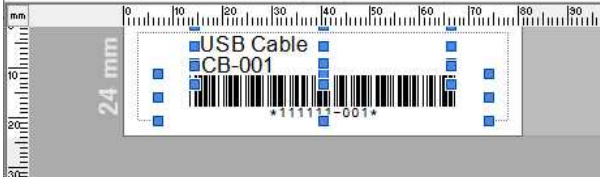

# 7. **Nyomtatás**

a. Kattintson a **gombra a Print (Nyomtatás) palettán.** 

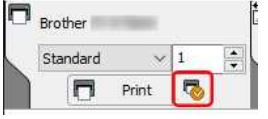

b. Megjelenik a Nyomtatás párbeszédpanel. A " nyomtatási tartomány " esetén válassza az " összes bejegyzés " lehetőséget. A kívánt beállítások megadása után kattintson a [**Nyomtatás]** gombra.

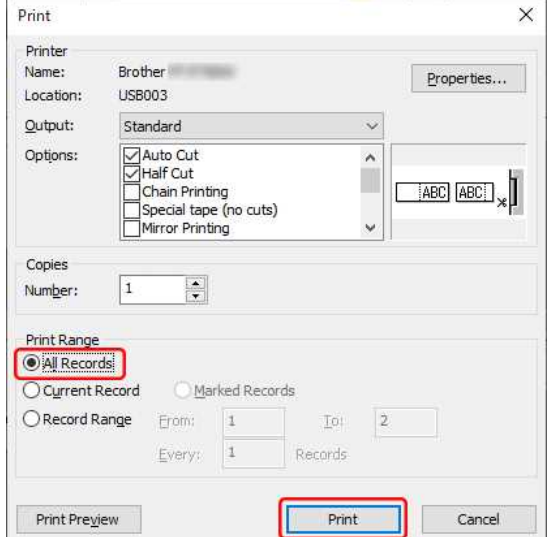

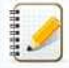

A rekordtartomány kiválasztásával kapcsolatos részletekért tekintse meg a következő táblázatot.

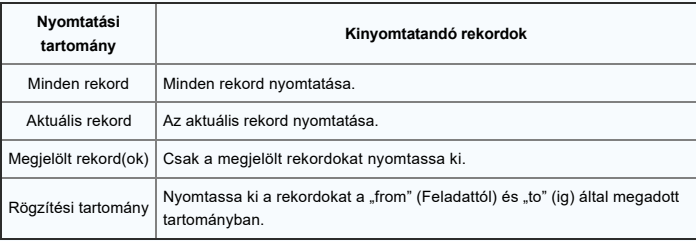

© 2001-2022 Brother Industries, Ltd. All Rights Reserved.

minden más, a Brother Industries, Ltd. All Rights Reserved.<br>◎ 2001-2022 Brother Industries, Ltd. All Rights Reserved.<br>Minden más, a Brother termékeken, kapcsolódó dokumentumokon és egyéb anyagokon megjeleno kereskedelmi é

# **A címkézőm tükörképként nyomtat. Hogyan lehet engedélyezni/letiltani a tükörnyomtatás opciót? (P-Touch Editor 5.x Windows rendszerhez)**

- A Tükrözés opció be- vagy kikapcsolásához kövesse az alábbi lépéseket:
	- 1. Kattintson a [**Fájl**] [**Nyomtatás...**] lehetőséget.

<az Express mód képernyőjének használata példaként>

<span id="page-11-0"></span>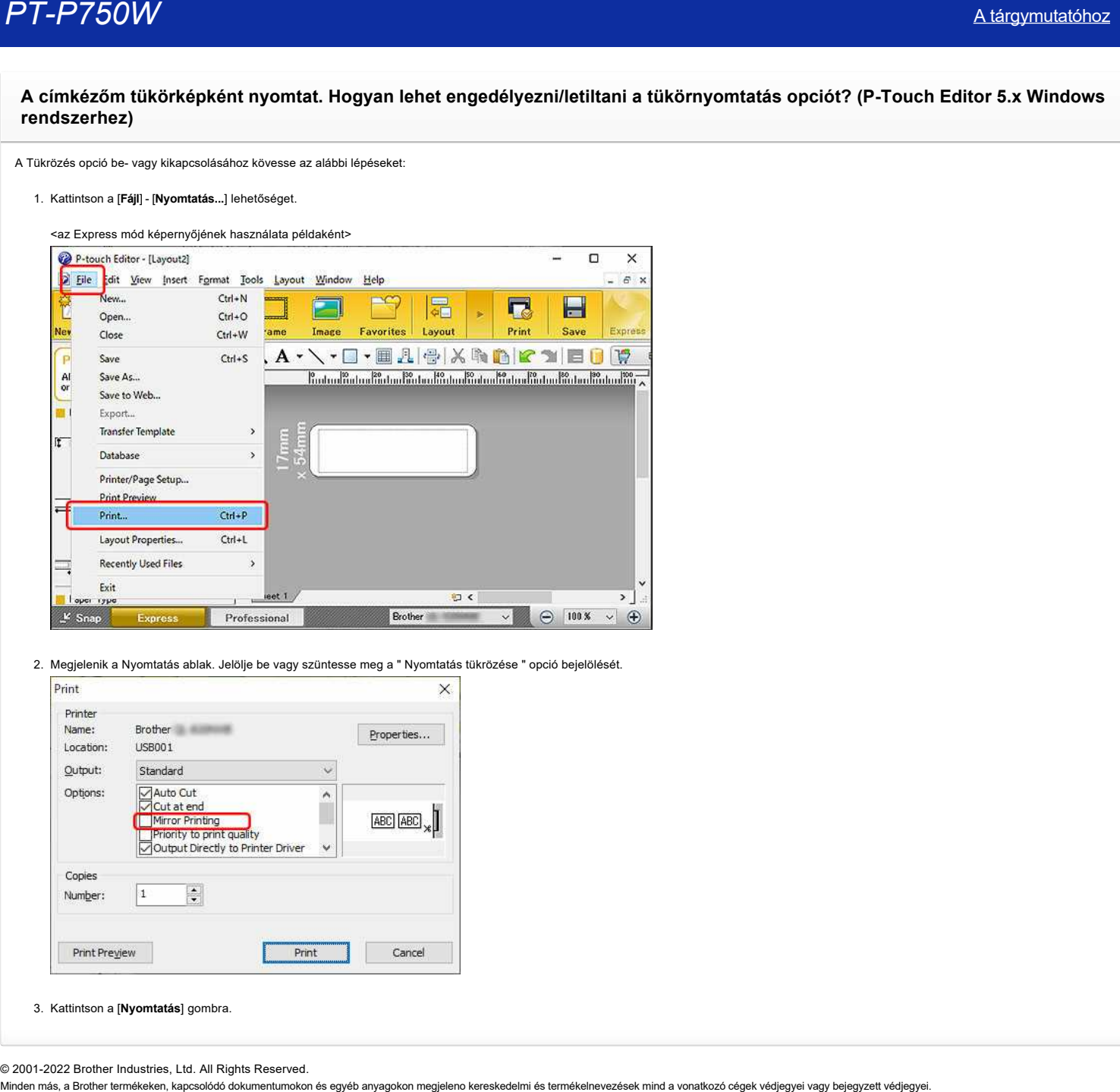

2. Megjelenik a Nyomtatás ablak. Jelölje be vagy szüntesse meg a " Nyomtatás tükrözése " opció bejelölését.

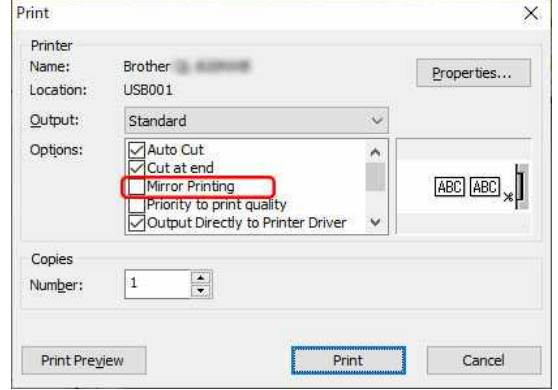

3. Kattintson a [**Nyomtatás**] gombra.

© 2001-2022 Brother Industries, Ltd. All Rights Reserved.<br>Minden más, a Brother termékeken, kapcsolódó dokumentumokon és egyéb anyagokon megjeleno kereskedelmi és termékelnevezések mind a vonatkozó cégek védjegyei vagy bej

#### <span id="page-12-0"></span>**Hogyan azonosítsa operációs rendszerét Windows vagy Macintosh esetén?**

Fontos, hogy a megfelelő illesztőprogramot/eszközöket használja, amelyek kompatibilisek az operációs rendszerrel. Kérjük, kövesse az alábbi lépéseket az Ön által használt operációs rendszer megállapításához.

## **[\(Windows PC\)](#page-12-1) [\(Mac\)](#page-14-0)**

#### <span id="page-12-1"></span>**Windows felhasználóknak**

A Windows-kompatibilis legújabb illesztőprogramok / segédprogramok letölthetők a Letöltések részben. Kövesse az alábbi lépéseket az operációs rendszer (OS) ellenőrzéséhez, és keresse meg a Letöltések részt.

- [Ellenőrizze a Windows verziójáts](#page-12-2)
	- [Ellenőrizze a Windows típusát, 32-bit vagy 64-bit](#page-12-3)

#### <span id="page-12-2"></span>**Ellenőrizze a Windows verzióját**

- 1. Tartsa lenyomva a (**Windows**) gombot a billenytüzeten majd nyomja meg az **R** gombot. vagy kattintson a **Start** => **Futtatás(keresés)**.
- 2. Irja be "winver" -t a villogó kurzorhoz., majd kattintson az **OK**-ra.

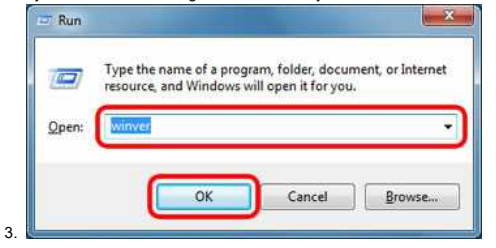

- 4. Ellenőrizze a Windows verzióját. Ez az operációs rendszer (OS), amelyet használ.
- A képernyő eltérhet az egyes operációs rendszerektől. Ezek a képernyő példák.

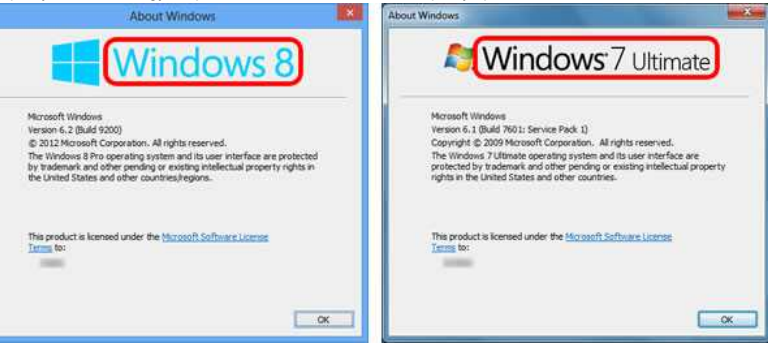

#### <span id="page-12-3"></span>**Ellenőrizze a Windows típusát, 32-bit or 64-bit**

Az alábbi utasítások a Windows rendszer típusának, 32 bites vagy 64 bites verziójának ellenőrzésére szolgálnak.

- $(Windows 10)$
- [\(Windows 8/8.1\)](#page-13-0)
- [\(Windows XP / Windows Vista / Windows 7\)](#page-13-1)

#### <span id="page-12-4"></span>**(Windows 10)**

- 1. Kattintson a (**Start**) => (**Minden alkalmazás**=>) **Beállítások**.
- 2. kattintson a **Renszder-re**.
- 3. Kattintson a **Névjegy** és ellenőrizze a **Rendszer típusát**. Ez a verzió, amely a rendszer típusát jelzi.

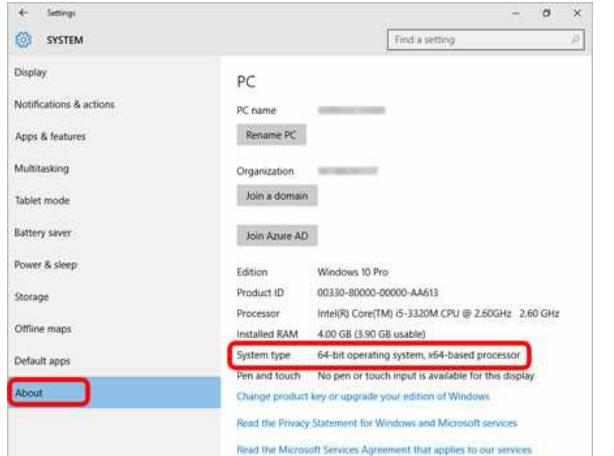

# *PT-P750W* [A tárgymutatóhoz](#page-0-0)

#### <span id="page-13-0"></span>**(Windows 8/8.1)**

1. Asztali képernyőn vigye a kurzort az Asztali képernyő felső vagy alsó sarka felé. Megjelenik a menüsor.

Read the Microsoft Suftware License Terms

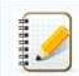

Ha a Start képernyő a számítógép képernyőjén található, kattintson az asztal lapra a Start képernyőn.

2. Kattintson a **Beállításokra**.

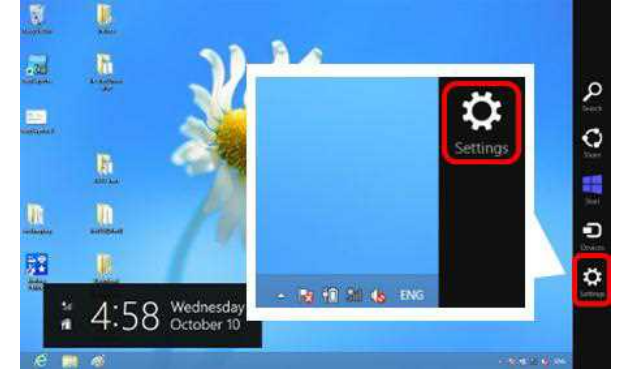

3. Kattintson a **PC info-ra**.

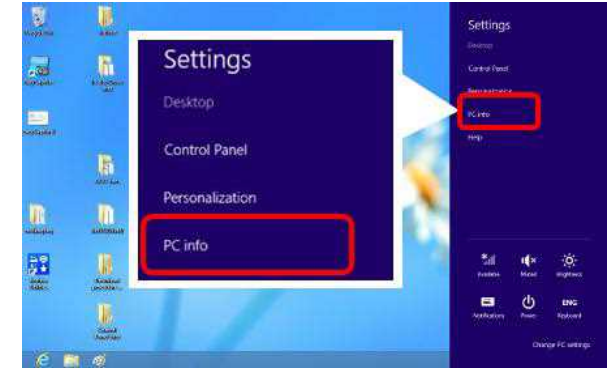

Megjelenik a Rendszer képernyő, ellenőrizze a Rendszer típusát. Ez a verzió, amely a rendszer típusát jelzi.

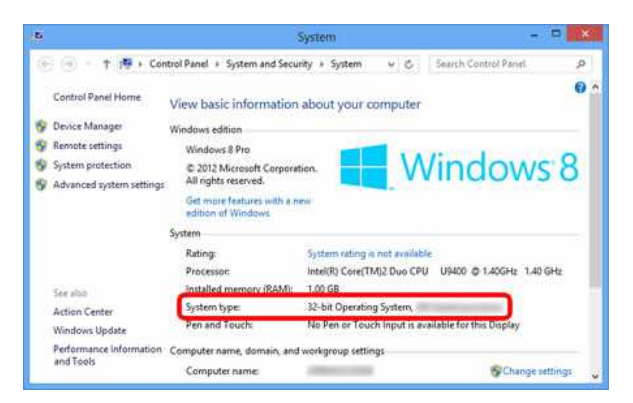

#### <span id="page-13-1"></span>**(Windows XP / Windows Vista / Windows 7)**

1. Kattintson a **vagy Start gombra a képernyő bal sarkában. Kattintson jobb gombbal a Számítógép vagy a Sajátgép ikonra, és válassza a Tulajdonságok parancsot** 

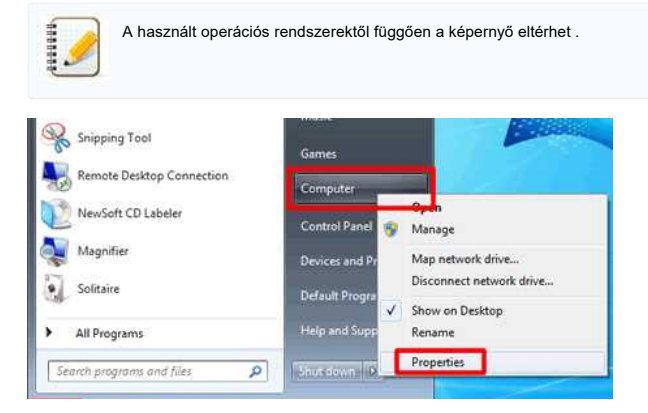

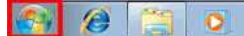

2. Ellenőrizze a rendszer típusát vagy a rendszert. A rendszer típusát megjelenítő verzió. A képernyő eltérhet a használt operációs rendszerektől. Ezek a képernyő példák.

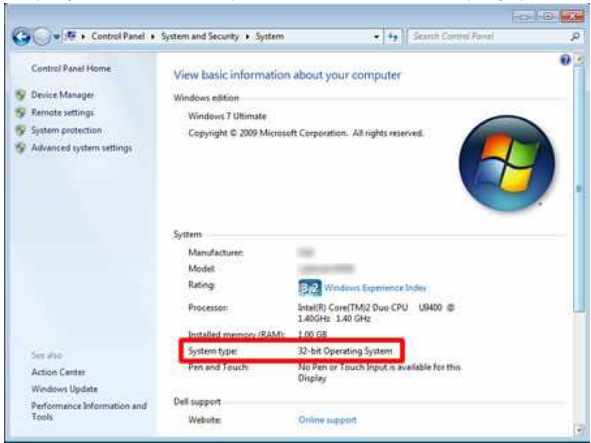

#### **(Windows XP)**

Ha a Windows XP 64 bites verzióját használja, az x64 megjelenik a rendszer tulajdonságaiban. Ha a Windows XP 32 bites verzióját használja, semmi sem jelenik meg.

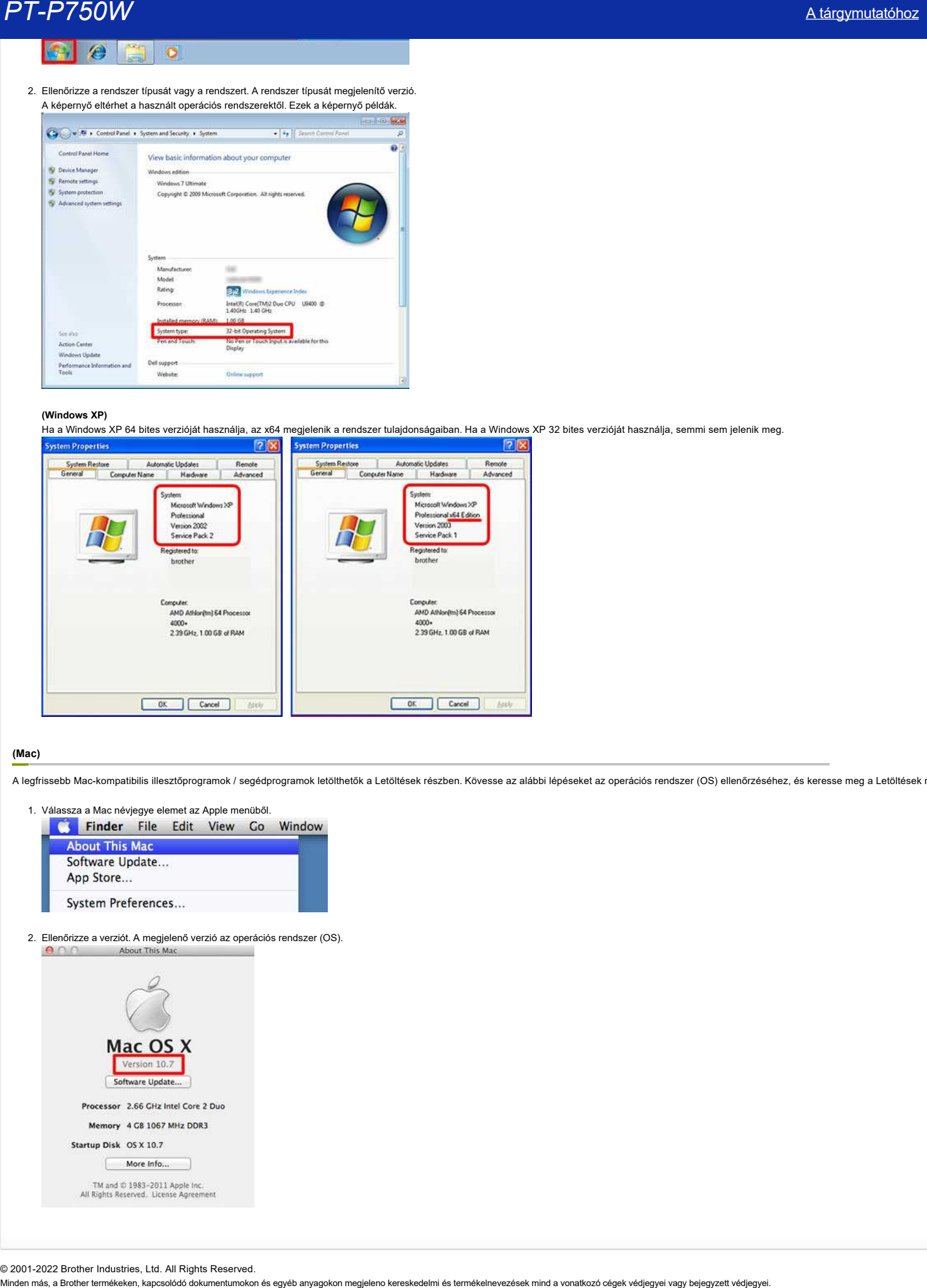

#### <span id="page-14-0"></span>**(Mac)**

A legfrissebb Mac-kompatibilis illesztőprogramok / segédprogramok letölthetők a Letöltések részben. Kövesse az alábbi lépéseket az operációs rendszer (OS) ellenőrzéséhez, és keresse meg a Letöltések részt.

- 1. Válassza a Mac névjegye elemet az Apple menüből.
- 2. Ellenőrizze a verziót. A megjelenő verzió az operációs rendszer (OS).

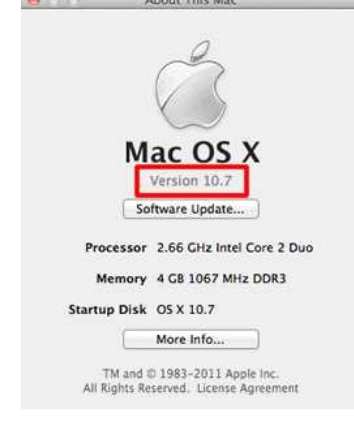

© 2001-2022 Brother Industries, Ltd. All Rights Reserved.<br>Minden más, a Brother termékeken, kapcsolódó dokumentumokon és egyéb anyagokon megjeleno kereskedelmi és termékelnevezések mind a vonatkozó cégek védjegyei vagy bej

<span id="page-15-0"></span>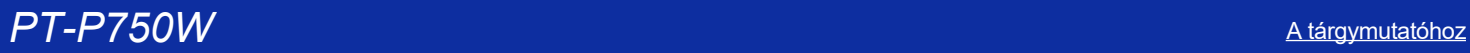

# **Hogyan hozhatok létre címkét sablon használatával? (P-Touch Editor 5.x Windows rendszerhez)**

Kövesse az alábbi lépéseket:

1. Ha Express módot használ , kattintson<sup>New/Bpen</sup> a parancssorra. Ha professzionális üzemmódot használ , kattintson a [**File**] - [**New...**] A menüsoron.

Ŷ.

2. Megjelenik a P-Touch Editor - [Layout x] (Elrendezés x) ablak.

Válassza a " cím " lehetőséget, majd kattintson a gombra.

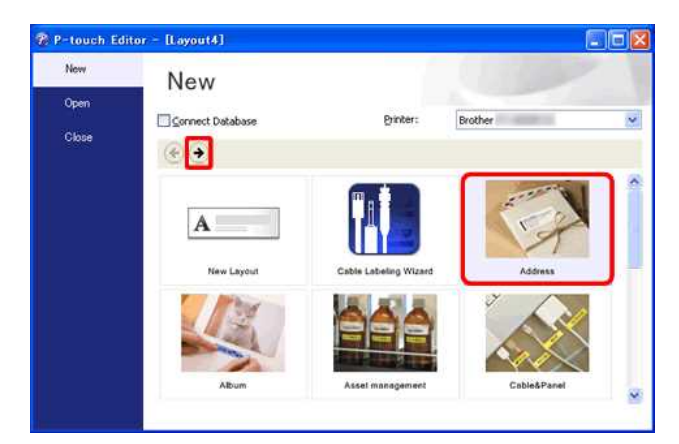

3. Válassza ki a használni kívánt sablont, majd kattintson **a Létrehozás** gombra.

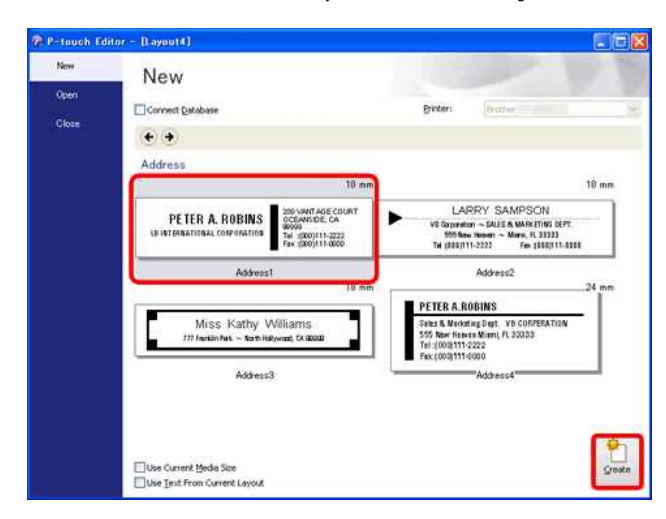

4. A sablon beillesztésre kerül a szerkesztési képernyőre. Módosítsa a szöveget, és szükség esetén módosítsa a szöveg betűtípusát, méretét, igazítását stb.

# Expressz üzemmód:

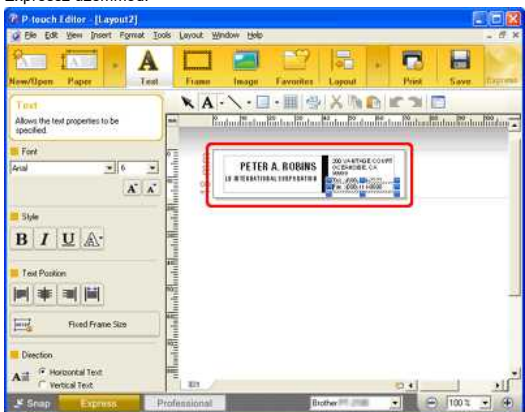

Professzionális üzemmód:

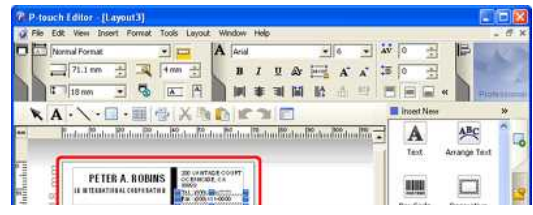

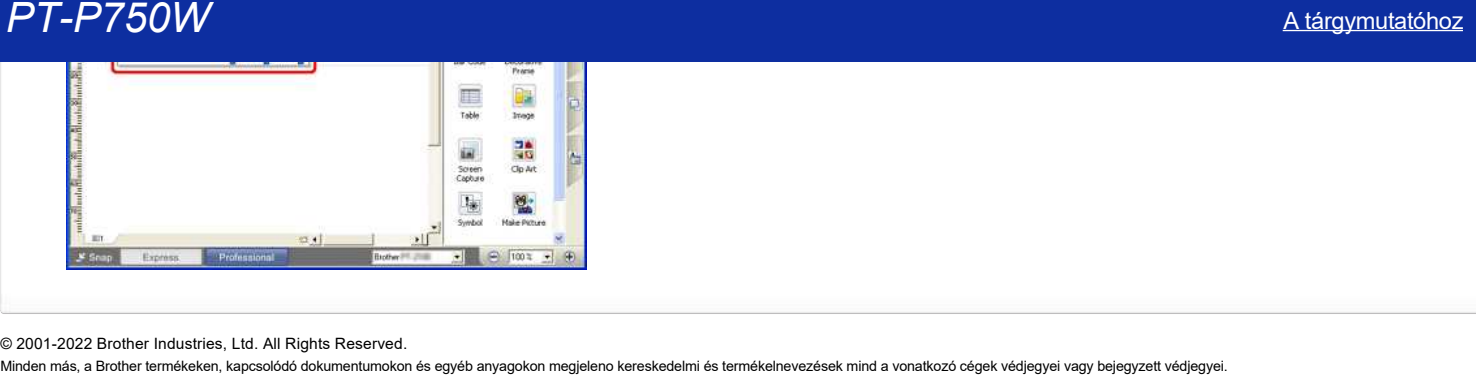

© 2001-2022 Brother Industries, Ltd. All Rights Reserved.

# <span id="page-17-0"></span>**Hogyan hozhatok létre vonalkódot/QR-kódot tartalmazó címkét? (P-Touch Editor 5.x Windows rendszerhez)**

Kövesse az alábbi lépéseket:

1. **Expressz mód:** Kattintson a **[Insert] - [vonalkód...**] lehetőséget.<br> **O** Procedison Banda<br>
S le fén Yer **[von]**<br> **Katting**<br> **Katting**<br> **Katting O** Prouch E  $\Box$ ku Help<br>1  $\blacksquare$  $\blacksquare$  $\overline{B}$ 圖 **Bar Cox** Isble. Allows the paper level!  $r_{\text{other}}$ Media site Date/Time  $\begin{tabular}{|c|c|} \hline \multicolumn{1}{|c|}{ \multicolumn{1}{|c|}{ \multicolumn{1}{|c|}{ \multicolumn{1}{|c|}{ \multicolumn{1}{|c|}{ \multicolumn{1}{|c|}{ \multicolumn{1}{|c|}{ \multicolumn{1}{|c|}{ \multicolumn{1}{|c|}{ \multicolumn{1}{|c|}{ \multicolumn{1}{|c|}{ \multicolumn{1}{|c|}{ \multicolumn{1}{|c|}{ \multicolumn{1}{|c|}{ \multicolumn{1}{|c|}{ \multicolumn{1}{|c|}{ \multicolumn{1}{|c|}{ \multicolumn{1}{|c|}{ \multicolumn{1}{$ Calendar. Detabore Fand Cable to  $\frac{1}{n-1}$   $\frac{1}{n+1}$ .<br>Chject. Arblingth  $\Rightarrow$   $\frac{96\pi\pi m}{3\pi m}$ k Piper Type 2-color mode<br>
El Monache  $\overline{\bullet}$   $\equiv$   $\overline{\bullet}$   $\overline{\bullet}$   $\rightarrow$   $\overline{\bullet}$ **X** Sept Doter  $\mathbb{R}$ 

#### **Professzionális üzemmód:**

Kattintson az oldalsávon található [**vonalkód**] ikonra.

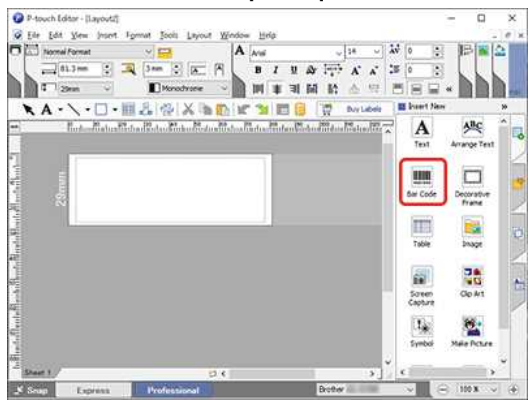

2. Megjelenik a [**vonalkód tulajdonságai**] párbeszédpanel. Szükség esetén módosítsa a protokollt és a beállításokat a [**Protocol**] és a [**Setup**] lapon.

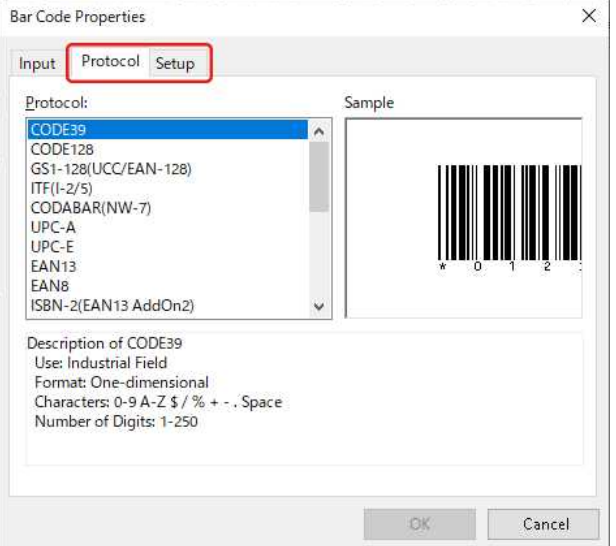

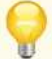

QR-kód létrehozásához válassza a [ Protocol ] lapon a "QR-kód" vagy a " Micro QR-kód " lehetőséget

3. Kattintson az [**Input**] fülre. Írja be a vonalkód adatait a [**Data: ] (adatok**:) mezőbe, majd kattintson az [ OK] gombra.

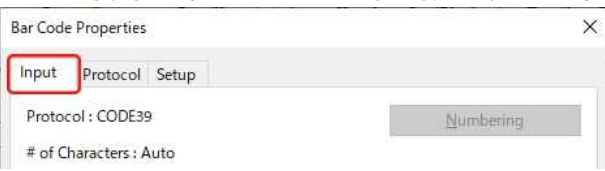

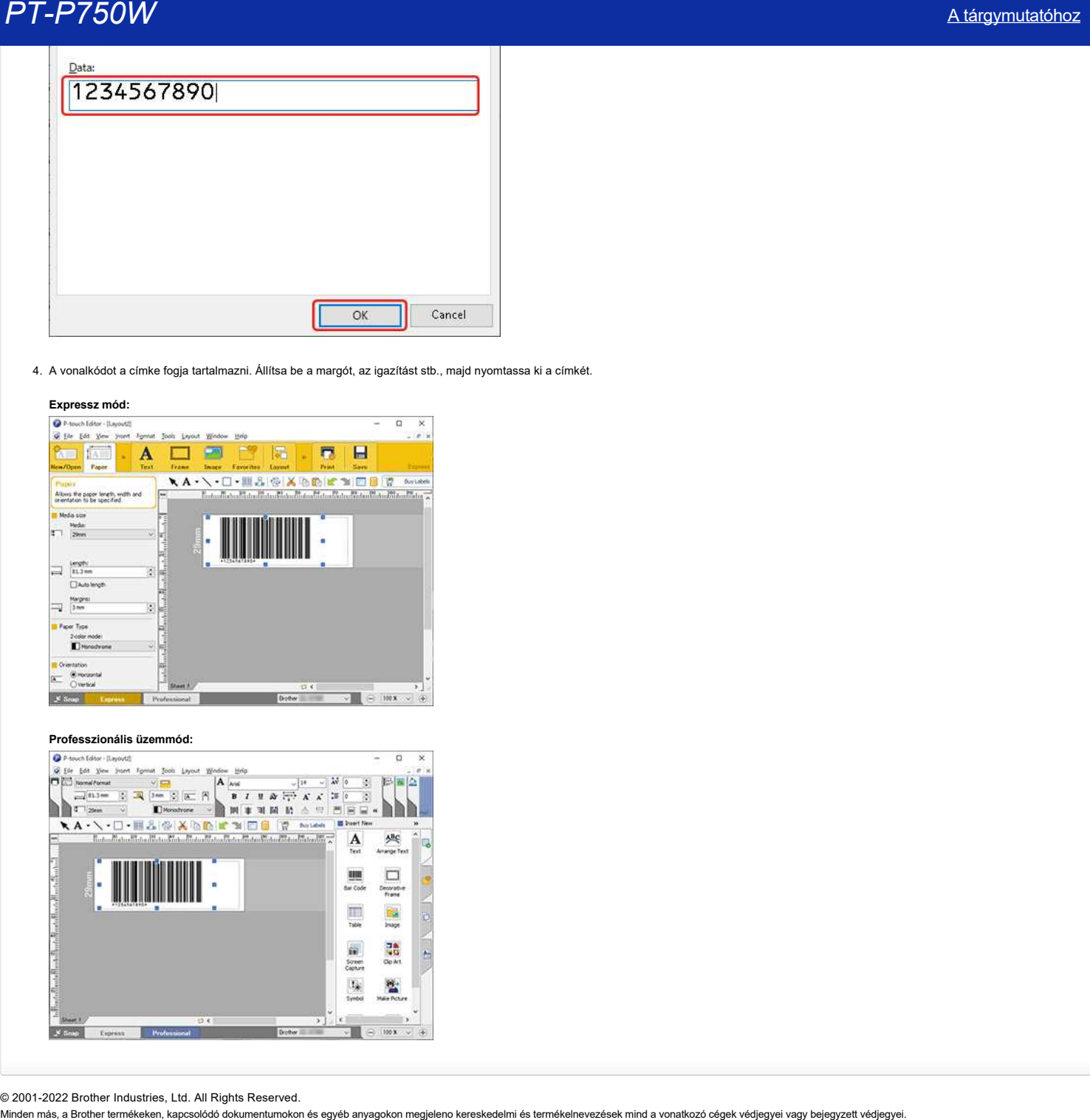

4. A vonalkódot a címke fogja tartalmazni. Állítsa be a margót, az igazítást stb., majd nyomtassa ki a címkét.

# **Expressz mód:**

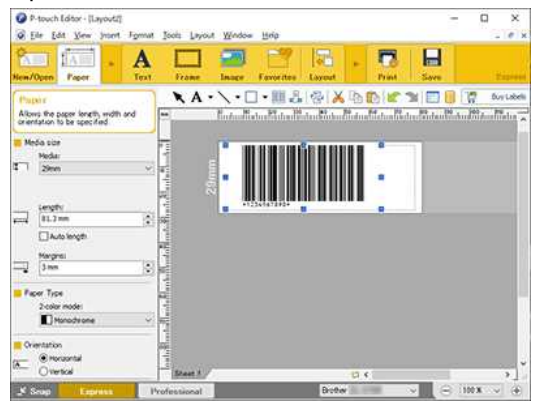

**Professzionális üzemmód:**

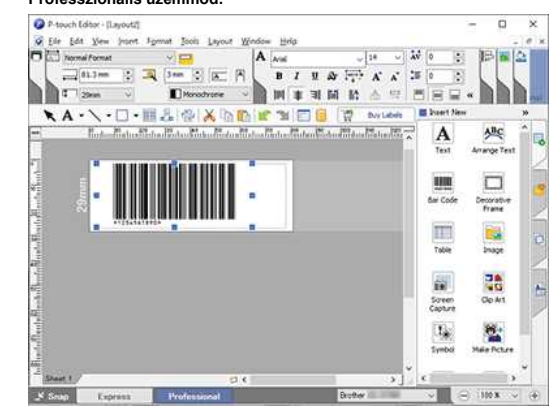

© 2001-2022 Brother Industries, Ltd. All Rights Reserved.

# <span id="page-19-0"></span>**Több, azonos típusú nyomtatót csatlakoztattam egy számítógéphez, de csak az egyikről tudok nyomtatni.**

Mivel minden nyomtatóhoz egyedi sorozatszám tartozik, amikor egy másik, azonos típusú nyomtatót csatlakoztat a számítógéphez, a rendszer más készülékként ismeri fel.

Ha a nyomtató-illesztőprogramot a számítógép első nyomtatójával együtt telepítette, a "Brother XX-XXXX" nyomtató-illesztőprogram az [eszközök és nyomtatók] mappában jön létre. Ha ugyanahhoz a modellhez további nyomtatókat csatlakoztat a számítógéphez, új nyomtató-illesztőprogramok jönnek létre, mint például a "Brother XX-XXXX (1. Példány)" és a "Brother XX-XXXX (2. Példány)".

Az éppen használt nyomtatónak megfelelően ki kell választania a megfelelő nyomtató-illesztőprogramot a nyomtatási alkalmazásban.

- 1. Kapcsolja be a használni kívánt nyomtatót.
- 2. Nyissa meg az [ eszközök és nyomtatók] elemet. (Lásd: " az eszközök és nyomtatók ablak megnyitása ".)
- 3. Módosítsa az ikon nézetet [ csempe ] opcióra, és ellenőrizze az aktuálisan elérhető nyomtató-illesztőprogram nevét. A "kapcsolat nélküli" vagy "nem csatlakoztatott" nyomtató-illesztőprogramok nem érhetők el.

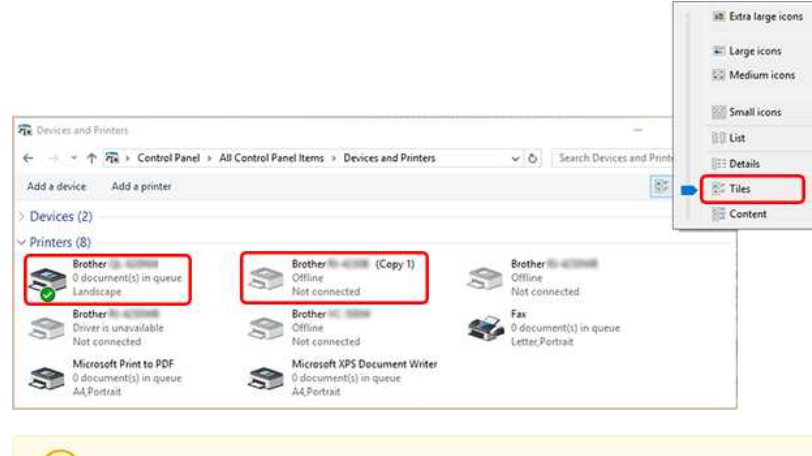

Szükség esetén módosíthatja a nyomtató-illesztőprogram nevét.

Javasoljuk, hogy módosítsa a neveket olyanokra, amelyek egyértelműen jelzik a nyomtató és a nyomtató-illesztőprogram közötti társítást.

#### Példa: Brother XX-XXXX --> Brother XX-XXXX A Brother XX-XXXX (1. Példány) --> Brother XX-XXXX B

4. A P-Touch szerkesztőben kattintson a [ Fájl ] - [ nyomtató/Oldalbeállítás...] lehetőségre. A Printer Setup (nyomtató beállítása) párbeszédpanel megjelenítése.

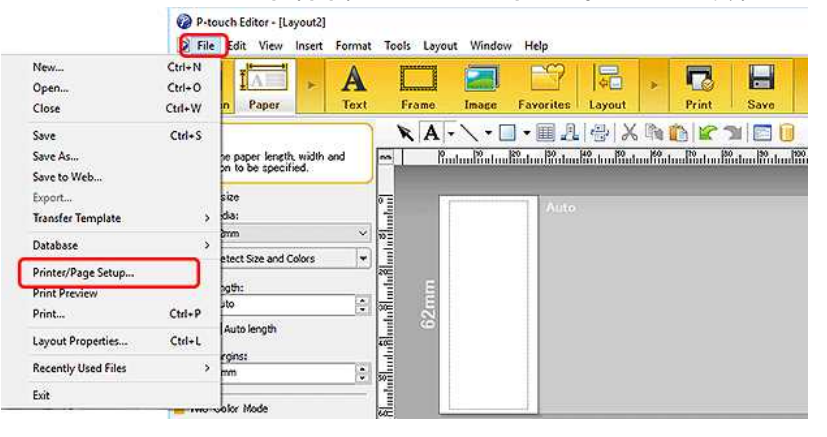

5. Válassza ki a 3. Lépésben megerősített nyomtatót a legördülő menüből, majd kattintson az [ OK] gombra.

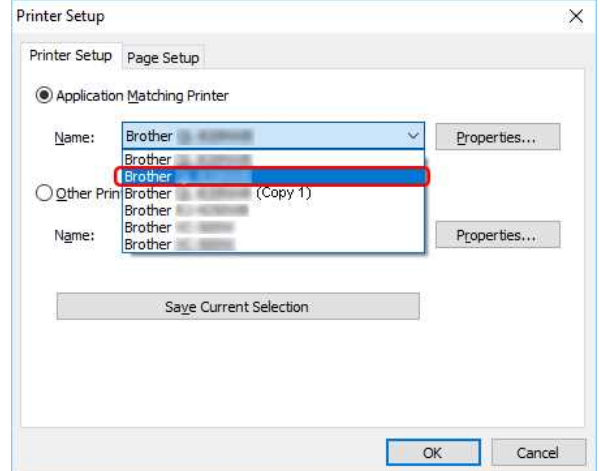

Most már nyomtathat az éppen használt nyomtatóról.

© 2001-2022 Brother Industries, Ltd. All Rights Reserved.

Minden más, a Brother termékeken, kapcsolódó dokumentumokon és egyéb anyagokon megjeleno kereskedelmi és termékelnevezések mind a vonatkozó cégek védjegyei vagy bejegyzett védjegyei. *PT-P750W* [A tárgymutatóhoz](#page-0-0)

# <span id="page-21-0"></span>**A festékszalag (fekete szalag) beakadt a szalagrétegek közé, és kijött a nyomtatóból, és a szalag nem használható.**

Ez akkor fordulhat elő, ha a kazettatartót meglazított tintaszalagos (fekete szalag) mellett szereli be, vagy kézzel húzza ki a nyomtatott szalagot.

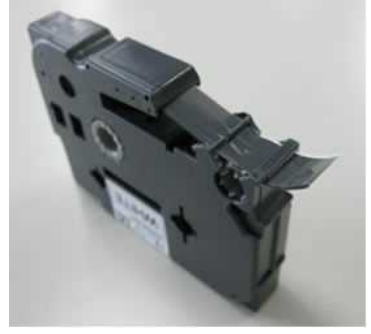

Ha a tintaszalag nincs elválasztva a kazettából, akkor ezt úgy tudja megjavítani, hogy az orsót feltekeri a tintaszalag felcsévélésére az alábbiak szerint.

- Ügyeljen arra, hogy az orsót a megfelelő irányba tekerje fel.
- Ha a tintaszalag törött, nem tudja feltekerni. Cserélje ki a kazettát egy újra.

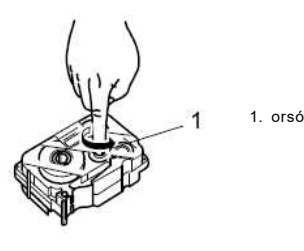

Törött tintaszalagos kazetta használata a nyomtató törését okozhatja. Használjon új kazettát.

Kérjük, tartsa szem előtt a következő óvintézkedéseket a későbbi használatra.

#### **A szalag vége megfelelően halad át a szalagvezetőn?**

Ha nem, az alábbi ábrán látható módon vezesse be a szalag végét a szalagvezető alá.

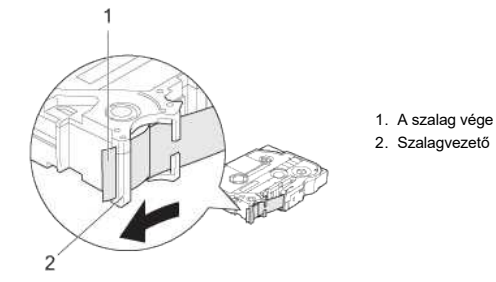

#### **A kazetta alsó része teljesen hozzáér a rekesz aljához?**

Ha a kazetta nincs megfelelően behelyezve, a laminált szalag elcsúszhat, vagy a szalag elakadhat a nyomtatóban. A kazetta behelyezésekor győződjön meg arról, hogy a kazetta teljes alja, különösen a kazetta kijárat közelében, hozzáér a rekesz aljához.

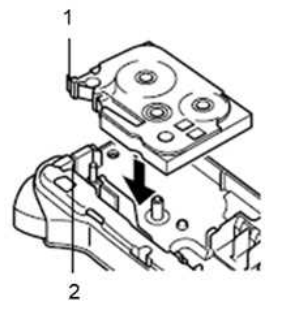

1. A szalag vége 2. Kazetta kimeneti nyílása

#### **Ne húzza ki a szalagot a kazettakimeneti nyílásból.**

Ha kézzel húzza ki a szalagot, a szalag a szalaggal együtt kijöhet.

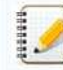

Ha túl hosszú szalagot húzott ki, csak akkor vágja le ollóval a szalagot, ha a festékszalag nem jött ki. Ellenőrizze, hogy a szalag vége a szalagvezető alá kerül-e, majd helyezze vissza a kazettát.

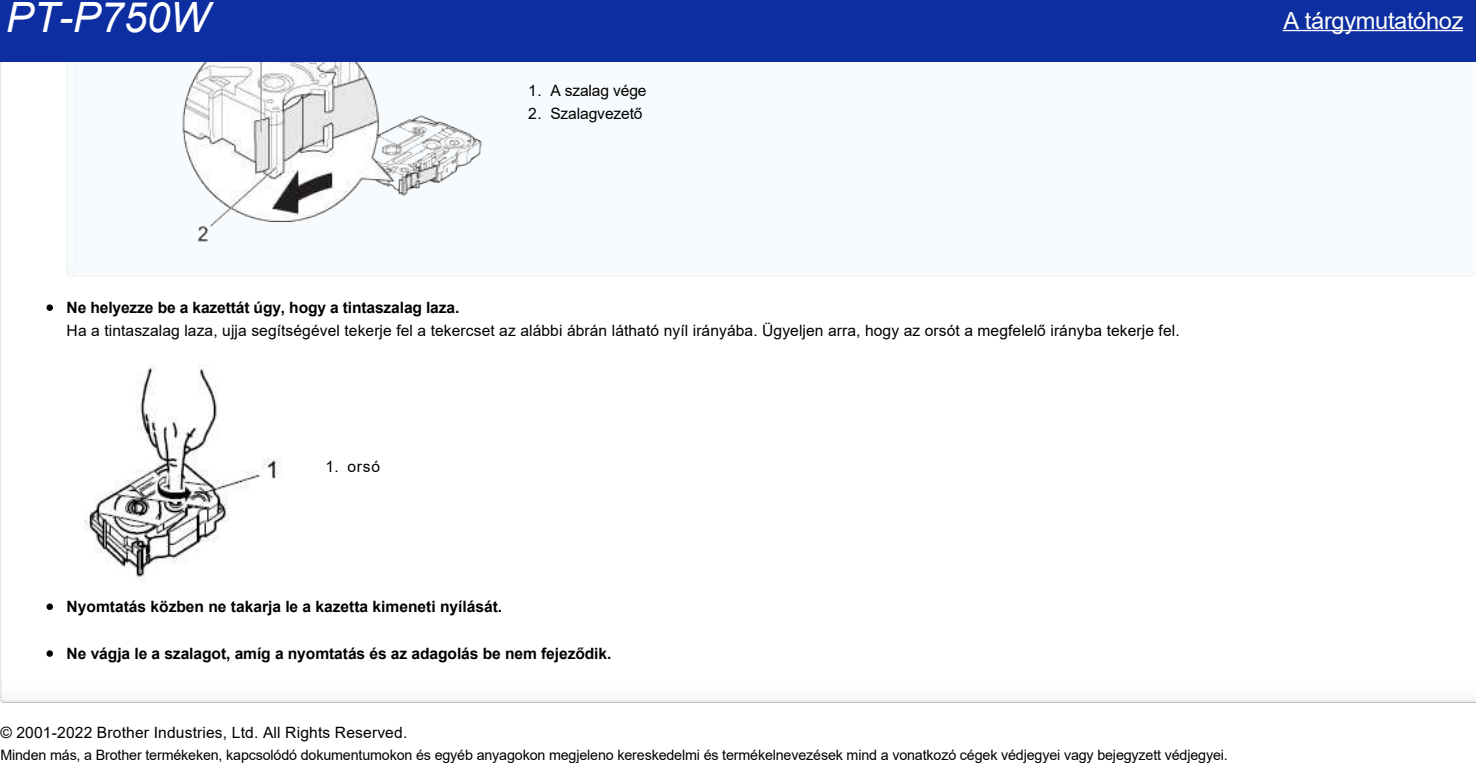

# **Ne helyezze be a kazettát úgy, hogy a tintaszalag laza.**

Ha a tintaszalag laza, ujja segítségével tekerje fel a tekercset az alábbi ábrán látható nyíl irányába. Ügyeljen arra, hogy az orsót a megfelelő irányba tekerje fel.

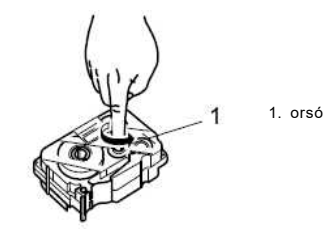

**Nyomtatás közben ne takarja le a kazetta kimeneti nyílását.**

**Ne vágja le a szalagot, amíg a nyomtatás és az adagolás be nem fejeződik.**

© 2001-2022 Brother Industries, Ltd. All Rights Reserved.<br>Minden más, a Brother termékeken, kapcsolódó dokumentumokon és egyéb anyagokon megjeleno kereskedelmi és termékelnevezések mind a vonatkozó cégek védjegyei vagy be

# <span id="page-23-0"></span>**Hogyan állíthatom be automatikusan a címke hosszát a szöveg mennyiségétől függően? (P-Touch Editor 5.x Windows rendszerhez)**

A címke hosszát a szöveg mennyiségétől függően az alábbi módon állíthatja be automatikusan:

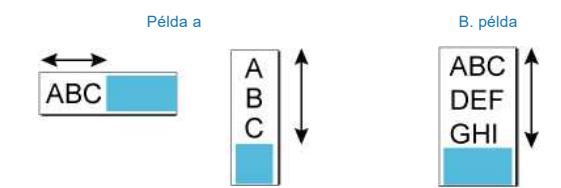

#### <span id="page-23-1"></span>A. **A címke hosszának módosítása a szövegdobozban lévő sorok számától függően**

ellenőrizze az alábbi táblázat összes beállítását:

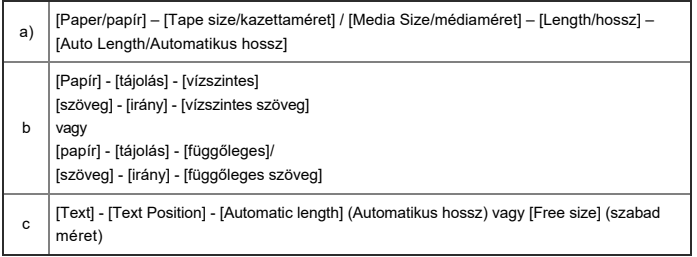

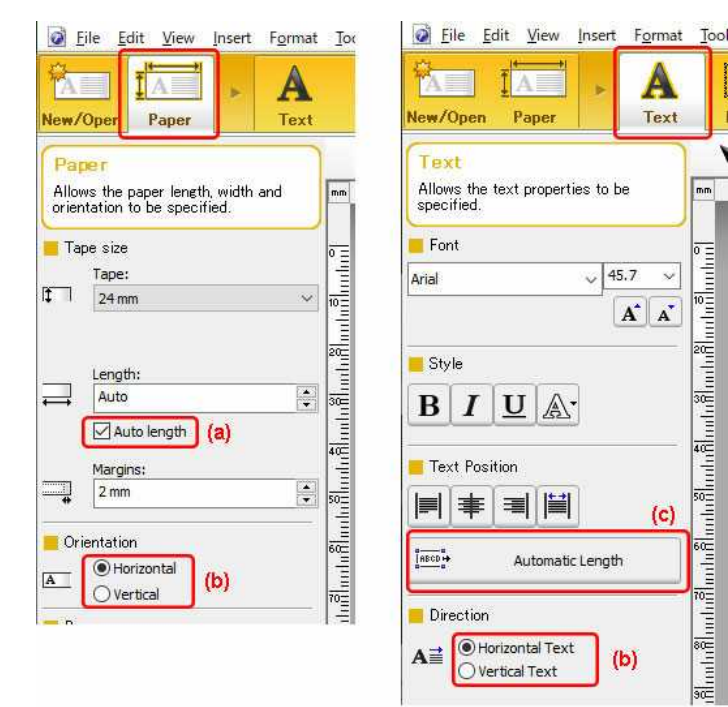

## <span id="page-23-2"></span>B. **A címke hosszának módosítása az egysoros szöveg hosszától függően**

Ellenőrizze az alábbi táblázat összes beállítását:

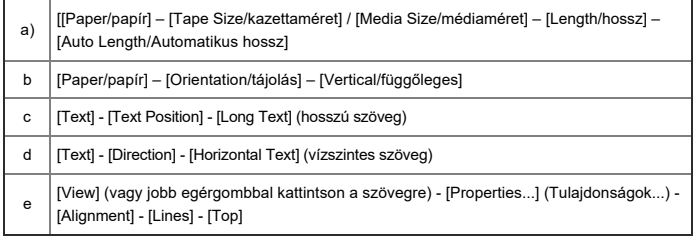

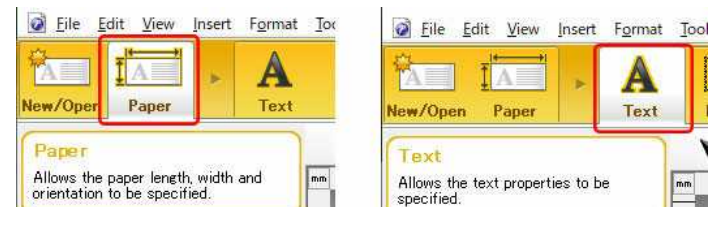

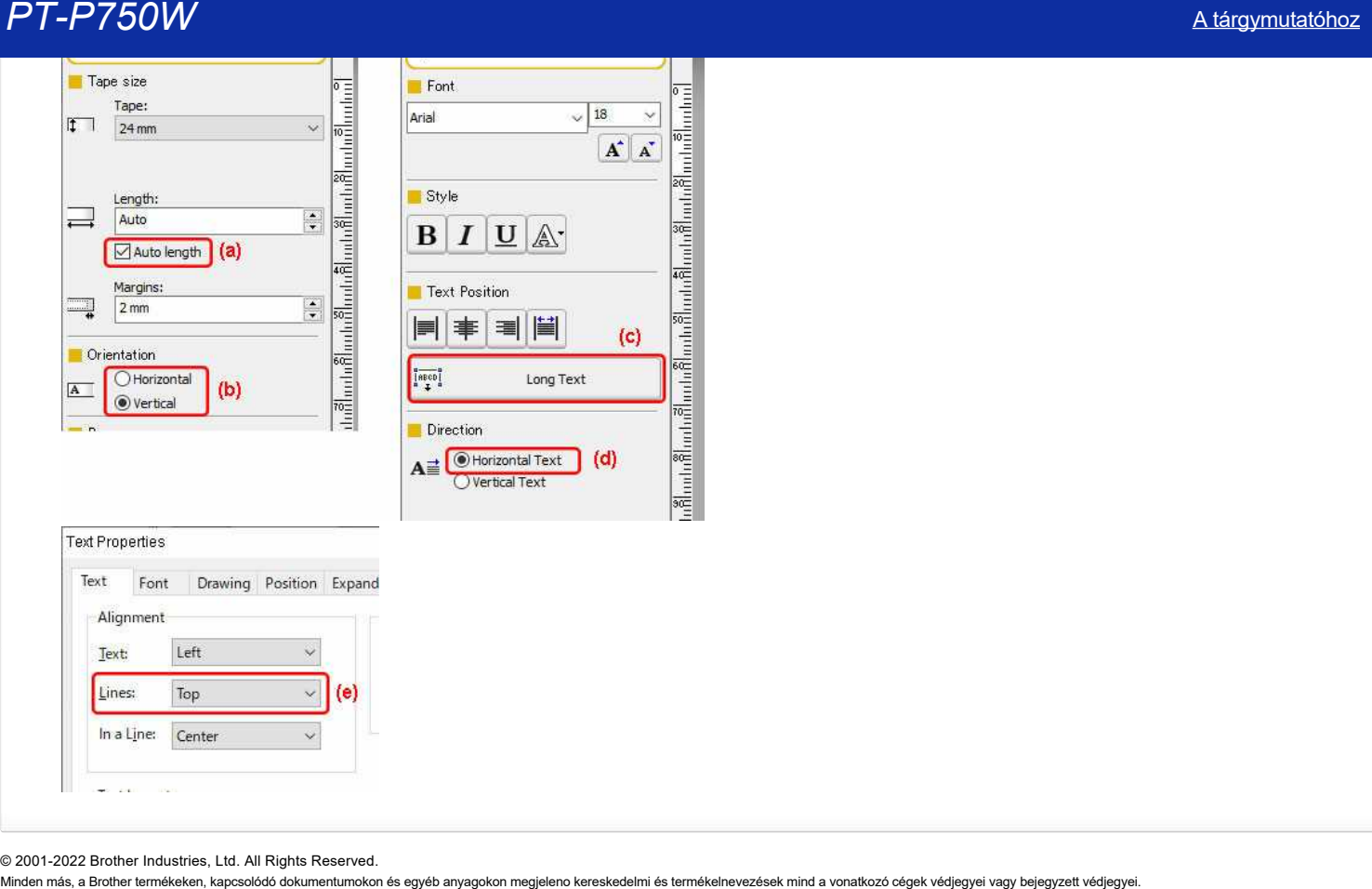

© 2001-2022 Brother Industries, Ltd. All Rights Reserved.<br>Minden más, a Brother termékeken, kapcsolódó dokumentumokon és egyéb anyagokon megjeleno kereskedelmi és termékelnevezések mind a vonatkozó cégek védjegyei vagy bej

# **Használhatóak a TZe szalagok ezzel a nyomtatóval? Mi a különbség a TZ szalagok és a TZe szalagok között?**

<span id="page-25-0"></span>Igen, ezzel a nyomtatóval használhatja a TZe kazettákat. (A TZe kazettákkal kompatibilis nyomtatók listáját az oldal végén található "kapcsolódó típusok" című részben találja.) A TZe szalagok környezetbarátabbak: A TZe kazetták kevesebb műanyagot használnak, mint a TZ szalagok. Masználhatóak a TZe szalagok ezzel a nyomtatóval? Mi a különbség a TZ szalagok és a TZe szalagok között?<br>Men, ezd a nyomtatóral kasználhatja a TZe kazetták kevesebb műanyagot használhak, mint a TZ szalagok.<br>A TZe szalagok

A TZ szalagokkal és a TZe szalagokkal kapcsolatos további információkért lásd: "[A nyomtató használhatja a TZ/TZe szalagokat?"](https://support.brother.com/g/b/link.aspx?faqid=faqp00100395).

A nyomtatóhoz való fogyóeszközökkel kapcsolatos további információkért tekintse meg a jelen webhely Kellékek című részét.

© 2001-2022 Brother Industries, Ltd. All Rights Reserved.

# <span id="page-26-0"></span>**A szalag elakadt vagy beragadt a nyomtatóban.**

Az alábbi lépéseket követve óvatosan távolítsa el az elakadt szalagot, hogy ne sérüljön meg a nyomtató.

1. Húzza ki egyenesen a kazettát a kazettarekeszből. Előfordulhat, hogy a kazettából extra hosszúságú szalag jön ki.

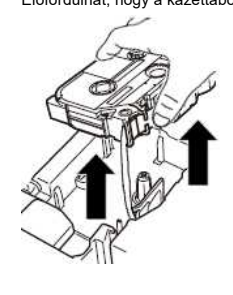

2. Húzza meg lassan az elakadt szalagot, hogy kivegye a nyomtatóból.

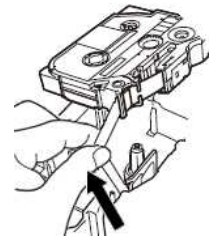

Ha túl hosszú szalagot húzott ki, csak akkor vágja le ollóval a szalagot, ha a festékszalag nem jött ki. Ellenőrizze, hogy a szalag vége a szalagvezető alá kerül-e, majd helyezze vissza a kazettát. 1. A szalag vége 2. Szalagvezető  $\mathcal{L}$ 

Ellenőrizze a következőket, hogy elkerülje a szalag elakadását a nyomtatóban.

**Ne használja azt a kazettás kazettát, amelynek a vége le van állítva a szalagvezetőtől.** Ellenőrizze, hogy a szalag vége a szalagvezető alatt van-e, az alábbi ábra szerint.

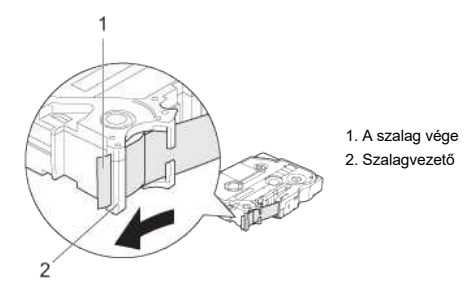

- **Győződjön meg arról, hogy a kazetta alja teljesen hozzáér a rekesz aljához.**
	- Ha a szalag nincs megfelelően behelyezve, a laminált szalag felső és alsó rétegei elcsúszhatnak, vagy a szalag elakadhat.

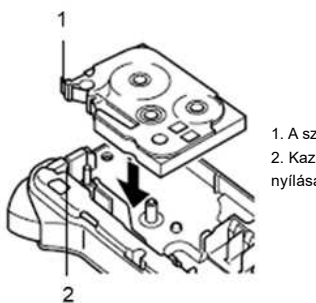

1. A szalag vége 2. Kazetta kimeneti nyílása

**Ügyeljen arra, hogy a kazetta ne legyen laza a tintaszalag.**

Ha a tintaszalag laza, fordítsa el az orsót az alábbi ábra szerint, hogy eltávolítsa a belógást.

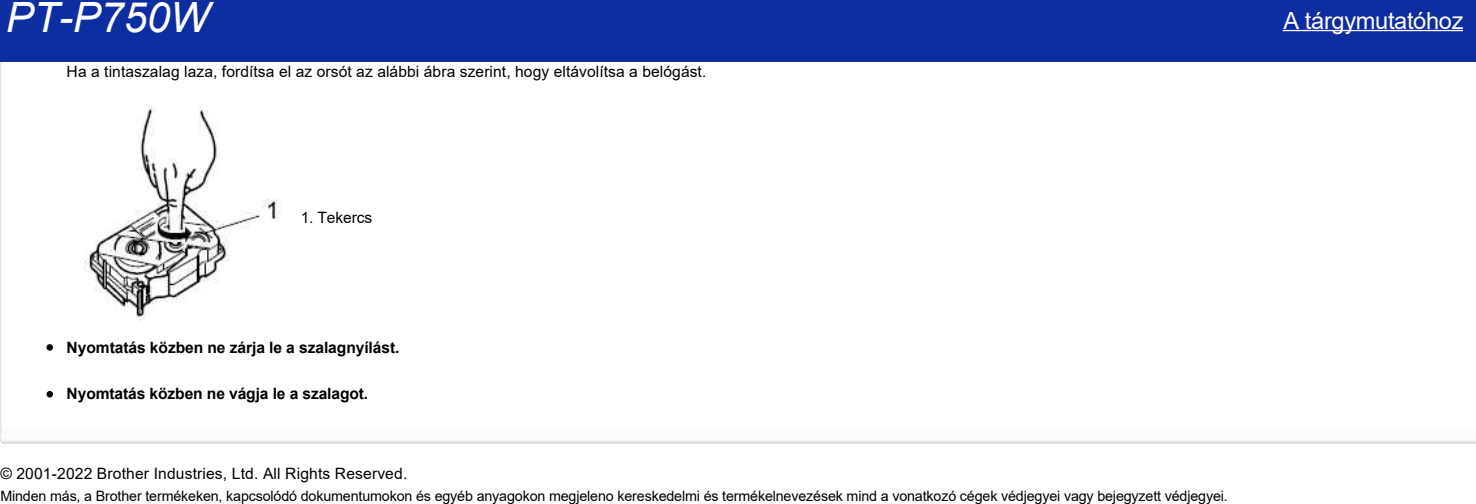

- **Nyomtatás közben ne zárja le a szalagnyílást.**
- **Nyomtatás közben ne vágja le a szalagot.**

© 2001-2022 Brother Industries, Ltd. All Rights Reserved.<br>Minden más, a Brother termékeken, kapcsolódó dokumentumokon és egyéb anyagokon megjeleno kereskedelmi és termékelnevezések mind a vonatkozó cégek védjegyei vagy bej

# **Hogyan lehet nyomtatás közben a címke elejéről vagy végéről lekicsinyni a margót? (P-Touch Editor Lite)**

<span id="page-28-0"></span>Ha a margó beállítása "**nagy**", a szöveg mindkét oldalán körülbelül 25 mm-es margó lesz látható. A margót a beállítás " Small " értékre állításával csökkentheti. Kattintson a jobb egérgombbal a P-Touch Editor Lite szerkesztő képernyőjére, válassza a [ Margins] (margók) lehetőséget, majd módosítsa a beállítást a "**Small " (kicsi**) értékre. minden más, a Brother Industries, Ltd. All Rights Reserved.<br>Maa margó beállítása "nagy", a szöveg mindkét oldalán körülbelül 25 mm-es margó lesz látható. A margót a beállítás, Small " étékre állításával csökkentheti.<br>Katti

© 2001-2022 Brother Industries, Ltd. All Rights Reserved.<br>Minden más, a Brother termékeken, kapcsolódó dokumentumokon és egyéb anyagokon megjeleno kereskedelmi és termékelnevezések mind a vonatkozó cégek védjegyei vagy bej

# <span id="page-29-0"></span>**Ossza meg nyomtatóját Windows 8/Windows 8.1 alatt (Megosztott nyomtató)**

Kövesse a lenti utasításokat nyomtatója megosztásához.

Az egyes képernyők a használt operációs rendszer függvényében némileg eltérőek lehetnek.

#### **1. LÉPÉS: Kiszolgáló számítógép beállításai**

- 1. Telepítse a nyomtatóillesztő programot. (A legújabb nyomtatóillesztő programokat ezen a weboldalon, a **Downloads** résznél találja.)
- 2. Kattintson ezekre: **Eszközök és nyomtatók** => **Nyomtató**.
- 3. Kattintson a jobb gombbal a **Brother XXXXXX (az Ön által használt modell neve)** elemre, majd kattintson a **Nyomtató tulajdonságai** lehetőségre.
- 4. Nyissa meg a **Megosztás** fület és jelölje be a **A nyomtató megosztása** lehetőséget. (Ha látja a **Megosztási beállítások módosítása** gombot, kattintson rá.)

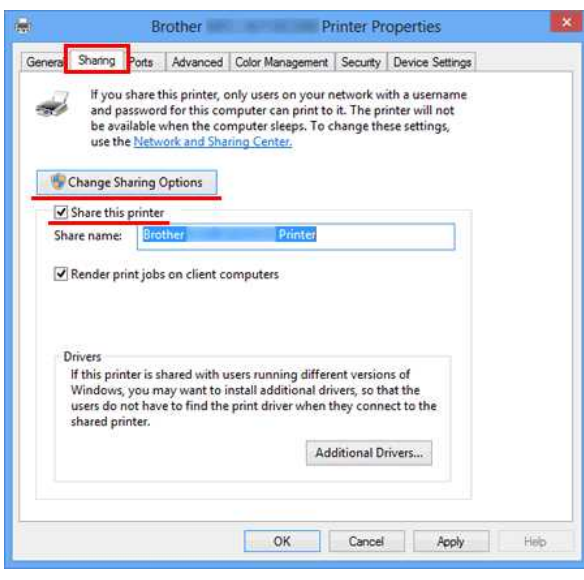

5. Kattintson az **OK** gombra.

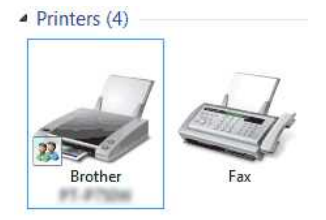

#### **2. LÉPÉS: Kliens számítógép beállításai**

- 1. Nyissa meg a Vezérlőpultot.
- 2. Kattintson a **Hálózat és Internet** elemre. (Csak Windows 8 esetén)
- 3. Kattintson a **Hálózati és megosztási központ** lehetőségre.
- 4. Kattintson a **Speciális megosztási beállítások módosítása** lehetőségre.

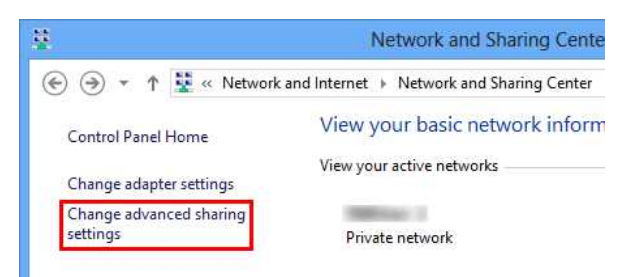

5. Jelölje be a **Hálózatfelderítés bekapcsolása** és **Fájl- és nyomtatómegosztás bekapcsolása** opciókat, kattintson a **Módosítások mentése** gombra.

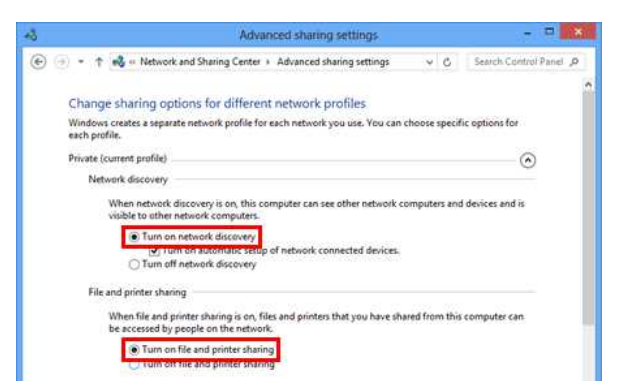

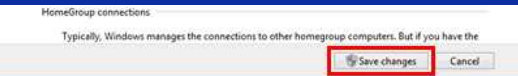

- 6. Nyissa meg a Vezérlőpultot.
- 7. Kattintson ezekre: **Hardver és hang** (Csak Windows 8 esetén) => **Eszközök és nyomtatók**.
- 8. Kattintson a **Nyomtató hozzáadása** lehetőségre.
- 9. Válasszon ki egy nyomtatót és kattintson a **Tovább** gombra.
- ([Ha nem találja a kívánt nyomtatót, kattintson ide.](#page-30-0))
- 10. Ha figyelmeztető üzenet jelenik meg, kattintson az **Illesztőprogram telepítése** lehetőségre.
- 11. Kattintson a **Tovább** gombra.
- 12. Kattintson a **Befejezés** gombra.

<span id="page-30-0"></span>Ha nem találja a kívánt nyomtatót, lehet, hogy a hálózati kapcsolattal van gond. Azt javasoljuk, hogy futtassa le a Ping parancsot a parancssorból.

1. A Start képernyőn kattintson a $\textcircled{D}$  elemre. Ha a  $\textcircled{D}$  nincs a Start képernyőn, kattintson a jobb gombbal egy üres helyre, majd kattintson a **Minden alkalmazás** lehetőségre a menüsávon. 2. Kattintson a **Parancssor** elemre.

Ha meggyőződött róla, hogy a hiba nem a hálózati kapcsolatban keresendő, próbálja meg a következőt:

- 1. Kattintson **A keresett nyomtató nincs a listán** lehetőségre.
- 2. Válassza ki a **Megosztott nyomtató kiválasztása név szerint** lehetőséget és adja meg a \\ **kiszolgáló számítógép neve** \ **Kiszolgáló nyomtató neve** adatokat.
- 3. Kattintson a **Tovább** gombra.
- 4. Ha figyelmeztető üzenet jelenik meg, kattintson az **Illesztőprogram telepítése** lehetőségre.
- 5. Kattintson a **Tovább** gombra.
- 6. Kattintson a **Befejezés** gombra.

Kövesse a lenti lépéseket a számítógép nevének ellenőrzéséhez.

- 1. Nyissa meg a **Vezérlőpultot**.
- 2. Kattintson ezekre: **Rendszer és biztonság** (Csak Windows 8 esetén) => **Rendszer**.
- 3. Kattintson a **Speciális rendszerbeállítások** elemre.

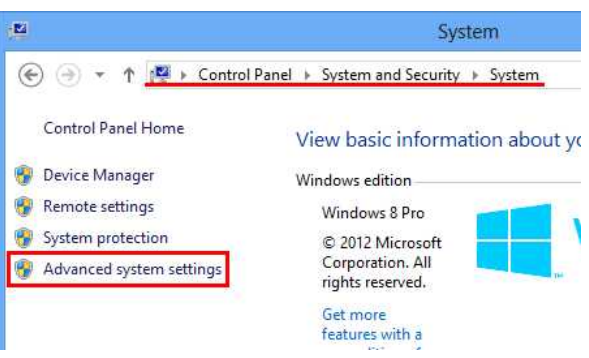

4. Kattintson a **Számítógép neve** fülre és ellenőrizze a számítógép nevét.

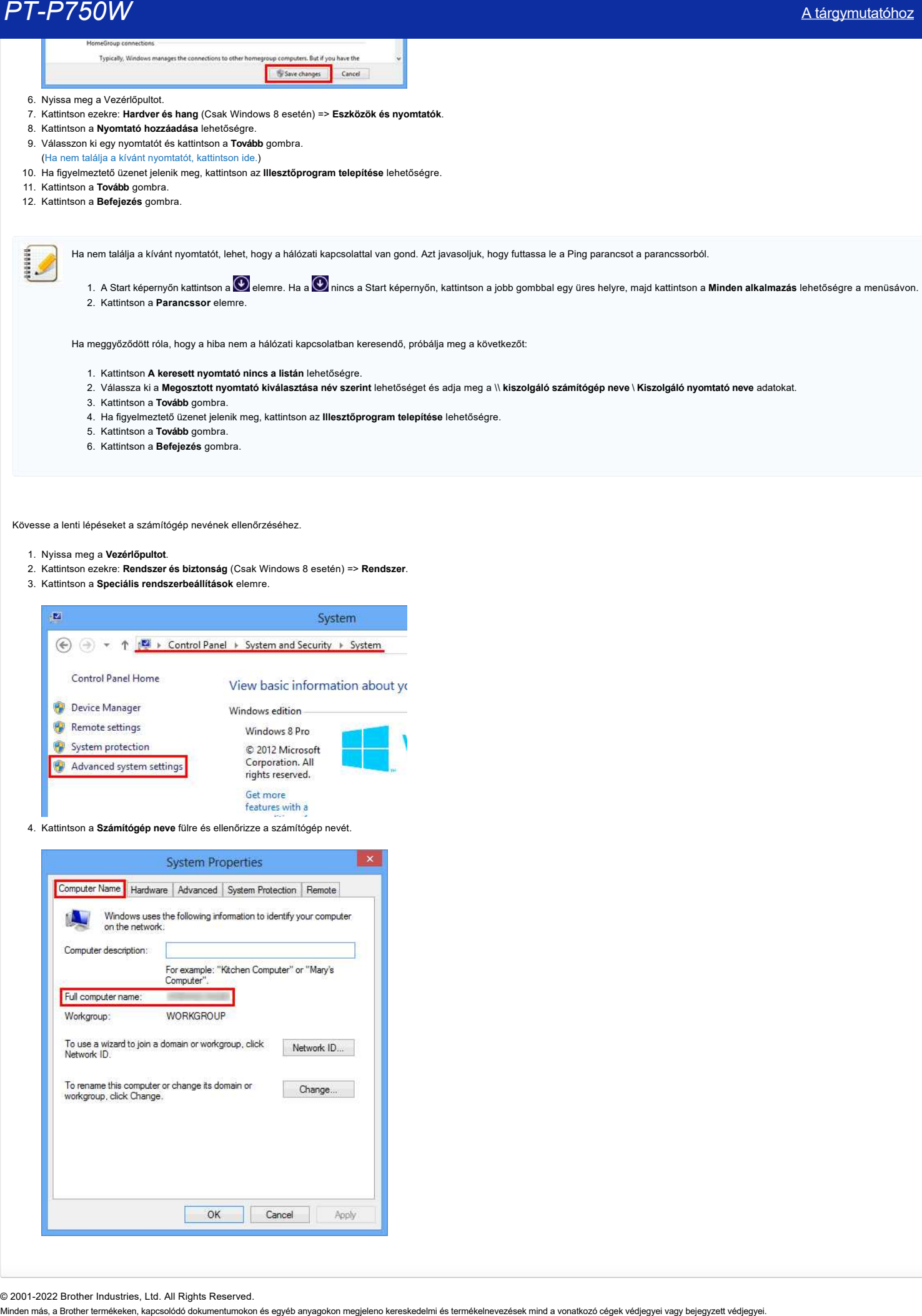

© 2001-2022 Brother Industries, Ltd. All Rights Reserved.

# <span id="page-32-0"></span>*PT-P750W* [A tárgymutatóhoz](#page-0-0)

# <span id="page-32-2"></span>**Hogyan lehet vezeték nélkül csatlakoztatni a nyomtatót és az Android™ mobileszközt?**

Ha Android mobileszközéről szeretne vezeték nélkül nyomtatni™ , töltse le és telepítse a következő alkalmazások egyikét a Google Play áruházból™: Ω IPrint&Label (iPrint&címke

Mobil kábel címke eszköz (a kábel címkéinek nyomtatásához)

A vezeték nélküli hálózathoz való csatlakozáshoz a mellékelt hálózati adaptert vagy lítium-ion akkumulátort kell használnia. Ha a Brother nyomtató alkáli vagy Ni-MH akkumulátorral működik, nem csatlakoztathatja vezeték nélküli hálózathoz.

Válassza ki a csatlakozási módot a Brother nyomtató és az Android mobileszköz vezeték nélküli csatlakoztatásához™ :

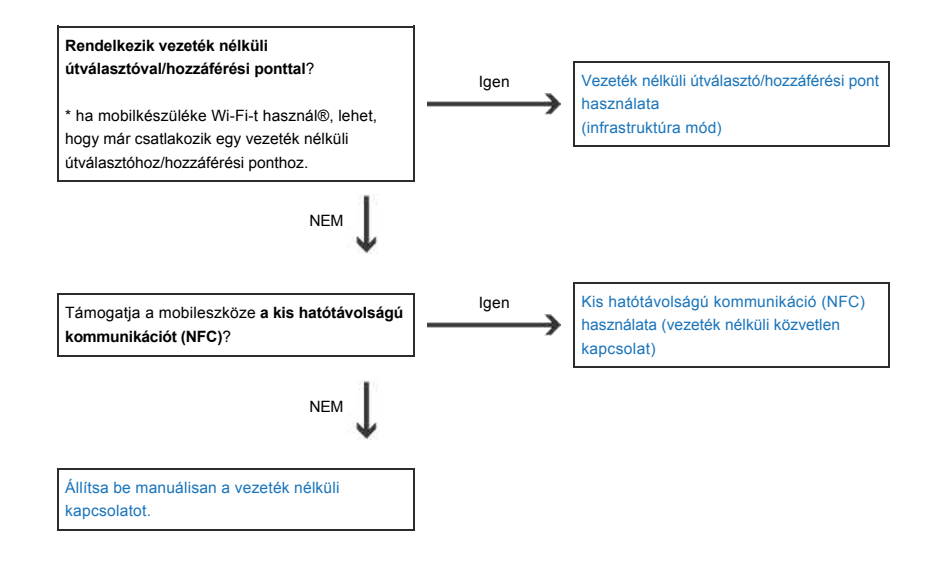

#### **Ha vezeték nélküli útválasztóval/hozzáférési ponttal rendelkezik**

#### <span id="page-32-1"></span>Csatlakozás vezeték nélküli útválasztó/hozzáférési pont használatával (infrastruktúra mód)

Ha vezeték nélküli útválasztóval/hozzáférési ponttal rendelkezik, tegye a következőket:

- 1. Csatlakoztassa Brother nyomtatóját a vezeték nélküli útválasztóhoz/hozzáférési ponthoz.
- 2. Csatlakoztassa mobileszközét ugyanahhoz a vezeték nélküli útválasztóhoz/hozzáférési ponthoz. (Ezt a lépést kihagyhatja, ha a készülék már csatlakozik Wi-Fi hálózathoz.)
- 3. Csatlakoztassa a nyomtatót és a mobileszközt.
- 4. Mostantól vezeték nélkül nyomtathat mobileszközéről.

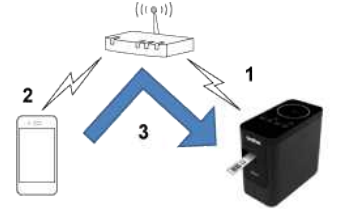

#### Csatlakozás vezeték nélküli útválasztóval/hozzáférési ponttal (WPS)

 $\blacksquare$  [vissza a tetejére](#page-32-2)  $\blacksquare$ 

Ha a vezeték nélküli útválasztó/hozzáférési pont támogatja a WPS (Wi-Fi Protected Setup) funkciót™, tegye a következőket:

Ha nem tudja használni a vezeték nélküli útválasztót/hozzáférési pontot, lépjen a " nyomtató és a vezeték nélküli útválasztó/hozzáférési pont csatlakoztatása a számítógéppel " oldalra.

- 1. Először ellenőrizze, hogy a vezeték nélküli útválasztó/hozzáférési pont rendelkezik-e a WPS szimbólummal, és helyezze a nyomtatót a vezeték nélküli útválasztó/hozzáférési pont közelébe.
- 2. Kapcsolja be a nyomtatót.

1929928

- 3. Nyomja meg a vezeték nélküli útválasztó/hozzáférési pont WPS gombját, majd körülbelül öt másodpercig tartsa lenyomva a nyomtató vezeték nélküli mód gombját.
- 4. A nyomtatón lévő Wi-Fi LED zölden villog.

5. Ha létrejött a kapcsolat, a Wi-Fi LED zölden világít. Ha a Wi-Fi LED továbbra is villog

, számítógép segítségével csatlakoztassa a nyomtatót a vezeték nélküli útválasztóhoz/hozzáférési ponthoz: Lépjen a " nyomtató és a vezeték nélküli útválasztó/hozzáférési pont csatlakoztatása a számítógéppel " oldalra.

# *PT-P750W* [A tárgymutatóhoz](#page-0-0)

6. Csatlakoztassa mobileszközét a vezeték nélküli útválasztóhoz/hozzáférési ponthoz:

(Ha a készülék már csatlakozik Wi-Fi hálózathoz, folytassa a 8. Lépéssel.)

- a. Érintse meg a készülék [Settings/Beállítások] [Wi-Fi] elemét, majd a Wi-Fi aktiválásához csúsztassa el a váltógombot.
- b. Válassza ki a 5. Lépésben a csatlakoztatott vezeték nélküli útválasztó/hozzáférési pont SSID (hálózat neve) nevét. Létrejön a kapcsolat a készülék és a vezeték nélküli útválasztó/hozzáférési pont között.
- 7. Indítsa el a mobilalkalmazást, és érintse meg a Beállítások ikont.
	- (A mobilkábel-címke eszköz felhasználóinak a [Printer Settings/nyomtatóbeállítások] [Printer/nyomtató] lehetőséget is meg kell érinteniük.)
- 8. Válassza ki a [Wi-Fi Printer/Wi-Fi nyomtató] alatt felsorolt nyomtatót.
- 9. Most vezeték nélkül nyomtathat készülékéről.

[  $\triangle$  [vissza a tetejére](#page-32-2) ]

# Csatlakoztassa a nyomtatót a vezeték nélküli útválasztóhoz/hozzáférési ponthoz a számítógép segítségével

Mielőtt továbblépne, győződjön meg arról, hogy a számítógép rendelkezik vezeték nélküli hálózathoz csatlakoztatott Wi-Fi interfésszel. Ha nem, a számítógép nem tud vezeték nélkül csatlakozni a nyomtatóhoz.

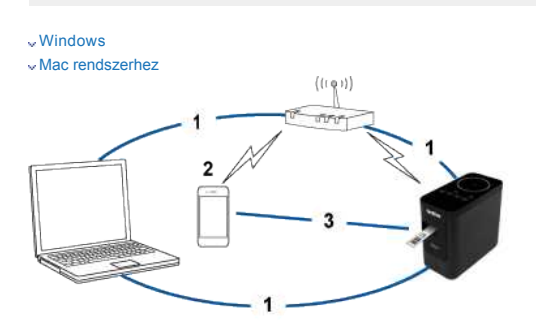

# <span id="page-33-0"></span>**Windows**

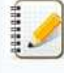

Mielőtt hozzákezdene, erősítse meg a vezeték nélküli útválasztó/hozzáférési pont SSID (hálózati név) és jelszavát (hálózati kulcs).

- 1. Töltse le a nyomtató-illesztőprogramot a weboldal [**[Letöltések](https://support.brother.com/g/b/link.aspx?content=dl)**] szakaszából.
- 2. A telepítés megkezdéséhez kattintson duplán a letöltött fájlra.
- 3. Kattintson a Tovább gombra.

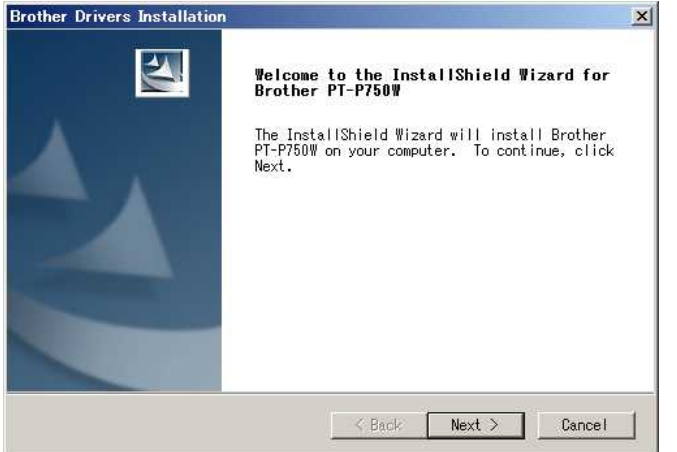

4. Válassza a [Wireless Network Connection/vezeték nélküli hálózati kapcsolat] lehetőséget, majd kattintson a [Next/tovább] gombra.

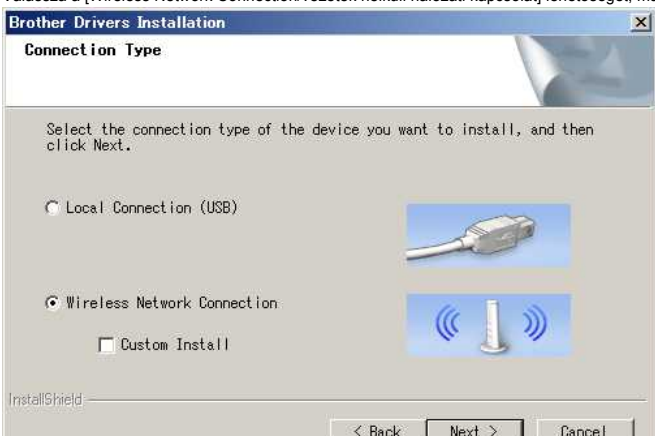

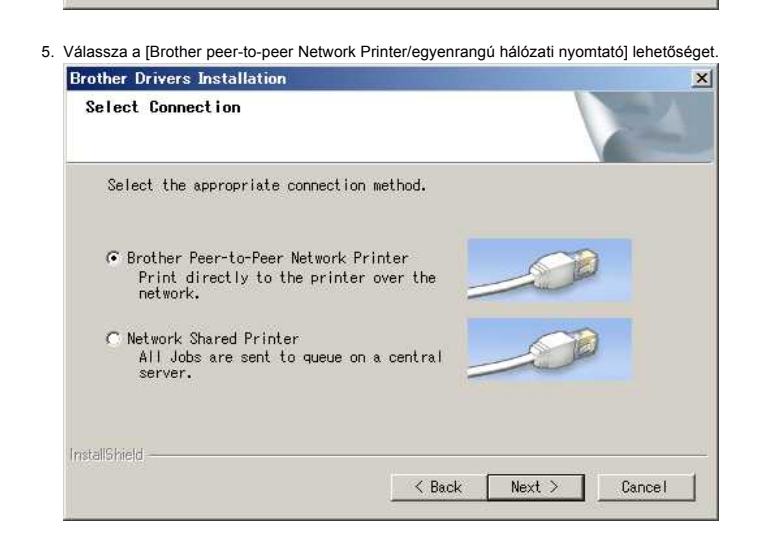

6. Válassza a [Change the Firewall port Settings to enable network Connection and continue with the installáció (a tűzfal portbeállításainak módosítása a hálózati kapcsolat engedélyezéséhez és a telepítés (Ajánlott)] lehetőséget, majd kattintson a [tovább] gombra.

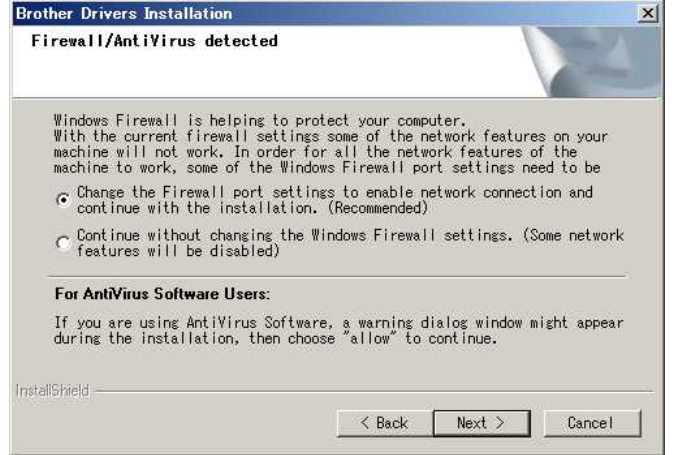

7. Készítsen elő egy USB-kábelt. Válassza az [Igen, USB-kábellel rendelkezem a telepítéshez.] lehetőséget.

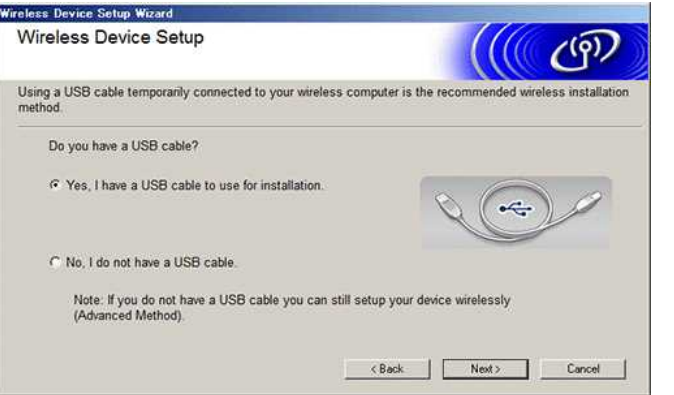

- 8. Az elérhető vezeték nélküli hálózatok megkereséséhez kövesse a képernyőn megjelenő utasításokat.
- 9. Válassza ki a korábban jóváhagyott SSID (hálózatnév) elemet, majd kattintson a [tovább] gombra. Л

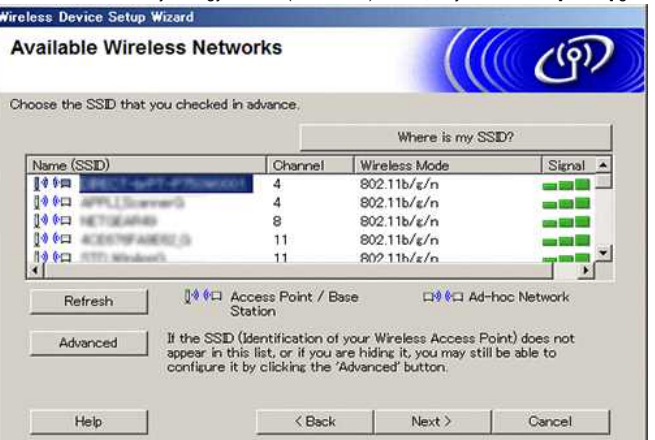

- 10. Amikor megjelenik a telepítés megerősítését kérő képernyő, ellenőrizze, hogy a jelölőnégyzet be van-e jelölve, majd kattintson a [Next/tovább] gombra.
- 

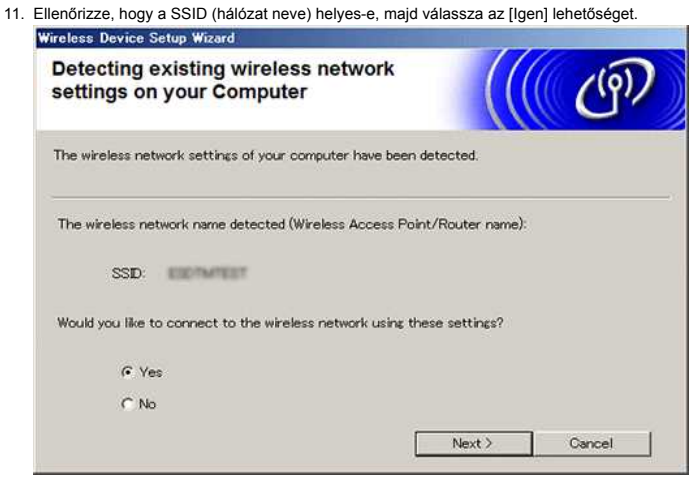

- 12. A szoftver telepítésének befejezéséhez kövesse a képernyőn megjelenő utasításokat.
- 13. Várja meg, amíg a telepítés befejeződik, majd kattintson a [Finish] (Befejezés) gombra a telepítőablak bezárásához.
- 14. Amikor a nyomtató csatlakozik a vezeték nélküli útválasztóhoz/hozzáférési ponthoz, a nyomtató Wi-Fi LED-je világítani kezd.
- 15. Csatlakoztassa Android™ mobileszközét a vezeték nélküli útválasztóhoz/hozzáférési ponthoz.
	- (Ha a készülék már csatlakozik Wi-Fi hálózathoz, folytassa a 16. Lépéssel.)
		- a. Érintse meg a [Settings/Beállítások] [Wi-Fi] lehetőséget, majd a Wi-Fi funkció aktiválásához csúsztassa el a váltógombot.
		- b. A 11. Lépésben válassza ki a SSID-t, amelyhez csatlakozott. A készülék és a vezeték nélküli útválasztó/hozzáférési pont csatlakozik.
- 16. Indítsa el a mobilalkalmazást, majd érintse meg a Beállítások ikont. (A mobilkábel-címke eszköz felhasználóinak a [Printer Settings/nyomtatóbeállítások] - [Printer/nyomtató] lehetőséget is meg kell érinteniük.)
- 
- 17. Válassza ki a [Wi-Fi Printer/Wi-Fi nyomtató] alatt felsorolt nyomtatót.
- 18. Most vezeték nélkül nyomtathat készülékéről.

#### <span id="page-35-0"></span>**Mac**

Mielőtt hozzákezdene, erősítse meg a vezeték nélküli útválasztó/hozzáférési pont SSID (hálózati név) és jelszavát (hálózati kulcs).

- 1. Töltse le **a teljes szoftvercsomagot** a weboldal [**[Letöltések](https://support.brother.com/g/b/link.aspx?content=dl)**] szakaszából.
- 2. Kattintson duplán a letöltött fájlra.
- 3. Nyissa meg a [Utilities] (eszközök) mappát, és keresse meg a Wireless Device Setup Wizard (vezeték nélküli eszköz beállítása varázsló) elemet .
- 4. Kattintson duplán a [Wireless Device Setup Wizard.APP] elemre.
- 5. A nyomtató és a vezeték nélküli útválasztó/hozzáférési pont közötti vezeték nélküli beállítások konfigurálásához kövesse a képernyőn megjelenő utasításokat.

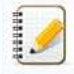

Javasoljuk, hogy a csatlakoztatás befejezéséhez használjon USB-kábelt.

- 6. A vezeték nélküli útválasztó/hozzáférési pont kiválasztásakor ügyeljen arra, hogy a korábban jóváhagyott SSID-t válassza ki.
- 7. Csatlakoztassa Android™ mobileszközét a vezeték nélküli útválasztóhoz/hozzáférési ponthoz: Érintse meg a [Settings/Beállítások] - [Wi-Fi] lehetőséget, majd a Wi-Fi funkció aktiválásához csúsztassa el a váltógombot.

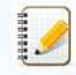

Ha a készülék már csatlakozik Wi-Fi hálózathoz, folytassa a 9. Lépéssel.

- 8. Válassza ki a korábban használt SSID-t. Létrejön a kapcsolat a készülék és a vezeték nélküli útválasztó/hozzáférési pont között.
- 9. Indítsa el a mobilalkalmazást, és érintse meg a Beállítások ikont. (A mobilkábel-címke eszköz felhasználóinak a [Printer Settings/nyomtatóbeállítások] - [Printer/nyomtató] lehetőséget is meg kell érinteniük.)
- 10. Válassza ki a [Wi-Fi Printer/Wi-Fi nyomtató] alatt felsorolt nyomtatót.
- 11. Most vezeték nélkül nyomtathat készülékéről.
# **Ha nincs vezeték nélküli útválasztója/hozzáférési pontja**

# Csatlakozás NFC (Wireless Direct) használatával

1. Kapcsolja be a nyomtatót.

2. Ellenőrizze, hogy a nyomtató NFC (Near Field Communication) LED-je világít-e. Ha az NFC LED nem világít , az NFC funkció aktiválásához tartsa lenyomva egy másodpercig a vezeték nélküli mód gombot. Miután az NFC LED világít, engedje fel a gombot.

[Az iPrint&Label felhasználók számára a Mobile Cable Label Tool felhasználói számára](#page-36-0)

### <span id="page-36-0"></span>**IPrint&Label felhasználók számára**

- 1. Aktiválja a kis hatótávolságú kommunikáció (NFC) funkciót mobilkészülékén: Érintse meg a [Settings/Beállítások] [Wireless and Network/vezeték nélküli és hálózat] [Others/egyéb] lehetőséget, és ellenőrizze, HOGY AZ [NFC] váltógombja BE van-e KAPCSOLVA.
- 2. Érintse az eszközt a nyomtató NFC-jeléhez.

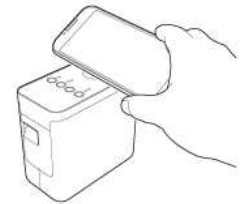

A készülék érzékeli a nyomtató vezeték nélküli beállításait.

3. Amikor a készülék megkapja a beállítási információkat a nyomtatótól, az iPrint&Label automatikusan elindul.

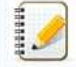

Ellenőrizze, hogy telepítve van-e az iPrint&Label alkalmazás. Ha nincs telepítve az eszközre, megjelenik a Google Play™ Store alkalmazás.

4. A nyomtató NFC LED-je kikapcsol, majd újra bekapcsol. A kapcsolat létrejött. Most vezeték nélkül nyomtathat készülékéről.

#### **Mobil kábelcímke eszköz felhasználók számára**

- 1. Aktiválja mobilkészülékén az NFC funkciót: Érintse meg a [Settings/Beállítások] [Wireless and Network/vezeték nélküli és hálózat] [Others/egyéb] lehetőséget, és ellenőrizze, HOGY AZ [NFC] váltógombja BE van-e KAPCSOLVA.
- 2. Indítsa el a Mobile Cable Label eszközt, majd nyissa meg a címkeszerkesztő képernyőt vagy a nyomtató beállításait.

#### 3. Érintse az eszközt a nyomtató NFC-jeléhez.

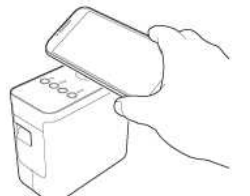

A készülék érzékeli a nyomtató vezeték nélküli beállításait.

4. A nyomtató NFC LED-je kikapcsol, majd újra bekapcsol. A kapcsolat létrejött. Most vezeték nélkül nyomtathat készülékéről.

**LA** [vissza a tetejére](#page-32-0) l

### Csatlakoztatás számítógéppel (vezeték nélküli közvetlen kapcsolat)

- 1. Kapcsolja be a nyomtatót.
- 2. Ellenőrizze, hogy a Wi-Fi LED világít-e a nyomtatón.
	- Ha a Wi-Fi LED nem világít
		- a. A vezeték nélküli mód bekapcsolásához tartsa lenyomva egy másodpercig a vezeték nélküli mód gombot.
		- b. Miután a Wi-Fi LED világít, engedje fel a vezeték nélküli mód gombot. A Wi-Fi LED villogni kezd.
- 3. Engedélyezze a nyomtató vezeték nélküli beállításait a számítógépen:

[Windows](#page-36-1) [Mac rendszerhez](#page-37-0)

### <span id="page-36-1"></span>**Windows**

- Győződjön meg arról, hogy a nyomtató-illesztőprogram és a nyomtató-beállító eszköz telepítve van a számítógépre. Ha nem, töltse le és telepítse őket a weboldal [ Letöltések] szakaszából.
- Ellenőrizze, hogy a nyomtató be van-e kapcsolva, majd USB-kábellel csatlakoztassa a számítógéphez.

- 1. Indítsa el a nyomtatóbeállító eszközt a számítógépen, majd kattintson a [Communication Settings/kommunikációs beállítások] lehetőségre. A nyomtatóbeállító eszközzel kapcsolatos további információkért tekintse meg a GYIK-et: ["A nyomtatóbeállító eszköz használata \(Windows esetén\)".](https://support.brother.com/g/b/link.aspx?faqid=faqp00100052)
- 2. Az [általános] lapon kattintson a [kommunikációs beállítások] elemre, majd ellenőrizze, hogy a beállítás megfelelő-e.
	- A [jelenlegi állapot megtartása] lehetőség van kiválasztva a [hálózati beállítások bekapcsolva] beállításhoz
	- Az [Infrastructure and Wireless Direct/infrastruktúra és vezeték nélküli közvetlen kapcsolat] lehetőség van kiválasztva a [Selected Interface/kiválasztott interfész] beállításhoz
- 3. Indítsa el a mobilalkalmazást, majd érintse meg a Beállítások ikont.
- (A mobilkábel-címke eszköz felhasználóinak a [Printer Settings/nyomtatóbeállítások] [Printer/nyomtató] lehetőséget is meg kell érinteniük.)
- 4. Válassza ki a [Wi-Fi Printer/Wi-Fi nyomtató] alatt felsorolt nyomtatót.
- 5. Mostantól vezeték nélkül nyomtathat mobileszközéről.

#### <span id="page-37-0"></span>**Mac**

Ellenőrizze, hogy a nyomtató-illesztőprogram és a P-Touch segédprogram telepítve van-e a számítógépre.

- 1. Csatlakoztassa a nyomtatót és a számítógépet egy USB-kábellel, és indítsa el a P-Touch segédprogramot. További információkért lásd a GYIK: ["A P-Touch Utility használata \(Mac OSX esetén\)](https://support.brother.com/g/b/link.aspx?faqid=faqp00100080)" .
- 2. A [Wireless Direct/vezeték nélküli közvetlen kapcsolat] lapon állítsa a [Wireless Direct/vezeték nélküli közvetlen kapcsolat] lehetőséget [ON/BE] értékre.
- 3. Indítsa el a mobilalkalmazást, majd érintse meg a Beállítások ikont. (A mobilkábel-címke eszköz felhasználóinak a [Printer Settings/nyomtatóbeállítások] - [Printer/nyomtató] lehetőséget is meg kell érinteniük.)
- 4. Válassza ki a [Wi-Fi Printer/Wi-Fi nyomtató] alatt felsorolt nyomtatót.
- 5. Mostantól vezeték nélkül nyomtathat mobileszközéről.

A nyomtató alapértelmezett SSID (hálózati név) és jelszó (hálózati kulcs):

- SSID: "DIRECT-brPT-P750W\*\*\*\*" ahol a "\*\*\*\*" a termék sorozatszámának utolsó négy számjegye (a sorozatszám címkéje a kazetta fedelének felnyitásával található meg).
- Password (Jelszó) 00000000

Ha a kommunikációs beállítások segítségével módosította a jelszót, azt a nyomtató kiválasztása után meg kell adnia.

Ha ki szeretné nyomtatni a SSID-kódot és a jelszót, nyomja meg kétszer a vezeték nélküli mód gombot (használjon 0.94"-es (24 mm-es) szalagot.)

[  $\triangle$  [vissza a tetejére](#page-32-0) ]

### **Ha nem tud csatlakozni**

Engedélyezze a nyomtató WLAN-beállításait a számítógép segítségével: [Windows esetén](#page-37-1) [Mac esetén](#page-37-2)

#### <span id="page-37-1"></span>**Windows**

- Győződjön meg arról, hogy a nyomtató-illesztőprogram és a nyomtató-beállító eszköz telepítve van a számítógépre. Ha nem, töltse le és telepítse őket a weboldal [ Letöltések] szakaszából. Ellenőrizze, hogy a nyomtató be van-e kapcsolva, majd USB-kábellel csatlakoztassa a számítógéphez.
- 1. Indítsa el a nyomtatóbeállító eszközt a számítógépén, majd kattintson a [kommunikációs beállítások] lehetőségre. A nyomtatóbeállító eszközzel kapcsolatos további információkért tekintse meg a GYIK-et: ["A nyomtatóbeállító eszköz használata \(Windows esetén\)".](https://support.brother.com/g/b/link.aspx?faqid=faqp00100052)
- 2. Az [általános] lapon kattintson a [kommunikációs beállítások] elemre.
	- Ellenőrizze, hogy a [jelenlegi állapot megtartása] lehetőség van-e kiválasztva a [hálózati beállítások bekapcsolva] beállításhoz.
	- Győződjön meg arról, hogy a [kiválasztott interfész] beállításnál az [infrastruktúra és vezeték nélküli közvetlen] lehetőség van kiválasztva.
- 3. Indítsa el a mobilalkalmazást, majd érintse meg a Beállítások ikont. (A mobilkábel-címke eszköz felhasználóinak a [Printer Settings/nyomtatóbeállítások] - [Printer/nyomtató] lehetőséget is meg kell érinteniük.)
- 4. Válassza ki a [Wi-Fi Printer/Wi-Fi nyomtató] alatt felsorolt nyomtatót.
- 5. Most vezeték nélkül nyomtathat készülékéről.

#### <span id="page-37-2"></span>**Mac**

Ellenőrizze, hogy a nyomtató-illesztőprogram és a P-Touch segédprogram telepítve van-e a számítógépre.

- 1. Csatlakoztassa a nyomtatót és a számítógépet egy USB-kábellel, és indítsa el a P-Touch segédprogramot. A P-Touch segédprogrammal kapcsolatos további információkért tekintse meg a GYIK-et: ["A P-Touch Utility használata \(Mac OSX esetén\)"](https://support.brother.com/g/b/link.aspx?faqid=faqp00100080) .
- 2. A [Wireless Direct/vezeték nélküli közvetlen kapcsolat] lapon állítsa a [Wireless Direct/vezeték nélküli közvetlen kapcsolat] lehetőséget [ON/BE] értékre.
- 3. Indítsa el a mobilalkalmazást, majd érintse meg a Beállítások ikont. (A mobilkábel-címke eszköz felhasználóinak a [Printer Settings/nyomtatóbeállítások] - [Printer/nyomtató] lehetőséget is meg kell érinteniük.)
- 4. Válassza ki a [Wi-Fi Printer/Wi-Fi nyomtató] alatt felsorolt nyomtatót.

5. Mostantól vezeték nélkül nyomtathat mobileszközéről.

[  $\triangle$  [vissza a tetejére](#page-32-0) ]

© 2001-2021 Brother Industries, Ltd. All Rights Reserved.<br>Minden más, a Brother termékeken, kapcsolódó dokumentumokon és egyéb anyagokon megjeleno kereskedelmi és termékelnevezések mind a vonatkozó cégek védjegyei vagy bej Minden más, a Brother Industries, Ltd. All Rights Reserved.<br>
Minden más, a Brother Industries, Ltd. All Rights Reserved.<br>
Minden más, a Brother Ermékeken, kapcsolódó dokumentumokon és egyéb anyagokon megjeleno kereskedelm

## **Nem tudom csatlakoztatni a készülékemet a vezeték nélküli hálózathoz.**

Először ellenőrizze, hogy mind a nyomtató és a WLAN hozzáférési pont/útválasztó be vannak-e kapcsolva.

Majd ellenőrizze a következőket.

### **Helyesek a biztonsági beállításai (SSID/Hálózati kulcs)?**

Ellenőrizze, és válassza ki a megfelelő biztonsági beállításokat.

- Lehetséges, hogy a WLAN hozzáférési pont/útválasztó gyártójának neve vagy a modell száma az alapértelmezett biztonsági beállítás.
- A biztonsági beállítások megtalálásáról a WLAN hozzáférési ponthoz/útválasztóhoz mellékelt útmutatóban talál további információt.
- Lépjen kapcsolatba a WLAN hozzáférési pont/útválasztó gyártójával, vagy kérdezze meg az internetszolgáltatót vagy a hálózati rendszergazdát.

#### **Használ MAC-cím szűrést?**

Ellenőrizze, hogy a nyomtató MAC-címe engedélyezve van-e a szűrőben. A MAC-címet a Communication settings alatt találja a Printer Setting Tool-ban. Lásd: [A Communication settings használata](https://support.brother.com/g/b/link.aspx?faqid=faqp00100063_000).

**A WLAN hozzáférési pont vagy útválasztó rejtett módban van? (nem szórja az SSID azonosítót)**

- Meg kell adnia a helyes SSID-nevet a telepítés közben, vagy amikor a Communication settings-et használja a Printer Setting Tool-ban.
- Ellenőrizze az SSID-nevet a WLAN hozzáférési ponthoz/útválasztóhoz mellékelt útmutatóban, és állítsa be újra a vezeték nélküli hálózatot.

#### **Hozzárendelésre került a P-touch címkéző készülékhez egy elérhető IP-cím?**

- Ellenőrizze az IP-címet és az alhálózati maszkot.
- Ellenőrizze, hogy a számítógépe és a nyomtató IP-címe és alhálózati maszkja helyesen van-e beállítva, és ugyanazon a hálózaton található. Az IP-cím és az alhálózati maszk ellenőrzésével kapcsolatos további információkért kérdezze a hálózati rendszergazdát. **PT-P750W**<br>
Nom tudoom csatlakoztatnia a készülőkonnet a vezetők nőiküli hálózathoz.<br>
Here elevezés sterestelene<br>
sépere a sterméket mind a vonatkozó cégek védesekez.<br>
• sépere a sterestelene megjeleno kereskedelmi és te
	- (Windows)
		- Ellenőrizze az IP-címet, az alhálózati maszkot és a többi hálózati beállítást a Communication settings alatt a Printer Setting Tool-ban. Lásd: [A Communication settings használata.](https://support.brother.com/g/b/link.aspx?faqid=faqp00100063_000)

Ha a probléma nem oldódik meg, távolítsa el a nyomtatóillesztő programot és a szoftvert, majd telepítse őket újra.

© 2001-2021 Brother Industries, Ltd. All Rights Reserved.<br>Minden más, a Brother termékeken, kapcsolódó dokumentumokon és egyéb anyagokon megjeleno kereskedelmi és termékelnevezések mind a vonatkozó cégek védjegyei vagy bej

### <span id="page-40-1"></span>**Hogyan lehet vezeték nélkül csatlakoztatni a nyomtatót és az Apple mobileszközt?**

Ω

IPrint&Label (iPrint&címke

Mobil kábel címke eszköz (a kábel címkéinek nyomtatásához)

A vezeték nélküli hálózathoz való csatlakozáshoz a mellékelt hálózati adaptert vagy lítium-ion akkumulátort kell használnia. Ha a Brother nyomtató alkáli vagy Ni-MH akkumulátorral működik, nem csatlakoztathatja vezeték nélküli hálózathoz.

Ha vezeték nélkül szeretne nyomtatni Apple eszközével (például iPad, iPhone vagy iPod Touch készülékkel), töltse le és telepítse az alábbi alkalmazások egyikét az App Store áruházból:

Válassza ki a csatlakozási módot a Brother nyomtató és az Apple mobileszköz vezeték nélküli csatlakoztatásához: [Ha vezeték nélküli útválasztóval/hozzáférési ponttal rendelkezik](#page-40-0) [, ha nincs vezeték nélküli útválasztója/hozzáférési pontja](#page-43-0)

#### <span id="page-40-0"></span>**Ha vezeték nélküli útválasztóval/hozzáférési ponttal rendelkezik**

### Csatlakozás vezeték nélküli útválasztó/hozzáférési pont használatával (infrastruktúra mód)

Ha vezeték nélküli útválasztóval/hozzáférési ponttal rendelkezik, tegye a következőket:

- 1. Csatlakoztassa Brother nyomtatóját a vezeték nélküli útválasztóhoz/hozzáférési ponthoz.
- 2. Csatlakoztassa mobileszközét ugyanahhoz a vezeték nélküli útválasztóhoz/hozzáférési ponthoz. (Ezt a lépést kihagyhatja, ha a készülék már csatlakozik Wi-Fi® hálózathoz.)
- 3. Mostantól vezeték nélkül nyomtathat mobileszközéről.

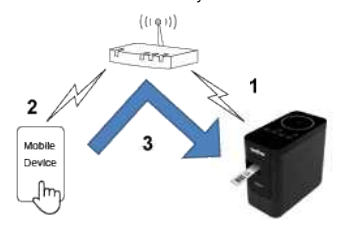

[  $\triangle$  [vissza a tetejére](#page-40-1) ]

#### Csatlakozás vezeték nélküli útválasztóval/hozzáférési ponttal (WPS)

Ha a vezeték nélküli útválasztó/hozzáférési pont támogatja a WPS (Wi-Fi Protected Setup) funkciót™, tegye a következőket:

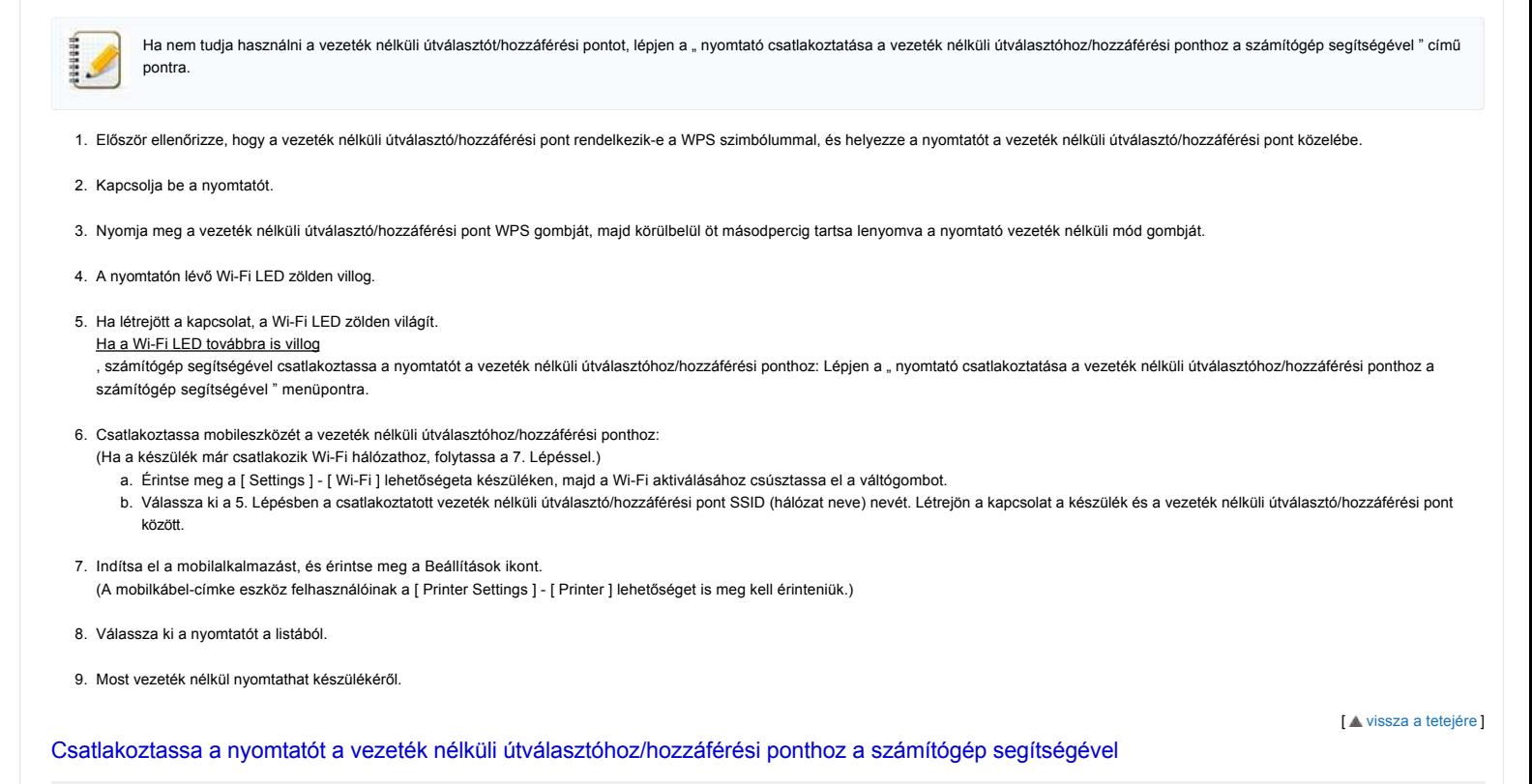

Mielőtt továbblépne, győződjön meg arról, hogy a számítógép rendelkezik vezeték nélküli hálózathoz csatlakoztatott Wi-Fi interfésszel. Ha nem, a számítógép nem tud vezeték nélkül csatlakozni a nyomtatóhoz.

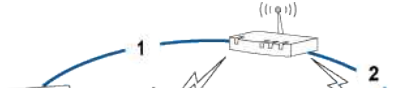

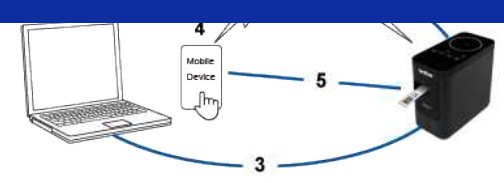

- 1. Csatlakoztassa a számítógépet a vezeték nélküli útválasztóhoz/hozzáférési ponthoz. (Ezt a lépést kihagyhatja, ha a számítógép már csatlakozik Wi-Fi hálózathoz.)
- 2. Csatlakoztassa Brother nyomtatóját ugyanahhoz a vezeték nélküli útválasztóhoz/hozzáférési ponthoz.
- 3. Csatlakoztassa Brother nyomtatóját a számítógéphez.
- 4. Csatlakoztassa mobileszközét ugyanahhoz a vezeték nélküli útválasztóhoz/hozzáférési ponthoz.
- 5. Csatlakoztassa mobileszközét és nyomtatóját.

# [Windows esetén](#page-41-0)

[Mac esetén](#page-43-1)

### <span id="page-41-0"></span>**Windows**

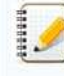

Mielőtt hozzákezdene, erősítse meg a vezeték nélküli útválasztó/hozzáférési pont SSID (hálózati név) és jelszavát (hálózati kulcs).

- 1. Töltse le a nyomtató-illesztőprogramot a weboldal [**[Letöltések](https://support.brother.com/g/b/link.aspx?content=dl)**] szakaszából.
- 2. A telepítés megkezdéséhez kattintson duplán a letöltött fájlra.
- 3. Kattintson a **Tovább** gombra.

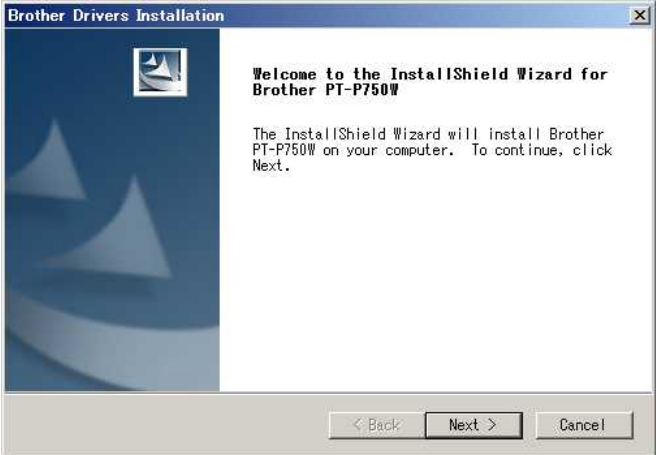

4. Válassza a [ vezeték nélküli hálózati kapcsolat ] lehetőséget, majd kattintson a [ tovább ] gombra.

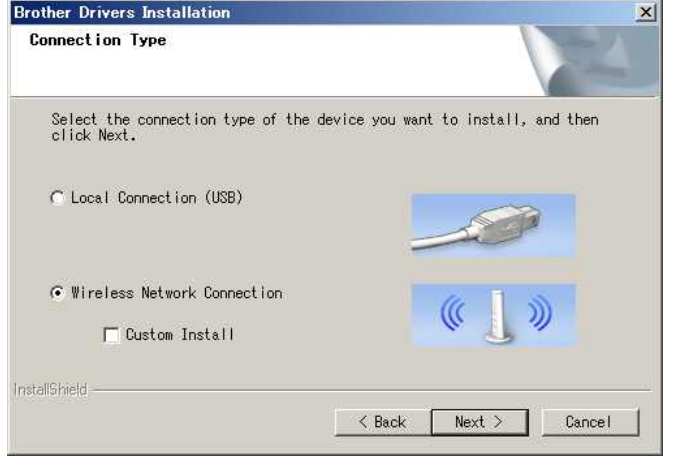

5. Válassza a [ Brother peer-to-peer hálózati nyomtató ] lehetőséget.

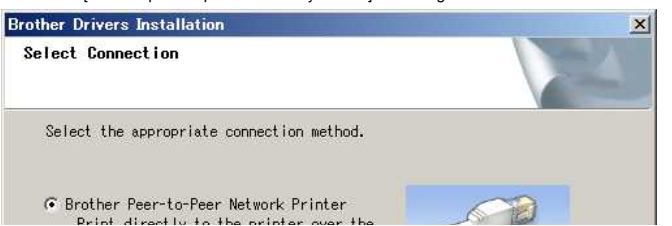

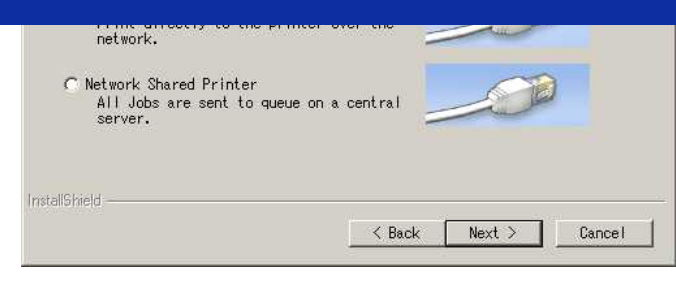

6. Válassza a [**a tűzfal portbeállításainak módosítása lehetőséget a hálózati kapcsolat engedélyezéséhez és a telepítés folytatásához. (Ajánlott)**] lehetőséget, majd kattintson a [ tovább ] gombra.

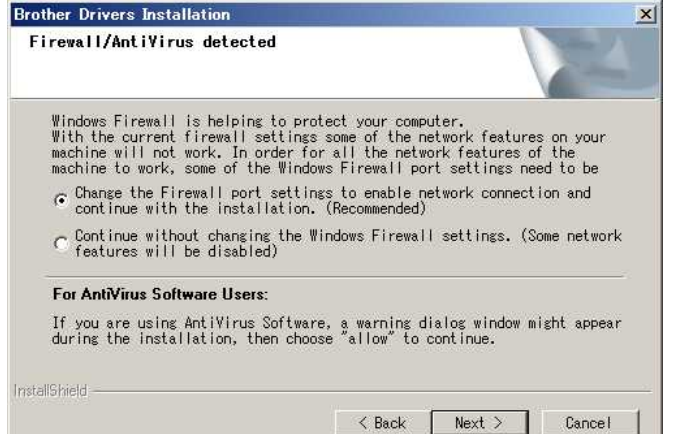

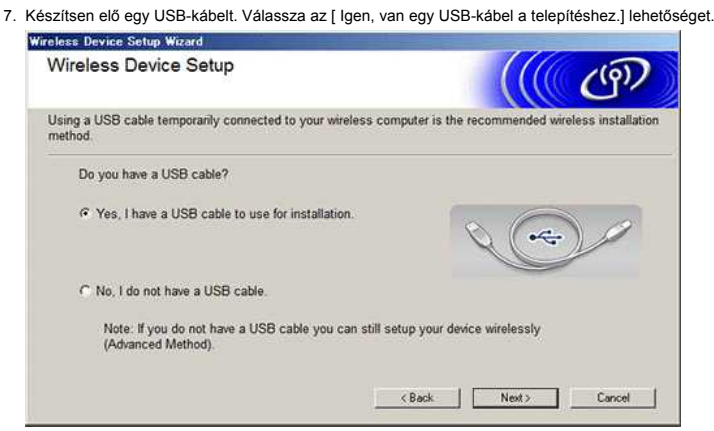

- 8. Az elérhető vezeték nélküli hálózatok megkereséséhez kövesse a képernyőn megjelenő utasításokat.
- 9. Válassza ki a korábban jóváhagyott SSID (hálózatnév) elemet, majd kattintson a [ tovább ] gombra.

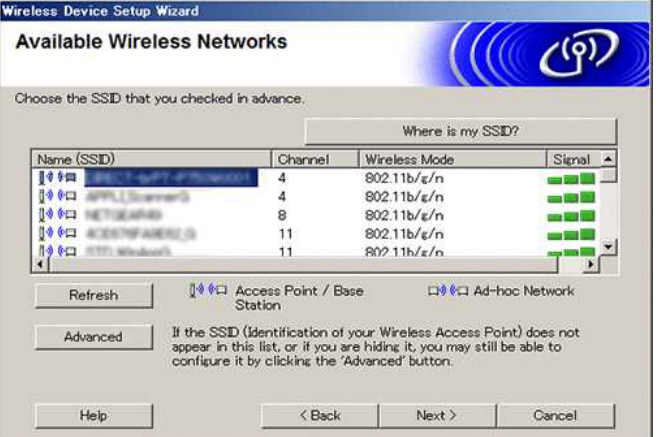

- 10. Amikor megjelenik a telepítés megerősítését kérő képernyő, ellenőrizze, hogy a jelölőnégyzet be van-e jelölve, majd kattintson a [ tovább ] gombra.
- 11. Ellenőrizze, hogy a SSID (hálózat neve) helyes-e, majd válassza az [ Igen] lehetőséget.

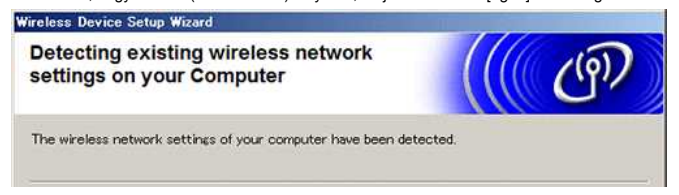

<span id="page-43-1"></span>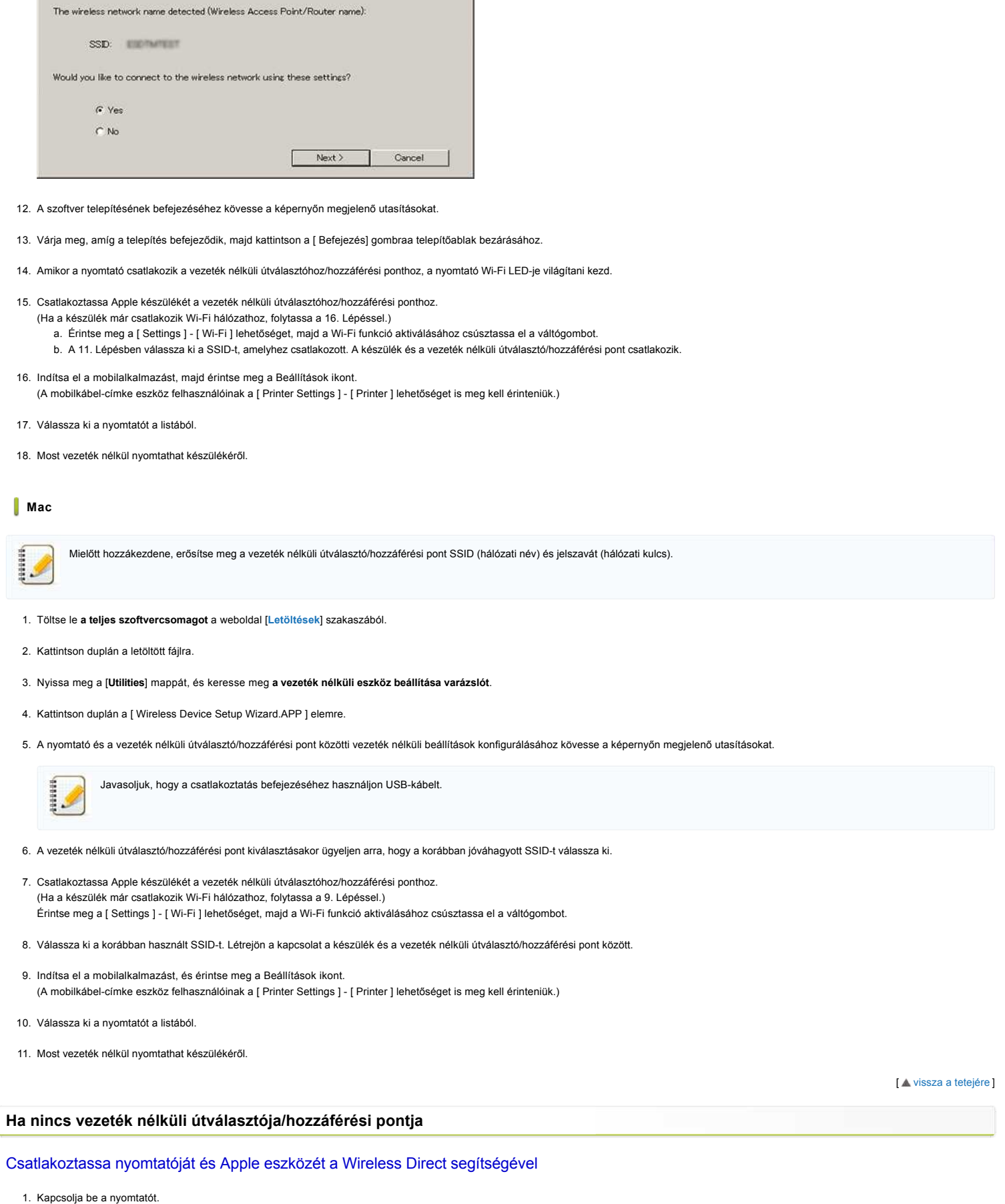

- <span id="page-43-0"></span>2. Ellenőrizze, hogy a Wi-Fi LED világít-e a nyomtatón.
	- Ha a Wi-Fi LED nem világít

a. A vezeték nélküli mód bekapcsolásához tartsa lenyomva egy másodpercig a vezeték nélküli mód gombot. b. Miután a Wi-Fi LED világít, engedje fel a vezeték nélküli mód gombot. A Wi-Fi LED villogni kezd.

3. Engedélyezze a nyomtató vezeték nélküli beállításait a számítógépen:

[Windows](#page-44-0) [Mac rendszerhez](#page-44-1)

J.

<span id="page-44-3"></span><span id="page-44-2"></span><span id="page-44-1"></span><span id="page-44-0"></span>**Windows** Győződjön meg arról, hogy a nyomtató-illesztőprogram és a nyomtató-beállító eszköz telepítve van a számítógépre. Ha nem, töltse le és telepítse őket a weboldal [ Letöltések] szakaszából. Ellenőrizze, hogy a nyomtató be van-e kapcsolva, majd USB-kábellel csatlakoztassa a számítógéphez. 1. Indítsa el a nyomtatóbeállító eszközt a számítógépen, majd kattintson a [**kommunikációs beállítások**] gombra. A nyomtatóbeállító eszközzel kapcsolatos további információkért lásd [: "a nyomtatóbeállító eszköz használata \(Windows esetén\)"](https://support.brother.com/g/b/link.aspx?faqid=faqp00100052). 2. Az [**általános**] lapon kattintson a [ kommunikációs beállítások] elemre, majd ellenőrizze, hogy: A**[ jelenlegi állapot megtartása**] lehetőség van kiválasztva a [**hálózati beállítások bekapcsolva**] beállításhoz A**[ Infrastructure and Wireless Direct**] beállítás van kiválasztva a [**Selected Interface**] beállításhoz 3. Indítsa el a mobilalkalmazást, majd érintse meg a Beállítások ikont. (A mobilkábel-címke eszköz felhasználóinak a [ Printer Settings ] - [ Printer ] lehetőséget is meg kell érinteniük.) 4. Csatlakoztassa mobileszközét ugyanahhoz a hálózathoz, mint a nyomtató. a. Érintse meg a [ Settings ] - [ Wi-Fi ] lehetőségeta készüléken, majd a Wi-Fi aktiválásához csúsztassa el a váltógombot. b. Válassza ki a nyomtatót a listából. Létrejön a kapcsolat a készülék és a nyomtató között. 5. Ellenőrizze, hogy a nyomtató szerepel-e a mobilalkalmazás [**Beállítások**] oldalán, majd válassza ki. 6. Most vezeték nélkül nyomtathat készülékéről. **Mac** Ellenőrizze, hogy a nyomtató-illesztőprogram és a P-Touch segédprogram telepítve van-e a számítógépre. (MacOS 10.15 vagy korábbi verzió esetén) 1. Csatlakoztassa a nyomtatót és a számítógépet egy USB-kábellel, és indítsa el a P-Touch segédprogramot. További információkért lásd [: "a P-Touch segédprogram használata \(Mac OSX esetén\)](https://support.brother.com/g/b/link.aspx?faqid=faqp00100080)" . 2. A [**Wireless Direct**] lapon állítsa a [ Wireless Direct ] beállítást [ ON ] értékre. 3. Indítsa el a mobilalkalmazást, majd érintse meg a Beállítások ikont. (A mobilkábel-címke eszköz felhasználóinak a [ Printer Settings ] - [ Printer ] lehetőséget is meg kell érinteniük.) 4. Csatlakoztassa mobileszközét ugyanahhoz a hálózathoz, mint a nyomtató. a. Érintse meg a [ Settings ] - [ Wi-Fi ] lehetőségeta készüléken, majd a Wi-Fi aktiválásához csúsztassa el a váltógombot. b. Válassza ki a nyomtatót a listából. Létrejön a kapcsolat a készülék és a nyomtató között. 5. Ellenőrizze, hogy a nyomtató szerepel-e a mobilalkalmazás [**Beállítások**] oldalán, majd válassza ki. 6. Most vezeték nélkül nyomtathat készülékéről. A nyomtató alapértelmezett SSID (hálózati név) és jelszó (hálózati kulcs): SSID: "DIRECT-brPT-P750W\*\*\*\*" ahol a "\*\*\*\*" a termék sorozatszámának utolsó négy számjegye (a sorozatszám címkéje a kazetta fedelének felnyitásával található meg). Password (Jelszó) 00000000 Ha a kommunikációs beállítások segítségével módosította a jelszót, azt a nyomtató kiválasztása után meg kell adnia. Ha ki szeretné nyomtatni a SSID-kódot és a jelszót, nyomja meg kétszer a vezeték nélküli mód gombot (használjon 0.94"-es (24 mm-es) szalagot.) [ [vissza a tetejére](#page-40-1) ] **Ha nem tud csatlakozni** Engedélyezze a nyomtató vezeték nélküli beállításait a számítógépen: [Windows esetén](#page-44-2) [Mac esetén](#page-44-3) **Windows** Győződjön meg arról, hogy a nyomtató-illesztőprogram és a nyomtató-beállító eszköz telepítve van a számítógépre. Ha nem, töltse le és telepítse őket a weboldal [ Letöltések] szakaszából. Ellenőrizze, hogy a nyomtató be van-e kapcsolva, majd USB-kábellel csatlakoztassa a számítógéphez. 1. Indítsa el a nyomtatóbeállító eszközt a számítógépén, majd kattintson a [**kommunikációs beállítások**] gombra. A nyomtatóbeállító eszközzel kapcsolatos további információkért lásd [: "a nyomtatóbeállító eszköz használata \(Windows esetén\)"](https://support.brother.com/g/b/link.aspx?faqid=faqp00100052). 2. Az [**általános**] lapon kattintson a [ kommunikációs beállítások] lehetőségre, és ellenőrizze, hogy: A**[ jelenlegi állapot megtartása**] lehetőség van kiválasztva a [**hálózati beállítások bekapcsolva**] beállításhoz. A**[ Infrastructure and Wireless Direct**] beállítás van kiválasztva a [**Selected Interface**] beállításhoz. 3. Indítsa el a mobilalkalmazást, majd érintse meg a Beállítások ikont. (A mobilkábel-címke eszköz felhasználóinak a [ Printer Settings ] - [ Printer ] lehetőséget is meg kell érinteniük.) 4. Válassza ki a nyomtatót a listából. 5. Most vezeték nélkül nyomtathat készülékéről. [A tárgymutatóhoz](#page-0-0) 42 / 124

**Mac**

Ellenőrizze, hogy a nyomtató-illesztőprogram és a P-Touch segédprogram telepítve van-e a számítógépre. (MacOS 10.15 vagy korábbi verzió esetén)

- 1. Csatlakoztassa a nyomtatót és a számítógépet egy USB-kábellel, és indítsa el a P-Touch segédprogramot. A P-Touch segédprogrammal kapcsolatos további információkért lásd [: "a P-Touch segédprogram használata \(Mac OSX esetén\)"](https://support.brother.com/g/b/link.aspx?faqid=faqp00100080). **PT-P750W**<br>
Mac<br>
Mindenten más, a myomlató-illes a schmitigterie egy USI-kabeller, és indítis egyép anyagokon varie a számltógépre, (MacOS 10.15 vagy korábbi verzió esetén)<br>
1. Cstilákozfassa a nyomlatói a sa zámltógépel
	- 2. A [**Wireless Direct**] lapon állítsa a [ Wireless Direct ] beállítást [ ON ] értékre.
	- 3. Indítsa el a mobilalkalmazást, majd érintse meg a Beállítások ikont. (A mobilkábel-címke eszköz felhasználóinak a [ Printer Settings ] - [ Printer ] lehetőséget is meg kell érinteniük.)
	- 4. Válassza ki a nyomtatót a listából.
	- 5. Most vezeték nélkül nyomtathat készülékéről.

[ [vissza a tetejére](#page-40-1) ]

#### © 2001-2021 Brother Industries, Ltd. All Rights Reserved.

# **Hol találom a nyomtató hálózati beállításait, például az IP-címet?**

A nyomtató hálózati beállításait kétféleképpen ellenőrizheti: A nyomtatóbeállító eszköz kommunikációs beállításainak ellenőrzése vagy a nyomtatókonfigurációs jelentés nyomtatása a nyomtatóról. Minden más, a Brother lendstites, ktd. All Rights Reserved.<br>
A myomtató hálózati beállításait kétféleképpen ellenőrizheti: A nyomtatóbeállító eszköz kommunikációs beállításainak ellenőrzése vagy a nyomtatókonfigurációs je

- A kommunikációs beállítások ellenőrzésével kapcsolatos részleteket lásd a GYIK-részben: "[A kommunikációs beállítások használata \(Windows esetén\)"](https://support.brother.com/g/b/link.aspx?faqid=faqp00100063).
- A nyomtatókonfigurációs jelentés nyomtatásával kapcsolatos részleteket lásd a gyakran feltett kérdések részben: "[Ki tudom nyomtatni a nyomtató beállításait?](https://support.brother.com/g/b/link.aspx?faqid=faqp00100030)".

© 2001-2022 Brother Industries, Ltd. All Rights Reserved.<br>Minden más, a Brother termékeken, kapcsolódó dokumentumokon és egyéb anyagokon megjeleno kereskedelmi és termékelnevezések mind a vonatkozó cégek védjegyei vagy be

## **Ellenőrizze a számítógép és a nyomtató IPcímét**

Kövesse a lenti lépéseket a számítógép és a nyomtató IP-címének ellenőrzéséhez.

#### **A számítógép IPcímének ellenőrzése**

#### **(Windows®)**

- 1. (Windows® 8 vagy újabb)
	- a. A Start képernyőn kattintson a **①** elemre. Ha a **①** nincs a Start képernyőn, kattintson a jobb gombbal egy üres helyre, majd kattintson a **Minden alkalmazás** lehetőségre a menüsávon. b. Kattintson a **Parancssor** elemre.

(Windows Vista® és Windows® 7)

- Kattintson a **Start => Minden program => Kellékek** lehetőségre, majd válassza ki a **Parancssor** elemet.
- 2. Adja meg az **ipconfig** (C:\>ipconfig) beállítást és nyomja meg az **Enter** gombot.
- 3. Ellenőrizze az IPcímet és az alhálózati maszkot.

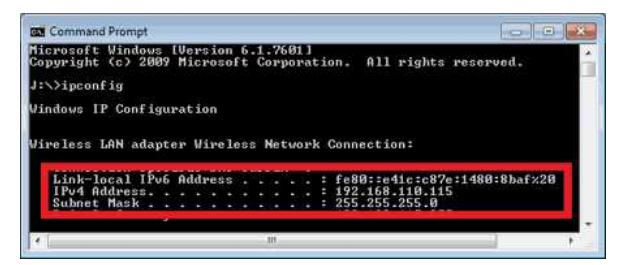

4. Írja be az **exit** (C:\>exit) parancsot és nyomja meg az **Enter** gombot a parancssor bezárásához.

#### **(Macintosh)**

1. Kattintson az **Apple Menu** elemre és válassza ki a **System Preferences...** lehetőséget.

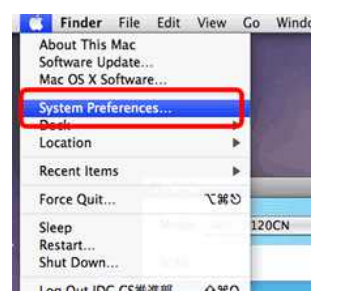

2. Kattintson a **Network** lehetőségre.

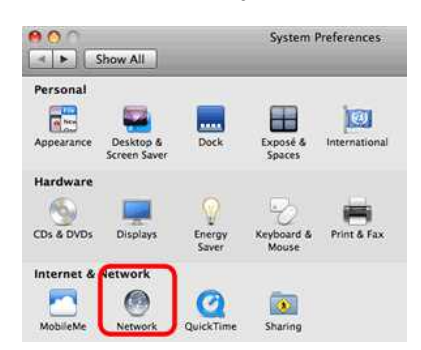

3. Kattintson az **Advanced** lehetőségre.

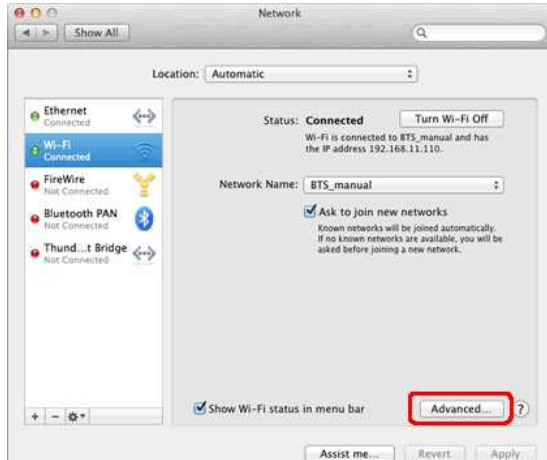

4. Kattintson a **TCP/IP** elemre és ellenőrizze az **IPv4 Address** és a **Subnet Mask** beállításait.

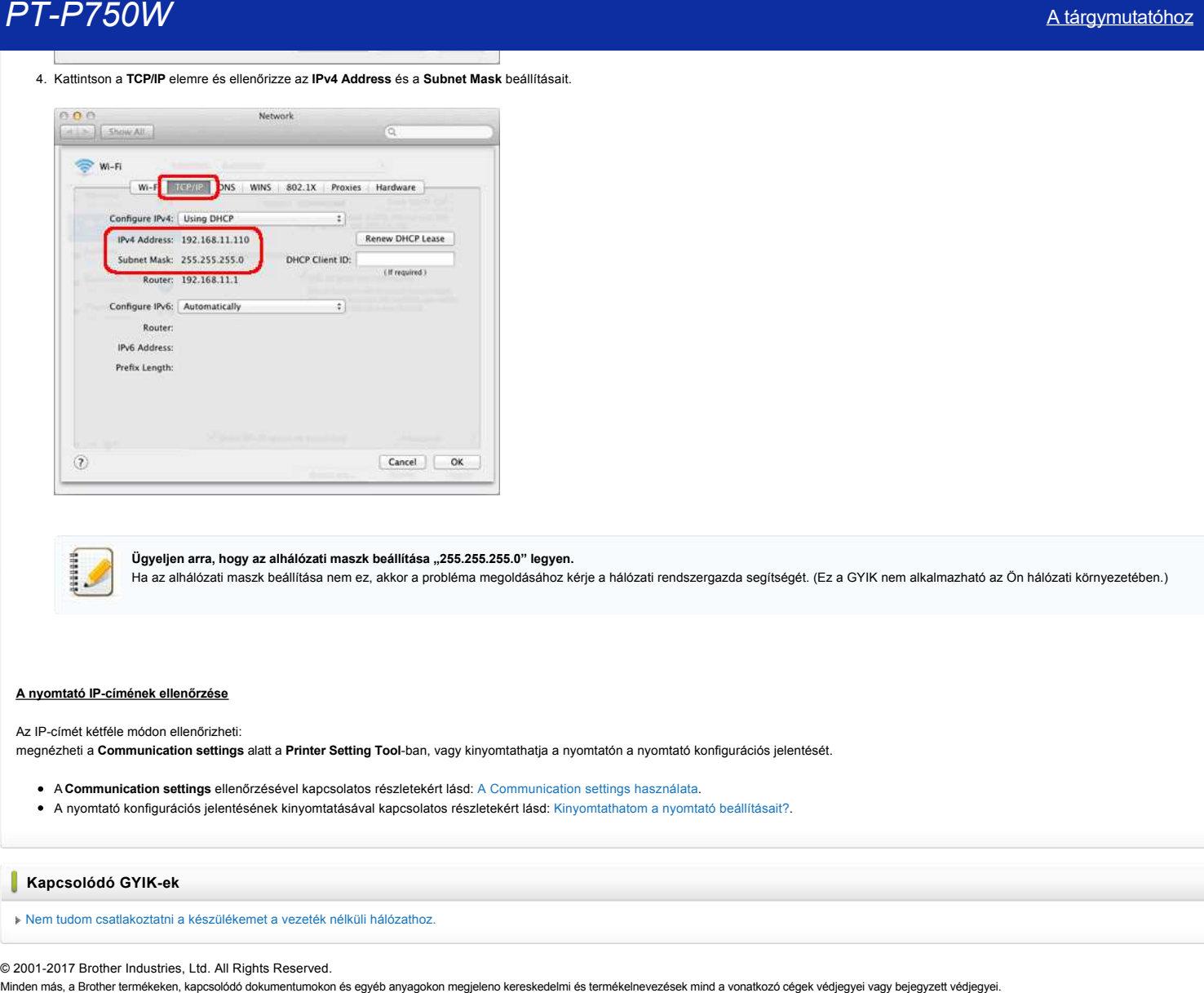

Ügyeljen arra, hogy az alhálózati maszk beállítása "255.255.255.0" legyen.

Ha az alhálózati maszk beállítása nem ez, akkor a probléma megoldásához kérje a hálózati rendszergazda segítségét. (Ez a GYIK nem alkalmazható az Ön hálózati környezetében.)

#### **A nyomtató IPcímének ellenőrzése**

Az IP-címét kétféle módon ellenőrizheti:

megnézheti a **Communication settings** alatt a **Printer Setting Tool**ban, vagy kinyomtathatja a nyomtatón a nyomtató konfigurációs jelentését.

- A **Communication settings** ellenőrzésével kapcsolatos részletekért lásd: [A Communication settings használata.](http://support.brother.com/g/b/link.aspx?faqid=faqp00100063_000)
- A nyomtató konfigurációs jelentésének kinyomtatásával kapcsolatos részletekért lásd: [Kinyomtathatom a nyomtató beállításait?.](http://support.brother.com/g/b/link.aspx?faqid=faqp00100030_000)

#### **Kapcsolódó GYIKek**

[Nem tudom csatlakoztatni a készülékemet a vezeték nélküli hálózathoz.](http://support.brother.com/g/b/faqendbranchprintable.aspx?c=hu&lang=hu&prod=p750weuk&faqid=faqp00100009_000&branch=pdf)

© 20012017 Brother Industries, Ltd. All Rights Reserved.

## **Ossza meg nyomtatóját Windows® 7 alatt (Megosztott nyomtató)**

Kövesse a lenti utasításokat nyomtatója megosztásához.

### **1. LÉPÉS: Kiszolgáló számítógép beállításai**

- 1. Telepítse a nyomtatóillesztő programot. (A legújabb nyomtatóillesztő programokat ezen a weboldalon, a **Downloads** résznél találja.)
- 2. Kattintson a következőkre: **Start** => **Eszközök és nyomtatók** => **Nyomtatók és faxok**.
- 3. Kattintson a jobb gombbal a **Brother XXXXXX (az Ön által használt modell neve)** elemre, majd kattintson a **Nyomtató tulajdonságai** lehetőségre.
- 4. Nyissa meg a **Megosztás** fület és jelölje be a **A nyomtató megosztása** lehetőséget.

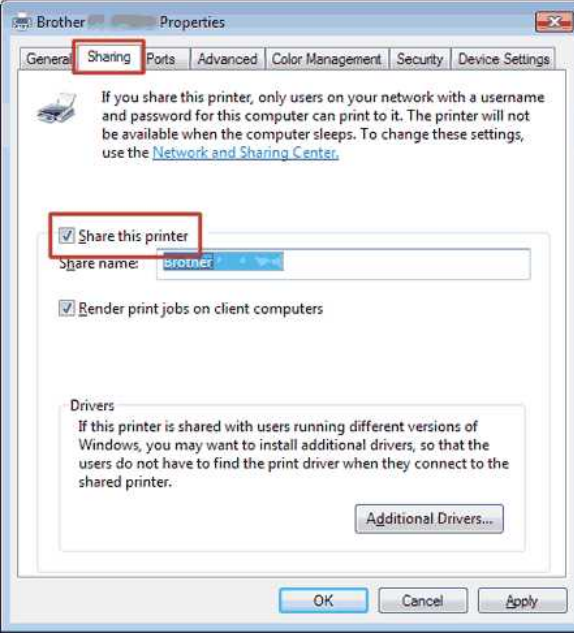

- 5. Kattintson az **OK** gombra.
	- $\triangle$  Printers (4)

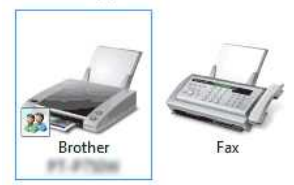

#### **2. LÉPÉS: Kliens számítógép beállításai**

- 1. Kattintson a következőkre: **Start** => **Vezérlőpult** => **Hálózat és Internet**.
- 2. Kattintson a **Hálózati és megosztási központ** lehetőségre.
- 3. Kattintson a **Speciális megosztási beállítások módosítása** lehetőségre.

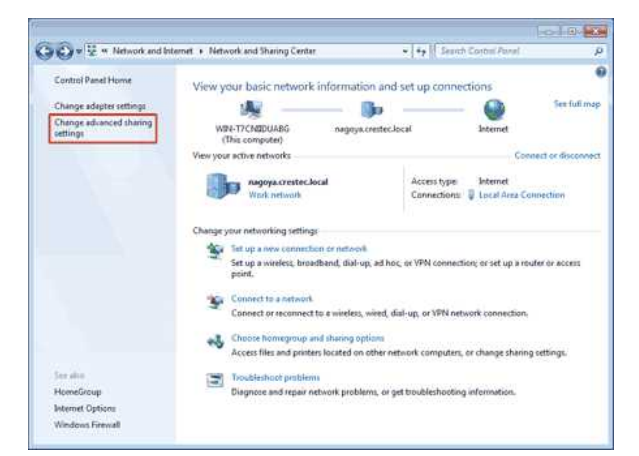

4. Jelölje be a **Hálózatfelderítés bekapcsolása** és **Fájl és nyomtatómegosztás bekapcsolása** opciókat, kattintson a **Módosítások mentése** gombra.

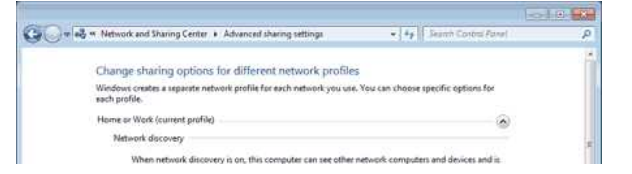

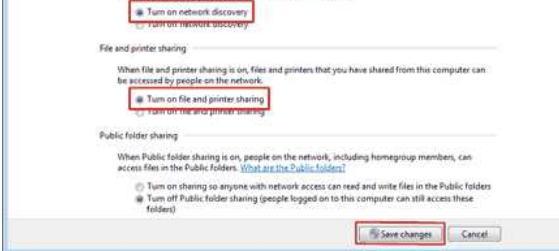

- 5. Kattintson ezekre: **Start** => **Eszközök és nyomtatók**.
- 6. Kattintson a **Nyomtató hozzáadása** lehetőségre.
- 7. Kattintson a **Hálózati, vezeték nélküli vagy Bluetooth rendszerű nyomtató hozzáadása** lehetőségre.

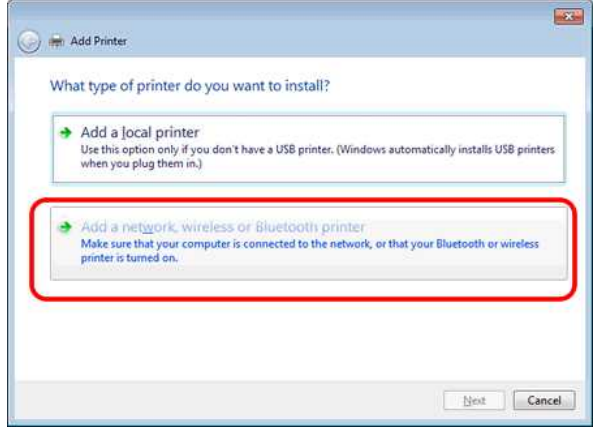

- 8. Válasszon ki egy nyomtatót és kattintson a **Tovább** gombra. ([Ha nem találja a kívánt nyomtatót, kattintson ide.](#page-50-0))
- 9. Kattintson a **Tovább** gombra.
- 
- 10. Válassza ki a **Nyomtató megosztása, hogy a hálózat többi felhasználója is használhassa** lehetőséget, majd kattintson a **Tovább** gombra.

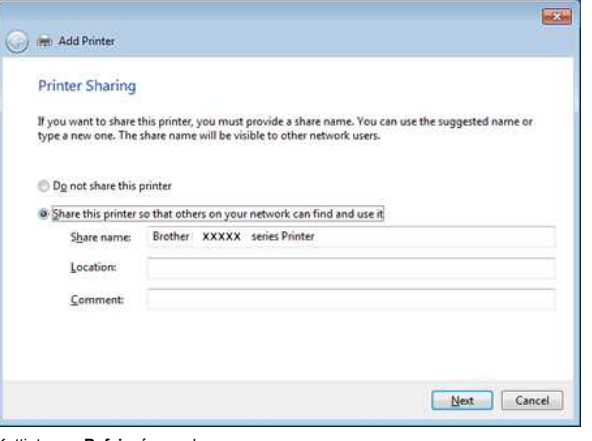

11. Kattintson a **Befejezés** gombra.

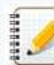

<span id="page-50-0"></span>Ha nem találja a kívánt nyomtatót, lehet, hogy a hálózati kapcsolattal van gond. Azt javasoljuk, hogy futtassa le a Ping parancsot a parancssorból. (Kattintson ezekre: Start => Minden program => **Kellékek** => **Parancssor**.)

Ha meggyőződött róla, hogy a hiba nem a hálózati kapcsolatban keresendő, próbálja meg a következőt:

- 1. Kattintson **A keresett nyomtató nincs a listán** lehetőségre.
- 2. Válassza ki a **Megosztott nyomtató kiválasztása név szerint** lehetőséget és adja meg a \\ **kiszolgáló számítógép neve** \ **Kiszolgáló nyomtató neve** adatokat.
- 3. Kattintson a **Tovább** gombra.
- 4. Kattintson a **Tovább** gombra.
- 5. Kattintson a **Befejezés** gombra.

A számítógép nevének ellenőrzéséhez kattintson az asztalon a jobb gombbal a **Számítógép** ikonra => Válassza a **Tulajdonságok** => **Speciális rendszerbeállítások** lehetőséget.

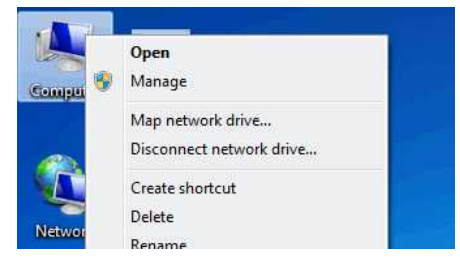

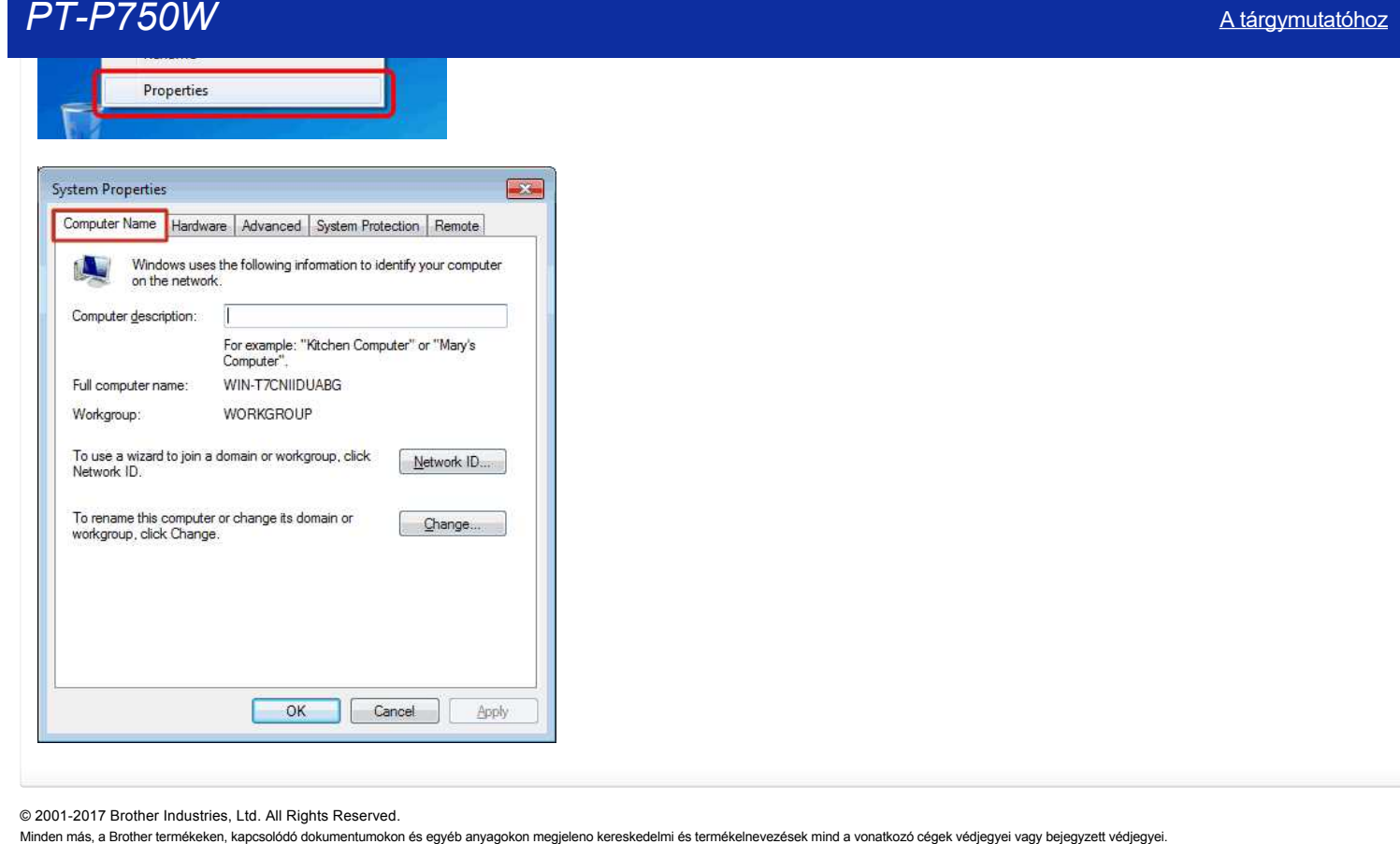

© 20012017 Brother Industries, Ltd. All Rights Reserved.

## <span id="page-52-1"></span>**Hogyan csatlakoztathatom a nyomtatót a számítógéphez Wi-Fi-n keresztül®?**

1929919

A nyomtató vezeték nélküli hálózathoz történő csatlakoztatásához a mellékelt hálózati adaptert vagy li-ion akkumulátort kell használnia. Ha a Brother nyomtató alkáli vagy Ni-MH akkumulátorral működik, nem csatlakoztathatja vezeték nélküli hálózathoz.

#### **A nyomtató és a számítógép csatlakoztatása:**

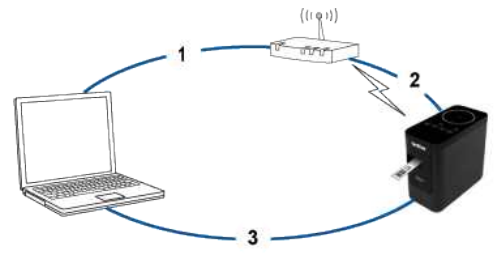

- 1. Csatlakoztassa a számítógépet a vezeték nélküli útválasztóhoz/hozzáférési ponthoz.
- (Ezt a lépést kihagyhatja, ha a számítógép már csatlakozik Wi-Fi® hálózathoz.) 2. Csatlakoztassa Brother nyomtatóját ugyanahhoz a vezeték nélküli útválasztóhoz/hozzáférési ponthoz.
- 3. Csatlakoztassa Brother nyomtatóját a számítógéphez.

#### Attól függően, hogy a nyomtató-illesztőprogram telepítve van-e, tegye a következők egyikét:

(A nyomtató-illesztőprogram nem áll rendelkezésre a MacOS 11 vagy újabb operációs rendszerhez. Kövesse a " vezeték nélküli kapcsolat manuális beállítása a telepített nyomtató-illesztőprogrammal (Mac esetén) " című részben leírt lépéseket.)

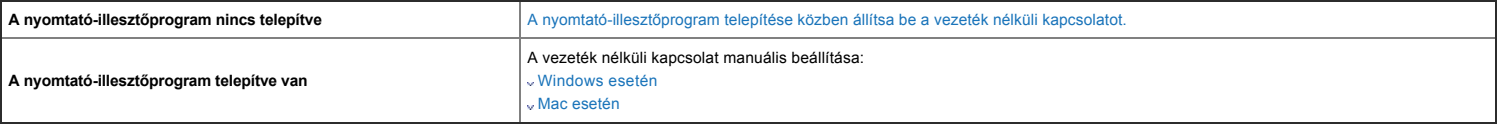

#### <span id="page-52-0"></span>**A nyomtató-illesztőprogram telepítése közben állítsa be a vezeték nélküli kapcsolatot**

Mielőtt hozzákezdene, erősítse meg a vezeték nélküli útválasztó/hozzáférési pont SSID (hálózati név) és jelszavát (hálózati kulcs).

- 1. Ellenőrizze, hogy a számítógép csatlakozik-e a vezeték nélküli útválasztóhoz/hozzáférési ponthoz. (Ha a számítógép már csatlakozik Wi-Fi hálózathoz, folytassa a következő lépéssel.)
- 2. Töltse le a nyomtató-illesztőprogramot és a P-Touch Editor alkalmazást a weboldal [ Letöltések] szakaszából.
- 3. A telepítés megkezdéséhez kattintson duplán a letöltött fájlra.
- 4. Válassza a [ vezeték nélküli hálózati kapcsolat ] lehetőséget, majd kattintson a [ tovább ] gombra.

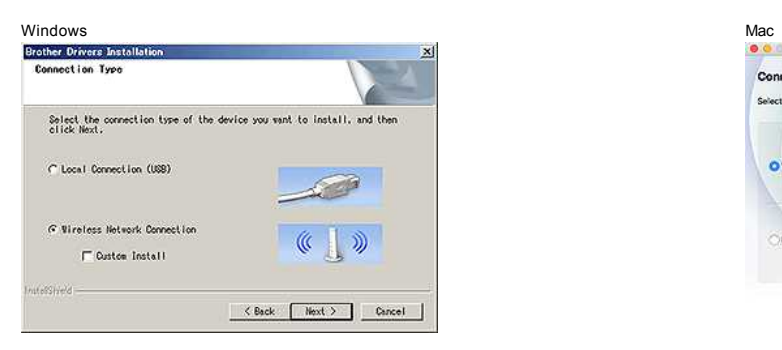

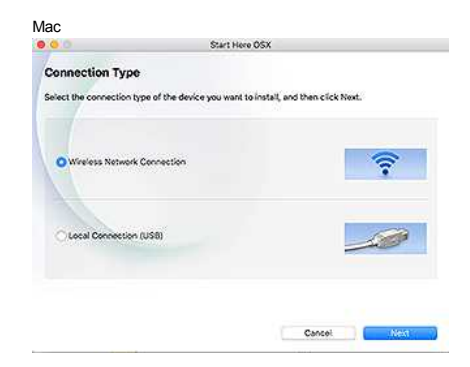

5. Windows: Válassza a [ Brother peer-to-peer hálózati nyomtató ] lehetőséget. Mac: Folytassa a 7. lépéssel.

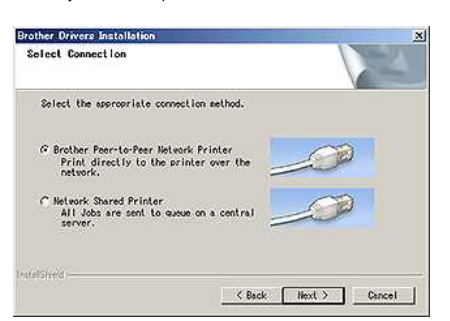

6. (Csak Windows esetén) válassza a [ a tűzfal portbeállításainak módosítása a hálózati kapcsolat engedélyezéséhez és**a telepítés folytatásához.(ajánlott)**] lehetőséget, majd kattintson a [ tovább ] gombra.

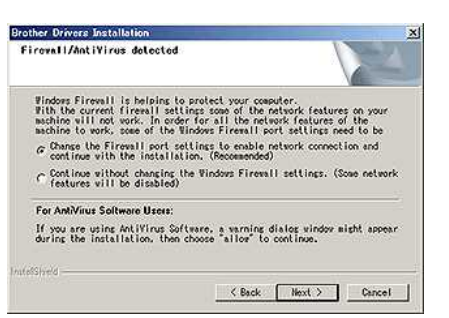

7. Készítsen elő egy USB-kábelt. Válassza az [ Igen, van egy USB-kábel a telepítéshez.] lehetőséget.

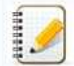

#### **WPS felhasználók csak**

akkor, ha a WPS (Wi-Fi Protected Setup) funkciót kívánja használni™, válassza a [ nem, nincs USB-kábel ] lehetőséget. Kövesse a képernyőn megjelenő utasításokat a szoftver telepítésének befejezéséhez, majd folytassa [a 13. Lépéssel.](#page-53-1)

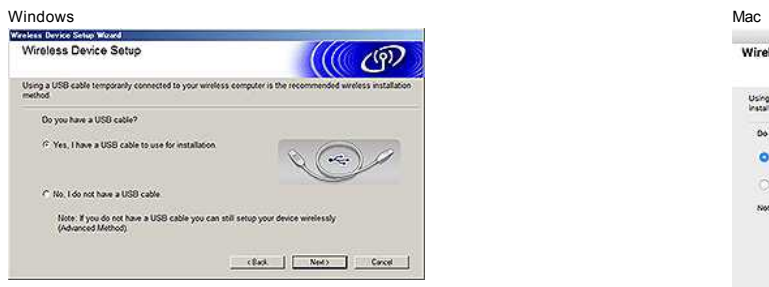

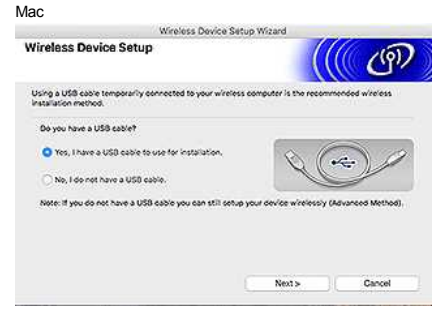

8. Válassza ki a korábban jóváhagyott SSID (hálózatnév) elemet, majd kattintson a [ tovább ] gombra.

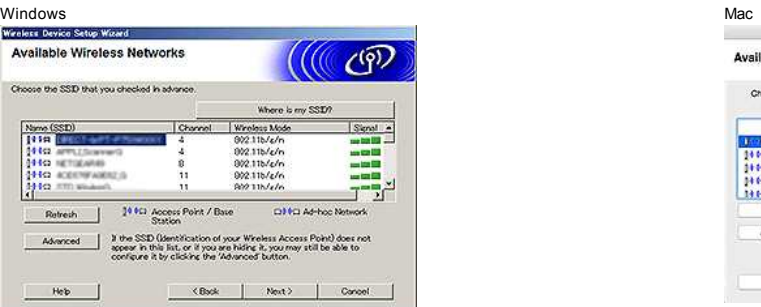

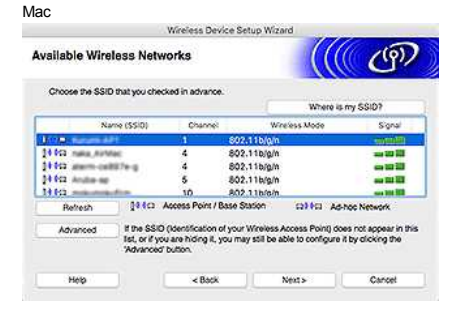

9. Amikor megjelenik a telepítés megerősítését kérő képernyő, ellenőrizze, hogy a jelölőnégyzet be van-e jelölve, majd kattintson a [ tovább ] gombra.

10. Ellenőrizze, hogy a SSID (hálózat neve) helyes-e, majd válassza az [ Igen] lehetőséget.

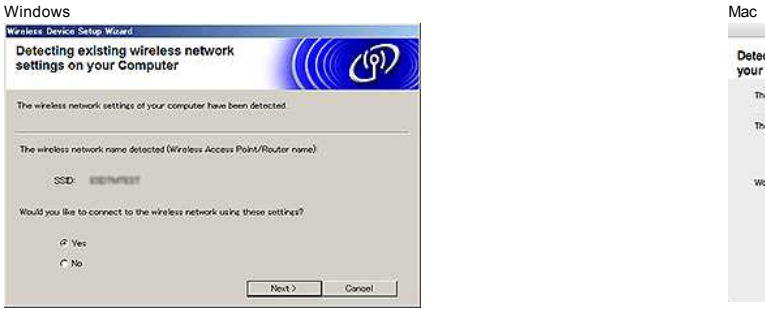

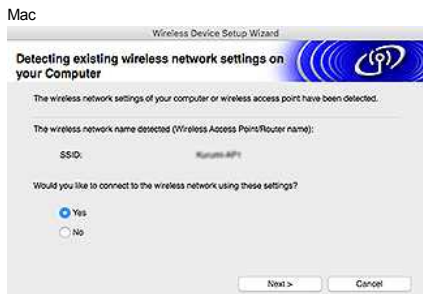

- 11. A szoftver telepítésének befejezéséhez kövesse a képernyőn megjelenő utasításokat. Ha a telepítés befejeződött, a telepítőablak bezárásához kattintson a [ Befejezés] gombra.
- <span id="page-53-1"></span>12. Amikor a nyomtató csatlakozik a vezeték nélküli útválasztóhoz/hozzáférési ponthoz, a nyomtató Wi-Fi LED-je világítani kezd.
- 13. Győződjön meg arról, hogy a Editor Lite LED nem világít. Indítsa el a P-Touch Editor programot, és válassza ki a nyomtatót a listából.
- 14. Mostantól vezeték nélkül szerkesztheti és kinyomtathatja a címkéket a számítógépről.

<span id="page-53-0"></span>**A vezeték nélküli kapcsolat manuális beállítása a telepített nyomtató-illesztőprogram segítségével (Windows esetén)**

**A** [vissza a tetejére](#page-52-1)]

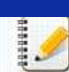

A nyomtató vezeték nélküli hálózathoz történő csatlakoztatásához a mellékelt hálózati adaptert vagy li-ion akkumulátort kell használnia. Ha a Brother nyomtató alkáli vagy Ni-MH akkumulátorral működik, nem csatlakoztathatja vezeték nélküli hálózathoz.

1. Győződjön meg arról, hogy a nyomtató-illesztőprogram, a nyomtatóbeállító eszköz és a P-Touch Editor telepítve van a számítógépre.

- 2. Kapcsolja be a nyomtatót.
- 3. Ellenőrizze, hogy a nyomtató Wi-Fi LED-je villog-e.

#### Ha a Wi-Fi LED nem villog

, a vezeték nélküli mód bekapcsolásához tartsa lenyomva egy másodpercig a vezeték nélküli mód gombot. Ha a Wi-Fi LED világít, engedje fel a vezeték nélküli mód gombot.

- 4. USB-kábellel csatlakoztassa a nyomtatót a számítógéphez.
- 5. Indítsa el a nyomtatóbeállító eszközt a számítógépen, majd kattintson a [ kommunikációs beállítások ] gombra. A nyomtatóbeállító eszközzel kapcsolatos további információkért lásd : .a nyomtatóbeállító eszköz használata (Windows esetén)".
- 6. A [ vezeték nélküli hálózat ] lapon a [**vezeték nélküli**hálózat ] részbentegye a következőket: a. Győződjön meg arról, hogy az [**Infrastructure ] (infrastruktúra**) lehetőséget választotta a [**Communication Mode] (kommunikációs mód**) opcióhoz. b. Adja meg a korábban használt SSID (hálózatnév) értéket, vagy kattintson a [ Keresés...] gombra. És válassza ki a listából a SSID-t.
- 7. Írja be a jelszót [ Passphrase ],majd kattintson az [ Apply ] gombra.

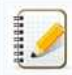

Adja meg a megfelelő [**hitelesítési módszer**] és [**titkosítási mód**] beállításokat a vezeték nélküli hálózathoz.

- 8. Ha a nyomtató és a vezeték nélküli útválasztó/hozzáférési pont csatlakoztatása sikeres, a nyomtató Wi-Fi LED-je abbahagyja a villogást, majd világítani kezd.
- 9. Győződjön meg arról, hogy a Editor Lite LED nem világít. Indítsa el a P-Touch Editor programot, és válassza ki a nyomtatót a listából.
- 10. Mostantól vezeték nélkül szerkesztheti és kinyomtathatja a címkéket a számítógépről.

#### <span id="page-54-0"></span>**A vezeték nélküli kapcsolat manuális beállítása a telepített nyomtató-illesztőprogram segítségével (Mac esetén)**

A nyomtató vezeték nélküli hálózathoz történő csatlakoztatásához a mellékelt hálózati adaptert vagy li-ion akkumulátort kell használnia. Ha a Brother nyomtató alkáli vagy Ni-MH akkumulátorral működik, nem csatlakoztathatja vezeték nélküli hálózathoz.

- 1. Töltse le **a teljes szoftvercsomagot** a weboldal [**[Letöltések](https://support.brother.com/g/b/link.aspx?content=dl)**] szakaszából.
- 2. Kattintson duplán a letöltött fájlra.
- 3. Nyissa meg a [**Utilities**] mappát, és keresse meg **a vezeték nélküli eszköz beállítása varázslót**.
- 4. Kattintson duplán a [ Wireless Device Setup Wizard.APP ] elemre.
- 5. A nyomtató és a vezeték nélküli útválasztó/hozzáférési pont közötti vezeték nélküli beállítások megadásához kövesse a képernyőn megjelenő utasításokat.

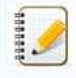

Javasoljuk, hogy a beállítás befejezéséhez használjon USB-kábelt.

- 6. Csatlakoztassa a számítógépet a vezeték nélküli útválasztóhoz/hozzáférési ponthoz.
- 7. Ellenőrizze, hogy a számítógép Wi-Fi funkciója aktiválva van-e. Válassza ki a 5. Lépésben használt SSID-t. Létrejön a kapcsolat a számítógép és a vezeték nélküli útválasztó/hozzáférési pont között. Ha a számítógép már csatlakozik Wi-Fi hálózathoz, folytassa a következő lépéssel.
- 8. Győződjön meg arról, hogy a Editor Lite LED nem világít. Indítsa el a P-Touch Editor programot, és válassza ki a nyomtatót a listából.
- 9. Mostantól vezeték nélkül szerkesztheti és kinyomtathatja a címkéket a számítógépről.

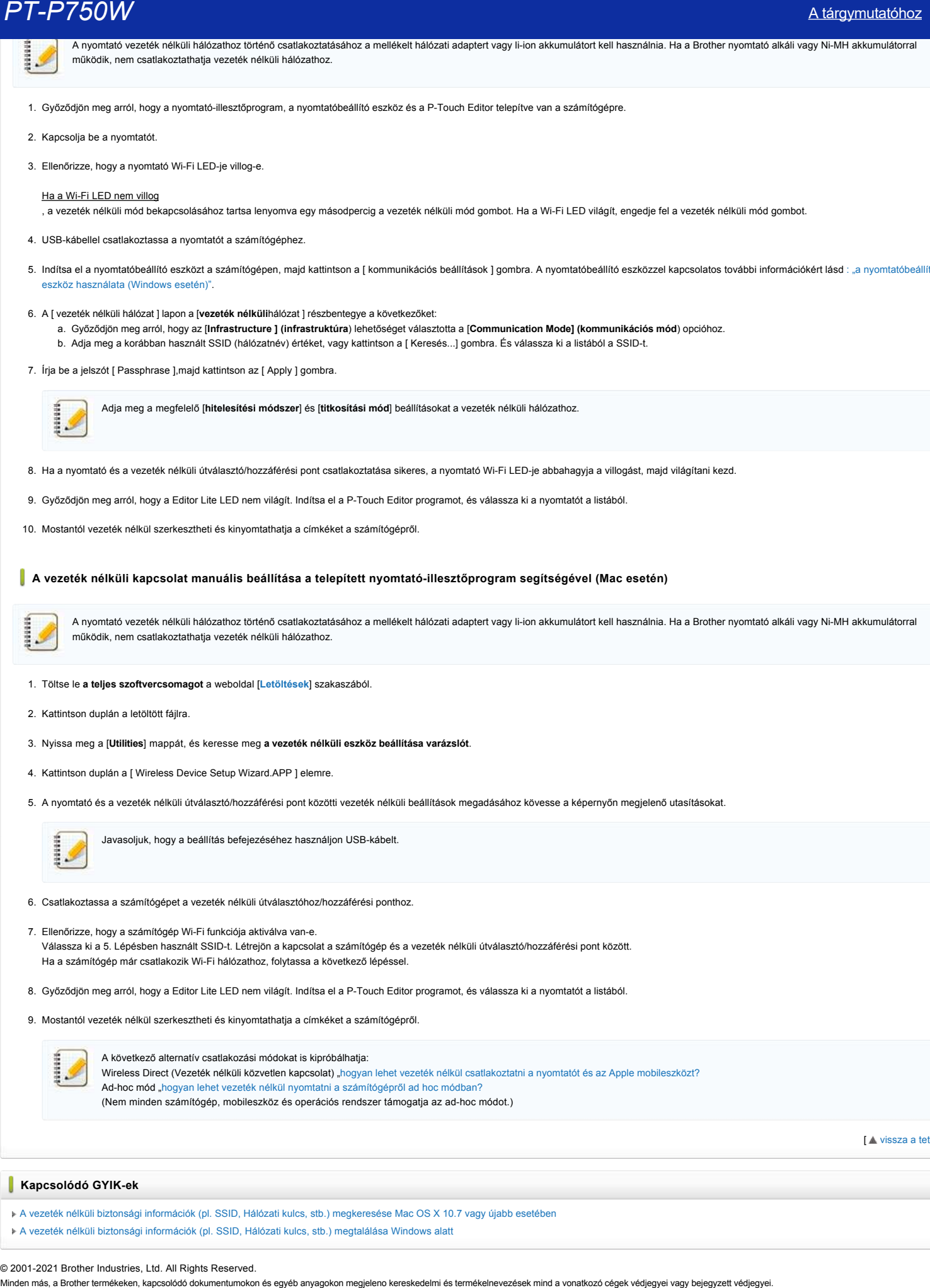

[ [vissza a tetejére](#page-52-1)]

#### **Kapcsolódó GYIK-ek**

- [A vezeték nélküli biztonsági információk \(pl. SSID, Hálózati kulcs, stb.\) megkeresése Mac OS X 10.7 vagy újabb esetében](https://support.brother.com/g/b/faqendbranchprintable.aspx?c=hu&lang=hu&prod=p750weuk&faqid=faqp00100019_000&branch=pdf)
- [A vezeték nélküli biztonsági információk \(pl. SSID, Hálózati kulcs, stb.\) megtalálása Windows alatt](https://support.brother.com/g/b/faqendbranchprintable.aspx?c=hu&lang=hu&prod=p750weuk&faqid=faqp00100049_000&branch=pdf)

#### © 2001-2021 Brother Industries, Ltd. All Rights Reserved.

## **A vezeték nélküli biztonsági információk (pl. SSID, Hálózati kulcs, stb.) megkeresése Mac OS X 10.7 vagy újabb esetében**

Ezeket a lépéseket követve megtalálhatja a vezeték nélküli biztonsági beállításokat, ha Macintosh számítógépe is vezeték nélküli kapcsolattal csatlakozik a hálózathoz. Ha nem tudja elérni a Keychain Access alkalmazást, akkor a vezeték nélküli hálózat biztonsági beállításainak feltérképezéséhez fel kell vennie a kapcsolatot az útválasztó gyártójával vagy a hálózat adminisztrátorával.

- A vezeték nélküli jelszó (hálózati kulcs) meghatározásához [folytassa az 1. RÉSSZEL.](#page-55-0)
- A vezeték nélküli hitelesítési módszer meghatározásához [folytassa a 2. RÉSSZEL.](#page-56-0)

#### <span id="page-55-0"></span>**1. RÉSZ: A VEZETÉK NÉLKÜLI JELSZÓ LEKÉRÉSE A "KEYCHAIN ACCESS" ALKALMAZÁS HASZNÁLATÁVAL**

MEGJEGYZÉS: Az egyes képernyők a használt operációs rendszer függvényében eltérőek lehetnek.

1. Kattintson a **Go** => **Utilities** => lehetőségre, majd kattintson duplán a **Keychain Access** elemre.

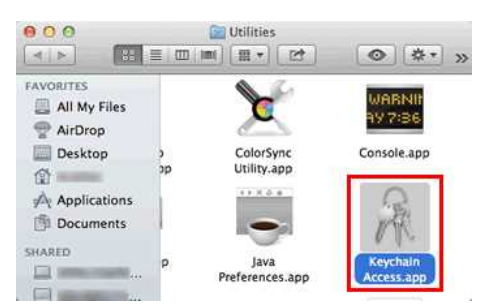

- 2. A **Keychains** alatt kattintson a **login** elemre és keresse meg a hálózatot a listában. MEGJEGYZÉS: Ha a hálózat nem található meg a **login** alatt, kattintson a **System** elemre és keresse meg a hálózatot a listában.
- 3. Kattintson duplán a hálózat nevére (SSID) a **Name** alatt.

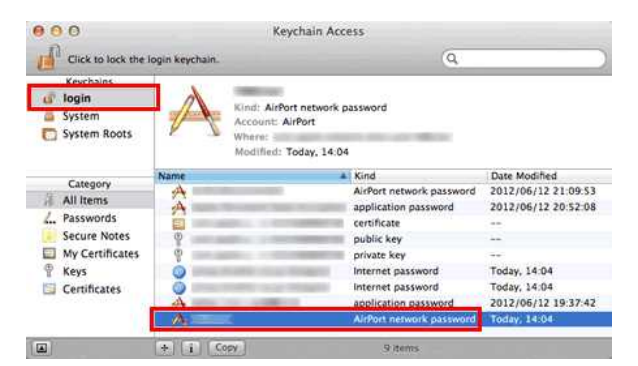

4. Az **Attributes Tab** fülön tegyen egy pipát a **Show password** mellé.

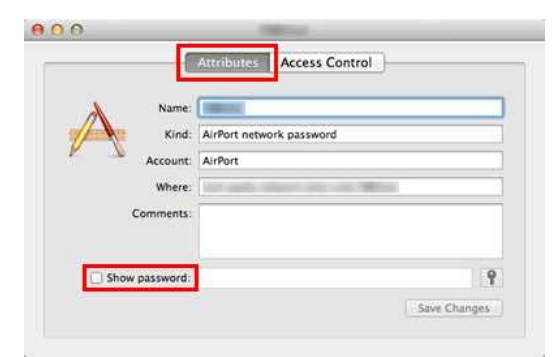

5. Amikor a rendszer kéri, adja meg a Mac rendszergazdai jelszót vagy a Keychain jelszót a párbeszédpanelben, majd kattintson az **Allow** vagy az **OK** gombra.

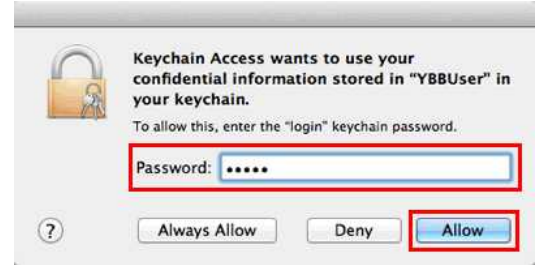

6. Jegyezze fel a **Show password** mezőben megjelenített jelszót, mert a vezeték nélküli hálózati csatlakozásnál szükség lesz rá.

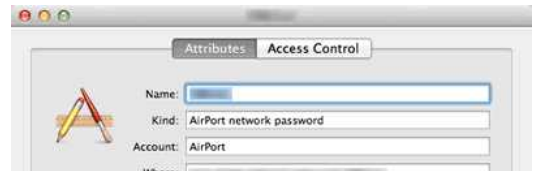

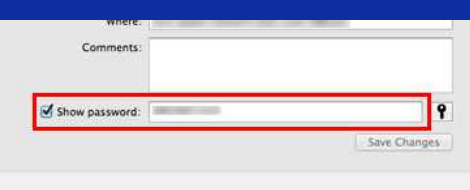

#### <span id="page-56-0"></span>**2. RÉSZ: A VEZETÉK NÉLKÜLI HITELESÍTÉS LEKÉRÉSE HÁLÓZATI SEGÉDPROGRAM HASZNÁLATÁVAL**

MEGJEGYZÉS: Az egyes képernyők a használt operációs rendszer függvényében eltérőek lehetnek.

- 1. Kattintson a **Wi-Fi** vagy az **Airport** ikonra a menüsoron.
- 2. Kattintson az **Open Network Preferences** lehetőségre.

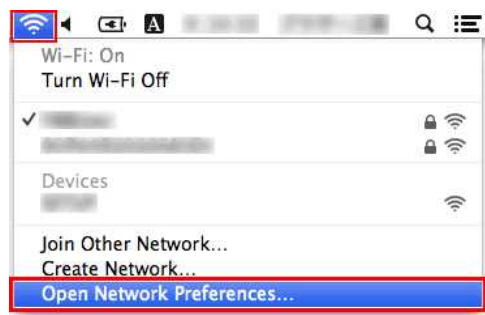

- 3. Kattintson a **Wi-Fi** vagy az **Airport** elemre a hálózati kapcsolatok listájában.
- 4. Győződjön meg arról, hogy a megfelelő Hálózatnév szerepel a listában, majd kattintson az **Advanced** lehetőségre.

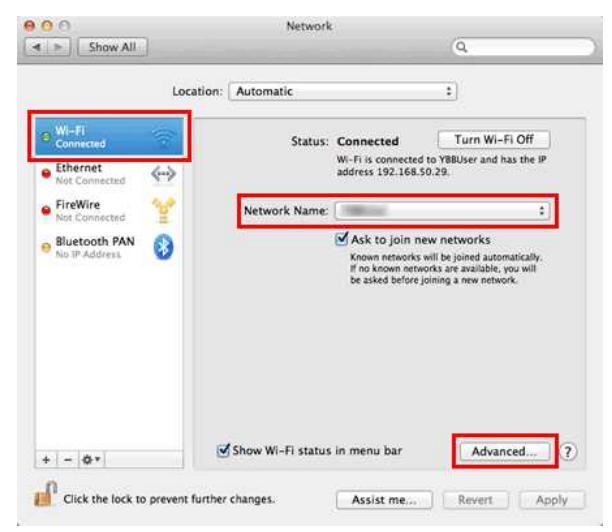

5. A **Wi-Fi** vagy az **Airport** alatt az előnyben részesített hálózat listájából jegyezze fel a Hálózat nevét és a Biztonság típusát.

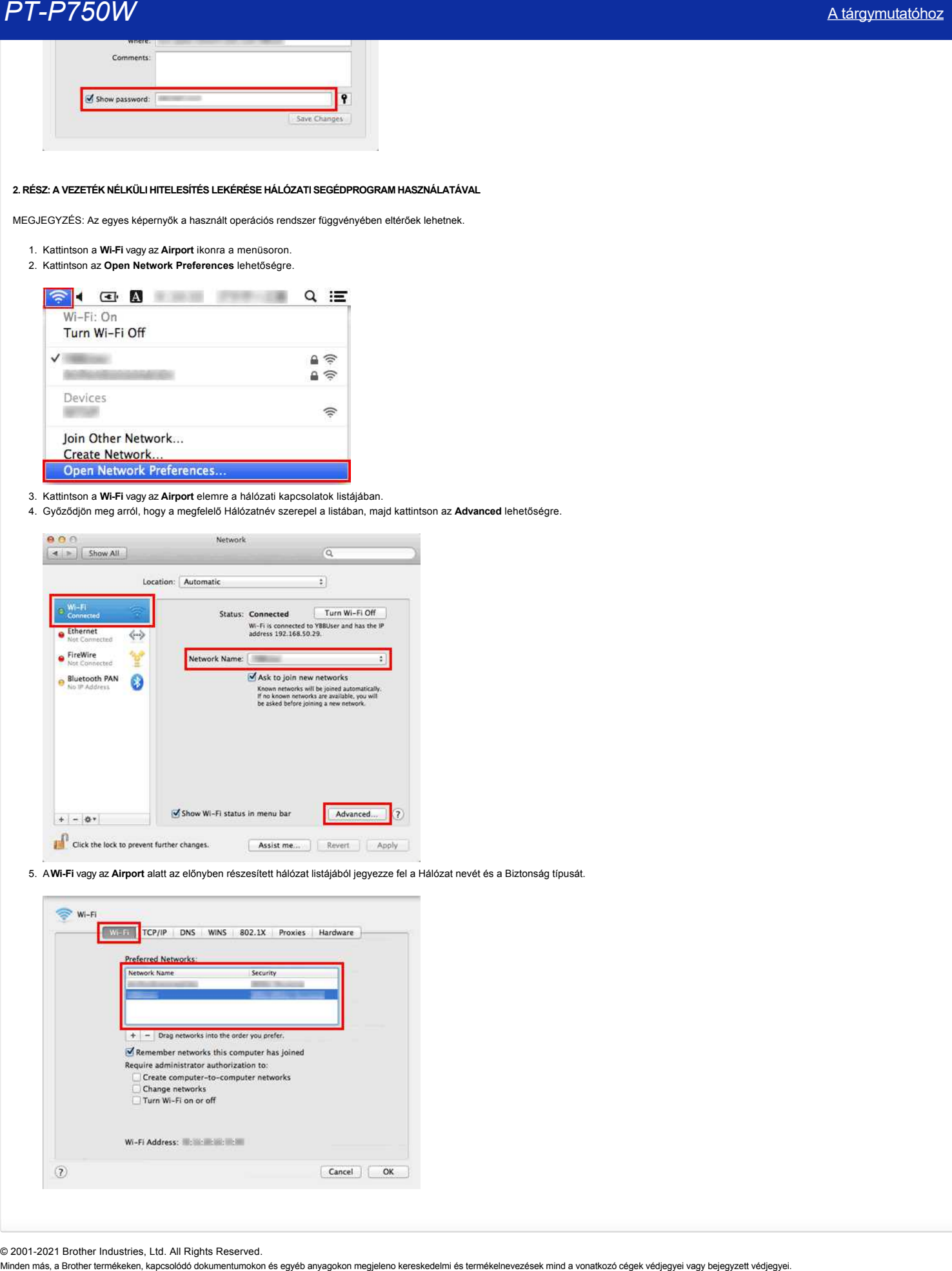

© 2001-2021 Brother Industries, Ltd. All Rights Reserved.<br>Minden más, a Brother termékeken, kapcsolódó dokumentumokon és egyéb anyagokon megjeleno kereskedelmi és termékelnevezések mind a vonatkozó cégek védjegyei vagy bej

## **Mik a WPA-PSK/WPA2-PSK, TKIP és AES?**

A Wi-Fi Protected Access rövidítése®a vezeték nélküli LAN adattitkosítási specifikációja. Az EAP (Extensible Authentication Protocol) használatával javítja a WEP biztonsági funkcióját a hálózati hozzáférés biztosítása érdekében, és titkosítási módszert alkalmaz az adatátvitel biztonságossá tétele érdekében.

A WPA-t olyan 802.1X hitelesítő kiszolgálóval való használatra tervezték, amely különböző kulcsokat oszt ki az egyes felhasználók számára. Ugyanakkor kevésbé biztonságos "előre megosztott kulcs (PSK)" módban is használható. A PSK otthoni és kis irodai hálózatok számára készült, ahol minden felhasználó azonos jelszóval rendelkezik. A WPA-PSK WPA-Personal néven is ismert. A WPA-PSK lehetővé teszi, hogy a Brother vezeték nélküli gép TKIP vagy AES titkosítási módszerrel társítson hozzáférési pontokhoz. A WPA2-PSK lehetővé teszi, hogy a Brother vezeték nélküli készülék AES titkosítási módszerrel társítson hozzáférési pontokhoz. **MIK a WPA-PSKWPA2-PSK, TKIP és AES?**<br>
Mikka WPA-PSKWPA2-PSK, TKIP és AES?<br>
A WFF Protected Access rövidetes versete reliabili LAV addititiostissi specifikációja Az EAP (Ederacióte Authentication Protocol) mascalánical pri

A TKIP (a Temporal Key Integrity Protocol rövidítése) titkosítási módszer. A TKIP csomagonkénti kulcsokkal keveri az üzenetek integritását és kulcsváltó mechanizmusát.

Az AES (Advanced Encryption Standard rövidítése) a Wi-Fi® által jóváhagyott erős titkosítási szabvány.

A WPA-PSK/ WPA2-PSK és TKIP vagy AES előre megosztott kulcsot (PSK) használ, amely legalább 8 karakter hosszú, legfeljebb 63 karakter hosszú.

© 2001-2021 Brother Industries, Ltd. All Rights Reserved.

## **Mi a BRAdmin Professional? (csak Windows esetében)**

A BRAdmin Professional segítségével könnyedén beállíthatja hálózati kapcsolatra képes nyomtatóit, felügyelheti állapotukat és továbbíthatja a sablonokat a nyomtatóra a hálózaton keresztül.

#### **A BRAdmin Professional funkciói**

1. Protokolltámogatás

A BRAdmin Professional minden olyan számítógépen fut, amely az IPX/SPX vagy a TCP/IP protokollt használja. Ha az IPX/SPX protokollt használja, nincs szüksége Netware fájlkiszolgálóra. (Ha azonban egy Brother nyomtatókiszolgálót Novell hálózaton történő használatra kíván konfigurálni, akkor egy Netware fájlkiszolgálónak elérhetőnek kell lennie.)

2. SNMP felügyelet

A BRAdmin Professional segédprogrammal felügyelheti az SNMP-kompatibilis nyomtatók állapotát.

3. Nyomtatócsoportok létrehozása

Nyomtatócsoportok létrehozása a típus neve, hálózati cím, stb. alapján.

4. Weboldal indítása

Számos nyomtató rendelkezik saját belső webkiszolgálóval, melyek lehetővé teszik az adminisztrátorok számára, hogy egy webböngészőn keresztül megtekinthessék a nyomtató és a nyomtatókiszolgáló konfigurációját. Azon nyomtatók esetében, melyek rendelkeznek ezzel a képességgel, a BRAdmin Professional el tudja indítani a webböngészőt és automatikusan megjeleníti az eszközinformációt. **Minden más, a BRAdmin Professional? (csak Windows esetében)**<br>
A BRAdmin Potensinal regleneral torrestia besilingia hékai keresken megjelen megjelen sisorati és terültéken egyép anyagokon megjeleno kereskedelmi és terméke

5. Automatikus frissítés

A BRAdmin Professional képes az eszköz állapotának automatikus frissítésére. A felhasználó megadhatja a frissítési intervallumot.

6. Az eszköz beállításainak mentése

A nyomtató konfigurálásának részletei elmenthetők fájlba. Ezt utána át lehet küldeni egy másik eszközre, ha a típus azonos.

7. Nyomtatókiszolgáló egyszerű frissítése

Lehetőség nyílik a Brother nyomtatókiszolgálók frissítésére egy alkalmazásból, függetlenül attól, hogy milyen protokollt (IPX/SPX vagy TCP/IP) használ.

8. A naplózás révén a nyomtatóinformációk elmenthetők HTML, CSV és TXT fájlba. Ez a fájl felhasználható elemzési célra, mert a Brother nyomtatók hálózati használatáról tartalmaz információkat.

A BRAdmin Professional ezen weboldalról a **Downloads** résznél tölthető le.

#### © 2001-2022 Brother Industries, Ltd. All Rights Reserved.

# **Ellenőrizhetem a nyomtató használati naplóját?**

Igen. A nyomtató használati naplóját úgy ellenőrizheti, hogy nyomtatóinformáció-jelentést nyomtat a nyomtatójáról. A nyomtató-információs jelentés beállításainak jóváhagyásához használja **a nyomtató-beállító eszköz eszközbeállításait** . **PT-P750W** [A tárgymutatóhoz](#page-0-0)<br>
Ellenőrizhetem a nyomtató használati naplóját?<br>
standar a Agressi használati naplóját<br>
estek estatadositismi,<br>
a Ryána magyaratokon és egyében és egyében és egyében megjelen kereskedelmi és te

### **A nyomtató használati naplójának ellenőrzése**

- 1. Erősítse meg a nyomtató információs jelentésének beállítását.
	- a. Nyissa meg a nyomtatóbeállító eszközt. (Lásd: "[a nyomtatóbeállító eszköz használata \(Windows esetén\)](https://support.brother.com/g/b/link.aspx?faqid=faqp00100052)".)
	- b. Kattintson az Eszközbeállítások gombra . **Megjelenik az Eszközbeállítások** ablak.
	- c. A használati napló nyomtatásához ellenőrizze **, hogy a nyomtató információs jelentés tartalmához az összes vagy a használati napló** van-e kiválasztva .

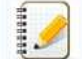

A következő három beállítás áll rendelkezésre **a tartalomnak megfelelően**:

- **Összes**: a használati napló és a nyomtató beállításai lesznek kinyomtatva.
- **Használati napló**: A rendszer kinyomtatja a verzióinformációkat, a használati naplót és a hibaelőzményeket.
- **Nyomtatóbeállítások**: A verzióadatok, a nyomtató beállításai és a nyomtató konfigurációja kinyomtatásra kerülnek.
- d. A beállítás nyomtatóra történő alkalmazásához kattintson az alkalmaz gombra , majd kattintson a Kilépés gombra .
- e. A beállítás megadásának befejezéséhez kattintson az Exit (Kilépés) gombra **a Printer Setting Tool (nyomtatóbeállító eszköz** ) ablakban.

2. Nyomtassa ki a nyomtatóinformáció-jelentést a nyomtatójáról.

a. Nyomja meg és tartsa lenyomva a nyomtató adagolás és vágás gombját.

A rendszer kinyomtatja a használati naplót.

A nyomtatóbeállítások kinyomtatásához feltétlenül 0.94" (24 mm) szalagot használjon. Más kazettaméretek nem használhatók.

© 2001-2022 Brother Industries, Ltd. All Rights Reserved.

# **Milyen opciók érhetők el a címkék adagolása és vágása terén?**

Nyomtatáskor a következő hat opció közül választhat a **Print** képernyőn:

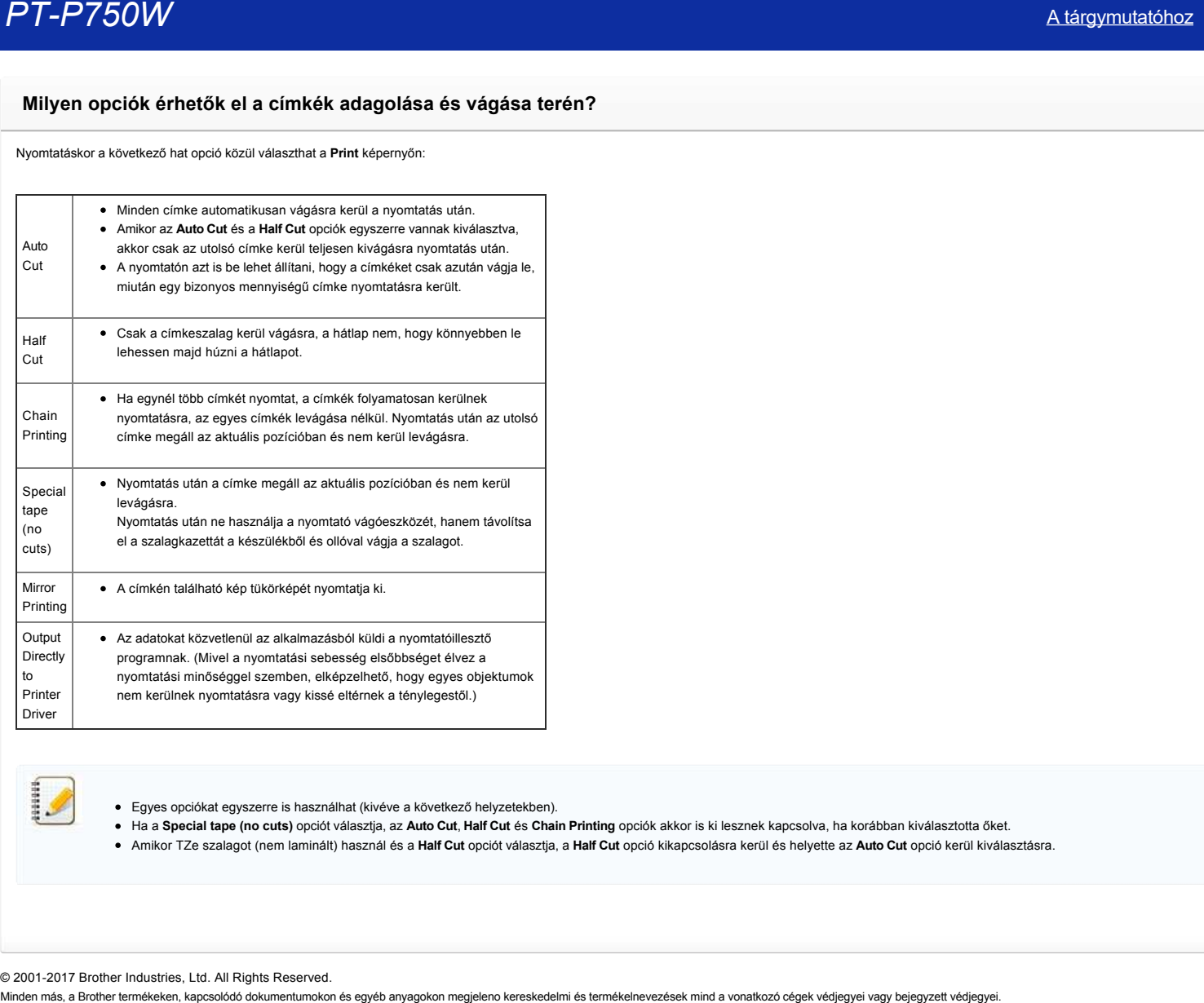

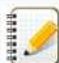

Egyes opciókat egyszerre is használhat (kivéve a következő helyzetekben).

Ha a **Special tape (no cuts)** opciót választja, az **Auto Cut**, **Half Cut** és **Chain Printing** opciók akkor is ki lesznek kapcsolva, ha korábban kiválasztotta őket.

Amikor TZe szalagot (nem laminált) használ és a **Half Cut** opciót választja, a **Half Cut** opció kikapcsolásra kerül és helyette az **Auto Cut** opció kerül kiválasztásra.

© 2001-2017 Brother Industries, Ltd. All Rights Reserved.<br>Minden más, a Brother termékeken, kapcsolódó dokumentumokon és egyéb anyagokon megjeleno kereskedelmi és termékelnevezések mind a vonatkozó cégek védjegyei vagy bej

# **Fontos pontok, melyeket ellenőriznie kell, mielőtt konfigurálná a nyomtatót a vezeték nélküli hálózathoz.**

Kérjük, ellenőrizze le a következő pontokban felsoroltakat, mielőtt csatlakoztatná nyomtatóját a vezeték nélküli hálózathoz.

- [A nyomtató konfigurálása vezeték nélküli hálózathoz WPS \(WiFi Protected Setup\) használatával \(Javasolt\)](#page-61-0)
- [A nyomtató manuális konfigurálása vezeték nélküli hálózathoz](http://support.brother.com/g/b/faqendbranchprintable.aspx?c=hu&lang=hu&prod=p750weuk&faqid=faqp00100038_000&branch=pdf#wireless)
- [A WLAN hozzáférési pont funkcióinak beállítása](http://support.brother.com/g/b/faqendbranchprintable.aspx?c=hu&lang=hu&prod=p750weuk&faqid=faqp00100038_000&branch=pdf#WLAN)
- **IP-cím allokáció**

#### <span id="page-61-0"></span>**A nyomtató konfigurálása vezeték nélküli hálózathoz WPS (WiFi Protected Setup) használatával (Javasolt)**

Ha WLAN hozzáférési pontja vagy útválasztója támogatja a WPS módot, egyszerűen konfigurálhatja a nyomtatót vezeték nélküli hálózatához. Úgy tudja ellenőrizni, hogy a WLAN hozzáférési pont/útválasztó támogatjae a WPS módot, ha megnézi, hogy a WLAN hozzáférési ponton/útválasztón ott vane a WPS szimbólum, ahogy a lenti ábrán is látható.

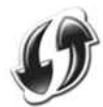

[Kattintson ide, ha kíváncsi további részletekre arról, hogyan konfigurálhatja a nyomtatót vezeték nélküli hálózathoz WPS használatával \(Windows® esetén\).](http://support.brother.com/g/b/link.aspx?faqid=faqp00100017)

#### **A nyomtató manuális konfigurálása vezeték nélküli hálózathoz**

A vezeték nélküli beállítások megadása előtt ismernie kell a hálózat nevét: (SSID, ESSID) és a hálózati kulcsot.

Tegye a következők egyikét a hálózat nevének (SSID, ESSID) és a hálózati kulcs megtalálásához:

Nézze meg a WLAN hozzáférési pont vagy útválasztó oldalát. MEGJEGYZÉS: A lenti ábra a használt terméktől függően eltérhet.

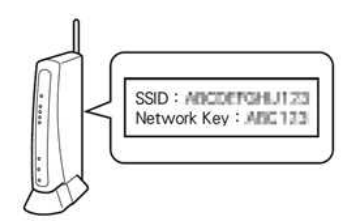

- Lásd a WLAN hozzáférési ponthoz/útválasztóhoz mellékelt dokumentációt.
- A hálózat nevének kezdeti értéke gyakran a gyártó vagy a típus neve.
- Ha továbbra sem találja a biztonsági információkat, lépjen kapcsolatba a WLAN hozzáférési pont/útválasztó gyártójával, vagy kérdezze az internetszolgáltatót vagy a rendszergazdát.  $\bullet$

A WPAPSK/WPA2PSK az egyik olyan hálózati hitelesítési mód, amelyik Előre megosztott kulcsot (PSK) használ, és 8 vagy több karakter a hossza, de legfeljebb 63 karakterből állhat.

#### **A WLAN hozzáférési pont funkcióinak beállítása**

A használt WLAN hozzáférési ponttól függően a WLAN hozzáférési pont vagy útválasztó egyes funkcióinterferenciát okozhatnak a számítógép és a nyomtató közötti vezeték nélküli kommunikációban. Lásd a WLAN hozzáférési ponthoz vagy útválasztóhoz kapott utasításokat, és ellenőrizze az egyes funkciók beállításait. Ha a következő funkciók engedélyezve vannak, kérjük módosítsa a beállítást.

#### **Több SSID**

Ez a funkció lehetővé teszi, hogy több SSID azonosítót konfiguráljon be egy WLAN hozzáférési ponttal vagy útválasztóval. Minden SSID azonosító képes többféle hitelesítési és titkosítási módszer használatára, hogy a vezeték nélküli eszközöket egyidőben tudja csatlakoztatni a különféle biztonsági szinteket használó vezeték nélküli hálózatokhoz. Ha azonban az összes vezeték nélküli eszközt egy adott vezeték nélküli hálózathoz szeretné csatlakoztatni, ezeknek az eszközöknek ugyanazt az SSID azonosítót kell használniuk. Sok esetben a különböző SSID azonosítót használó eszközök nem tudnak kommunikálni egymással, és nem tudnak adatot küldeni vagy fogadni ugyanazon a hálózaton. A vezeték nélküli számítógépet és a nyomtatót ugyanazzal az SSID azonosítóval konfigurálja, amelyet a WLAN hozzáférési ponthoz vagy útválasztóhoz is használ.

MEGJEGYZÉS: A lenti ábra a használt terméktől függően eltérhet, és a titkosítási mód is csak példa.

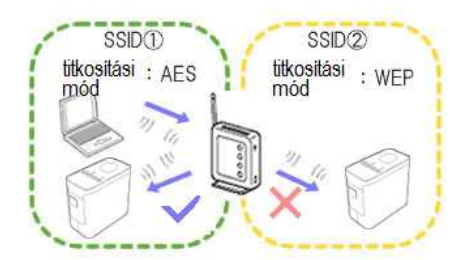

#### **Adatvédelmi elválasztó**

Az Adatvédelmi elválasztó izolálja a WLAN hozzáférési ponthoz vagy útválasztóhoz csatlakoztatott összes vezeték nélküli eszközt, és meggátolja, hogy a vezeték nélküli eszközök a vezeték nélküli hálózaton lévő többi eszközre rácsatlakozzanak és adatokat küldjenek számukra.

Ha be van kapcsolva az Adatvédelmi elválasztó, akkor az olyan vezeték nélküli eszközök, mint pl. a számítógép és a nyomtató nem fognak tudni kommunikálni egymással. Ha nyomtatóját csatlakoztatni szeretné más eszközökhöz, akkor módosítsa a WLAN hozzáférési pont vagy útválasztó beállítását, és tiltsa le az Adatvédelmi elválasztót.

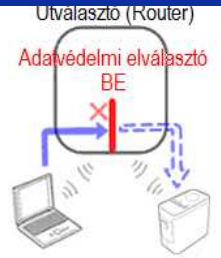

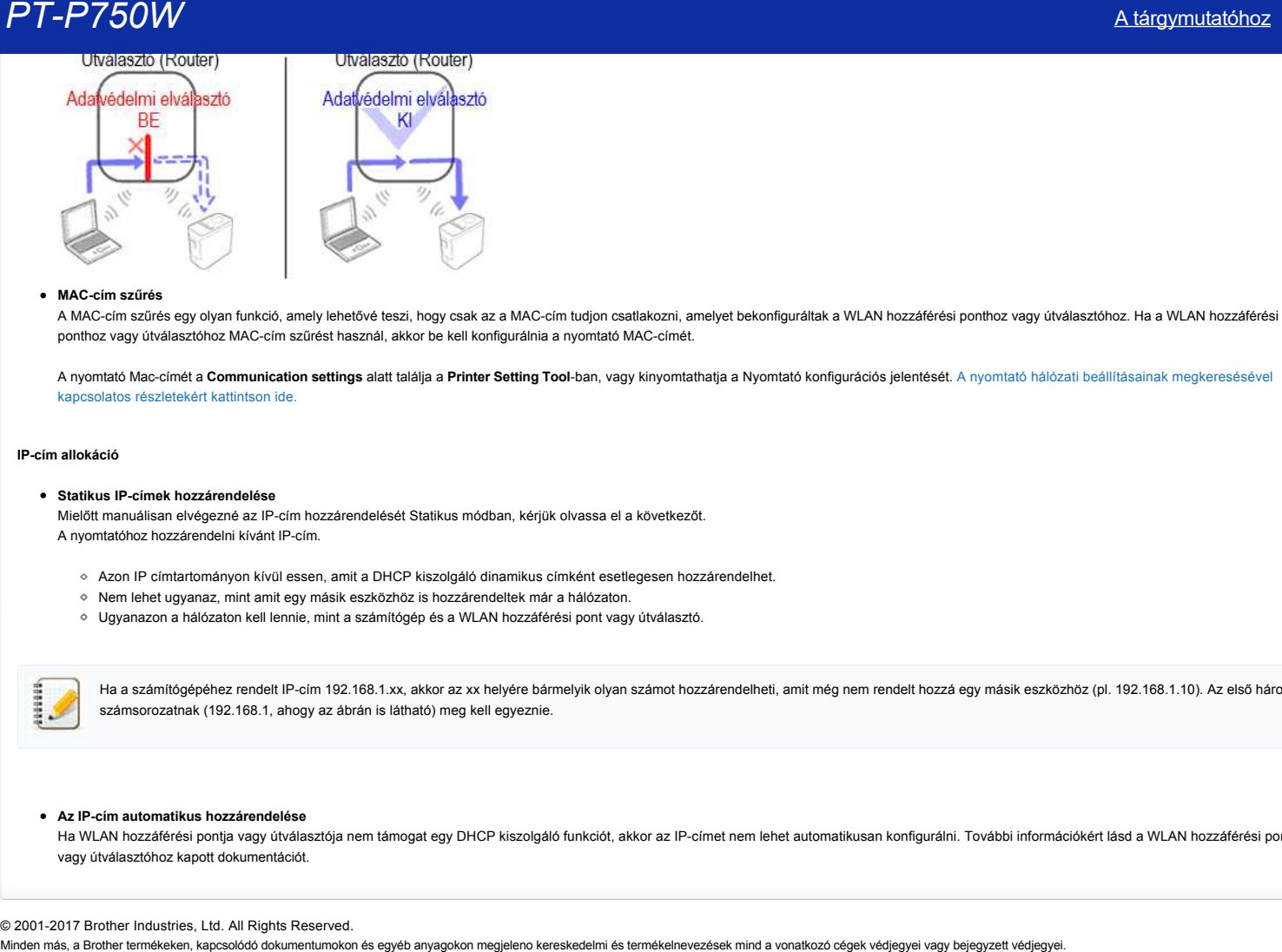

#### **MACcím szűrés**

A MAC-cím szűrés egy olyan funkció, amely lehetővé teszi, hogy csak az a MAC-cím tudjon csatlakozni, amelyet bekonfiguráltak a WLAN hozzáférési ponthoz vagy útválasztóhoz. Ha a WLAN hozzáférési ponthoz vagy útválasztóhoz MAC-cím szűrést használ, akkor be kell konfigurálnia a nyomtató MAC-címét.

A nyomtató Maccímét a **Communication settings** alatt találja a **Printer Setting Tool**[ban, vagy kinyomtathatja a Nyomtató konfigurációs jelentését. A nyomtató hálózati beállításainak megkeresésével](http://support.brother.com/g/b/link.aspx?faqid=faqp00100012_000) kapcsolatos részletekért kattintson ide.

#### <span id="page-62-0"></span>**IPcím allokáció**

#### **Statikus IPcímek hozzárendelése**

Mielőtt manuálisan elvégezné az IPcím hozzárendelését Statikus módban, kérjük olvassa el a következőt. A nyomtatóhoz hozzárendelni kívánt IP-cím.

- Azon IP címtartományon kívül essen, amit a DHCP kiszolgáló dinamikus címként esetlegesen hozzárendelhet.
- Nem lehet ugyanaz, mint amit egy másik eszközhöz is hozzárendeltek már a hálózaton.
- Ugyanazon a hálózaton kell lennie, mint a számítógép és a WLAN hozzáférési pont vagy útválasztó.

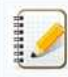

Ha a számítógépéhez rendelt IPcím 192.168.1.xx, akkor az xx helyére bármelyik olyan számot hozzárendelheti, amit még nem rendelt hozzá egy másik eszközhöz (pl. 192.168.1.10). Az első három számsorozatnak (192.168.1, ahogy az ábrán is látható) meg kell egyeznie.

#### **Az IPcím automatikus hozzárendelése**

Ha WLAN hozzáférési pontja vagy útválasztója nem támogat egy DHCP kiszolgáló funkciót, akkor az IP-címet nem lehet automatikusan konfigurálni. További információkért lásd a WLAN hozzáférési ponthoz vagy útválasztóhoz kapott dokumentációt.

© 20012017 Brother Industries, Ltd. All Rights Reserved.

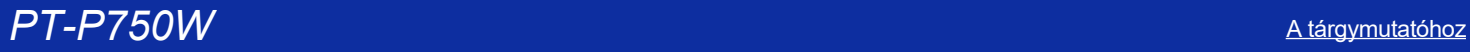

1929919

## **Hogyan lehet frissíteni a készülékszoftvert?**

A firmware a P-Touch Update szoftver segítségével frissíthető a legújabb verzióra.

- A P-Touch Update szoftver használatához a weboldal [ Letöltések] részében kell telepíteni.
	- A P-Touch Update szoftver elindításához csatlakoznia kell az internethez.
- Előfordulhat, hogy a szoftver és az ezen az oldalon található tartalmak eltérőek.
- A P-Touch Update szoftver telepítésekor egy ikon jelenik meg az asztalon.
- Ne kapcsolja ki a készüléket adatátvitel vagy firmware-frissítés közben.

### A firmware frissítéséhez kövesse az alábbi lépéseket:

1. Kapcsolja be a nyomtatót, és csatlakoztassa az USB-kábelt.

#### 2. **Windows 10 vagy újabb operációs rendszer**

esetén a Start gombbal válassza ki a ([**All apps**] - [**Brother P-touch**] -) [**P-Touch Update Software**] lehetőséget, vagy kattintson duplán az asztalon található [ P-Touch Update Software ] elemre.

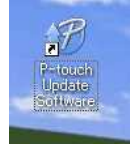

#### **Windows 8/8.1 esetén**

kattintson a [ P-Touch Update Software ] elemreaz [**Apps**] képernyőn, vagy kattintson duplán az asztalon található [**P-Touch Update Software ] elemre**.

#### **Windows 7/Windows Vista esetén**

kattintson duplán a [**P-Touch Update Software**] ikonra.

#### 3. Kattintson a [**Machine Update**] ikonra.

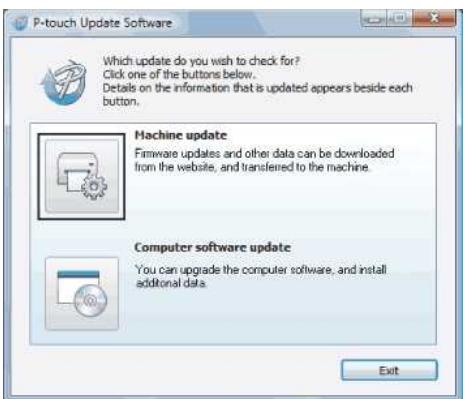

4. Válassza ki a nyomtatót, és győződjön meg arról, hogy [**a készülék megfelelően van csatlakoztatva**. ] Megjelenik a felirat, majd kattintson az [ OK ] gombra.

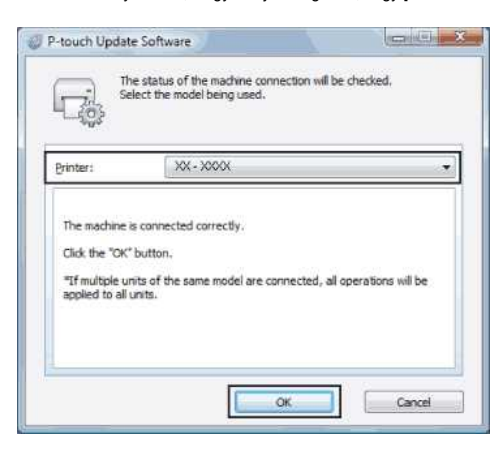

5. Válassza ki a nyelvet, ellenőrizze a frissíteni kívánt firmware-t, majd kattintson a [ Transfer ] gombra.

Ne kapcsolja ki a nyomtatót, és ne húzza ki a kábelt az adatátvitel közben.

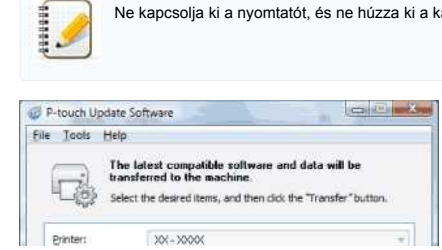

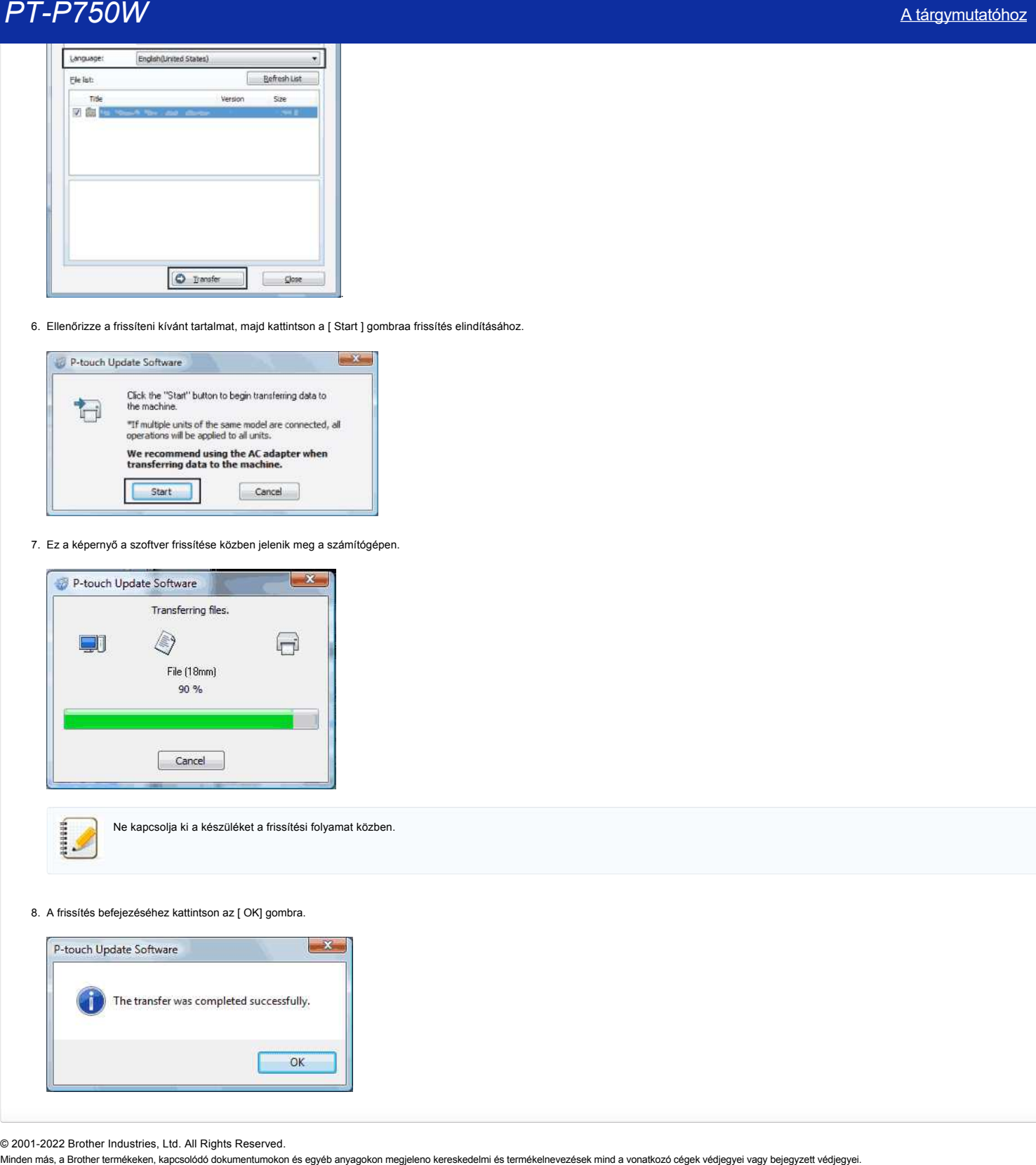

6. Ellenőrizze a frissíteni kívánt tartalmat, majd kattintson a [ Start ] gombraa frissítés elindításához.

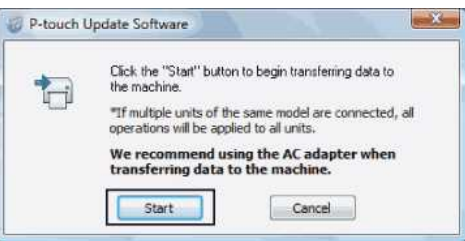

7. Ez a képernyő a szoftver frissítése közben jelenik meg a számítógépen.

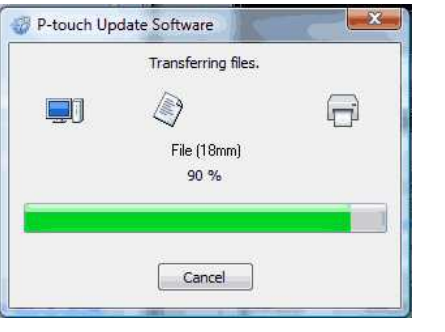

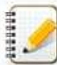

Ne kapcsolja ki a készüléket a frissítési folyamat közben.

8. A frissítés befejezéséhez kattintson az [ OK] gombra.

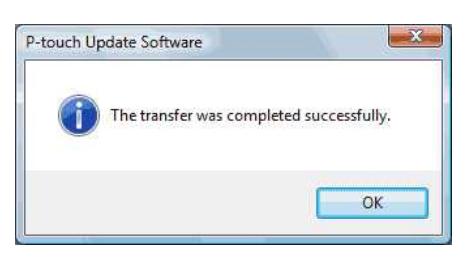

© 2001-2022 Brother Industries, Ltd. All Rights Reserved.<br>Minden más, a Brother termékeken, kapcsolódó dokumentumokon és egyéb anyagokon megjeleno kereskedelmi és termékelnevezések mind a vonatkozó cégek védjegyei vagy bej

## **Címke létrehozása a P-touch Editor Lite használatával**

Ha a P-touch Editor Lite segítségével kíván létrehozni egy címkét, kérjük kövesse a lenti lépéseket:

#### **Címke létrehozása a P-touch Editor Lite használatával**

1. Kapcsolja be a P-touch címkéző készüléket (1), majd nyomja le és tartsa lenyomva az Editor Lite gombot, amíg a zöld Editor Lite lámpa nem kezd el világítani (2).

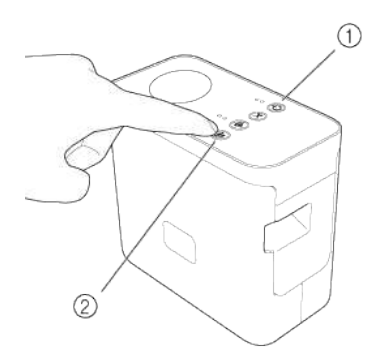

#### 2. Csatlakoztassa az USB-kábelt a számítógéphez és a PT-P750W-hez.

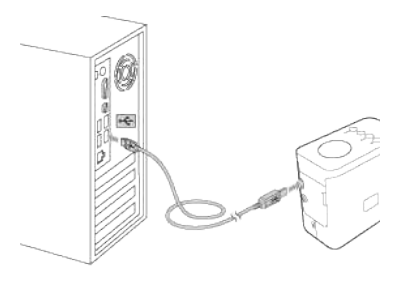

Ha a P-touch címkézőkészüléket USB elosztón keresztül csatlakoztatja, elképzelhető, hogy észlelése nem lesz megfelelő.

3. Miután csatlakoztatta az USB-kábelt, egy párbeszédpanel jelenik meg a számítógép kijelzőjén. (A következő képernyők a számítógép operációs rendszertől függően eltérőek lehetnek.)

# **Windows Vista felhasználóknak**

Kattintson a [**P-touch Editor Lite**] elemre.

#### **Windows 7 felhasználóknak**

103000

Kattintson a [**Mappa megnyitása a fájlok megtekintéséhez**] lehetőségre, majd kattintson duplán a [**PTLITE10**] elemre.

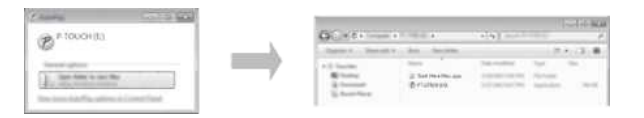

#### **Windows 8 vagy újabb esetén**

A [**Start**] képernyőn kattintson a [**PT-P750W**], [**Mappa megnyitása a fájlok megtekintéséhez**] lehetőségre, majd kattintson duplán a [**PTLITE10**] elemre.

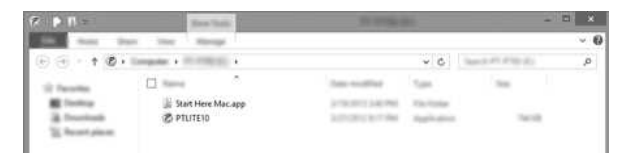

#### **Mac OS X v10.7.5/10.8.x./10.9.x felhasználóknak**

Kattintson duplán az asztalon a [**PT-P750W**] elemre és a [**P-touch Editor Lite**] alkalmazás ikonjára.

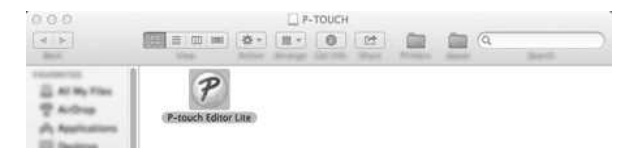

© 2001-2022 Brother Industries, Ltd. All Rights Reserved.<br>Minden más, a Brother termékeken, kapcsolódó dokumentumokon és egyéb anyagokon megjeleno kereskedelmi és termékelnevezések mind a vonatkozó cégek védjegyei vagy bej

## **A vezeték nélküli biztonsági információk (pl. SSID, Hálózati kulcs, stb.) megtalálása Windows alatt**

Ezeket a lépéseket követve megtalálhatja a vezeték nélküli biztonsági beállításokat, ha számítógépe is vezeték nélküli kapcsolattal csatlakozik a hálózathoz.

Ha a lenti lépéseket követve nem találja ezeket az információkat, a vezeték nélküli biztonsági információkat megtalálja a vezeték nélküli hozzáférési ponthoz/útválasztóhoz kapott dokumentációban is. A biztonsági információk kezdeti beállítása gyakran a gyártó vagy a típus neve.

Ha továbbra sem találja ezeket a biztonsági beállításokat, akkor vegye fel a kapcsolatot az útválasztó gyártójával, a rendszergazdával vagy az internetszolgáltatóval.

MEGJEGYZÉS: A lenti ábrák egy adott termékre és operációs termékre vonatkoznak, ezért eltérhetnek az Ön nyomtatójától és operációs rendszerétől.

#### [Windows 8.1](#page-67-0)

#### [Windows 8](#page-70-0)

#### [Windows 7](#page-72-0)

### [Windows Vista](#page-74-0)

#### <span id="page-67-0"></span>**Windows 8.1**

1. Kattintson az **Asztal** csempéjére.

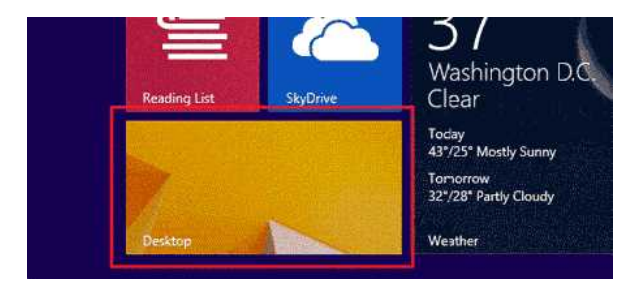

Ha az Asztal már megjelenítésre került, ugorjon a következő lépésre.

2. Vigye az egérmutatót a képernyő jobb alsó részébe.

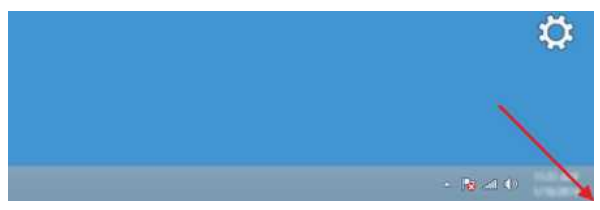

3. A vezérlőgombok megjelenítésre kerülnek. Kattintson a **Beállítások** gombra.

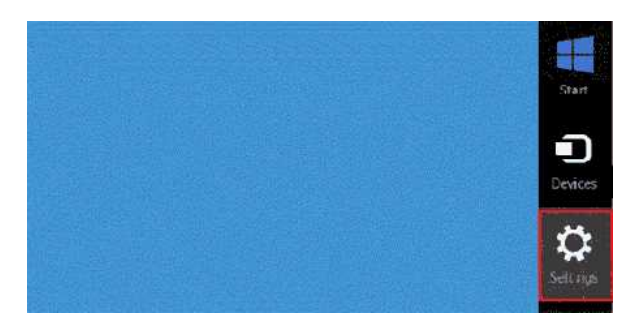

4. Kattintson a **Vezérlőpultra**.

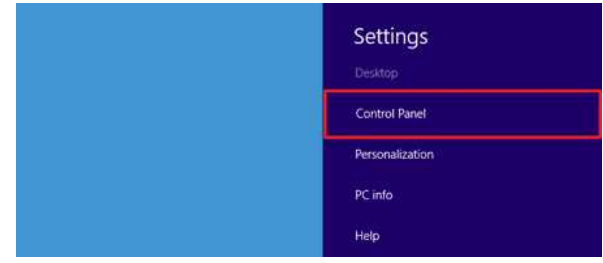

5. A vezérlőpult megjelenítésre kerül.

Kattintson a **Hálózati állapot és hálózati feladatok megjelenítése** lehetőségre.

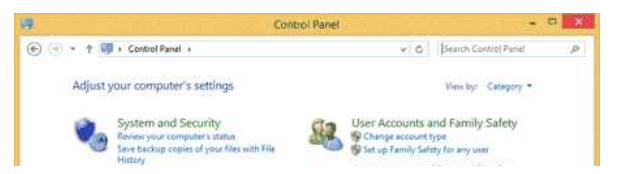

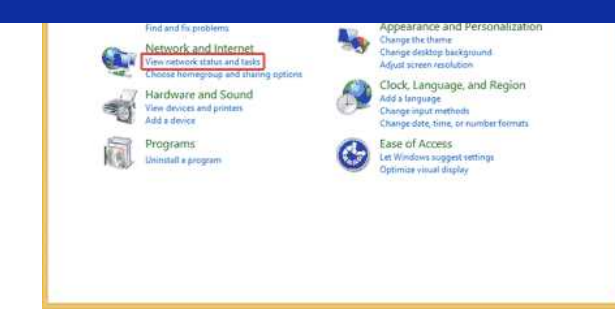

6. Kattintson az **Adapterbeállítások módosítása** lehetőségre.

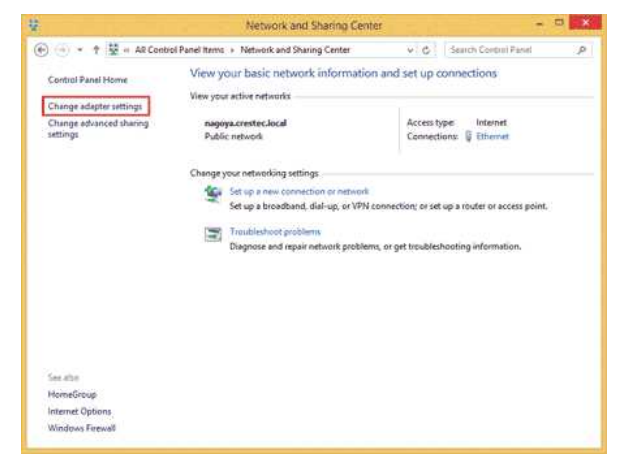

7. Kattintson duplán a **Wi-Fi** elemre.

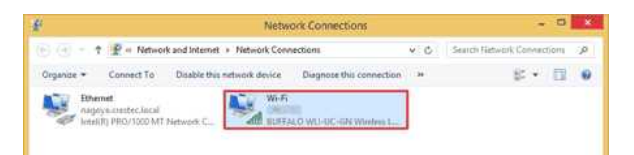

- 8. A folyamat további része a megjelenített képernyőtől függ.
- Ha a **Network** vezérlőgomb ablaka jelenik meg, ugorjon a következő lépésre.

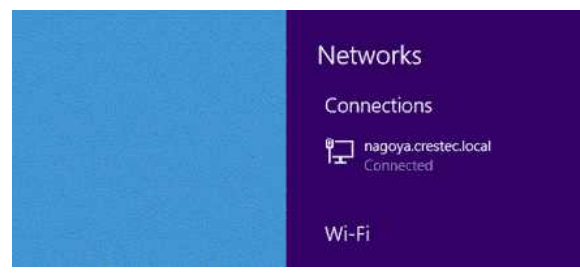

Ha a **Wi-Fi állapot**jelenik meg, ugorjon a 13. lépésre.

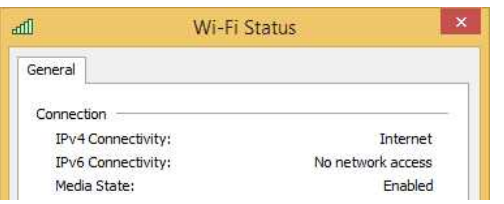

9. Kattintson a **Wi-Fi** kapcsolóra, hogy ezzel bekapcsolja.

Ha a kapcsoló nem jelenik meg vagy már be van kapcsolva, ugorjon a következő lépésre.

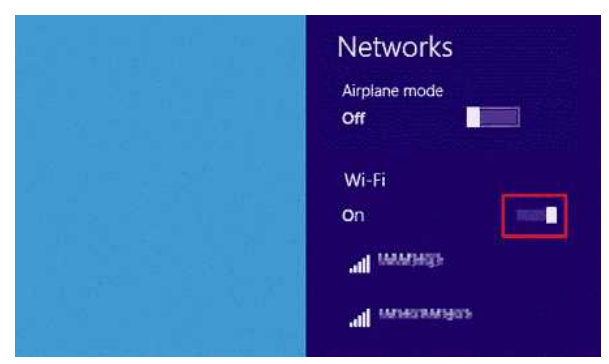

10. Kattintson annak a hálózatnak nevére (SSID), melynek beállításait látni kívánja.

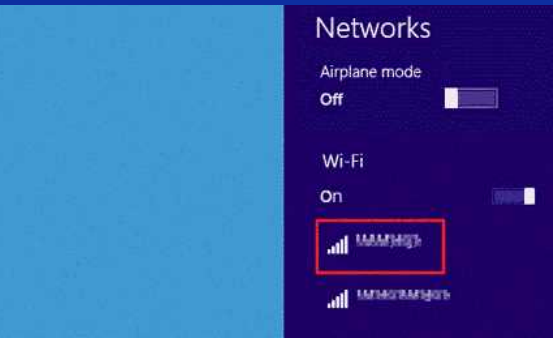

11. Kattintson a **Csatlakozás** lehetőségre.

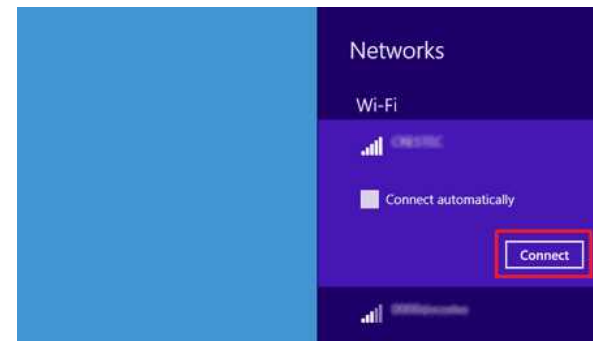

12. Kattintson duplán a **Wi-Fi** elemre a **Hálózati kapcsolatok** alatt.

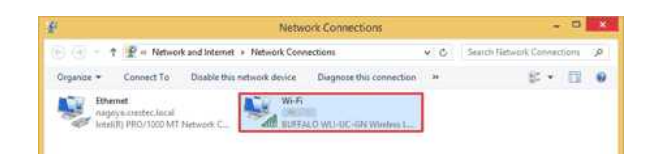

- 13. A **Wi-Fi állapot** párbeszédpanel jelenik meg.
- Kattintson a **Vezeték nélküli tulajdonságok** lehetőségre.

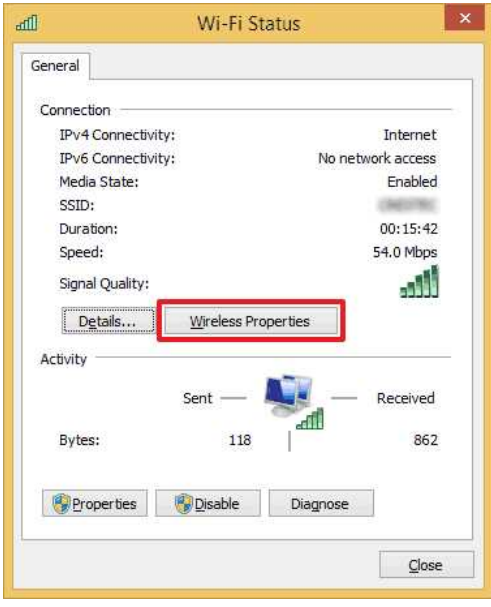

14. A(z) **(SSID) Vezeték nélküli hálózat tulajdonságai** párbeszédpanel megjelenítésre kerül. Kattintson a Biztonság fülre.

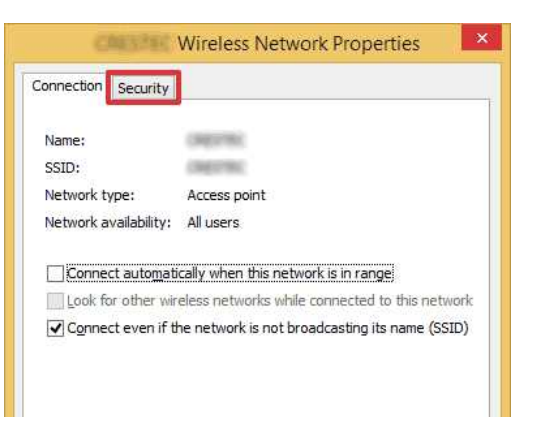

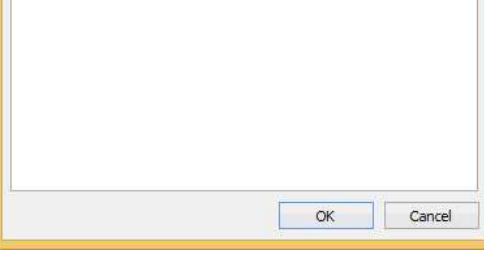

15. Ellenőrizze a **Biztonság típusa**, **Titkosítás típusa** és a **Hálózat biztonsági kulcsa** mellett szereplő értékeket.

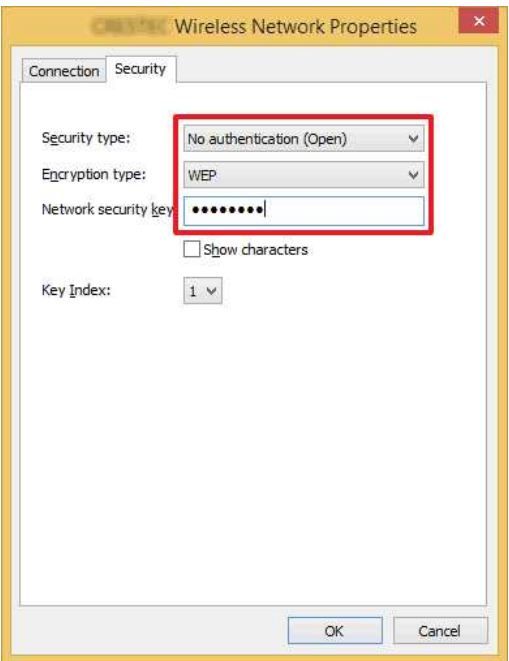

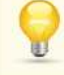

1111111

A biztonsági kulcs megjelenítéséhez jelölje be a **Karakterek megjelenítése** jelölőnégyzetet.

Mivel a biztonsági kulcs a biztonság típusának függvényében módosulhat, az értékek eltérhetnek a hálózati hozzáférési pont vagy útválasztó értékeitől.

16. Kattintson az **X** jelre a(z) **(SSID) Vezeték nélküli hálózat tulajdonságai** párbeszédpanel bezárásához.

### <span id="page-70-0"></span>**Windows 8**

1. Vigye az egérmutatót a képernyő jobb alsó részébe.

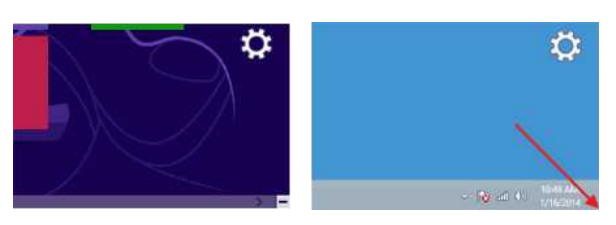

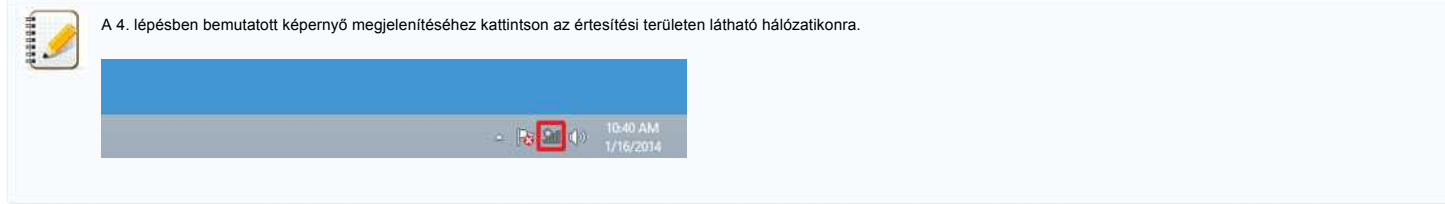

2. A vezérlőgombok megjelenítésre kerülnek. Kattintson a **Beállítások** gombra.

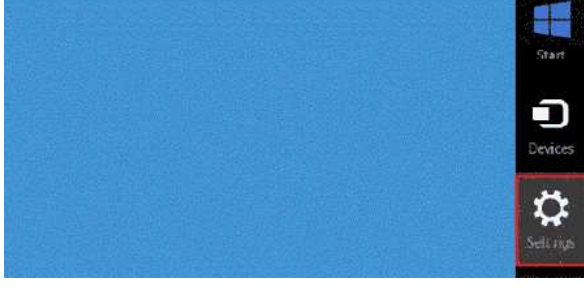

3. Kattintson a szerkesztés ikonra.

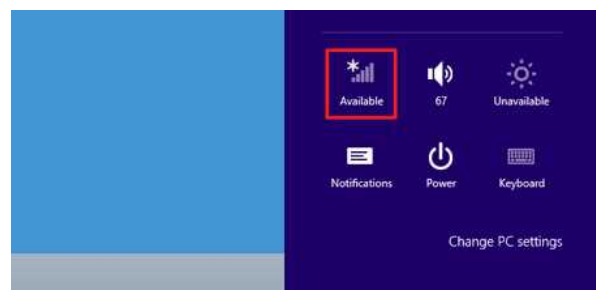

#### 4. A **Hálózat** megjelenítésre kerül.

Kattintson a jobb egérgombbal annak a hálózatnak a nevére (SSID), melynek beállításait meg kívánja tekinteni, majd kattintson a **Kapcsolat tulajdonságainak megtekintése** lehetőségre a megjelenő menüben.

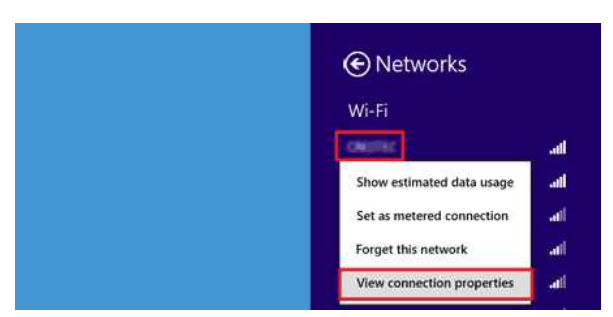

5. A(z) **(SSID) Vezeték nélküli hálózat tulajdonságai** párbeszédpanel megjelenítésre kerül. Kattintson a **Biztonság** fülre.

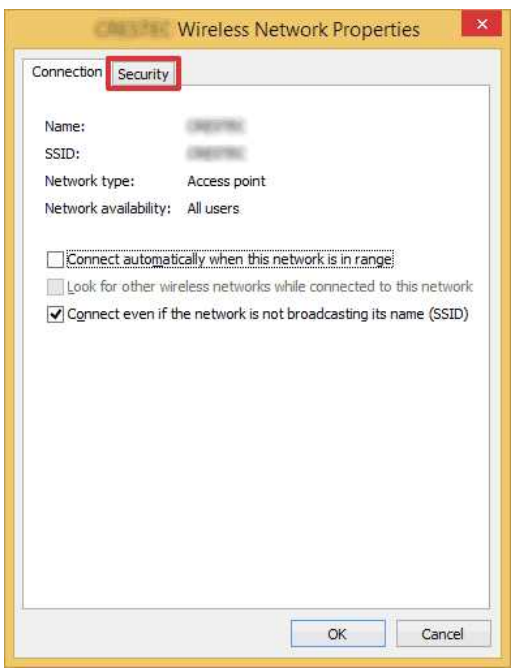

6. Ellenőrizze a **Biztonság típusa**, **Titkosítás típusa** és a **Hálózat biztonsági kulcsa** mellett szereplő értékeket.

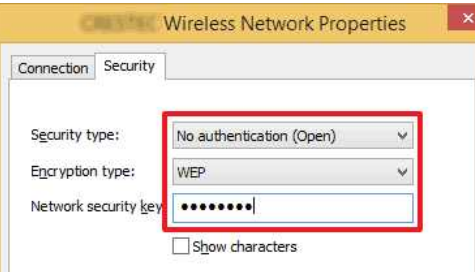
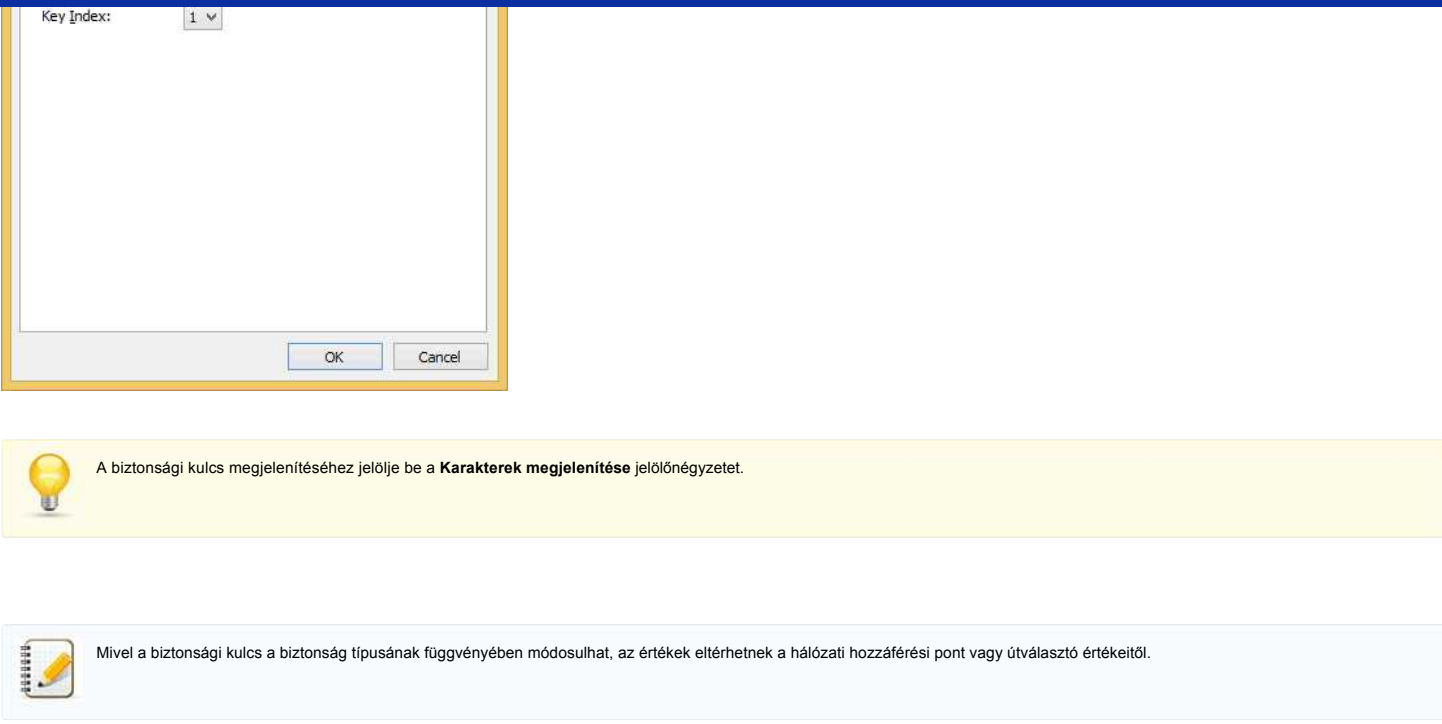

7. Kattintson az **X** jelre a(z) **(SSID) Vezeték nélküli hálózat tulajdonságai** párbeszédpanel bezárásához.

### **Windows 7**

- 1. Kattintson a **Start Vezérlőpult** lehetőségre.
- 2. Kattintson **A hálózati állapot és feladatok megjelenítése** lehetőségre a **Hálózat és Internet** alatt.

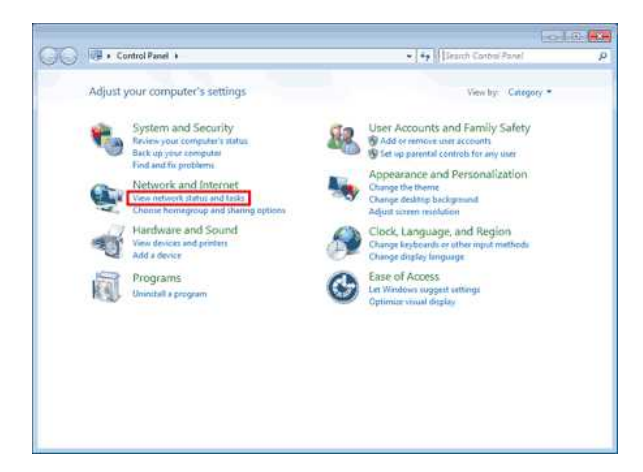

Ū

Ha a beállítás "Nagy ikonok" vagy "Kis ikonok", akkor kattintson a **Hálózati és megosztási központ** lehetőségre.

3. A **Hálózati és megosztási központ** párbeszédpanel megjelenik. Kattintson a **Vezeték nélküli hálózatok kezelése** lehetőségre.

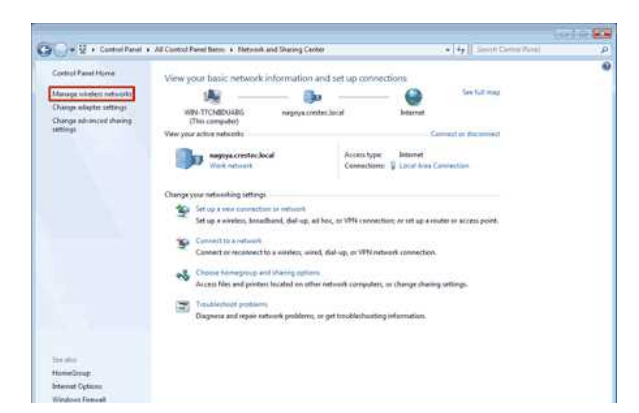

4. A **Vezeték nélküli hálózatok kezelése** párbeszédpanel megjelenítésre kerül. Kattintson a jobb gombbal a regisztrált profilra, majd kattintson a **Tulajdonságok** elemre a megjelenő menüben.

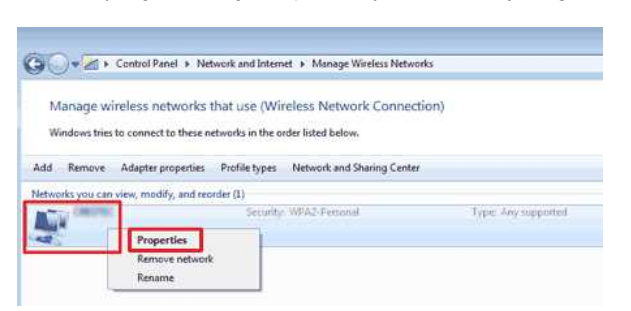

5. A **(profil neve) Vezeték nélküli hálózat tulajdonságai** párbeszédpanel megjelenítésre kerül. Kattintson a **Kapcsolat** fülre.

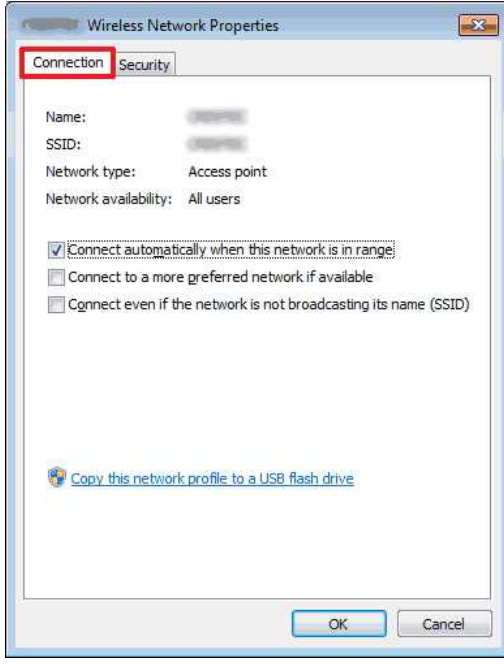

6. Ellenőrizze az **SSID**-tól jobbra látható karaktereket.

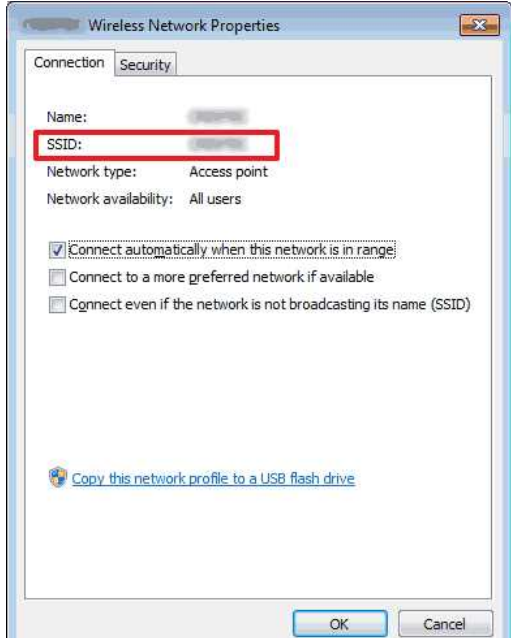

7. Kattintson a **Biztonság** fülre.

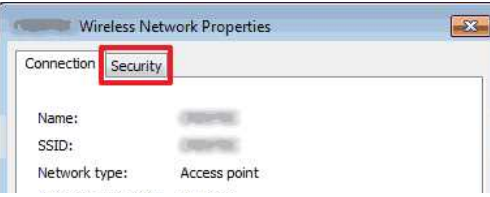

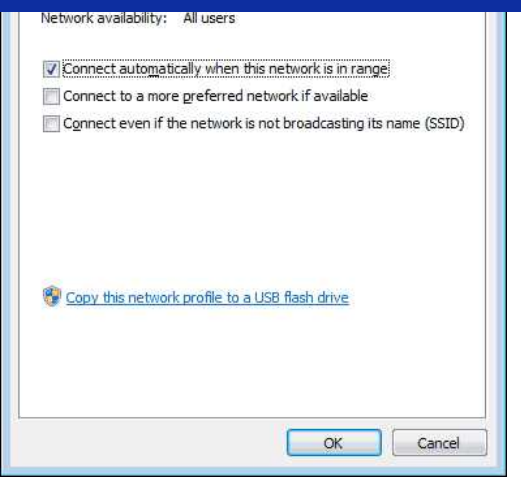

8. Ellenőrizze a **Biztonság típusa**, **Titkosítás típusa** és a **Hálózat biztonsági kulcsa** mellett szereplő értékeket.

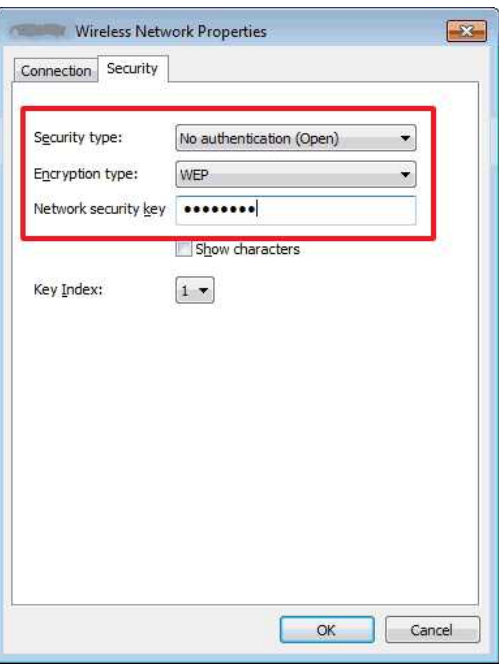

ij,

A biztonsági kulcs megjelenítéséhez jelölje be a **Karakterek megjelenítése** jelölőnégyzetet.

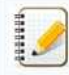

Mivel a biztonsági kulcs a biztonság típusának függvényében módosulhat, az értékek eltérhetnek a hálózati hozzáférési pont vagy útválasztó értékeitől.

9. Kattintson az **X** jelre a **(profil neve) Vezeték nélküli hálózat tulajdonságai** párbeszédpanel bezáráshoz.

10. Kattintson az **X** jelre a **Vezeték nélküli hálózatok kezelése** párbeszédpanel bezáráshoz.

## **Windows Vista**

- 1. Kattintson a **Start Vezérlőpult** lehetőségre.
- 2. Kattintson **A hálózati állapot és feladatok megjelenítése** lehetőségre a **Hálózat és Internet** alatt.

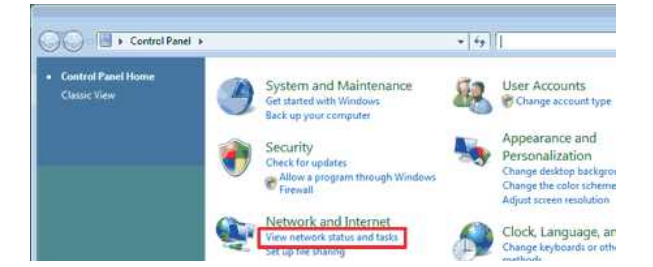

Hardware and Sound

Change display language

Ha a **Hálózat és internet** nem jelenik meg, kattintson a **Hálózati és megosztási központ** lehetőségre.

3. A **Hálózati és megosztási központ** párbeszédpanel megjelenik. Kattintson a **Vezeték nélküli hálózatok kezelése** lehetőségre.

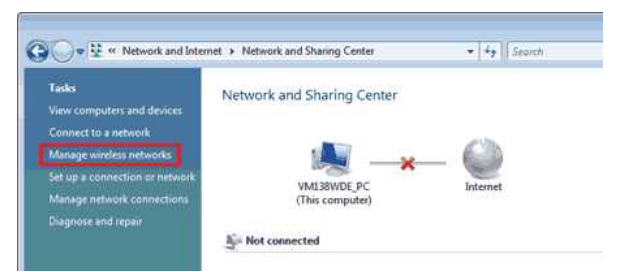

4. A **Vezeték nélküli hálózatok kezelése** párbeszédpanel megjelenítésre kerül. Kattintson a jobb gombbal a regisztrált profilra, majd kattintson a **Tulajdonságok** elemre a megjelenő menüben.

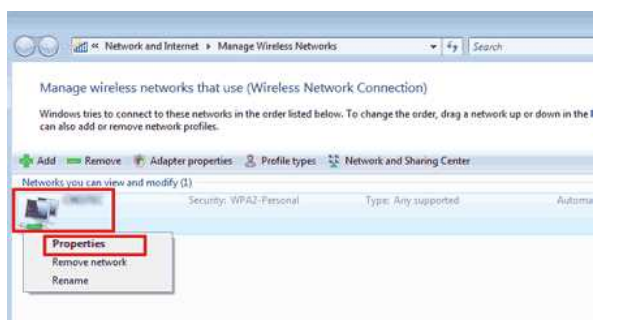

5. A **(profil neve) Vezeték nélküli hálózat tulajdonságai** párbeszédpanel megjelenítésre kerül. Kattintson a **Kapcsolat** fülre.

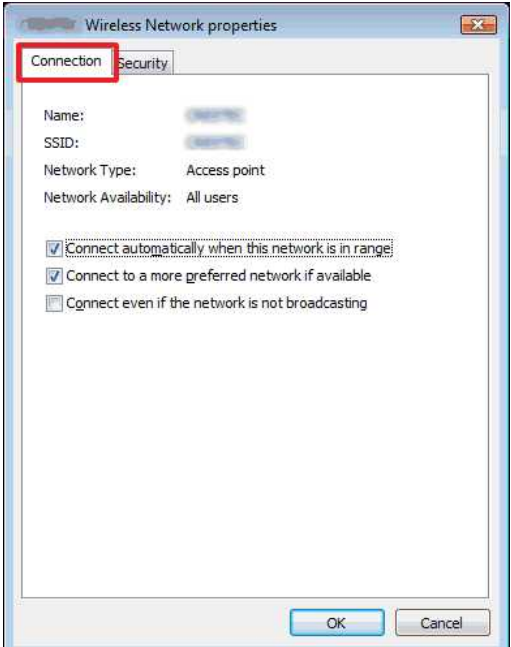

6. Ellenőrizze az **SSID**-tól jobbra látható karaktereket.

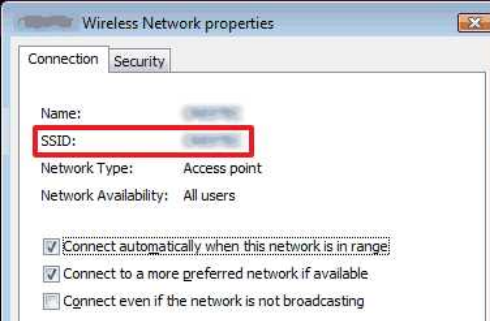

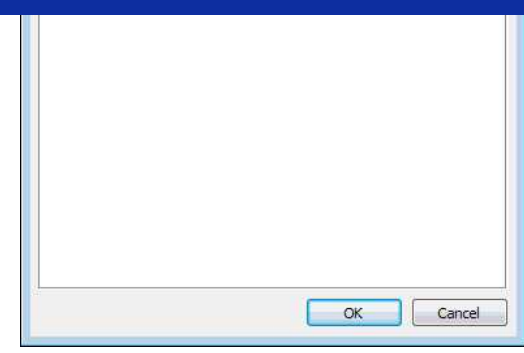

## 7. Kattintson a **Biztonság** fülre.

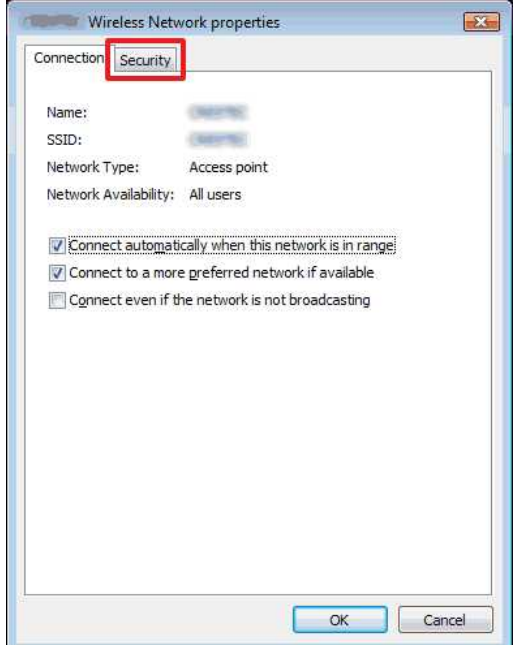

8. Ellenőrizze a **Biztonság típusa** és **Titkosítás típusa** mellett jobbra szereplő értékeket.

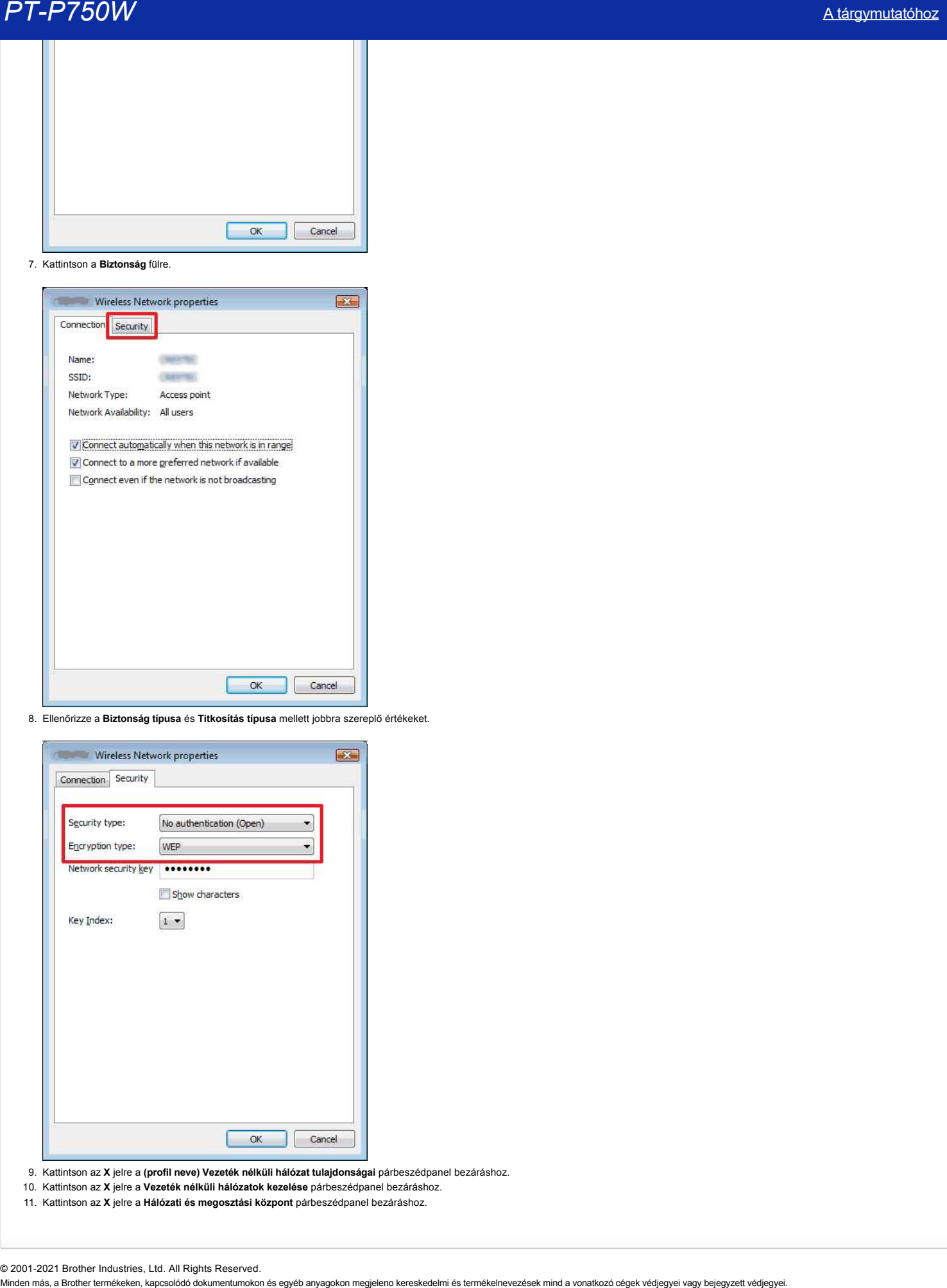

- 9. Kattintson az **X** jelre a **(profil neve) Vezeték nélküli hálózat tulajdonságai** párbeszédpanel bezáráshoz.
- 10. Kattintson az **X** jelre a **Vezeték nélküli hálózatok kezelése** párbeszédpanel bezáráshoz.
- 11. Kattintson az **X** jelre a **Hálózati és megosztási központ** párbeszédpanel bezáráshoz.

© 2001-2021 Brother Industries, Ltd. All Rights Reserved.<br>Minden más, a Brother termékeken, kapcsolódó dokumentumokon és egyéb anyagokon megjeleno kereskedelmi és termékelnevezések mind a vonatkozó cégek védjegyei vagy bej

## **A szoftver telepítése**

Ha bonyolultabb címkéket kíván létrehozni, vagy a nyomtató különböző funkcióit kívánja használni, akkor a nyomtató illesztőprogramját és a P-Touch Editor programot telepíteni kell a számítógépre. **MINDEN MINDEN MANAGE MANAGE MÁS (NAGE MANAGE MANAGE MANAGE MANAGE MANAGE MANAGE MANAGE MANAGE MANAGE MANAGE MA<br>
In to a Brownload Manage Manage Manage Manage Manage Manage Manage Manage Manage Manage Manage Manage Manage** 

#### **Windows esetén:**

- 1. Töltse le **a Software/Document Installer (ajánlott) alkalmazást** a weboldal [**[Downloads \] \(Letöltések](https://support.brother.com/g/b/link.aspx?content=dl)**) szakaszából.
- 2. A telepítés befejezéséhez kövesse a képernyőn megjelenő utasításokat.

### **Mac operációs rendszerek:**

1. Töltse le **a teljes szoftvercsomagot** a weboldal [**[Letöltések](https://support.brother.com/g/b/link.aspx?content=dl)**] szakaszából.

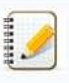

Szükség esetén töltsön le minden olyan szoftvertípust, amely nem szerepel a teljes szoftvercsomagban.

- A típustól függően a címkéket a P-Touch Editor segítségével nyomtathatja ki nyomtató-illesztőprogram telepítése nélkül.
- 2. Kattintson duplán a letöltött fájlra.
- 3. Kattintson**a " Start here OSX"**gombra.
- 4. A telepítés befejezéséhez kövesse a képernyőn megjelenő utasításokat.

© 2001-2021 Brother Industries, Ltd. All Rights Reserved.<br>Minden más, a Brother termékeken, kapcsolódó dokumentumokon és egyéb anyagokon megjeleno kereskedelmi és termékelnevezések mind a vonatkozó cégek védjegyei vagy bej

## **A nyomtatóbeállító eszköz használata (Windows esetén)**

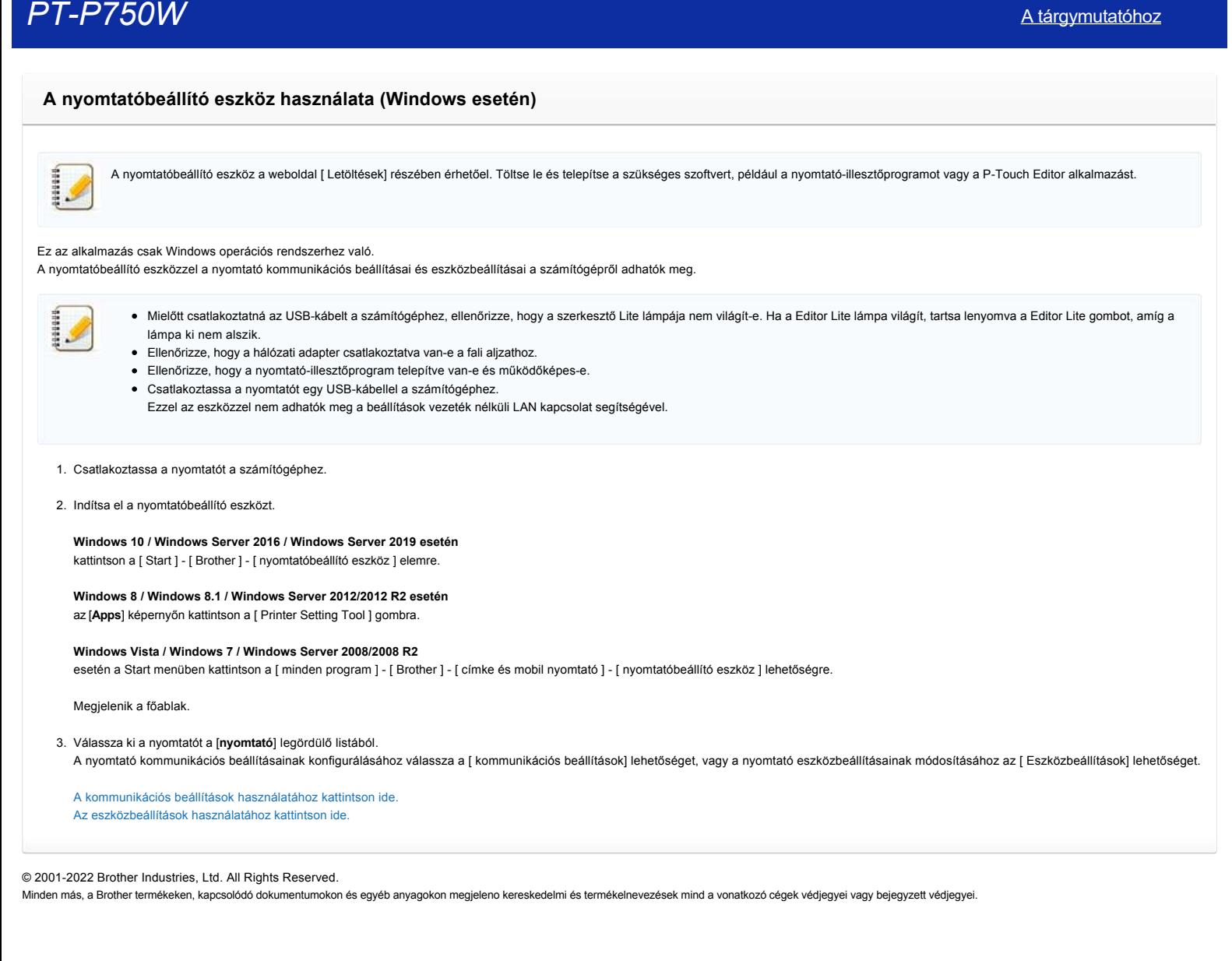

## **Vonalkód/QR-kódot tartalmazó címke létrehozása (P-Touch Editor 5.1 for Mac)**

A "CODE 39" címke létrehozásának módja az alábbiakban olvasható:

- 1. Indítsa el a P-Touch szerkesztőt. A P-Touch Editor letölthető a weboldal [**[Letöltések](https://support.brother.com/g/b/link.aspx?content=dl)**] szakaszából.
- 2. Kattintson a Beszúrás vonalkód... lehetőségre.

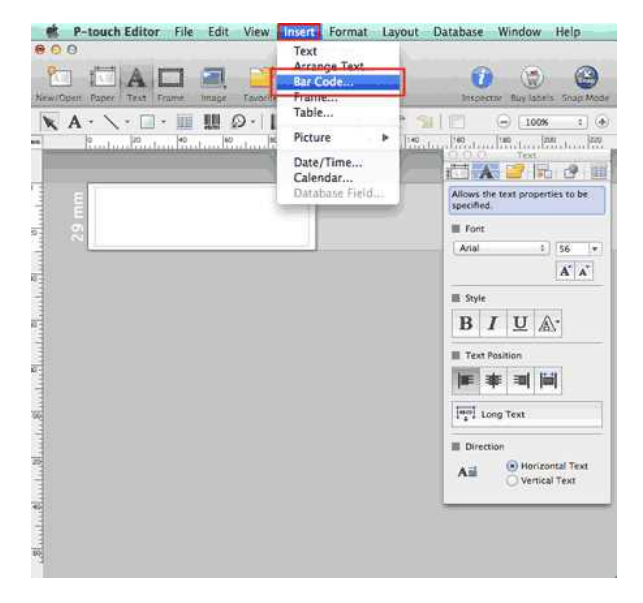

3. Kattintson **a Protocol (protokoll)** fülre, és válassza a CODE39 (CDE39) lehetőséget .

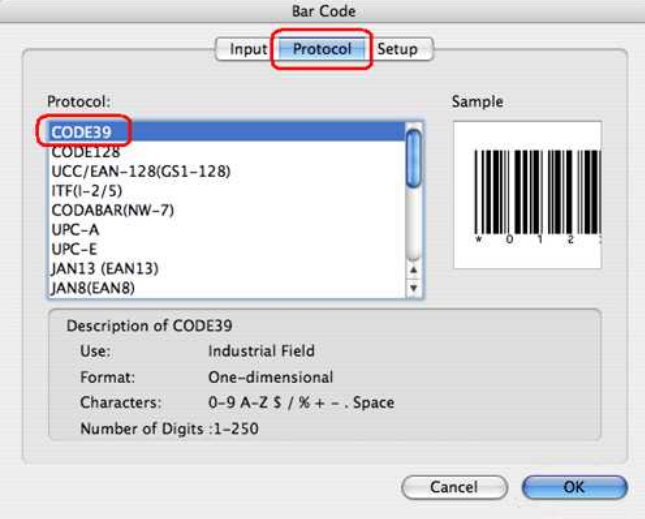

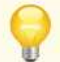

QR-kód létrehozásához válassza a QR-kód vagy a Micro QR-kód lehetőséget **a Protocol (protokoll** ) lapon.

4. Kattintson a **bemenet** fülre. Írja be a vonalkódot **az adatok** : Szerkesztés mezőbe, majd kattintson az OK gombra .

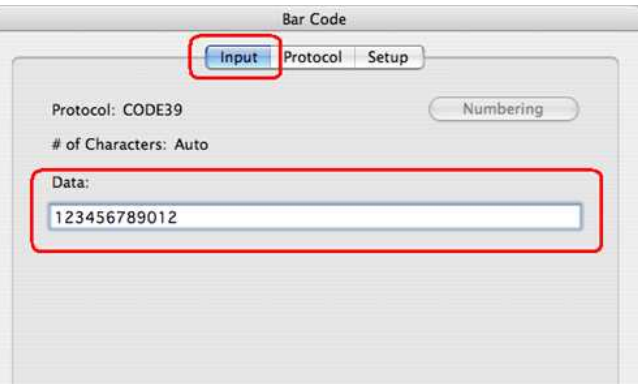

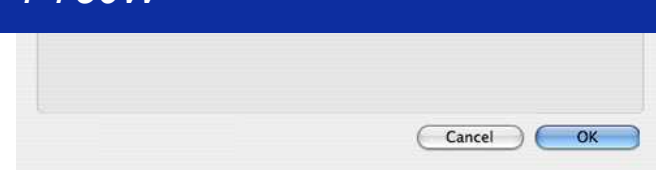

5. A vonalkódot a címke fogja tartalmazni. Állítsa be a vonalkód méretét és helyzetét, majd nyomtassa ki a címkét.

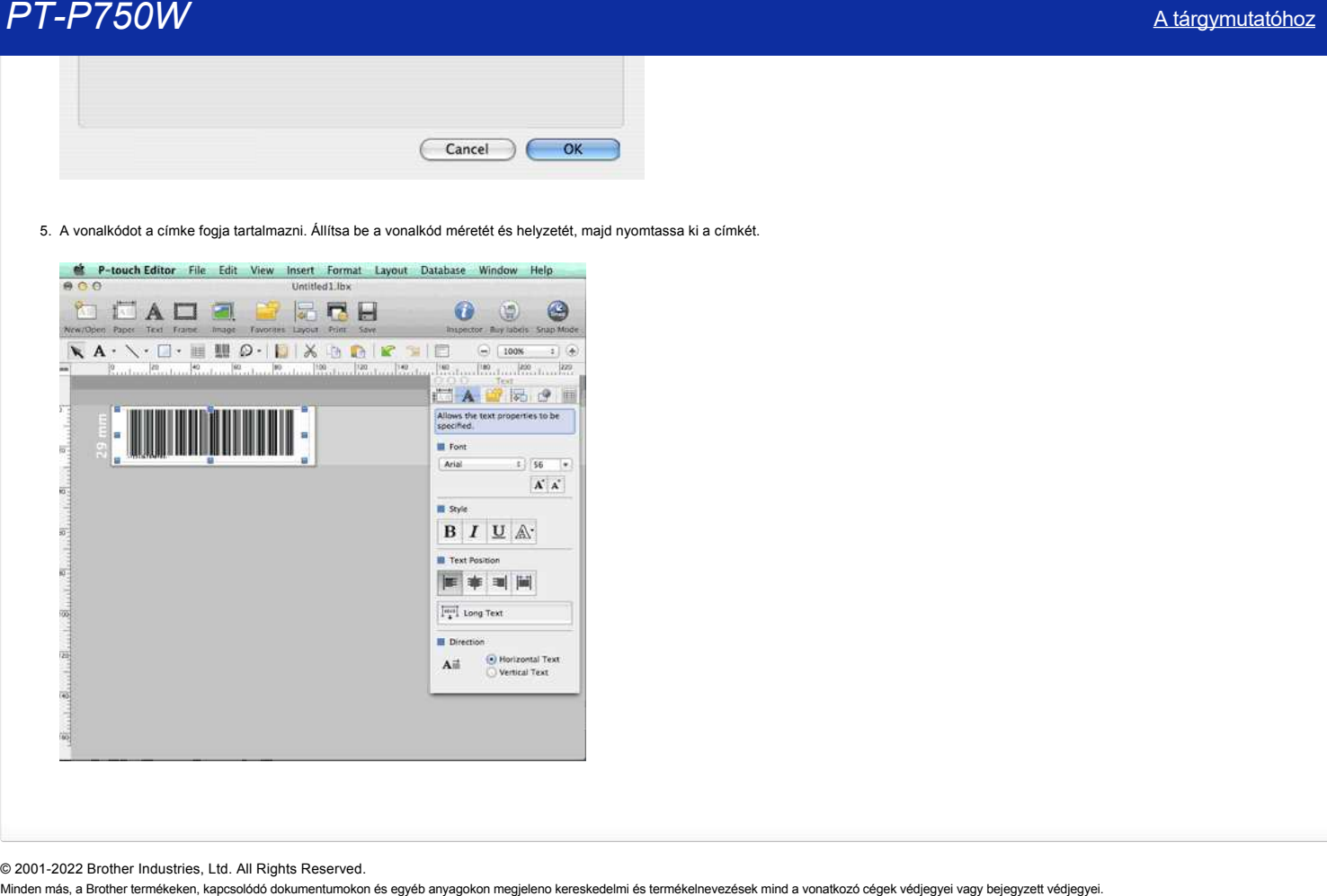

© 2001-2022 Brother Industries, Ltd. All Rights Reserved.<br>Minden más, a Brother termékeken, kapcsolódó dokumentumokon és egyéb anyagokon megjeleno kereskedelmi és termékelnevezések mind a vonatkozó cégek védjegyei vagy bej

## **A P-Touch címkéző beállítása**

A nyomtató beállításához kövesse az alábbi lépéseket:

#### 1. **Kazetta beállítása**

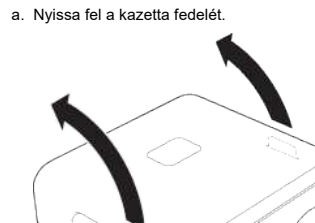

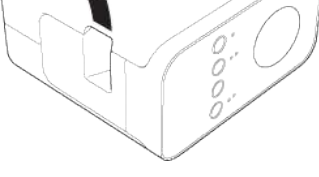

b. Helyezze be a kazettát.

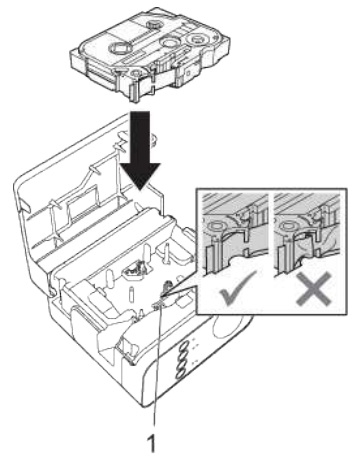

c. Zárja le a kazetta fedelét.

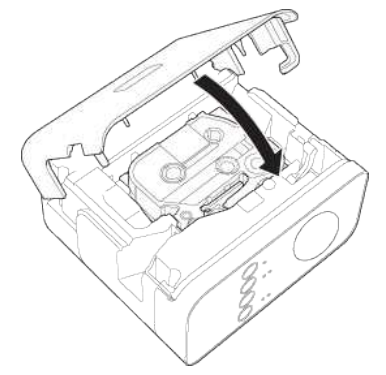

1929935

Ha nem tudja bezárni a kazettatartó fedelét, ellenőrizze, hogy a fehér kar felfelé van-e állítva. Ha nem, emelje fel a kart, majd rögzítse a fedelet. Győződjön meg arról, hogy a szalag nem lazult meg.

A kazettakazetta beállításakor vagy eltávolításakor ügyeljen arra, hogy a szalag ne akadjék fel a kiemelkedésre (1) vagy a nyomtatófejre.

### 2. **A tápegység csatlakoztatása**

a P-Touch címkéző csatlakoztatása a hálózati adapter vagy akkumulátorok használatával.

## **A hálózati adapter segítségével**

csatlakoztassa a P-Touch címkéző hálózati adaptert.

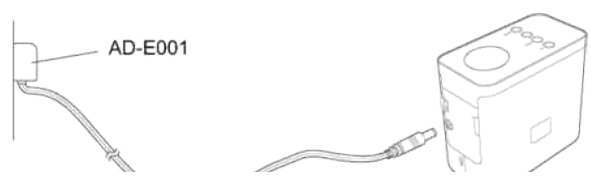

## **Az akkumulátorok használata**

a. Nyissa fel az akkumulátortér fedelét.

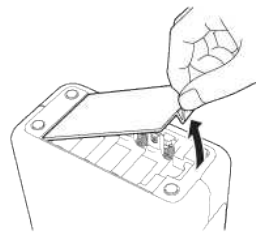

## b. Helyezze be az elemeket.

Ellenőrizze, hogy az akkumulátorok megfelelően vannak-e tájolva.

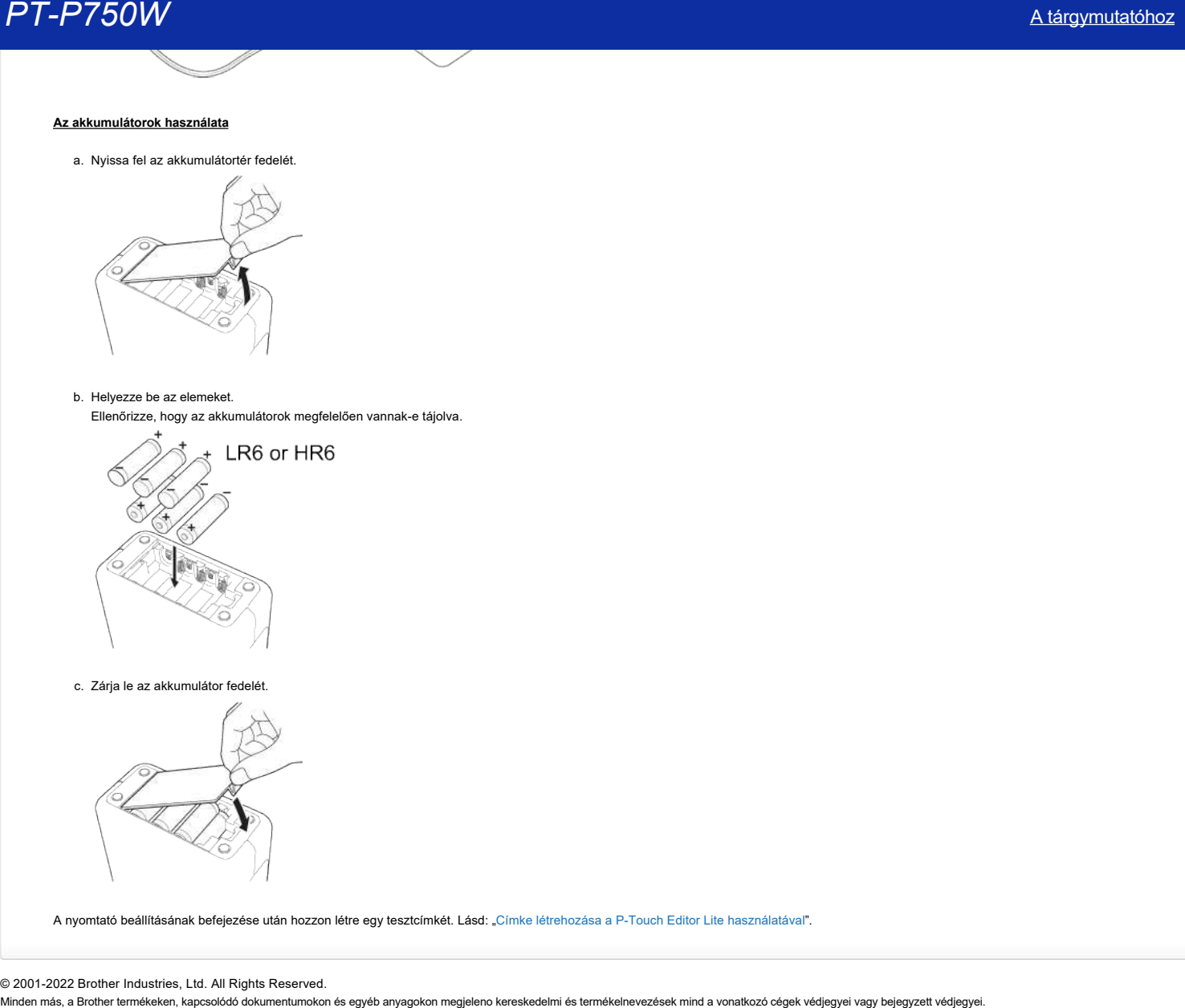

c. Zárja le az akkumulátor fedelét.

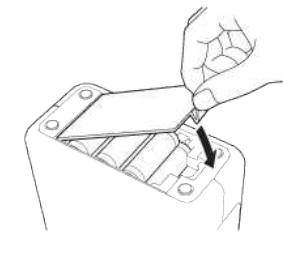

A nyomtató beállításának befejezése után hozzon létre egy tesztcímkét. Lásd: ["Címke létrehozása a P-Touch Editor Lite használatával"](https://support.brother.com/g/b/link.aspx?faqid=faqp00100046_000).

© 2001-2022 Brother Industries, Ltd. All Rights Reserved.<br>Minden más, a Brother termékeken, kapcsolódó dokumentumokon és egyéb anyagokon megjeleno kereskedelmi és termékelnevezések mind a vonatkozó cégek védjegyei vagy bej

## **Hogyan lehet nyomtatni a címkéket egyszerre több nyomtatóval?**

Ha nagy mennyiségű címkét kell nyomtatni, a nyomtatást meg lehet osztani több nyomtató között. Mivel a nyomtatás egyszerre történik, a nyomtatásra fordított idő csökkenthető.

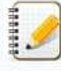

- A nyomtatást USB csatlakozással vagy vezeték nélküli hálózaton csatlakoztatott nyomtatók között lehet megosztani.
- A nyomtatandó oldalak száma automatikusan kerül megosztásra a kiválasztott nyomtatók között. Ha az adott oldalszámot nem lehet egyenlő arányban elosztani a nyomtatók között, akkor az elosztás a párbeszédpanelben látható nyomtató sorrend alapján történik, amit a [4. lépés](#page-83-0)-ben, a nyomtató beállítások specifikálásakor adott meg.
	- $200$ 67 67 66
- 1. A Ptouch Editor 5.1 **File** menüjében kattintson a **Print** parancsra.
- 2. Kattintson a **Properties…** lehetőségre.
- 3. Válassza ki az **Advanced** fület, jelölje be a **Distributed Printing** jelölőnégyzetet, majd kattintson a **Settings** lehetőségre.

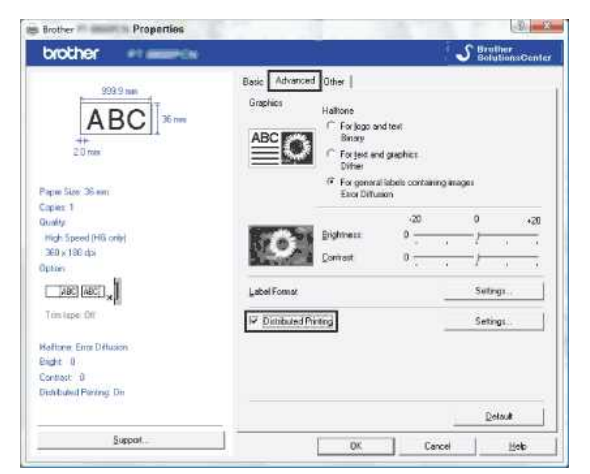

<span id="page-83-0"></span>4. A **Distributed Printing Settings** párbeszédpanelben válassza ki a szétosztott nyomtatáshoz használni kívánt nyomtatókat.

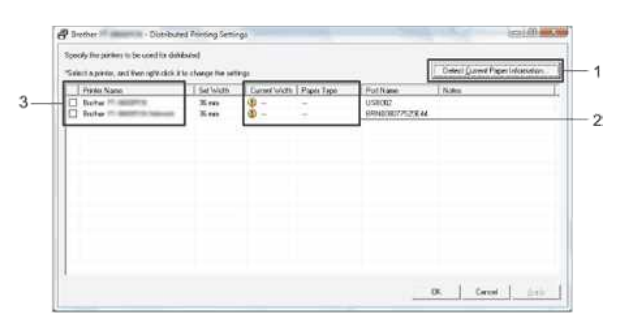

- 1. Kattintson a **Detect Current Paper Information…** lehetőségre.
- 2. Az észlelt aktuális nyomtató információ megjelenik a **Current Width** és a **Paper Type** alatt.
- 3. A szétosztott nyomtatáshoz használni kívánt **Printer Name** mellett jelölje be a jelölőnégyzetet.

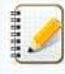

Ha a **Current Width** mellett megjelenő értéktől eltérő a kiválasztott szalagszélesség, akkor jelenik meg a **Current Width** alatti beállítás mellett. Töltsön be a nyomtatóba megfelelő **Set Width** méretű szalagot.

5. Adja meg a nyomtatáshoz használni kívánt szalag szélességét.

A [4. lépés](#page-83-0) párbeszédpanelében válassza ki azt a nyomtatót, melynek beállítását meg kívánja adni, majd kattintson rá duplán vagy kattintson rá a jobb gombbal, majd kattintson a **Settings** lehetőségre. A **Set Width** legördülő listából válassza ki a szalagszélességet.

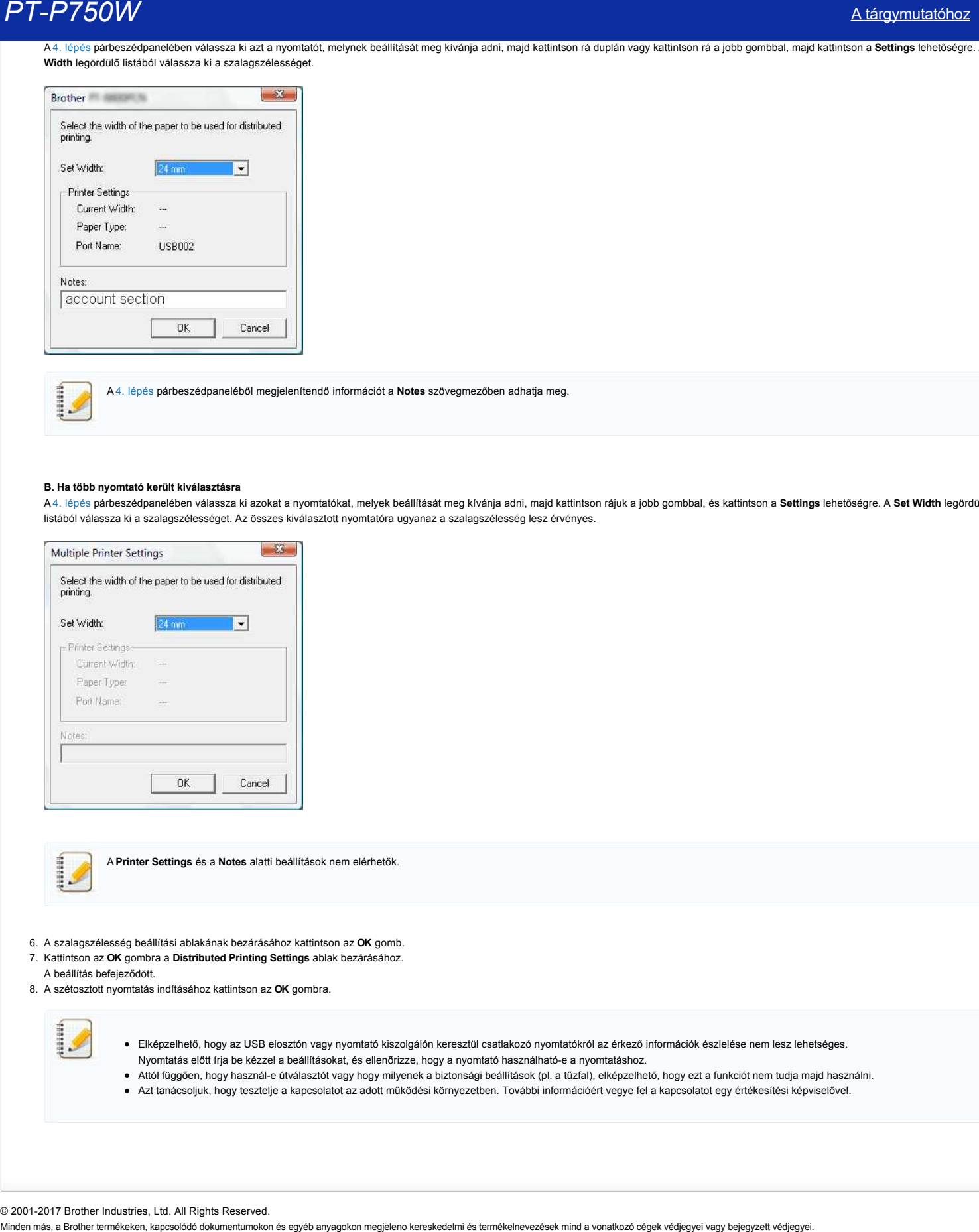

A [4. lépés](#page-83-0) párbeszédpaneléből megjelenítendő információt a **Notes** szövegmezőben adhatja meg.

#### **B. Ha több nyomtató került kiválasztásra**

A [4. lépés](#page-83-0) párbeszédpanelében válassza ki azokat a nyomtatókat, melyek beállítását meg kívánja adni, majd kattintson rájuk a jobb gombbal, és kattintson a **Settings** lehetőségre. A **Set Width** legördülő listából válassza ki a szalagszélességet. Az összes kiválasztott nyomtatóra ugyanaz a szalagszélesség lesz érvényes.

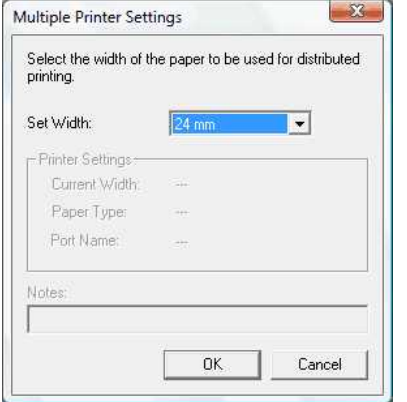

A **Printer Settings** és a **Notes** alatti beállítások nem elérhetők.

- 6. A szalagszélesség beállítási ablakának bezárásához kattintson az **OK** gomb.
- 7. Kattintson az **OK** gombra a **Distributed Printing Settings** ablak bezárásához.
- A beállítás befejeződött.
- 8. A szétosztott nyomtatás indításához kattintson az **OK** gombra.

- Elképzelhető, hogy az USB elosztón vagy nyomtató kiszolgálón keresztül csatlakozó nyomtatókról az érkező információk észlelése nem lesz lehetséges. Nyomtatás előtt írja be kézzel a beállításokat, és ellenőrizze, hogy a nyomtató használható-e a nyomtatáshoz.
- Attól függően, hogy használe útválasztót vagy hogy milyenek a biztonsági beállítások (pl. a tűzfal), elképzelhető, hogy ezt a funkciót nem tudja majd használni.
- Azt tanácsoljuk, hogy tesztelje a kapcsolatot az adott működési környezetben. További információért vegye fel a kapcsolatot egy értékesítési képviselővel.

© 2001-2017 Brother Industries, Ltd. All Rights Reserved.<br>Minden más, a Brother termékeken, kapcsolódó dokumentumokon és egyéb anyagokon megjeleno kereskedelmi és termékelnevezések mind a vonatkozó cégek védjegyei vagy bej

## **A Communication settings használata**

A Communication settings használatához kövesse az alábbi lépéseket:

1. Nyissa meg a Printer Setting Tool-t.

Lásd [A Printer Setting Tool használata](http://support.brother.com/g/b/link.aspx?faqid=faqp00100052_000) részt.

2. Válassza ki a **Communication settings** lehetőséget.

A **Communication settings** ablak megjelenik.

3. Adja meg vagy módosítsa a beállításokat.

A Communication settings ablakban található elemekkel kapcsolatos információkért lásd a következő hivatkozásokat (a képernyők Windows® alatt készültek):

- [Beállítások párbeszédpanel](#page-85-0)
- [Menüsáv](#page-86-0)
- [General fül](#page-87-0) [Wireless LAN fül](#page-88-0)
- [Wireless Direct fül](#page-90-0)
- [Beállítások alkalmazása több nyomtatóra](#page-90-1)

## <span id="page-85-0"></span>**Beállítások párbeszédpanel**

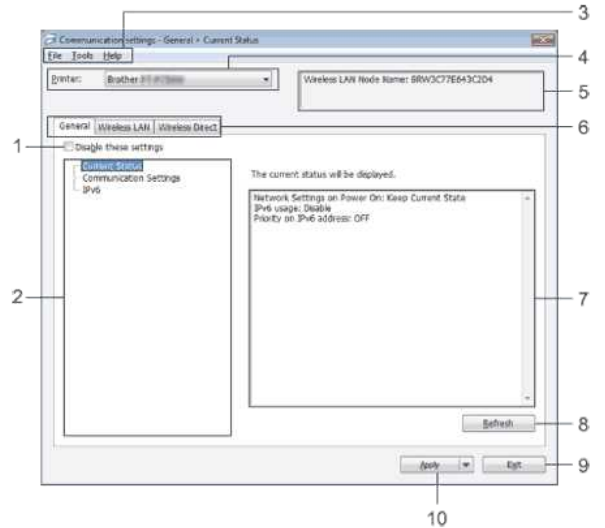

### 1. **Disable these settings**

Ha ez a jelölőnégyzet be van jelölve, a **ib**ikon jelenik meg a fülön, és a beállításokat már nem lehet specifikálni vagy módosítani.

A beállítások egy olyan fülön, ahol az **IVO** ikon látható, nem kerülnek alkalmazásra a nyomtatóra, még akkor sem, ha rákattint az **Apply** gombra. Továbbá a fülön elvégzett beállítások nem kerülnek mentésre vagy exportálásra, ha a **Save in Command File** vagy az **Export** parancs kerül végrehajtásra.

Ha ezeket a beállításokat alkalmazni kívánja a nyomtatóra, vagy elmenteni vagy esetleg exportálni akarja, akkor ne felejtse el megszüntetni a jelölőnégyzet bejelölését.

2. **Items**

Ha a **Current Status** ki van választva, az aktuális beállítások jelennek meg a beállítások megjelenítési/módosítási területén.

Válassza a módosítani kívánt beállítási elemet.

3. **Menüsáv**

Kiválaszthat egy parancsot az egyes menük kínálta listából. A menüsávra vonatkozó részletekért lásd: [Menüsáv.](#page-86-0)

4. **Printer**

Kiválasztja azt a nyomtatót, melynek beállításait módosítani kívánja.

Ha csak egy nyomtató van csatlakoztatva, akkor nem szükséges a kiválasztás, mivel csak az az egy nyomtató fog megjelenni.

#### 5. **Node Name**

Megjeleníti a csomópont nevét. A csomópont nevét is lehet módosítani. (Lásd [Tools menü](#page-86-1).)

6. **Settings fülek**

Kattintson arra a fülre, amelyik a specifikálni vagy módosítani kívánt beállításokat tartalmazza.

Ha a **iko** ikon látható a fülön, akkor a fülön elvégzett beállítások nem kerülnek alkalmazásra a nyomtatón.

## 7. **Settings megjelenítési/módosítási terület**

Megjeleníti a kiválasztott elem esetében az aktuális beállítást. A legördülő menüket használva, közvetlenül beírva vagy egyéb megfelelő módszerekkel módosítsa a szükséges beállításokat.

8. **Refresh**

Kattintson rá, ha a megjelenített beállításokat frissíteni akarja.

## 9. **Exit**

Kiléphet vele a **Communication settings** menüből és visszatérhet a **Printer Setting Tool** főablakába.

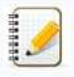

A beállítások alkalmazása nem történik meg, ha úgy kattint az **Exit** gombra, hogy a beállítások módosítása után nem kattintott az **Apply** gombra.

## 10. **Apply**

Az **Apply** gombra kattintva érvényesítheti a nyomtató beállításait.

Ha az adott beállításokat egy parancsfájlban kívánja elmenteni, válassza ki a **Save in Command File** lehetőséget a legördülő menüből.

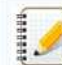

Kattintson az **Apply** gombra, ha az összes fül összes beállítását alkalmazni kívánja a nyomtatóra. Ha a **Disable these settings** jelölőnégyzet be van jelölve, az adott fülön szereplő beállítások nem kerülnek alkalmazásra.

#### <span id="page-86-0"></span>**Menüsáv**

#### <span id="page-86-2"></span>**Fájl menü**

- **Apply Settings to the Printer**
	- Érvényesíti a nyomtató beállításait.

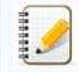

Ha a **Disable these settings** jelölőnégyzet be van jelölve, az adott fülön szereplő beállítások nem kerülnek mentésre.

**Save Settings in Command File** Elmenti az adott beállításokat egy parancsfájlban.

A fájl kiterjesztése ".bin".

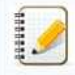

- Ha a **Disable these settings** jelölőnégyzet be van jelölve, az adott fülön szereplő beállítások nem kerülnek mentésre.
	- A következő információk nem kerülnek mentésre a beállítási parancsfájlban.
		- Csomópont neve
		- **·** IP-cím, alhálózati maszk és alapértelmezett átjáró (ha az IP-cím beállítása STATIC)
	- Az elmentett communication settings parancsok csak azt a célt szolgálják, hogy a beállítási értékek alkalmazásra kerülhessenek a nyomtatón. A parancsfájl importálása útján nem lehet a beállításokat alkalmazni.
	- Az elmentett parancsfájlok hitelesítési kulcsokat és jelszavakat is tartalmaznak.
	- Tegye meg a szükséges intézkedéseket az elmentett parancsfájl védelme érdekében, így pl. olyan helyre mentse el őket, ahol más felhasználók nem férnek hozzá.
	- Ne küldje ki a parancsfájlt egy olyan nyomtatóra, melynek típusa a parancsfájl exportálásakor nem került megadásra.

#### **Import**

**Import from the current computer wireless settings** Importálja a beállításokat a számítógépről.

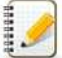

- Csak a személyes hitelesítési beállításokat (nyílt rendszer, nyilvános kulcsú hitelesítés és a WPA/WPA2PSK) lehet importálni. A céges hitelesítési beállításokat (pl. LEAP és EAP-FAST) és WPA2-PSK (TKIP) nem lehet importálni.
- Ha a számítógép számára több vezeték nélküli LAN használata engedélyezett, az első észlelt vezeték nélküli beállításokat (csak a személyes beállításokat) tekinti majd a rendszer az importált adatnak.
- Csak a **Wireless LAN** fül **Wireless Settings** tábláján szereplő beállításokat (kommunikációs mód, SSID, hitelesítési módszer, titkosítási módszer és hitelesítési kulcs) lehet importálni.

#### **Select a Profile to import**

Importálja az exportált fájlokat és érvényesíti a beállításokat a nyomtatóra.

Kattintson a Browse gombra, hogy megjelenjen egy párbeszédpanel a fájl tallózásához. Válassza ki az importálandó fájlt. A kiválasztott fájlban szereplő beállítások megjelenek a beállítások megjelenítési/módosítási területén.

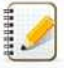

Az összes beállítást, így a vezeték nélküli beállításokat vagy a TCP/IP beállításokat is importálhatja. A csomóponti nevet azonban nem lehet importálni.

Csak azokat a profilokat lehet importálni, melyek kompatibilisek a kiválasztott nyomtatóval.

Ha az importált profil IPcíme **STATIC**, akkor ha szükséges, módosítsa az importált profil IPcímét, nehogy egy olyan létező hálózati nyomtató IPcímét duplikálja, melynek beállítása már megtörtént.

#### **Export**

Elmenti a jelenlegi beállításokat egy fájlban.

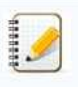

- Ha a **Disable these settings** jelölőnégyzet be van jelölve, az adott fülön szereplő beállítások nem kerülnek mentésre.
- Az exportált fájlok nem titkosítottak.

### <span id="page-86-1"></span>**Tools menü**

- **Option Settings**
	- **Automatically restart the printer after applying new settings**

Ha ez a jelölőnégyzet be van jelölve, a nyomtató a kommunikációs beállítások érvényesítése után automatikusan újraindul. Ha ez a jelölőnégyzet nincs bejelölve, a nyomtatókat manuálisan kell újraindítani.

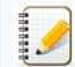

Több nyomtató konfigurálása esetén csökkentheti a beállítások módosításához szükséges időt, ha megszünteti ezen jelölőnégyzet bejelölését. Ebben az esetben azt ajánljuk, hogy az első nyomtató konfigurálása közben jelölje be ezt a jelölőnégyzetet, így ellenőrizheti, hogy minden beállítás az elvárt módon működik.

**Automatically detects the connected printer, and retrieves the current settings.**

Ha ez a jelölőnégyzet be van jelölve és a nyomtató csatlakoztatva van a számítógéphez, a nyomtató észlelése automatikusan megtörténik és a nyomtató aktuális beállításai megjelenítésre kerülnek a **Current Status** oldalon.

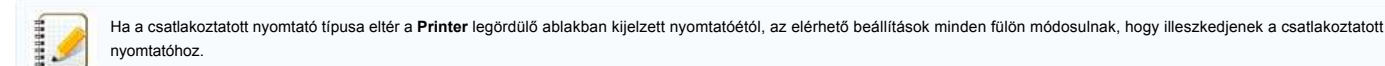

### **Change Node Name**

- Lehetővé teszi a csomópont nevek módosítását.
- **Reset to Default Communication Settings**

Visszaállítja a kommunikációs beállításokat a gyári alapértelmezett értékekre.

#### **Help menü**

- **Display Help**
- Megjeleníti a Súgót. **About**

Megjeleníti a verzió információit.

#### <span id="page-87-0"></span>**General fül**

#### **Communication settings**

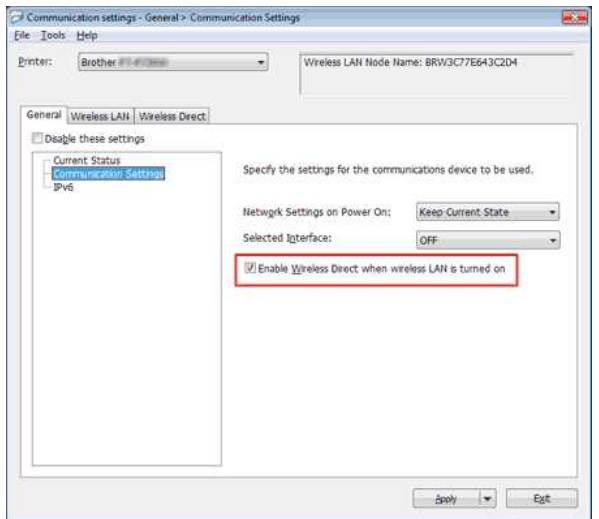

1. **Network Settings on Power On**

Meghatározza, hogy milyen módon csatlakozzon a WiFi hálózathoz, amikor a nyomtató bekapcsolásra kerül. Válassza a **Wireless LAN by Default**, **Off by default** vagy **Keep Current State** lehetőséget. 2. **Selected Interface**

Válassza az **OFF** vagy **Wireless LAN** lehetőséget.

3. **Enable Wireless Direct when Wireless LAN is turned on** A Wireless Direct használata esetén válassza.

#### **IPv6**

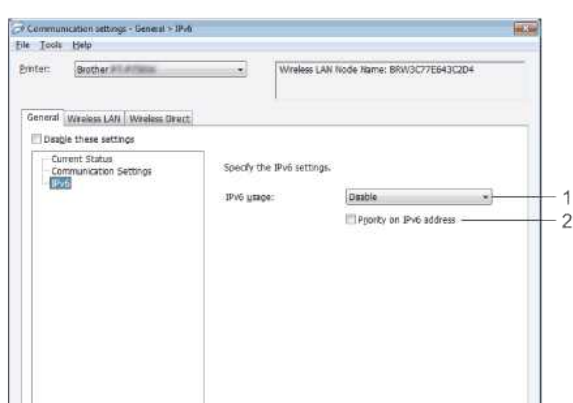

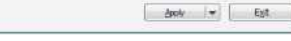

- 1. **IPv6 Usage**
- Válassza az **Enable** vagy **Disable** lehetőséget. 2. **Priority on IPv6 address**
- Akkor válassza, ha az IPv6címeknek ad prioritást.

#### <span id="page-88-0"></span>**Wireless LAN fül**

#### **TCP/IP (Wireless)**

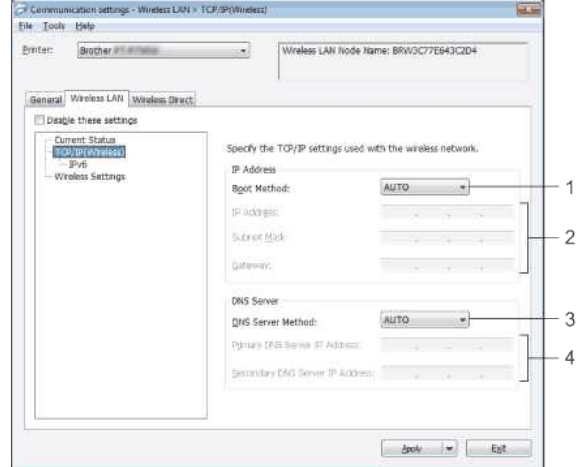

- 1. **Boot Method**
- Válassza a **STATIC**, **AUTO**, **BOOTP**, **DHCP** vagy **RARP** lehetőséget. 2. **IP Address/Subnet Mask/Gateway**
- Adja meg az egyes értékeket. Csak akkor adhatja meg a beállításokat, ha az IP-cím **STATIC** van állítva.
- 3. **DNS Server Method**
- Válassza a **STATIC** vagy az **AUTO** lehetőséget.
- 4. **Primary DNS Server IP Address/Secondary DNS Server IP Address** Csak akkor adhatja meg a beállításokat, ha a DNS kiszolgáló **STATIC** van állítva.

#### **IPv6**

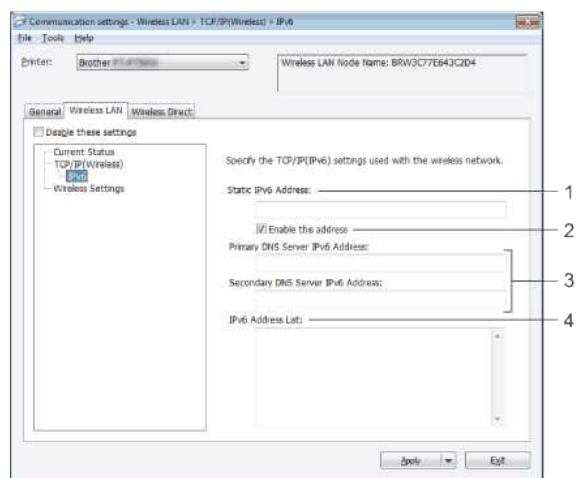

1. **Static IPv6 Address**

Adja meg az értéket.

- 2. **Enable this address**
- Válassza ezt, ha a megadott statikus IPv6-címet engedélyezni kívánja. 3. **Primary DNS Server IPv6 Address/Secondary DNS Server IPv6 Address** Adja meg az értékeket.
- 4. **IPv6 Address List**
- Megjeleníti az IPv6-címek listáját.

#### **Wireless Settings**

CV Communication settings - Winders LAN = Winders Settings

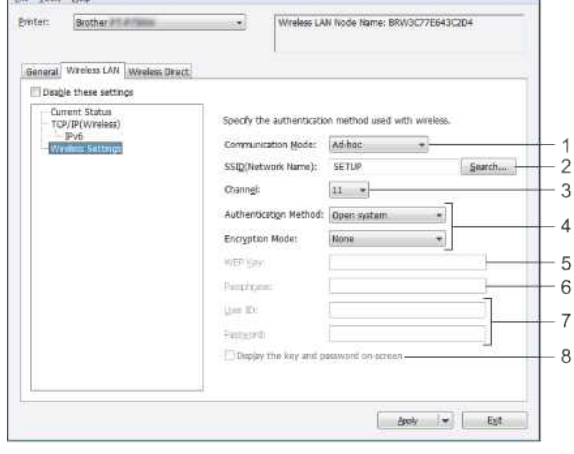

- 1. **Communication Mode**
- Válassza az **Adhoc** vagy **Infrastructure** opciót.
- 2. **SSID (Network Name)**

Kattintson a **Search** gombra a kiválasztott SSID azonosítók külön párbeszédpanelben történő megjelenítéséhez.

- 3. **Channel**
- Válasszon a megjelenített opciók közül.
- 4. **Authentication Method/Encryption Mode**
- A különféle hitelesítési módokhoz használt támogatott titkosítási módszerek itt találhatók: [Communication Modes and Authentication Methods/Encryption Modes.](#page-89-0)
- 5. **WEP Key**
- Csak akkor adhat meg egy beállítást, ha a WEP került kiválasztásra titkosítási módszerként.
- 6. **Passphrase**
- Csak akkor adhat meg egy beállítást, ha a WPA2PSK vagy WPA/WPA2PSK került kiválasztásra hitelesítési módszerként.
- 7. **User ID/Password**
- Csak akkor adhat meg egy beállítást, ha a LEAP, EAPFAST, EAPTTLS vagy EAPTLS került kiválasztásra hitelesítési módszerként. Továbbá az EAPTLS használata esetén nem szükséges jelszót megadnia, de az ügyféltanúsítványt regisztráltatnia kell. Egy tanúsítvány regisztrálásához csatlakozzon rá a nyomtatóra egy webböngészőből, majd adja meg a tanúsítványt.
- 8. **Display the key and password onscreen**

Ha ez a jelölőnégyzet be van jelölve, a kulcsok és jelszavak normál szövegként kerülnek megjelenítésre (nem titkosított szövegként).

#### <span id="page-89-0"></span>**Communication Modes és Authentication Methods/Encryption Modes**

Ha a **Communication Mode** beállítása **Adhoc**

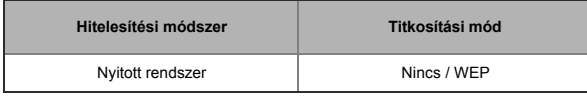

#### Ha a **Communication Mode** beállítása **Infrastructure**

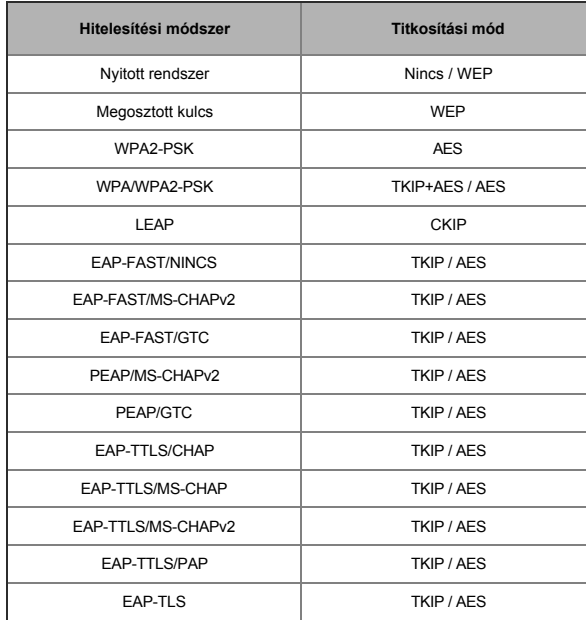

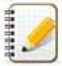

Magasabb szintű biztonság beállításakor:

Amikor a tanúsítványt ellenőrzi az EAPFAST, PEAP, EAPTTLS vagy EAPTLS hitelesítési módszerrel, a tanúsítvány nem adható meg a **Printer Setting Tool** használatával. Miután a nyomtatót bekonfigurálta a hálózati csatlakozásra, a tanúsítványt úgy adhatja meg, hogy a webböngészőből éri el a nyomtatót.

## <span id="page-90-0"></span>**Wireless Direct fül**

## **Wireless Direct Settings**

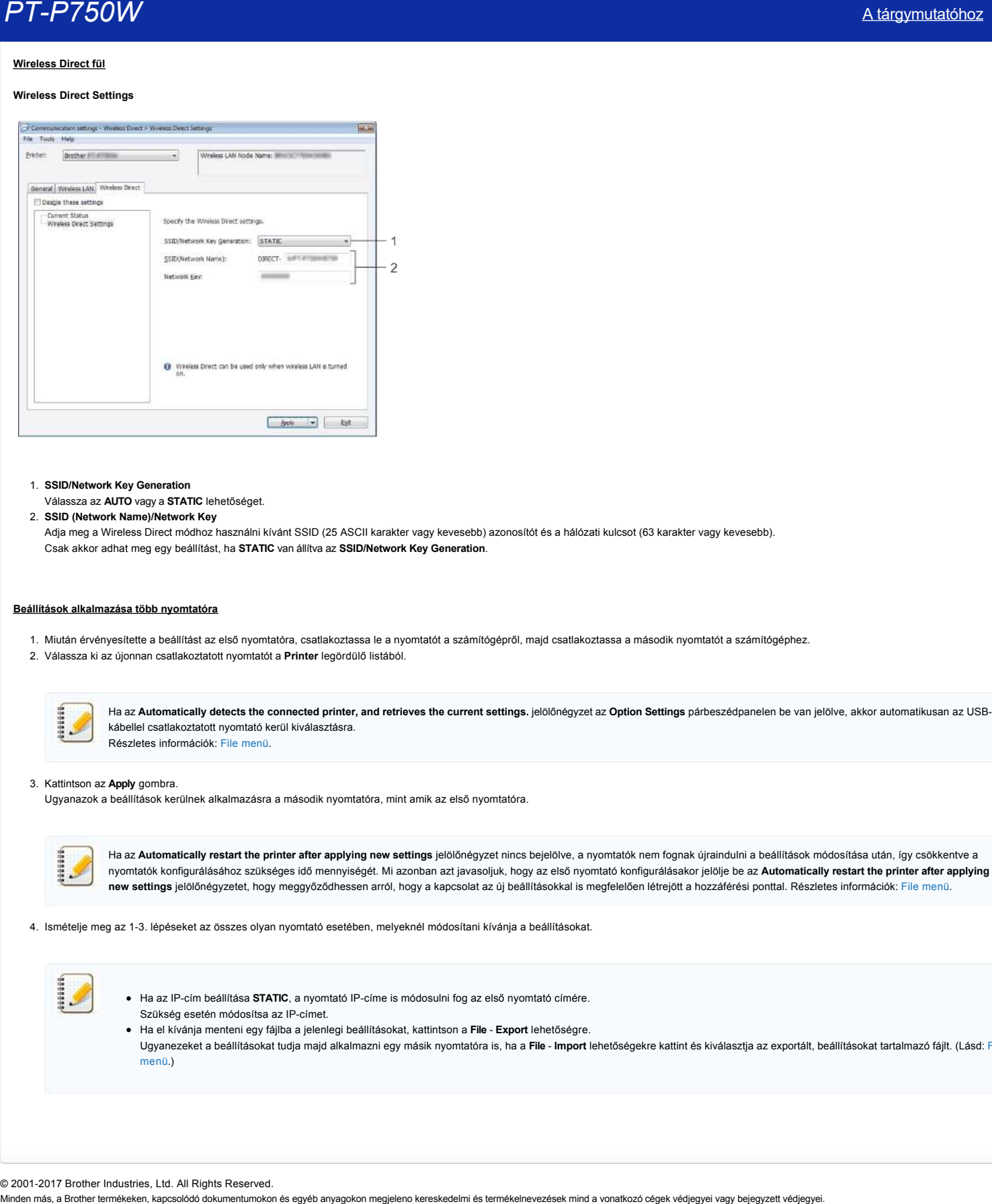

- 1. **SSID/Network Key Generation**
- Válassza az **AUTO** vagy a **STATIC** lehetőséget.
- 2. **SSID (Network Name)/Network Key**

Adja meg a Wireless Direct módhoz használni kívánt SSID (25 ASCII karakter vagy kevesebb) azonosítót és a hálózati kulcsot (63 karakter vagy kevesebb). Csak akkor adhat meg egy beállítást, ha **STATIC** van állítva az **SSID/Network Key Generation**.

#### <span id="page-90-1"></span>**Beállítások alkalmazása több nyomtatóra**

- 1. Miután érvényesítette a beállítást az első nyomtatóra, csatlakoztassa le a nyomtatót a számítógépről, majd csatlakoztassa a második nyomtatót a számítógéphez.
- 2. Válassza ki az újonnan csatlakoztatott nyomtatót a **Printer** legördülő listából.

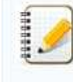

Ha az **Automatically detects the connected printer, and retrieves the current settings.** jelölőnégyzet az **Option Settings** párbeszédpanelen be van jelölve, akkor automatikusan az USBkábellel csatlakoztatott nyomtató kerül kiválasztásra. Részletes információk: [File menü.](#page-86-2)

#### 3. Kattintson az **Apply** gombra.

Ugyanazok a beállítások kerülnek alkalmazásra a második nyomtatóra, mint amik az első nyomtatóra.

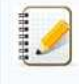

Ha az Automatically restart the printer after applying new settings jelölőnégyzet nincs bejelölve, a nyomtatók nem fognak újraindulni a beállítások módosítása után, így csökkentve a nyomtatók konfigurálásához szükséges idő mennyiségét. Mi azonban azt javasoljuk, hogy az első nyomtató konfigurálásakor jelölje be az **Automatically restart the printer after applying new settings** jelölőnégyzetet, hogy meggyőződhessen arról, hogy a kapcsolat az új beállításokkal is megfelelően létrejött a hozzáférési ponttal. Részletes információk: [File menü](#page-86-2).

4. Ismételje meg az 13. lépéseket az összes olyan nyomtató esetében, melyeknél módosítani kívánja a beállításokat.

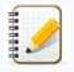

- · Ha az IP-cím beállítása **STATIC**, a nyomtató IP-címe is módosulni fog az első nyomtató címére. Szükség esetén módosítsa az IP-címet.
- Ha el kívánja menteni egy fájlba a jelenlegi beállításokat, kattintson a **File Export** lehetőségre. Ugyanezeket a beállításokat tudja majd alkalmazni egy másik nyomtatóra is, ha a **File Import** [lehetőségekre kattint és kiválasztja az exportált, beállításokat tartalmazó fájlt. \(Lásd: File](#page-86-2) menü.)

© 20012017 Brother Industries, Ltd. All Rights Reserved.

## **Mit jeleznek a visszajelző lámpák?**

A visszajelzők világítva és villogva jelzik a nyomtató állapotát. Ebben a GYIKben a következő szimbólumokat használjuk a különféle visszajelzők színeinek és viselkedésének bemutatásához.

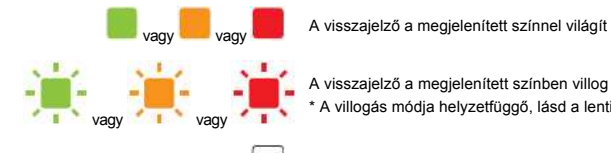

A visszajelző a megjelenített színben villog \* A villogás módja helyzetfüggő, lásd a lenti táblázatot.

A visszajelző világít vagy villog bármilyen színben vagy módon

A visszajelző ki van kapcsolva

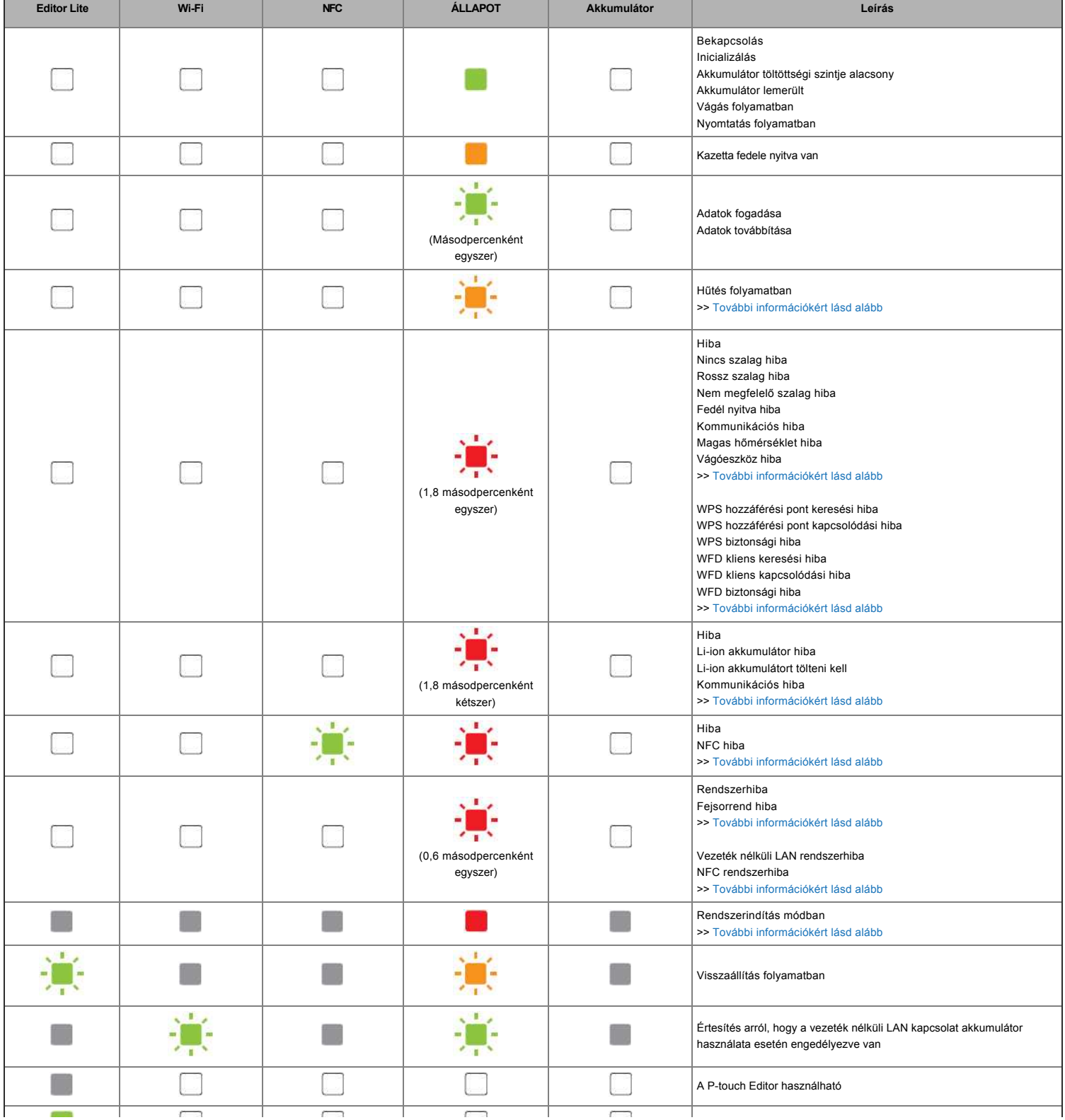

[A tárgymutatóhoz](#page-0-0) 89 / 124

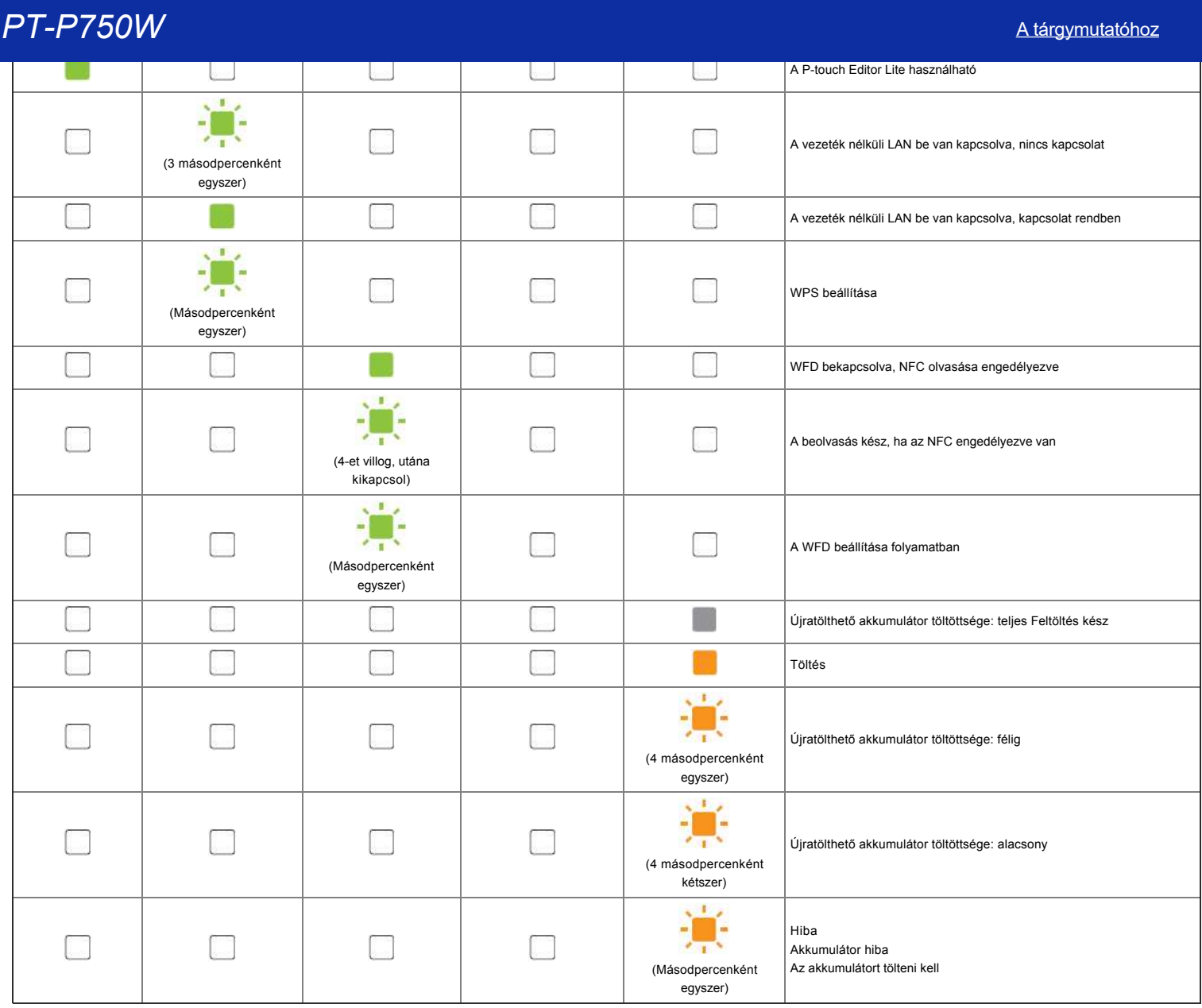

# Figyelmeztető jelzések

#### <span id="page-92-0"></span>**A fej vagy a motor hűtése folyamatban**

A nyomtatófej vagy a motor túlmelegedett.

#### **Nyomtatófej:**

Ha a nyomtatófej túlmelegszik, akkor olyan helyre is nyomtathat, ahová nem kellene. Ez az állapot normálisnak tekinthető akkor, ha sok és magas színtelítettségű dokumentumot nyomtat. A nyomtató ilyenkor leáll, majd a nyomtatófej lehűlése után újraindul a nyomtatás.

Úgy lehet elkerülni vagy késleltetni az ilyen helyzetek kialakulását, ha világosabb fényerővel nyomtat, vagy ha csökkenti a nyomtatandó fekete területek arányát (például a grafikonok és prezentációs anyagok esetében távolítsa el a háttér árnyékolását vagy a színeket). Továbbá arra is ügyeljen, hogy a nyomtató szellőzése megfelelő legyen, és ne zárt helyen használja.

#### **Motor:**

Ha a nyomtatót folyamatosan használja, a motor túlmelegszik. A nyomtató ilyenkor leáll, majd a motor lehűlése után újraindul a nyomtatás.

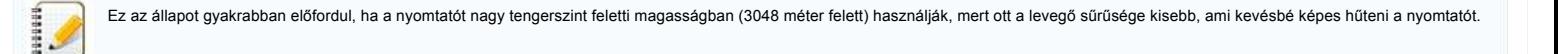

#### <span id="page-92-1"></span>**Az 1. számú hiba lépett fel.**

A megfelelő kazetta került behelyezésre?

Ellenőrizze, hogy a behelyezett kazetta típusa és mérete megfelelő-e. További információkért lásd a [Which kind of tapes can I use?](http://support.brother.com/g/b/link.aspx?faqid=faqp00001407_004) részt.

A kazetta megfelelően került behelyezésre?

Ha nem, vegye ki a kazettát és tegye be újra. További információkért lásd a [How do I set a tape cassette?](http://support.brother.com/g/b/link.aspx?faqid=faqp00001408_002) részt.

Elég szalag áll még rendelkezésre?

Ha nem, helyezzen be új szalagot.

Nyitva van a kazetta fedele?

Ellenőrizze, hogy be vane zárva a kazetta fedele.

- Ha a hiba továbbra is fennáll, ellenőrizze a következőt:
	- Hiba kerül kijelzésre, ha a nyomtató nem tudja fogadni az adatokat.
	- Hiba kerül kijelzésre, ha a nyomtatófej hőmérséklete túllép egy beállított értéket.
	- Hiba kerül kijelzésre, ha a vágóeszköz pengéi nem működnek vagy nem az eredeti helyükön vannak.

Ilyen esetekben kapcsolja ki a nyomtatót, majd kapcsolja ismét be.

#### <span id="page-93-0"></span>**A 2. számú hiba lépett fel**.

- Egy megadott hosszúságú időtartam (120 másodperc) eltelte után a hozzáférési pont nem található, vagy kettő vagy több hozzáférési pont került megtalálásra.
- Az egy gombnyomásos konfiguráció vagy PINkódos konfiguráció esetén kettő vagy több hozzáférési pontot talált a rendszer a WPS indításakor.
- A hozzáférési ponthoz WEP vagy WPA titkosítási módszer került beállításra.
- A fogadott csomag nem megfelelő.
- Egy megadott hosszúságú időtartam (120 másodperc) eltelte után a kliens nem található.
- Kettő vagy több olyan csatlakoztatott eszköz került megtalálásra, melyek az egy nyomógombos konfigurációt vagy a PINkódos konfigurációt használják.

Ilyen esetekben kapcsolja ki a nyomtatót, majd kapcsolja ismét be.

#### <span id="page-93-1"></span>**A 3. számú hiba lépett fel**.

Alacsony az újratölthető akkumulátor töltöttségi szintje (az opcionális Liion akkumulátor használata esetén)?

Használja az AC adaptert.

Nem sikerült feltölteni az újratölthető akkumulátort (az opcionális Liion akkumulátor használata esetén)?

- Ha az akkumulátor nem töltődött fel egy bizonyos idő eltelte után, akkor a töltés sikertelennek bizonyult. Használja az AC adaptert.
- Hiba kerül kijelzésre, ha a nyomtató nem tudja fogadni az adatokat. Kapcsolja ki a nyomtatót, majd kapcsolja ismét be.

#### <span id="page-93-2"></span>**A 4. számú hiba lépett fel**.

A nyomtató címkeinformációja nem egyezik az eszköz címkeinformációjával. Kapcsolja ki a nyomtatót, majd kapcsolja ismét be.

#### <span id="page-93-3"></span>**Az 5. számú hiba lépett fel**.

Kapcsolja ki a nyomtatót, majd kapcsolja ismét be. Ha a hiba továbbra is fennáll, vegye fel a kapcsolatot a Brother vevőszolgálatával.

#### <span id="page-93-4"></span>**A 6. számú hiba lépett fel**.

- A vezeték nélküli modul nincs csatlakoztatva.
- Kommunikációs hiba lépett fel a vezeték nélküli modul és a nyomtató között.
- Az NFC címke nem kommunikál.
- Ilyen esetekben kapcsolja ki a nyomtatót, majd kapcsolja ismét be.

#### <span id="page-93-5"></span>**A nyomtató rendszerindítás módban van**

Az AC adaptert a firmware frissítése közben húzták ki, és a nyomtató rendszerindítás módban indult el a következő indítás során. Ezt a problémát meg kell oldani. Vegye fel a kapcsolatot a viszonteladóval vagy a Brother vevőszolgálatával. Minden más, a Brother terméken, a Brother terméken, a Brother terméken, a Brother terméken, a Brother terméken<br>
Minden más, a Brother terméken, a Brother terméken, a Brother terméken, a PT-P750W [A tárgymutatóhoz](#page-0-0)ó cégek véd

© 2001-2018 Brother Industries, Ltd. All Rights Reserved.<br>Minden más, a Brother termékeken, kapcsolódó dokumentumokon és egyéb anyagokon megjeleno kereskedelmi és termékelnevezések mind a vonatkozó cégek védjegyei vagy bej

194999

## **A P-Touch Utility használata (Mac esetén)**

A P-Touch segédprogram csak Mac (MacOS 10.15 vagy korábbi verzió) esetén érhető el.

Ezzel az alkalmazással a nyomtató vezeték nélküli közvetlen kapcsolat és eszközbeállítások kommunikációs beállításai adhatók meg a Mac számítógépről.

Mielőtt csatlakoztatná az USB-kábelt a számítógéphez, ellenőrizze, hogy a szerkesztő Lite lámpája nem világít-e. Ha a Editor Lite lámpa világít, tartsa lenyomva a Editor Lite gombot, amíg a lámpa ki nem alszik.

- Ellenőrizze, hogy a hálózati adapter csatlakoztatva van-e a fali aljzathoz.
- Ellenőrizze, hogy a nyomtató-illesztőprogram telepítve van-e és működőképes-e.
- Csatlakoztassa a nyomtatót egy USB-kábellel a számítógéphez.
- Ezzel az eszközzel nem adhatók meg a beállítások vezeték nélküli LAN kapcsolat segítségével.

## 1. **A P-Touch segédprogram elindítása**

- a. Csatlakoztassa a nyomtatót a számítógéphez.
- b. Kattintson a Macintosh HD alkalmazások Brother P-Touch segédprogramok Brother P-Touch segédprogram.alkalmazás lehetőségre . **Megjelenik a Brother P-Touch segédprogram** ablaka.

#### 2. **A P-Touch segédprogram használata**

- [Beállítások párbeszédpanel](#page-94-0)
- [Alapvető fül](#page-94-1)
- [Nyomtatás lap](#page-95-0)
- [Vezeték nélküli közvetlen fül](#page-95-1)

### <span id="page-94-0"></span>**Beállítások párbeszédpanel**

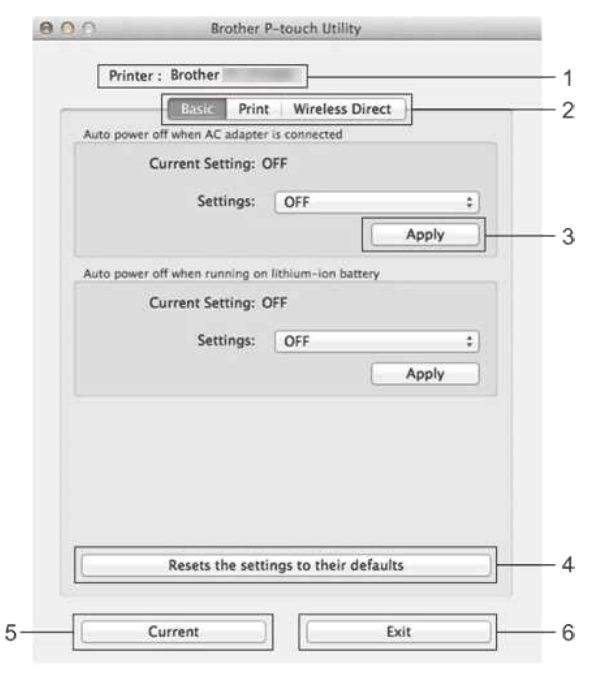

1. **A nyomtató**

- megjeleníti a nyomtató típusnevét.
- 2. **Beállítások lapok**
- kattintson a megadandó vagy módosítandó beállításokat tartalmazó fülre.
- 3. **Az alkalmazás**
- minden egyes elem beállítását elküldi a nyomtatóra. 4. **A beállítások visszaállítása az alapértelmezett értékekre**
- visszaállítja a nyomtató összes beállítását a gyári alapértékekre
- 5. **Az aktuális**

1929928

- lekéri a beállításokat az aktuálisan csatlakoztatott nyomtatóról, és megjeleníti azokat a párbeszédpanelen.
- 6. **Kilépés a**

P-Touch Utility programból.

A beállítások nem érvényesek a nyomtatókra, ha **a beállítások módosítása után az Exit (Kilépés** ) gombra kattint anélkül, hogy az egyes elemekhez tartozó Apply (alkalmaz) gombra kattintana .

#### <span id="page-94-1"></span>**Alapvető fül**

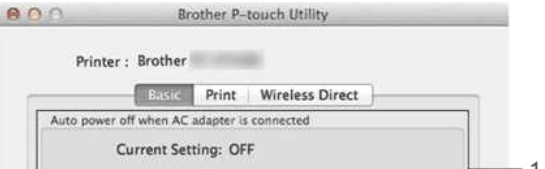

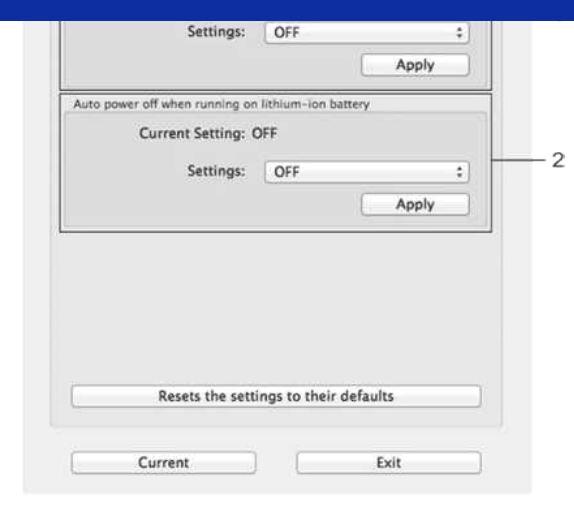

- 1. **Automatikus kikapcsolás hálózati adapter csatlakoztatásakor** adja meg, hogy mennyi idő elteltével kapcsol ki automatikusan a nyomtató. Elérhető beállítások: **KI**, 10/20/30/40/50 perc, 1/2/4/8/12 óra
- 2. **Automatikus kikapcsolás lítium-ionos akkumulátor használata esetén** adja meg, hogy mennyi idő elteltével kapcsol ki a nyomtató automatikusan. Elérhető beállítások: **KI**, 10/20/30/40/50/60 perc

#### <span id="page-95-0"></span>**Nyomtatás lap**

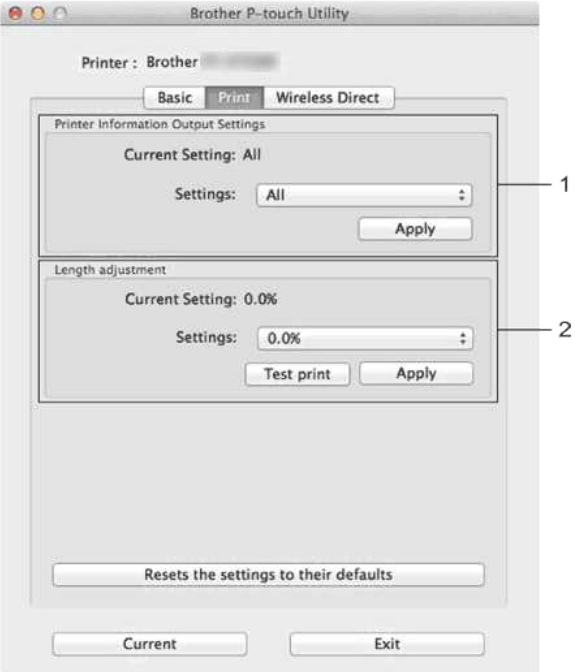

### 1. **A nyomtató adatai kimeneti beállítások**

a nyomtató információjaként kinyomtatandó elemeket határozzák meg. Elérhető beállítások:

**Mind**: Kinyomtatja a használati naplóban és a készülék beállításaiban szereplő összes információt.

**Használati napló**: Kinyomtatja a program verzióadatait, a hiányzó ponttesztmintát, a nyomtató használati előzményeit és a hibaelőzményeket. Nyomtatási beállítások Kinyomtat programverziót, eszközbeállításokat, hálózati beállításokat, PDL információkat.

#### 2. **A hosszbeállítás**

a nyomtatott címke hosszát úgy állítja be, hogy az megfeleljen a számítógépen megjelenő címke hosszának.

Elérhető beállítások: -3% és +3% között (1%-os lépésekben)

kattintson **a tesztnyomtatás gombra** a tesztcímke kinyomtatásához és a hosszbeállítás ellenőrzéséhez.

#### <span id="page-95-1"></span>**Vezeték nélküli közvetlen fül**

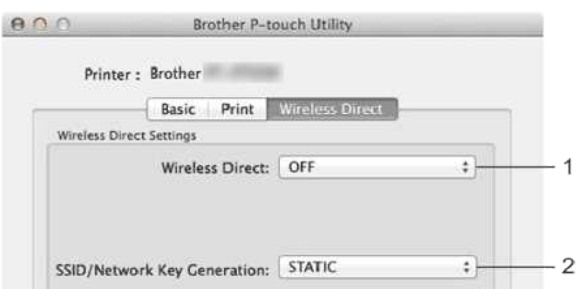

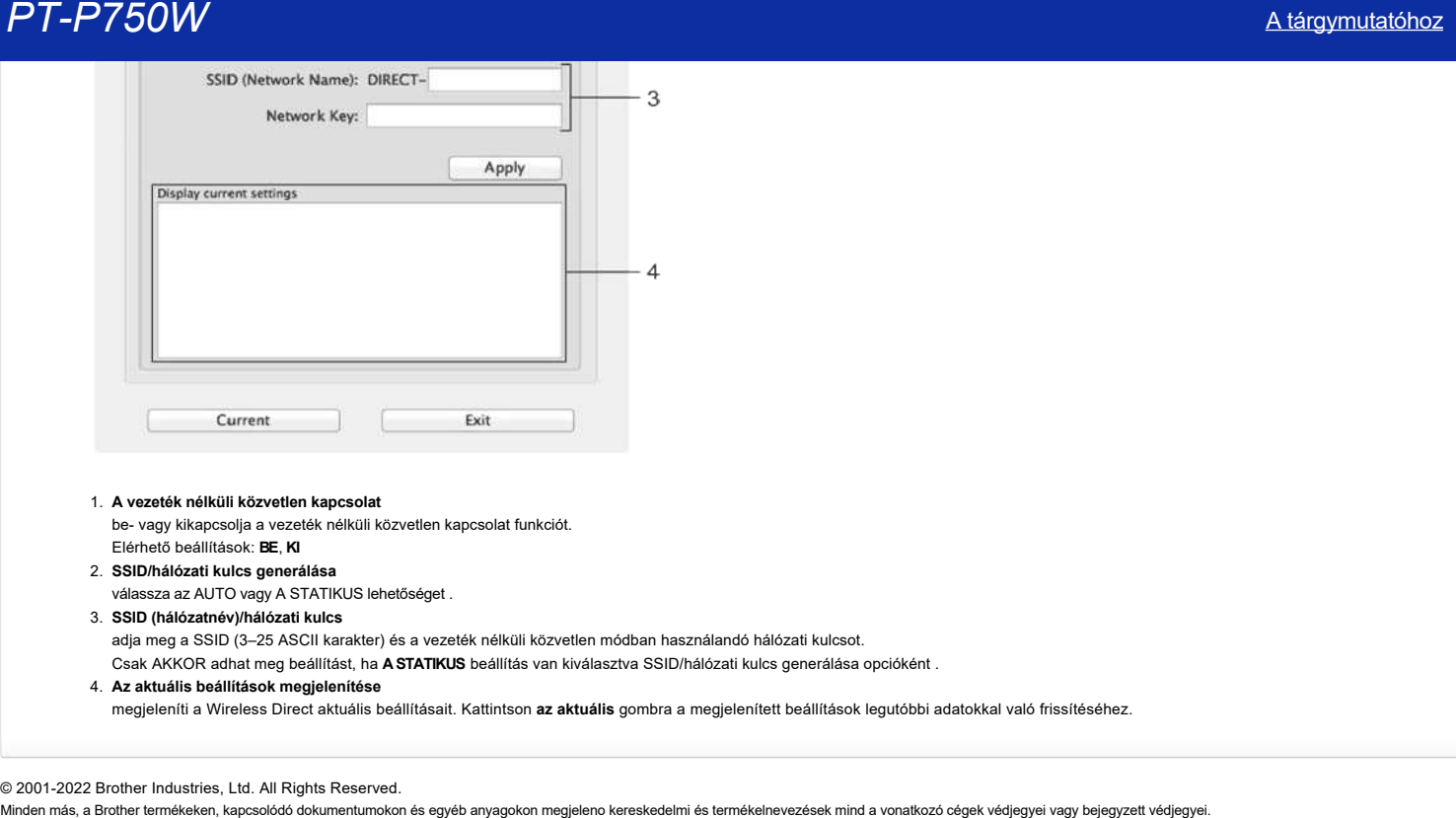

## 1. **A vezeték nélküli közvetlen kapcsolat**

be- vagy kikapcsolja a vezeték nélküli közvetlen kapcsolat funkciót. Elérhető beállítások: **BE**, **KI**

- 2. **SSID/hálózati kulcs generálása**
	- válassza az AUTO vagy A STATIKUS lehetőséget .
- 3. **SSID (hálózatnév)/hálózati kulcs**

adja meg a SSID (3–25 ASCII karakter) és a vezeték nélküli közvetlen módban használandó hálózati kulcsot.

- Csak AKKOR adhat meg beállítást, ha **A STATIKUS** beállítás van kiválasztva SSID/hálózati kulcs generálása opcióként .
- 4. **Az aktuális beállítások megjelenítése**

megjeleníti a Wireless Direct aktuális beállításait. Kattintson **az aktuális** gombra a megjelenített beállítások legutóbbi adatokkal való frissítéséhez.

### © 2001-2022 Brother Industries, Ltd. All Rights Reserved.

## **A nyomtató hálózati beállításainak (IP-cím, alhálózati maszk és átjáró) módosítása a BRAdmin Light segédprogrammal**

A BRAdmin Light egy olyan segédprogram, amellyel elvégezhető a hálózatra kapcsolt Brother eszközök kezdeti beállítása.

A szoftver ezenkívül képes megkeresni a TCP/IP-hálózaton lévő Brother termékeket, megtekinteni azok státuszát, és konfigurálni az alapvető hálózati beállításokat, mint például az IP-címet. Ez a segédprogram csak Windows felhasználók számára érhető el.

#### **A BRAdmin Light telepítése.**

- 1. Lépjen a [**[Letöltések](https://support.brother.com/g/b/link.aspx?content=dl)**] oldalra.
- 2. Válassza ki az operációs rendszert és a megfelelő operációs rendszert, majd kattintson a [ Keresés] gombra.
- 3. Töltse le és telepítse a [**BRAdmin Light**] alkalmazást.

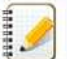

- A típustól függően előfordulhat, hogy meg kell adnia az alapértelmezett bejelentkezési jelszót. Az alapértelmezett bejelentkezési jelszót a "PWD" előzi meg, amely a nyomtató alján, az akkumulátorban vagy a médiatartalban található.
- További információkért lásd: [**FONTOS hálózati biztonsági közlemény: Alapértelmezett bejelentkezési jelszó módosítása**] a [**[kézikönyvek](https://support.brother.com/g/b/link.aspx?content=ml)**] oldalon.
- Ha tűzfalat, kémprogram-elhárítót vagy víruskereső szoftvert használ, ideiglenesen tiltsa le azokat. Ha biztos benne, hogy tud nyomtatni, kapcsolja be újra.
- A csomópont neve megjelenik az aktuális BRAdmin Light ablakban. A nyomtató nyomtatókiszolgálójának alapértelmezett csomópontneve "BRWxxxxxxxxxxxx". (A "xxxxxxxxxxxx" a nyomtató Ethernet-címe alapján készült.)

#### **Az IP-cím, az alhálózati maszk és az átjáró beállítása a BRAdmin Light segítségével**

1. Indítsa el a BRAdmin Light segédprogramot.

#### **Windows 11 / Windows 10 / Windows Server 2019 / Windows Server 2016 esetén:** Kattintson a [ Start menü ] - ([ minden alkalmazás ] - [ Brother ] -) [ BRAdmin Light ] gombra .

#### **Windows 8 /8.1 / Windows Server 2012/2012R2 esetén:**

Kattintson a [ BRAdmin Light ] gombraaz [**alkalmazások**] képernyőn.

### **Windows 7/Windows Vista/Windows Server 2008/2008R2 esetén:**

Kattintson a [ Start ] - [ minden program ] - [ Brother ] - [ BRAdmin Light ] - [ BRAdmin Light ] gombra .

- 2. A BRAdmin Light automatikusan megkeresi az újonnan csatlakoztatott készülékeket.
- 3. Kattintson kétszer a nem konfigurált eszközre.

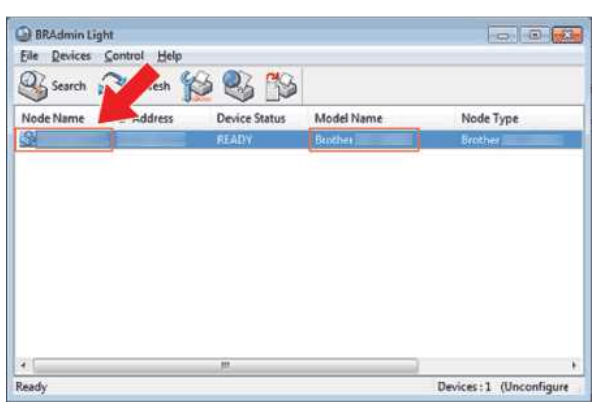

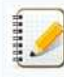

Ha nem használ DHCP/BOOTP/RARP kiszolgálót, az eszköz a BRAdmin Light segédprogram képernyőjén konfigurálatlanul jelenik meg.

4. Válassza A [ STATIKUS ] lehetőségeta [ rendszerindítási módszer] esetén . Adja meg a nyomtatószerver [**IP-címét**], [**alhálózati maszkot**] és [**átjárót**] (ha szükséges).

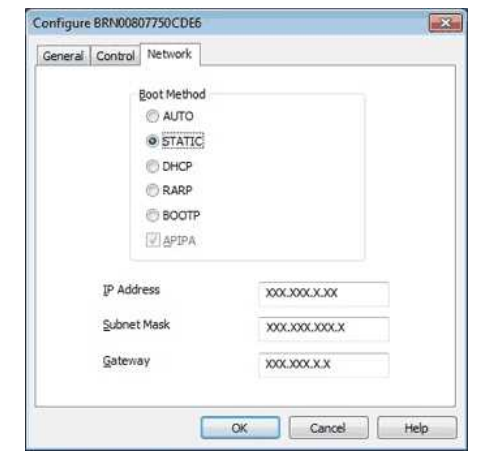

5. Kattintson az **OK** gombra.

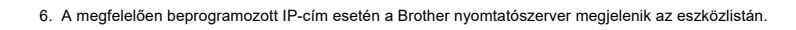

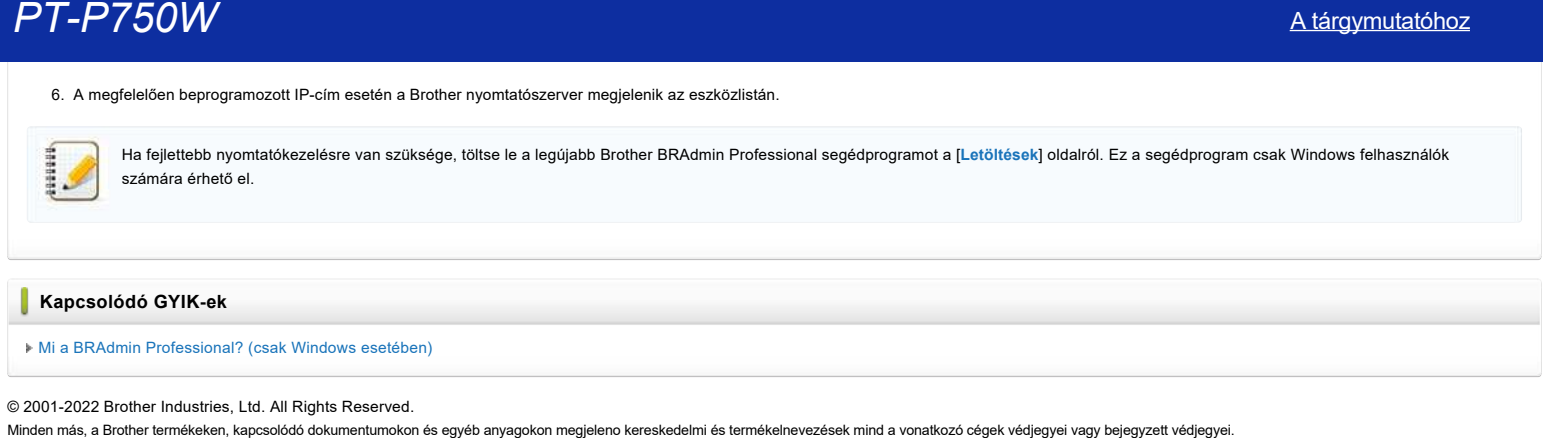

© 2001-2022 Brother Industries, Ltd. All Rights Reserved.<br>Minden más, a Brother termékeken, kapcsolódó dokumentumokon és egyéb anyagokon megjeleno kereskedelmi és termékelnevezések mind a vonatkozó cégek védjegyei vagy bej

## **Webalapú felügyelet használata**

## **Áttekintés**

A hálózaton lévő nyomtató HTTP segítségével történő kezeléséhez használhat szabványos webböngészőt. Webalapú felügyelet használata esetén a következő műveletek lehetségesek:

- A nyomtató állapotadatainak megjelenítése
- A hálózati beállítások, mint pl. a TCP/IP információ módosítása
- A nyomtató és a nyomtatószerver szoftververzióadatainak megjelenítése
- Módosítsa a hálózat és a nyomtató konfigurációs adatait

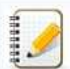

· Javasoljuk, hogy a Microsoft Internet Explorer 7.0 vagy újabb, illetve Firefox® 25.0.1 vagy újabb verziót Windows, Safari® 5.0.6 vagy újabb, illetve Firefox® 26.0 vagy újabb verziót használjon Macintosh operációs rendszerhez.

- Bármelyik böngészőt is használja, mindig gondoskodjon róla, hogy a JavaScript és a cookie-k engedélyezve legyenek.
- A webalapú felügyelet használatához a hálózatnak TCP/IP-t kell használnia, és a nyomtatónak és a számítógépnek érvényes IP-címmel kell rendelkeznie.

#### **A nyomtatóbeállítások konfigurálása a Web Based Management (webböngésző) használatával**

A nyomtatószerver beállításainak HTTP (Hyper Text Transfer Protocol, Hyper Text Transfer Protocol) használatával történő módosítására egy szabványos webböngésző használható.

1. Írja be a "http://printer\_ip\_address/"" címet a böngészőjébe. (Ahol a "Printer\_ip\_address" az IP-cím vagy a nyomtatószerver neve.) Például (ha a nyomtató IP-címe 192.168.1.2.): http://192.168.1.2/

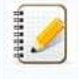

Ha a számítógépen szerkesztette a HOSTS fájlt, vagy tartománynév-kezelő rendszert használ, megadhatja a nyomtatószerver DNS-nevét is. A nyomtatószerver támogatja a TCP/IP és NetBIOS protokollt, így megadhatja a nyomtatószerver NetBIOS nevét is. A NetBIOS nevének megkereséséhez kattintson **a hálózat** fülre, majd válassza a hálózati állapot lehetőséget . A megadott NetBIOS név a csomópont nevének első 15 karaktere, és "BRWxxxxxxxxxxxx"-ként jelenik meg (ahol a "xxxxxxxxxxxxxxxxx" az ethernet cím).

2. A nyomtatószerver beállításainak módosítása.

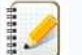

## Jelszó beállítása:

A nyomtatóbeállítások kezeléséhez használt alapértelmezett felhasználói azonosító és bejelentkezési jelszó a következő kombinációk egyike:

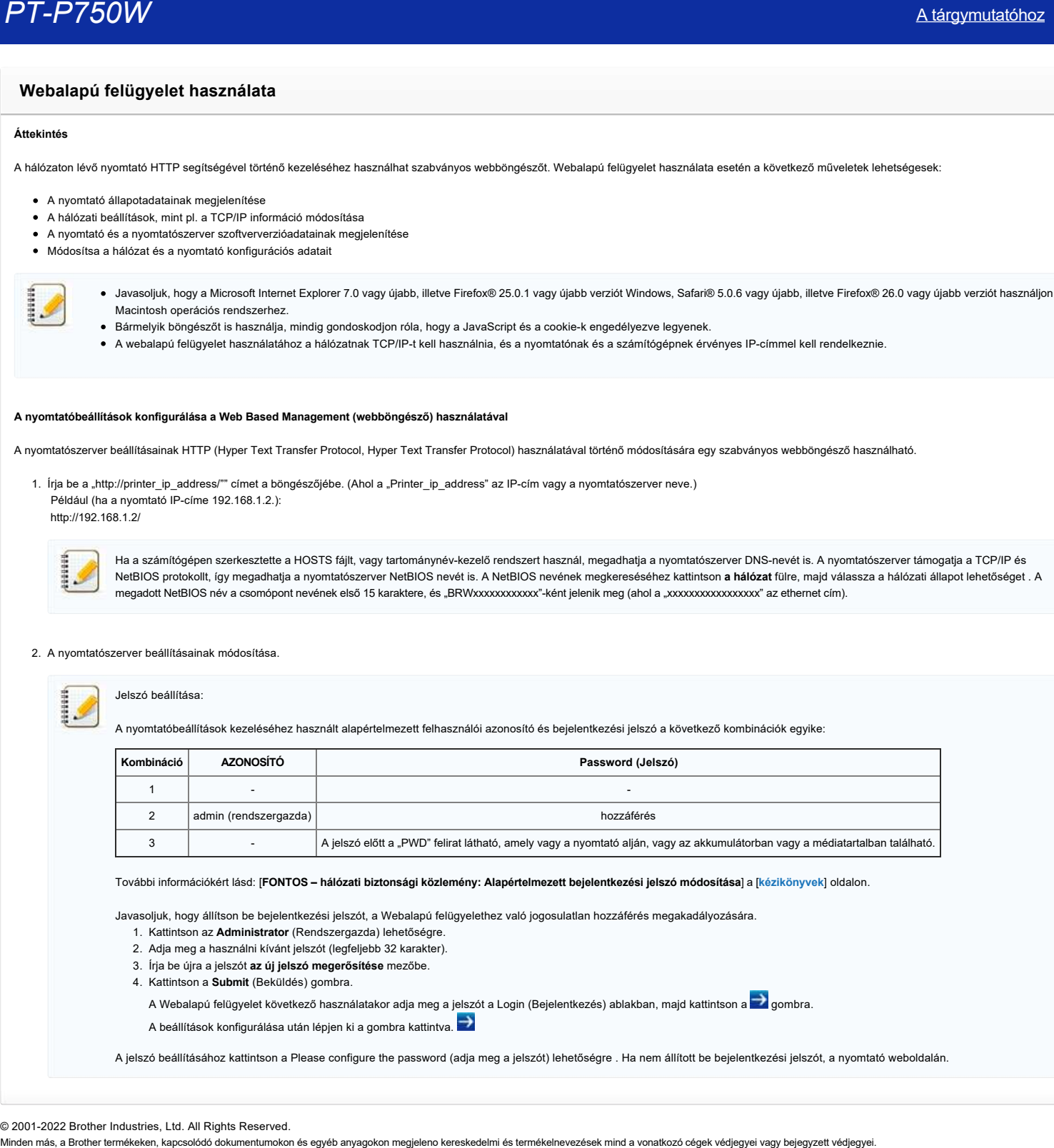

További információkért lásd: [**FONTOS – hálózati biztonsági közlemény: Alapértelmezett bejelentkezési jelszó módosítása**] a [**[kézikönyvek](https://support.brother.com/g/b/link.aspx?content=ml)**] oldalon.

Javasoljuk, hogy állítson be bejelentkezési jelszót, a Webalapú felügyelethez való jogosulatlan hozzáférés megakadályozására.

- 1. Kattintson az **Administrator** (Rendszergazda) lehetőségre.
- 2. Adja meg a használni kívánt jelszót (legfeljebb 32 karakter).
- 3. Írja be újra a jelszót **az új jelszó megerősítése** mezőbe.
- 4. Kattintson a **Submit** (Beküldés) gombra.

A Webalapú felügyelet következő használatakor adja meg a jelszót a Login (Bejelentkezés) ablakban, majd kattintson a  $\blacktriangleright$ gombra.

A beállítások konfigurálása után lépjen ki a gombra kattintva.

A jelszó beállításához kattintson a Please configure the password (adja meg a jelszót) lehetőségre . Ha nem állított be bejelentkezési jelszót, a nyomtató weboldalán.

© 2001-2022 Brother Industries, Ltd. All Rights Reserved.<br>Minden más, a Brother termékeken, kapcsolódó dokumentumokon és egyéb anyagokon megjeleno kereskedelmi és termékelnevezések mind a vonatkozó cégek védjegyei vagy bej

## **Van-e mód arra, hogy minden címke előtt eltávolítsuk a levágott szalagot? (P-Touch Editor Lite)**

A szalagos mechanizmus felépítése miatt az első címke előtt nincs lehetőség a felesleges szalag nélküli nyomtatásra. Ha azonban egynél több címkét nyomtat folyamatosan, a további címkék a felesleges szalag nélkül is kinyomtathatók.

A következő módszerek hasznosak a szalaghasználat csökkentésében:

- A szalagmargó minimalizálása.**[\(PT-1230PC/PT-2430PC/PT-P700/PT-P750W\)](#page-100-0)**
- A "Print Option" (Nyomtatás opció) használatával a címke több példányát is kinyomtathatja.
	- [A szalag margó "vágási jel" értékre állítása.](#page-100-1) **(Csak PT-1230PC esetén)**
	- [A szalag margó "Automatikus vágás" értékre állítása.](#page-100-2) **(CSAK PT-2430PC/PT-P700/PT-P750W ESETÉN)**
	- [A szalag margója "Half Cut" \(Félvágás\) értékre van állítva.](#page-101-0) **(Csak PT-P750W esetén)**
	- [A szalag margó beállítása "lánc nyomtatása" értékre.](#page-101-1) **(CSAK PT-2430PC/PT-P700/PT-P750W ESETÉN)**

A szalagmargó minimalizálása. **PT-1230PC, PT-2430PC, PT-P700, PT-P750W**

<span id="page-100-0"></span>1. A menü megjelenítéséhez kattintson a menü gombra.

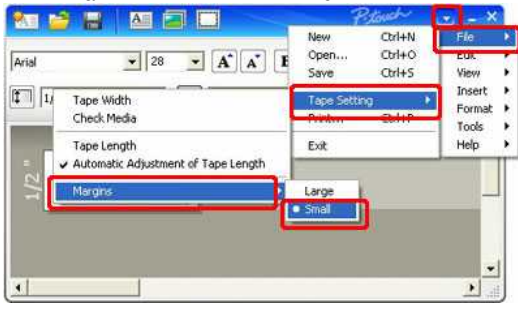

- 2. Válassza ki a [ File ] [ Tape setting ] [ Margins ] [ Small ] lehetőséget.
- 3. Kattintson a [**Print ] (Nyomtatás**) gombra.
- <span id="page-100-1"></span>A címke több példányának nyomtatásához használja a "**Nyomtatás" opciót**. A szalag margó " vágási jel " értékre állítása. **(Csak PT-1230PC esetén)**
	- 1. Kattintson ide a beállításokkal történő nyomtatáshoz.
	- 2. Válassza ki a [ vágási jel ] lehetőséget, és állítsa be a példányszámot .

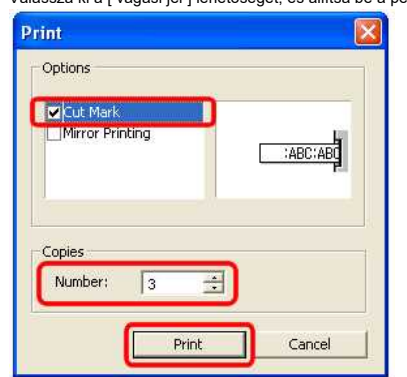

3. Kattintson a [**Print ] (Nyomtatás**) gombra.

<span id="page-100-2"></span>A szalag margó beállítása "**Automatikus vágás**" értékre.**(CSAK PT-2430PC/PT-P700/PT-P750W ESETÉN)**

- 
- 1. Kattintson ide a beállításokkal történő nyomtatáshoz.

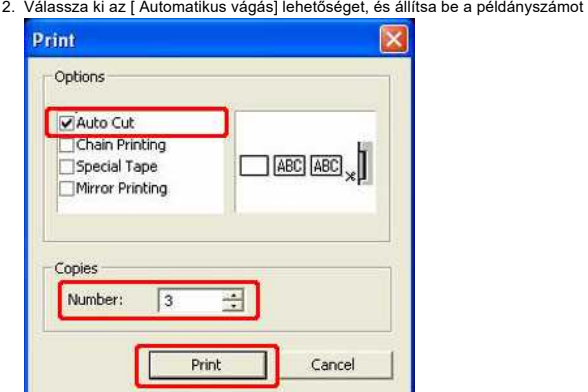

3. Kattintson a [**Print ] (Nyomtatás**) gombra.

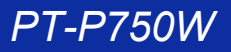

- <span id="page-101-0"></span>A szalag margó beállítása "**Half Cut**" értékre. **(Csak PT-P750W esetén)**
	-
	- 1. Kattintson ide a beállításokkal történő nyomtatáshoz. 2. Válassza ki a [ Half cut] (fél vágás) lehetőséget, és állítsa be a példányszámot.

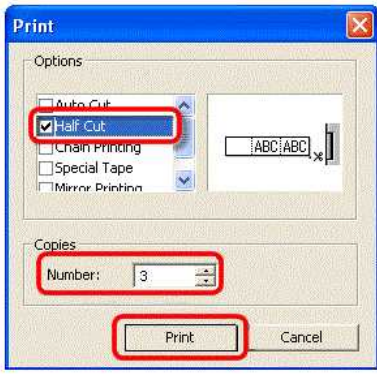

3. Kattintson a [**Print ] (Nyomtatás**) gombra.

<span id="page-101-1"></span>A szalag margó beállítása a következőre: "**Chain Printing**". **(CSAK PT-2430PC/PT-P700/PT-P750W ESETÉN)**

- 1. Kattintson ide a beállításokkal történő nyomtatáshoz.
- 2. Válassza ki a [ Chain Printing ] lehetőséget, és állítsa be a példányszámot .

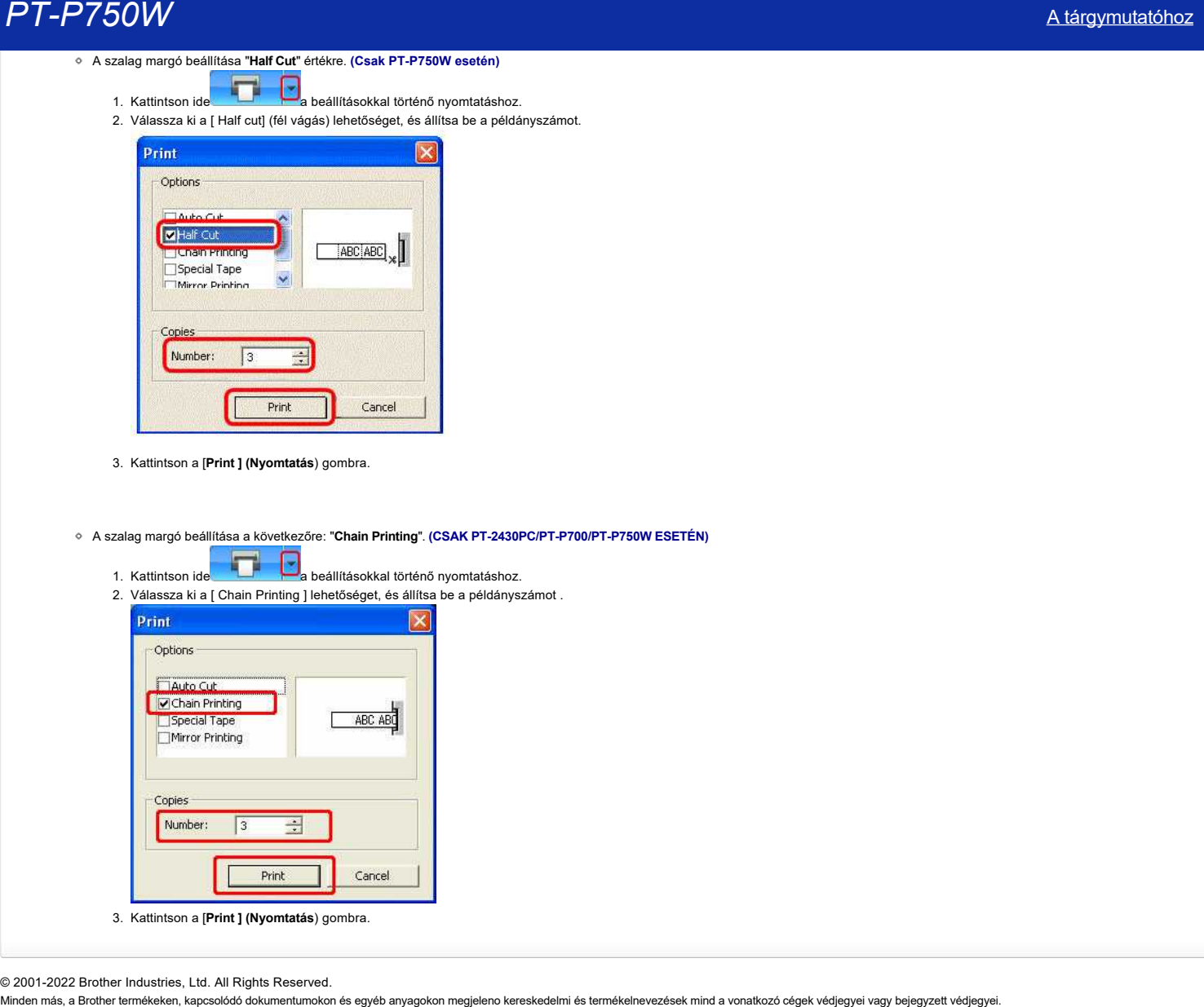

© 2001-2022 Brother Industries, Ltd. All Rights Reserved.<br>Minden más, a Brother termékeken, kapcsolódó dokumentumokon és egyéb anyagokon megjeleno kereskedelmi és termékelnevezések mind a vonatkozó cégek védjegyei vagy bej

## **Hogyan használhatom a szekvenciális számozás funkciót? (P-Touch Editor 5,1 for Mac)**

A szekvenciális számozás funkció használata:

- 1. Indítsa el a P-Touch Editor programot.
- 2. Írja be a szöveget.
- 3. Jelölje ki a növelni kívánt számot.
- 4. Kattintson a [Format] (formátum) [Numbering] (számozás) gombra.

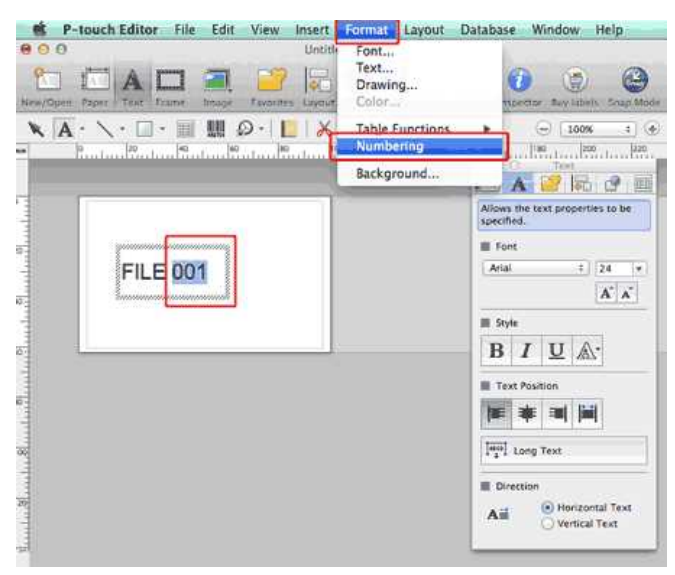

A kijelölt számok egy négyzetbe lesznek csatolva.

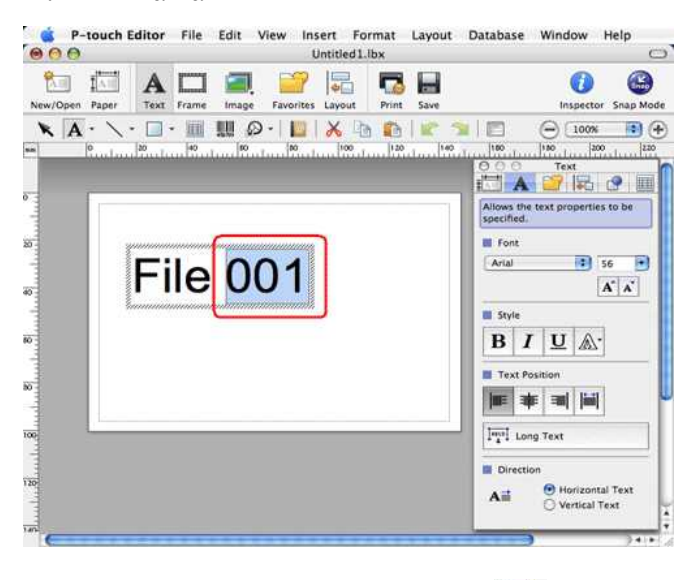

- $\mathbf{r}$ 5. A nyomtatási párbeszédpanel megnyitásához kattintson a gombra .
- 6. Válassza ki a "P-Touch Editor" (P-Touch szerkesztő) lehetőséget a legördülő menüből.

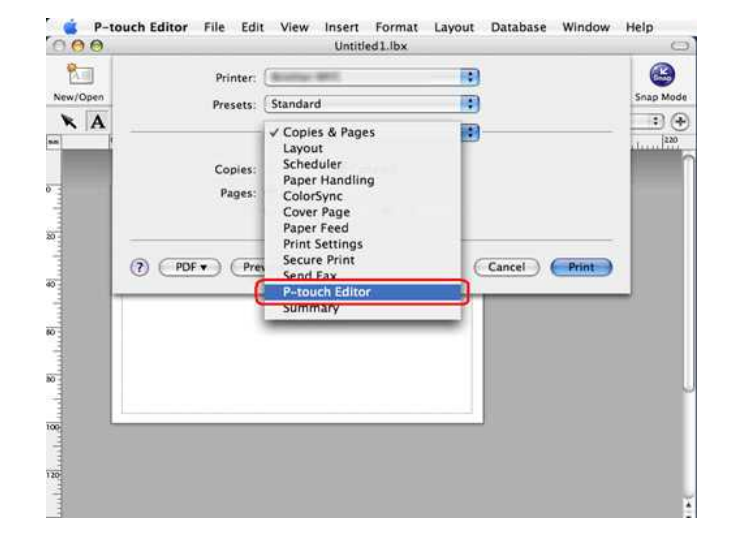

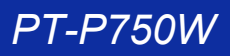

Írja be a nyomtatandó címkék számát, miközben növeli a számozás mező értékét.

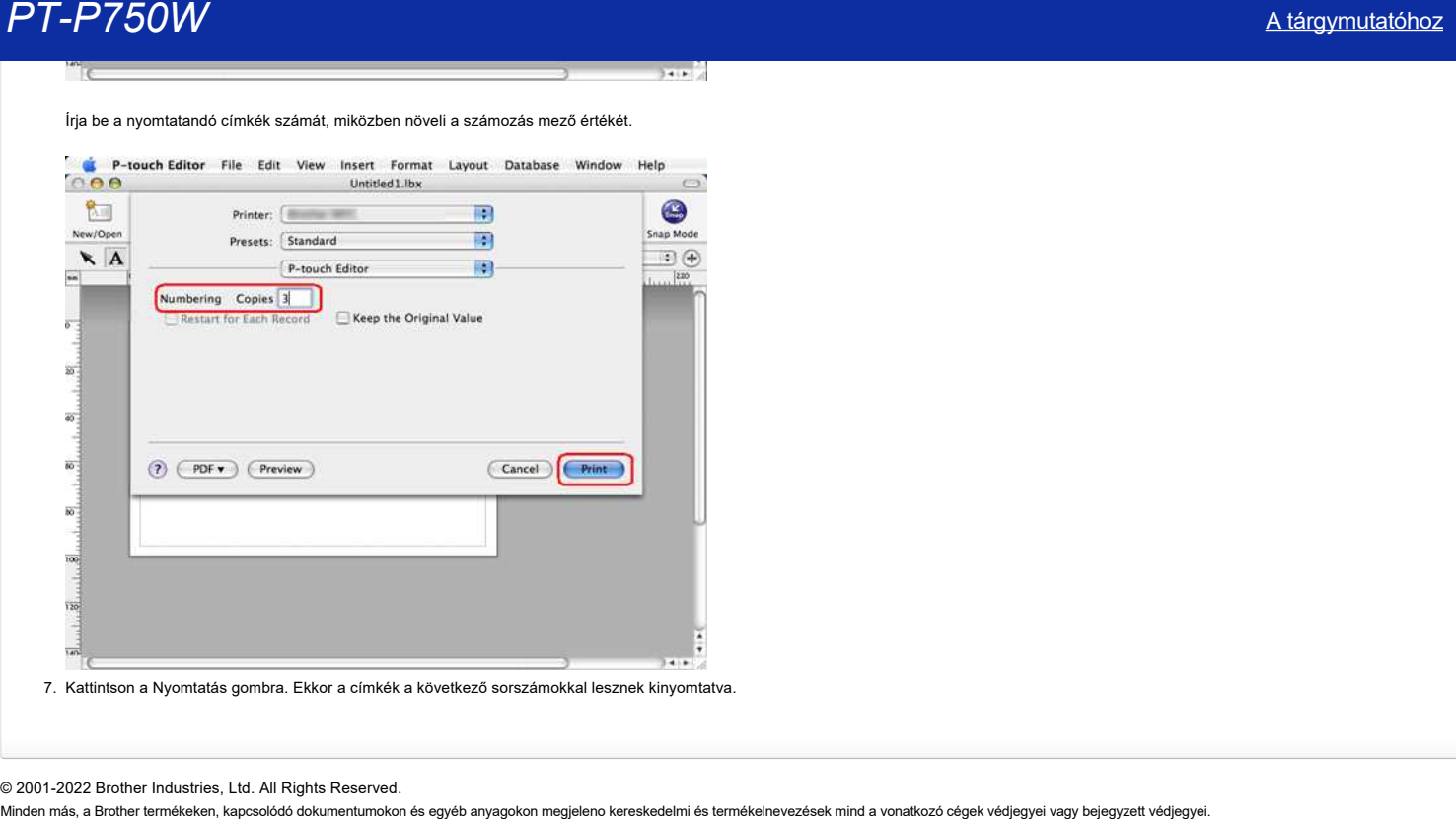

© 2001-2022 Brother Industries, Ltd. All Rights Reserved.

## **Milyen iOS mobilalkalmazást használhatok?**

Az alkalmazás részleteivel kapcsolatban olvassa el az App Store minden alkalmazásoldalát. Az elérhető modellek országonként változhatnak.

[iPrint&Label](#page-104-0) [Mobile Transfer Express](#page-104-1) [iPrint&Scan](#page-104-2) [iLink&Label](#page-104-3) [P-touch Design&Print 2](#page-104-4) [Color Label Editor 2](#page-104-5) [Mobile Deploy](#page-104-6)

## <span id="page-104-0"></span>**iPrint&Label (nyomtató, címkéző)**

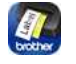

A iPrint & Label letölthető az App Store-ból. [App Store](https://appstore.com/brotherindustriesltd/brotheriprintandlabel)

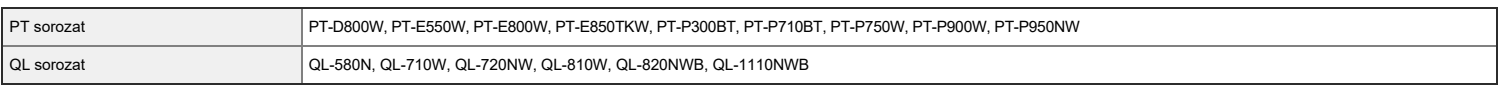

## <span id="page-104-1"></span>**Mobile Transfer Express**

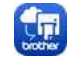

A Mobile Transfer Express letölthető az App Store-ból. [App Store](https://appstore.com/brotherindustriesltd/mobiletransferexpress)

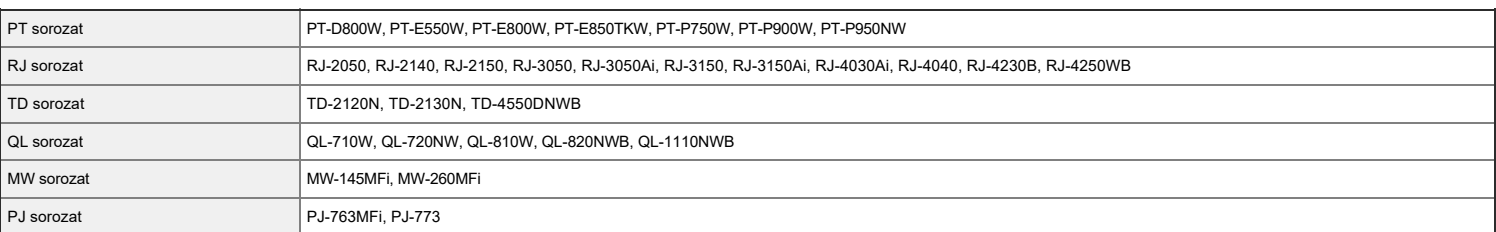

## <span id="page-104-2"></span>**iPrint&Scan (nyomtatás szkennelés)**

<span id="page-104-4"></span><span id="page-104-3"></span>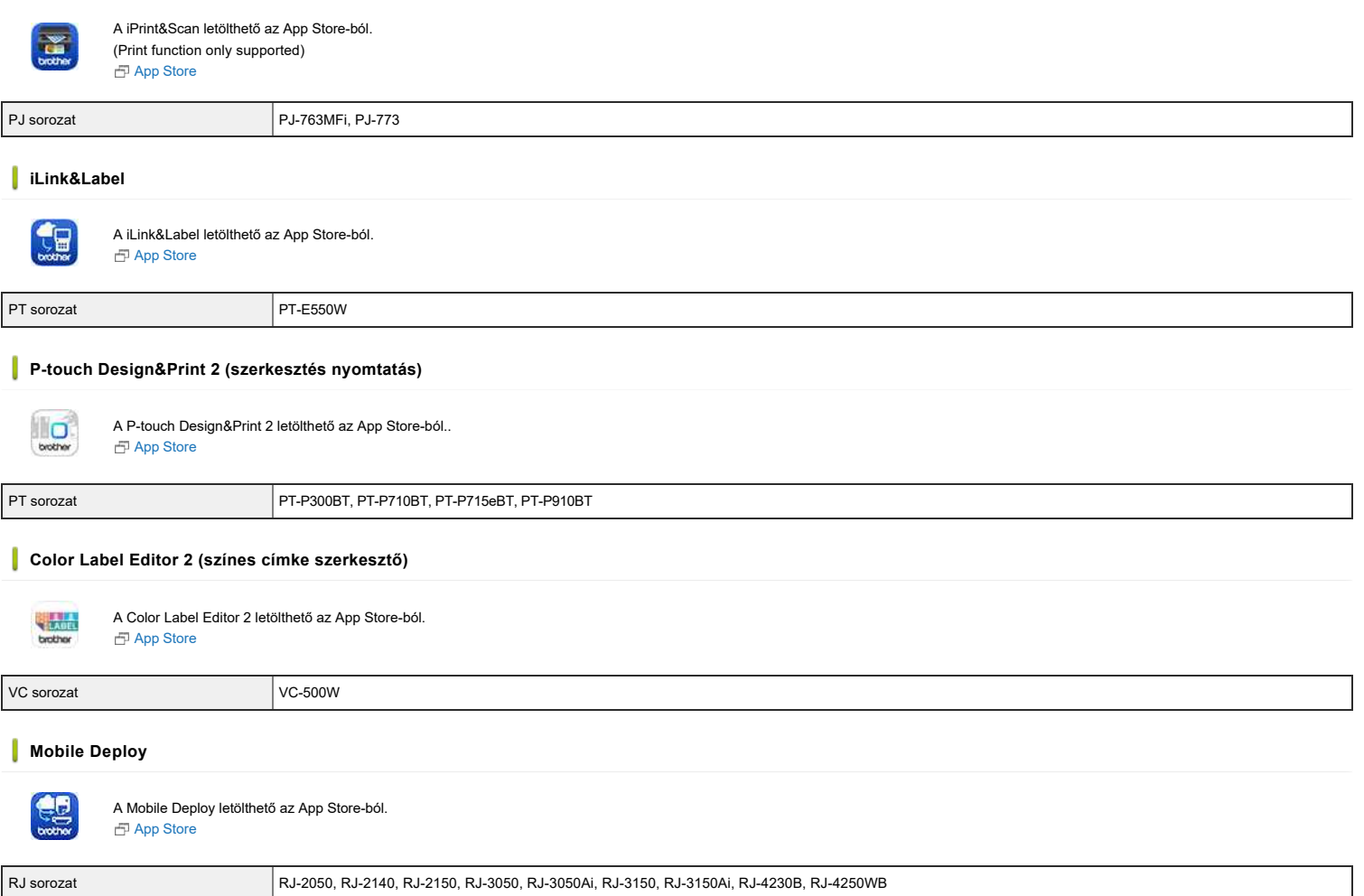

<span id="page-104-6"></span><span id="page-104-5"></span>RJ sorozat RJ-2050, RJ-2140, RJ-2150, RJ-3050, RJ-3050Ai, RJ-3150, RJ-3150Ai, RJ-4230B, RJ-4250WB

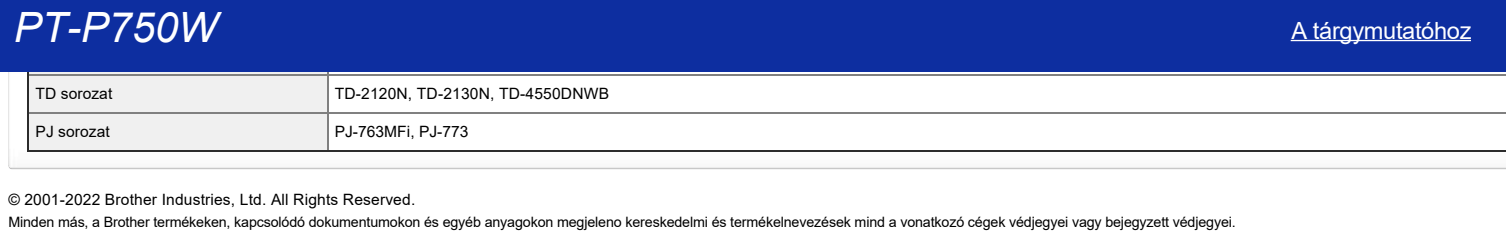

© 2001-2022 Brother Industries, Ltd. All Rights Reserved.

## **Milyen Android™ mobilalkalmazást használhatok?**

Az alkalmazás részleteit lásd a Google Play minden alkalmazás oldalán™. Az elérhető modellek országonként változhatnak.

[iPrint&Label](#page-106-0) [Mobile Transfer Express](#page-106-1) [Pro Label Tool](#page-106-2) [iPrint&Scan](#page-106-3) [iLink&Label](#page-106-4) [Print SDK Demo](#page-106-5) [Print Service Plugin](#page-107-0) [P-touch Design&Print 2](#page-107-1) [Color Label Editor 2](#page-107-2) [Mobile Deploy](#page-107-3)

## <span id="page-106-0"></span>**iPrint&Label**

Nyomtasson címkéket Wi-Fi-n® keresztül az Android készülék és a címkenyomtató segítségével™ . Az iPrint&Label alkalmazást letöltheti a Google Play áruházból™. [Google Play™](https://play.google.com/store/apps/details?id=com.brother.ptouch.iprintandlabel)

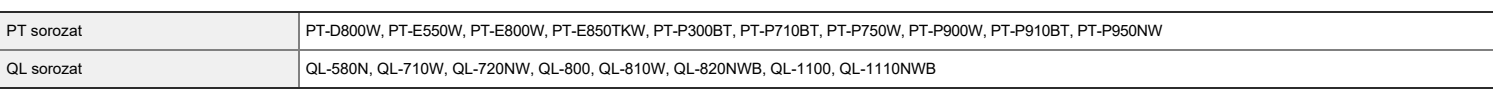

## <span id="page-106-1"></span>**Mobile Transfer Express**

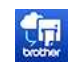

A P-Touch Transfer Manager for Windows rendszerrel kompatibilis címkesablonok, adatbázisok és képek átvitele címkenyomtatóra az Android készülék használatával™ . Letöltheti Mobile Transfer Express a Google Play™. [Google Play™](https://play.google.com/store/apps/details?id=com.brother.ptouch.transferexpress)

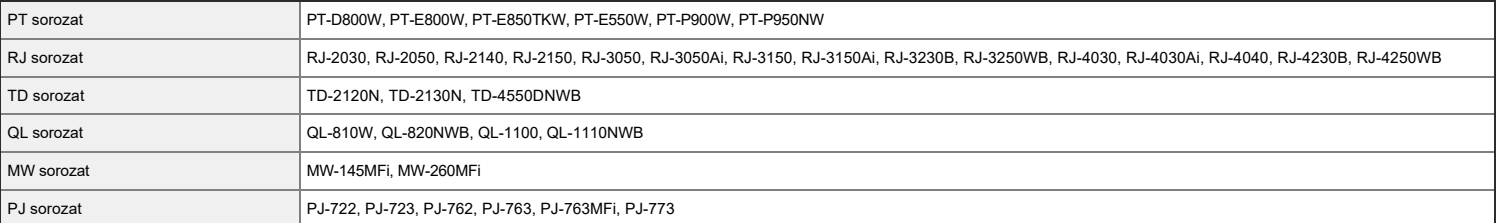

### <span id="page-106-2"></span>**Pro Label Tool**

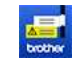

A Pro Label Tool a Mobile Cable Label Tool utódja. Címkék létrehozása és nyomtatása távközlési, adatkommunikációs és elektromos azonosításra Wi-Fi-n keresztül az Android készülék és a címkenyomtató segítségével™ . Letöltheti Pro Label Tool a Google Play™. [Google Play™](https://play.google.com/store/apps/details?id=com.brother.ptouch.mobilecablelabeltool2)

<span id="page-106-3"></span>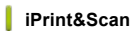

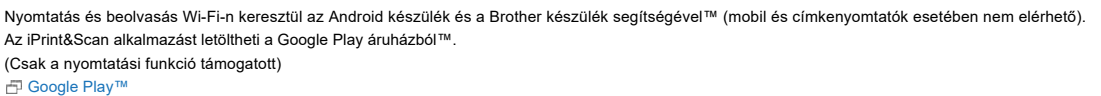

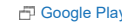

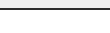

PJ sorozat PJ-562, PJ-563, PJ-662, PJ-663, PJ-762, PJ-763 , PJ-763MFi, PJ-773

PT sorozat PT-D800W, PT-E550W, PT-E800W, PT-P750W, PT-P900W, PT-P950NW

## <span id="page-106-4"></span>**iLink&Label**

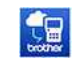

Töltse le a Fluke Networks Linkware Live Projects által tárolt kábelazonosítókat™ , és vigye át azokat Wi-Fi kapcsolaton keresztül Android™ készülékére. Az iLink&Label alkalmazást letöltheti a Google Play áruházból™. [Google Play™](https://play.google.com/store/apps/details?id=com.brother.ptouch.labellink)

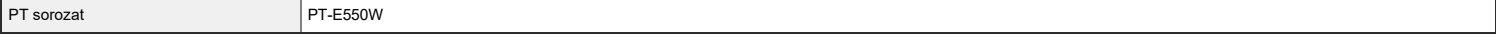

## <span id="page-106-5"></span>**Print SDK Demo**

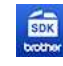

Nyomtasson demó képeket, PDF-eket és egyéb fájlokat alkalmazásfejlesztési célokra a mobil vagy címkenyomtató és az Android készülék segítségével™ . Letöltheti Print SDK Demo a Google Play™. [Google Play™](https://play.google.com/store/apps/details?id=com.brother.ptouch.sdk.printdemo)

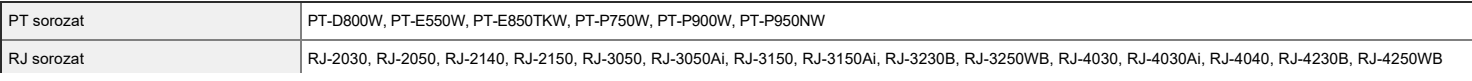

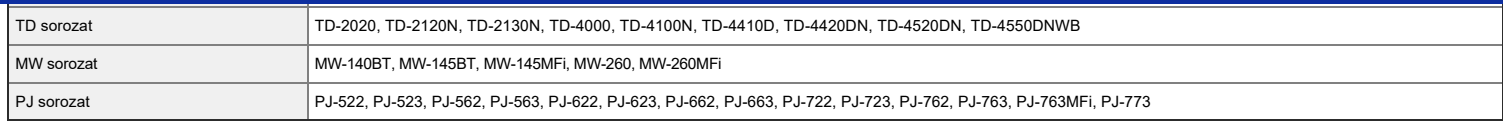

#### <span id="page-107-0"></span>**Print Service Plugin**

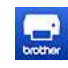

Ezzel a beépülő modullal Wi-Fi kapcsolaton keresztül nyomtathat Android alkalmazásairól™ címkenyomtató használatával. A Print Service Plugin beépülő modult a Google Play áruházból töltheti le™. [Google Play™](https://play.google.com/store/apps/details?id=com.brother.printservice)

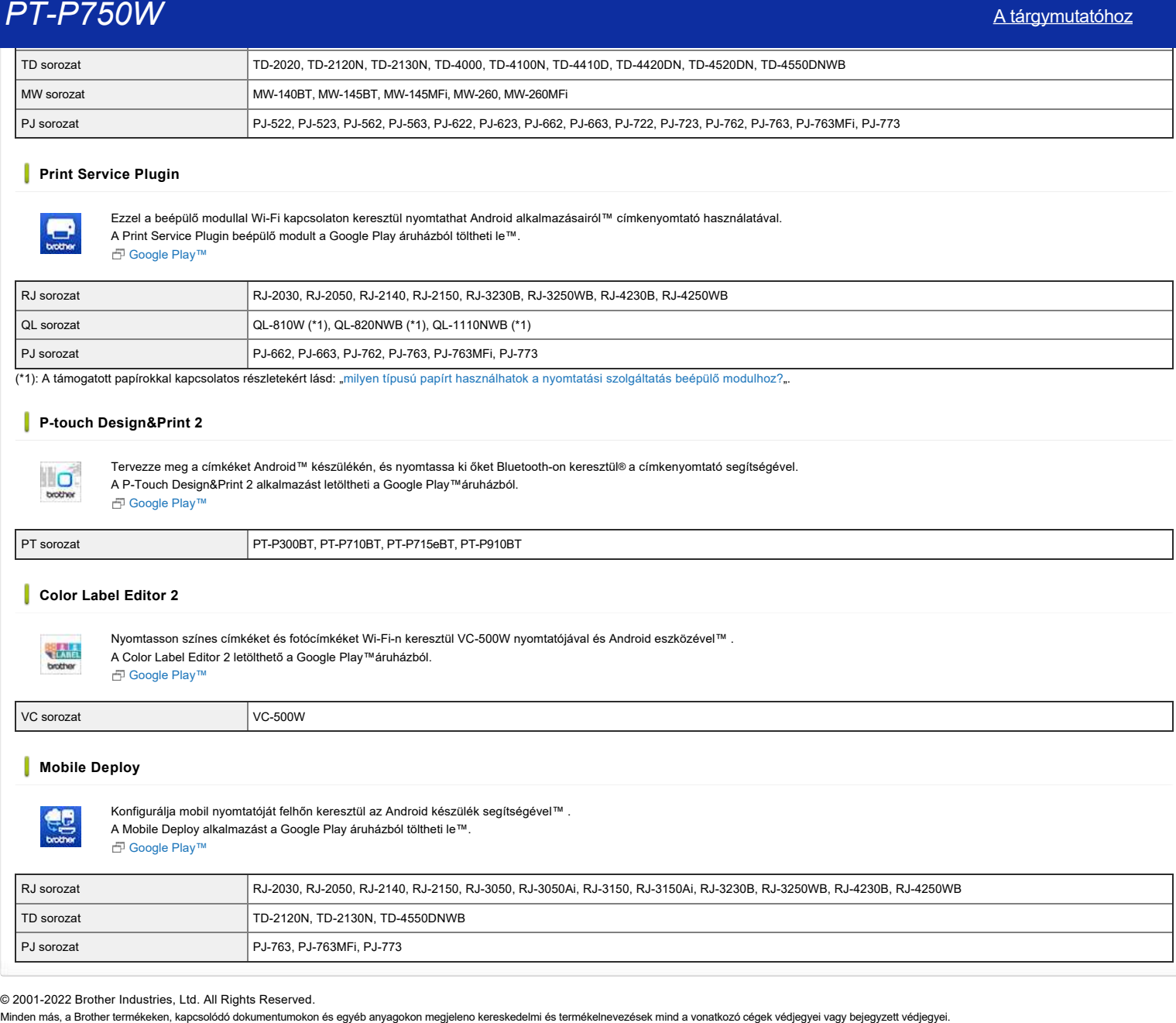

(\*1): A támogatott papírokkal kapcsolatos részletekért lásd: ["milyen típusú papírt használhatok a nyomtatási szolgáltatás beépülő modulhoz?](https://support.brother.com/g/b/link.aspx?faqid=faqp00100485)".

## <span id="page-107-1"></span>**P-touch Design&Print 2**

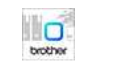

Tervezze meg a címkéket Android™ készülékén, és nyomtassa ki őket Bluetooth-on keresztül® a címkenyomtató segítségével. A P-Touch Design&Print 2 alkalmazást letöltheti a Google Play™áruházból. [Google Play™](https://play.google.com/store/apps/details?id=com.brother.ptouch.designandprint2)

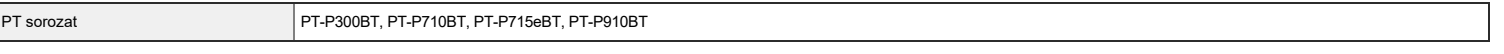

## <span id="page-107-2"></span>**Color Label Editor 2**

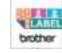

### Nyomtasson színes címkéket és fotócímkéket Wi-Fi-n keresztül VC-500W nyomtatójával és Android eszközével™ . A Color Label Editor 2 letölthető a Google Play™áruházból. [Google Play™](https://play.google.com/store/apps/details?id=com.brother.ptouch.colorlabeleditor2)

 $\sqrt{C}$ -500W

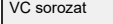

### <span id="page-107-3"></span>**Mobile Deploy**

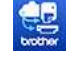

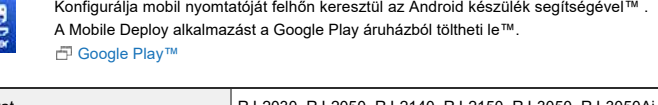

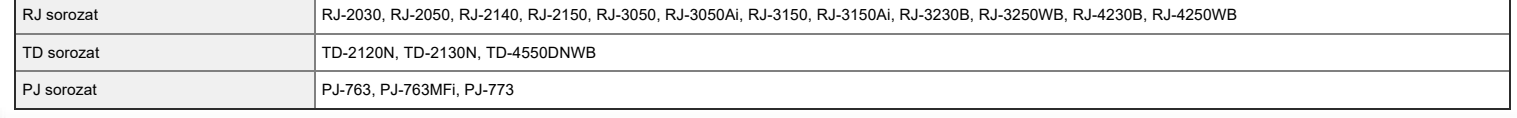

© 2001-2022 Brother Industries, Ltd. All Rights Reserved.
# **Hogyan távolíthatom el a nyomtató-illesztőprogramot?**

· Olvassa el a " Brother XXXX " című részta következő lépésekben, mint a modell nevét.

A legfrissebb nyomtató-illesztőprogramot a weboldal [ Letöltések] szakaszából töltheti le és telepítheti.

- [> Windows 10 / Windows Server 2016 / Windows Server 2019](#page-108-0)
- [> Windows 8 / Windows 8.1 / Windows Server 2012 / Windows Server 2012 R2](#page-108-1)
- [> Windows 7 / Windows Server 2008 R2](#page-108-2)
- [> Windows Vista / Windows Server 2008](#page-108-3)
- [> Windows 2000/ XP](#page-108-4)
- [> Mac os X 10.8 MacOS 10.15](#page-109-0)

### <span id="page-108-0"></span>**Windows 10/Windows Server 2016/Windows Server 2019**

- 1. Ellenőrizze, hogy a nyomtató ki van-e kapcsolva.
- 2. Kattintson a [ Start menü ] ([ minden alkalmazás ] -) [ Windows rendszer ] [ Vezérlőpult ] [ hardver és hang ] [ eszközök és nyomtatók ] elemre.
- 3. Válassza ki a [ Brother XXXX ] lehetőséget, majd kattintson a [ készülék eltávolítása ] gombra, vagy kattintson jobb gombbal az ikonra, és kattintson az [ eszköz eltávolítása ] gombra. Ha megjelenik a Felhasználói fiókok felügyelete üzenet, írja be a jelszót, majd kattintson az [ Igen] gombra.
- 4. Válassza ki a [ Fax ] vagy a [ Microsoft XPS dokumentumíró] lehetőséget **az eszközök és nyomtatók** ablakban, majd kattintson a [ nyomtatókiszolgáló tulajdonságai] elemre, amely megjelenik a menüsorban.
- 5. Kattintson az [**Illesztőprogramok**] fülre, majd kattintson az [ illesztőprogram-beállítások módosítása] gombra. Ha megjelenik a Felhasználói fiókok felügyelete üzenet, írja be a jelszót, majd kattintson az [ Igen] gombra. Válassza a [**Brother XXXX**] lehetőséget, majd kattintson a [**...**] lehetőséget.
- 6. Válassza az [ illesztőprogram- és illesztőprogram-csomag eltávolítása] lehetőséget, majd kattintson az [ OK] gombra. Kövesse a képernyőn megjelenő utasításokat.
- 7. Zárja be **a nyomtatókiszolgáló tulajdonságai** ablakot. A nyomtató-illesztőprogram eltávolítása megtörtént.

### <span id="page-108-1"></span>**Windows 8/Windows 8.1/Windows Server 2012/Windows Server 2012 R2**

- 1. Ellenőrizze, hogy a nyomtató ki van-e kapcsolva.
- 2. Kattintson a [ Vezérlőpult] elemre az [ alkalmazások ] képernyőn [ hardver és hang ] [ eszközök és nyomtatók ] elemre.
- 3. Válassza ki a [ Brother XXXX ] lehetőséget, majd kattintson a [ készülék eltávolítása ] gombra, vagy kattintson jobb gombbal az ikonra, és kattintson az [ eszköz eltávolítása ] gombra.
- Ha megjelenik a Felhasználói fiókok felügyelete üzenet, írja be a jelszót, majd kattintson az [ Igen] gombra.
- 4. Válassza a [ Fax ] vagy a [ Microsoft XPS dokumentumíró] lehetőségetaz [**eszközök és nyomtatók**] ablakban, majd kattintson a**[ nyomtatókiszolgáló tulajdonságai**] elemre, amely a menüsorban jelenik meg.
- 5. Kattintson az [**Illesztőprogramok**] fülre, majd kattintson az [ illesztőprogram-beállítások módosítása] gombra. Ha megjelenik a Felhasználói fiókok felügyelete üzenet, írja be a jelszót, majd kattintson az [ Igen] gombra. Válassza a [**Brother XXXX**] lehetőséget, majd kattintson a [**...**] lehetőséget.
- 6. Válassza az [ illesztőprogram- és illesztőprogram-csomag eltávolítása] lehetőséget, majd kattintson az [ OK] gombra. Kövesse a képernyőn megjelenő utasításokat.
- 7. Zárja be a [**nyomtatókiszolgáló tulajdonságai**] ablakot. A nyomtató-illesztőprogram eltávolítása megtörtént.

### <span id="page-108-2"></span>**Windows 7/Windows Server 2008 R2**

- 1. Ellenőrizze, hogy a nyomtató ki van-e kapcsolva.
- 2. Kattintson a [**Start**] gombra [**eszközök és nyomtatók**].
- 3. Válassza ki a [ Brother XXXX ] lehetőséget, majd kattintson a [ készülék eltávolítása ] gombra, vagy kattintson jobb gombbal az ikonra, majd kattintson az [ eszköz eltávolítása ] gombra.
- Ha megjelenik a Felhasználói fiókok felügyelete üzenet, írja be a jelszót, majd kattintson az [ Igen] gombra.
- 4. Válassza ki a [ Fax ] vagy a [ Microsoft XPS dokumentumíró] lehetőséget **az eszközök és nyomtatók** ablakban, majd kattintson a [ nyomtatókiszolgáló tulajdonságai] elemre, amely megjelenik a menüsorban.
- 5. Kattintson az [**Illesztőprogramok**] fülre, majd kattintson az [ illesztőprogram-beállítások módosítása] gombra. Ha megjelenik a Felhasználói fiókok felügyelete üzenet, írja be a jelszót, majd kattintson az [ Igen] gombra. Válassza a [**Brother XXXX**] lehetőséget, majd kattintson a [**...**] lehetőséget.
- 6. Válassza az [ illesztőprogram- és illesztőprogram-csomag eltávolítása] lehetőséget, majd kattintson az [ OK] gombra. Kövesse a képernyőn megjelenő utasításokat.
- 7. Zárja be **a nyomtatókiszolgáló tulajdonságai** ablakot.
- A nyomtató-illesztőprogram eltávolítása megtörtént.

### <span id="page-108-3"></span>**Windows Vista / Windows Server 2008**

- 1. Ellenőrizze, hogy a nyomtató ki van-e kapcsolva.
- 2. Kattintson a [**Start**] gombra [**Vezérlőpult**] [**hardver és hang**] [**nyomtatók**].
- 3. Válassza ki a [ Brother XXXX ] lehetőséget, majd kattintson a [ nyomtató törlése] gombra, vagy kattintson jobb gombbal az ikonra, majd kattintson a [ Törlés] gombra.
- 4. **A nyomtatók** ablakban kattintson a jobb gombbal, és válassza a [ Futtatás rendszergazdaként ] [ kiszolgáló tulajdonságai] lehetőséget**…**.
- Ha megjelenik az engedélyezés megerősítése párbeszédpanel, kattintson a [ Folytatás] gombra.
- Ha megjelenik a "**Felhasználói fiókok felügyelete"** párbeszédpanel, adja meg a jelszót, majd kattintson az [ OK] gombra. **Megjelenik a nyomtatókiszolgáló tulajdonságai** ablak.
- 5. Kattintson a [**Drivers**] fülre, és válassza a [ Brother XXXX ] lehetőséget. Kattintson a [**Eltávolítás...**] lehetőséget.
- 6. Válassza az [ illesztőprogram- és illesztőprogram-csomag eltávolítása] lehetőséget, majd kattintson az [ OK] gombra. Kövesse a képernyőn megjelenő utasításokat.
- 7. Zárja be **a nyomtatókiszolgáló tulajdonságai** ablakot.
- A nyomtató-illesztőprogram eltávolítása megtörtént.

### <span id="page-108-4"></span>**Windows 2000/ XP**

- 1. Kapcsolja ki a nyomtatót.
- 2. Kattintson a [**Start]** gombra, lépjen **a nyomtatók és faxok** ablakra.
- 3. Válassza a " Brother XX-XXXX " lehetőséget, majd kattintson a [ Fájl ]-[ Törlés] gombra.
- 4. Lépjen a [ Fájl ]-[ kiszolgáló tulajdonságai] menüpontra.
- 5. Kattintson a [**Drivers**] fülre, és válassza a " Brother XX-XXXX " lehetőséget. Ezután kattintson a [ Remove ] gombra.
- 6. Zárja be **a nyomtatókiszolgáló tulajdonságai** ablakot. A nyomtató-illesztőprogram eltávolítása megtörtént.

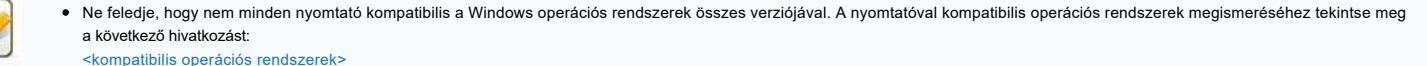

A nyomtató-illesztőprogramokat általában a fent leírt lépésekkel távolíthatja el, de ha a sikertelen telepítés miatt törölni kell a nyomtató-illesztőprogram összes információját, használja a nyomtató-illesztőprogram tisztítása eszközt.

[<a nyomtató-illesztőprogrammal kapcsolatos rendszerleíró adatok és fájlok törlése>](https://support.brother.com/g/b/link.aspx?faqid=faqp00001438)

### <span id="page-109-0"></span>**MAC os X 10.8 – MacOS 10.15**

- 1. Ellenőrizze, hogy a nyomtató ki van-e kapcsolva.
- 2. Kattintson az [ Apple ] menüre [ System Preference s/Rendszerbeállítások] [ Print & Scan ] vagy [ Printers & Scanner/nyomtatók és lapolvasók] elemre.
- 3. Válassza a [**Brother XXXX**] lehetőséget, majd kattintson a " " gombra.

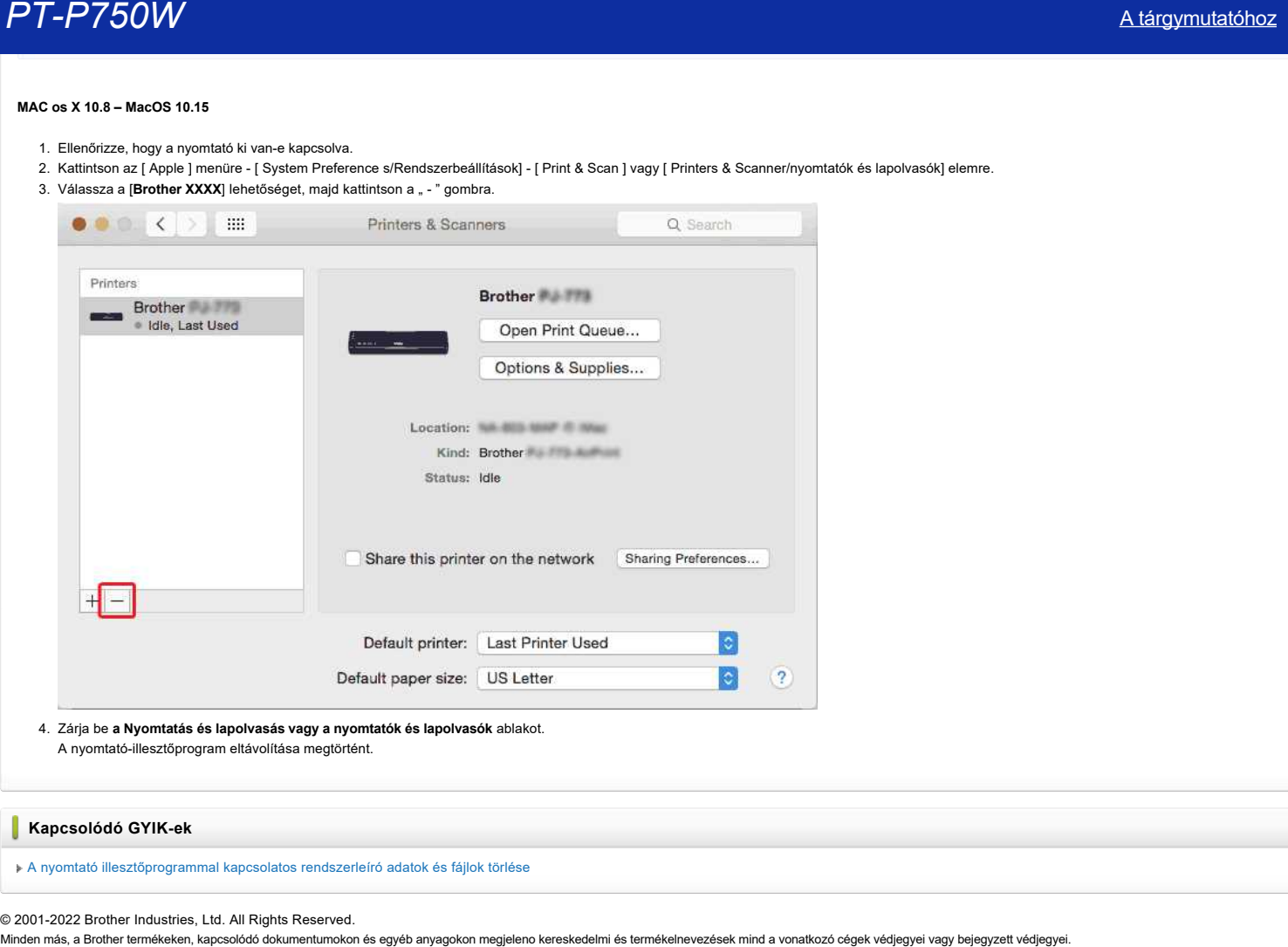

A nyomtató-illesztőprogram eltávolítása megtörtént.

# **Kapcsolódó GYIK-ek**

[A nyomtató illesztőprogrammal kapcsolatos rendszerleíró adatok és fájlok törlése](https://support.brother.com/g/b/faqendbranchprintable.aspx?c=hu&lang=hu&prod=p750weuk&faqid=faqp00001438_011&branch=pdf)

# **Az eszközök és nyomtatók ablak megnyitása**

Kövesse az alábbi lépéseket:

- **Windows 10/Windows Server 2016/Windows Server 2019**
- 1. Kattintson a jobb egérgombbal az asztalon található [ Start ] gombra (az érintéses művelet hosszan tartó megérintésével). Minden más, a Brother termékek elektromagokon és egyéb anyagokon és egyéb anyagokon és egyéb anyagokon megjeleno kereskedelmi és termékeken, kapcsolódó dokumentumokon és egyéb anyagokon és egyéb anyagokon megjeleno kereske
	- 2. ( [**Windows rendszer**] -) [**Vezérlőpult**] [**hardver és hang**] [**eszközök és nyomtatók**].

### **Windows 8/Windows 8.1/Windows Server 2012/Windows Server 2012 R2**

1. Az asztal képernyőjén vigye a kurzort a jobb felső vagy alsó sarokba. A menüsor az asztal képernyő jobb szélén jelenik meg.

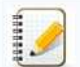

Ha **a kezdőképernyő** a számítógép képernyőjén látható, kattintson az asztal csempére **a kezdőképernyőn**.

2. Kattintson a [ Settings ] - [ Control Panel ] - [ Hardware and Sound ] - [ Devices and Printers ] lehetőségre.

- **Windows 7 / Windows Server 2008 R2** kattintson a [**Start**] gombra - [**eszközök és nyomtatók**].
- **Windows Vista / Windows Server 2008**
	- kattintson a [**Start**] gombra [**Vezérlőpult**] [**hardver és hang**] [**nyomtatók**].
- **Windows XP / Windows Server 2003**
	- kattintson a [**Start**] gombra [**Vezérlőpult**] [**nyomtatók és egyéb hardverek ]** [**nyomtatók és faxok**].

### **MAC os X**

nyissa meg a [ Rendszerbeállítások ] – [ nyomtatók és lapolvasók ] lehetőséget.

### **Hogyan csatlakoztathatom a nyomtatót a számítógéphez USB-kábellel?**

USB-kábellel történő nyomtatáshoz kövesse az alábbi eljárást. [Windows esetén](#page-111-0) [Mac esetén](#page-111-1)

### <span id="page-111-0"></span>**Windows esetén:**

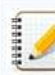

Ne csatlakoztassa a nyomtatót a számítógéphez USB-kábellel, amíg nem telepítette a nyomtató-illesztőprogramot.

- 1. Töltse le és telepítse a nyomtató-illesztőprogramot és a P-Touch Editor alkalmazást a weboldal [ Letöltések ] szakaszából.
- 2. Indítsa el a nyomtató-illesztőprogram telepítőt vagy a szoftver-/dokumentumtelepítőt.
- 3. Válassza ki a kapcsolat típusának megfelelő [**Local Connection (USB)**] lehetőséget, majd a telepítés befejezéséhez kövesse a telepítő utasításait.
- Ha a rendszer erre kéri, csatlakoztassa az USB-kábelt a nyomtató hátulján lévő USB-porthoz, majd a számítógéphez.
- 4. A nyomtató-illesztőprogram telepítése után telepítse a P-Touch Editor alkalmazást. Ezután indítsa el a P-Touch Editor alkalmazást címkék létrehozásához és nyomtatásához.

### <span id="page-111-1"></span>**Mac operációs rendszerek:**

- [> Nyomtatás a P-Touch Editor alkalmazásból \(ha az adott modellhez elérhető\)](#page-111-2)
- [> Nyomtatás A CUPS illesztőprogramból](#page-111-3)
- [> Nyomtatás az AirPrint használatával](#page-112-0)

### <span id="page-111-2"></span>**Nyomtatás a P-Touch Editor alkalmazásból (ha az adott típushoz rendelkezésre áll)**

- 1. Töltse le és telepítse a P-Touch Editor alkalmazást a weboldal [**[Letöltések](https://support.brother.com/g/b/link.aspx?content=dl)**] szakaszából.
- 2. Csatlakoztassa az USB-kábelt a nyomtató hátulján lévő USB-porthoz és a számítógéphez, majd kapcsolja be a nyomtatót.
- 3. Indítsa el a P-Touch Editor programot, és válassza ki a nyomtatót.

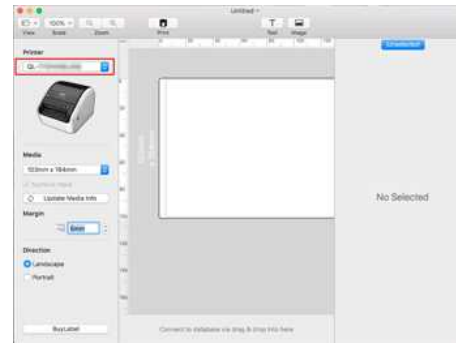

4. Címkék létrehozása és nyomtatása.

### <span id="page-111-3"></span>**NYOMTATÁS CUPS illesztőprogramból**

- Ne csatlakoztassa a nyomtatót a számítógéphez USB-kábellel, amíg nem telepítette a nyomtató-illesztőprogramot.
- MacOS 11 vagy újabb rendszeren csak néhány modell támogatja a CUPS illesztőprogramot.

A következő eljárás példaként a QL-1100-et használja. Kérjük, cserélje ki az Ön modelljére.

- 1. Töltse le a teljes szoftvercsomagot a weboldal [ Letöltések ] szakaszából, kattintson duplán a fájlra, majd indítsa el a telepítőt a [ Start here Mac ] oldalról.
- 2. Válassza ki a kapcsolat típusának megfelelő [**Local Connection (USB)**] lehetőséget, majd a telepítés befejezéséhez kövesse a telepítő utasításait.
- Ha a rendszer erre kéri, csatlakoztassa az USB-kábelt a nyomtató hátulján lévő USB-porthoz, majd a számítógéphez.
- 3. A nyomtató-illesztőprogram telepítése után kattintson a [ válassza az Apple Menu ] [ System Preferences ] [ Nyomtatás és lapolvasás / nyomtatók és lapolvasók] lehetőségre.

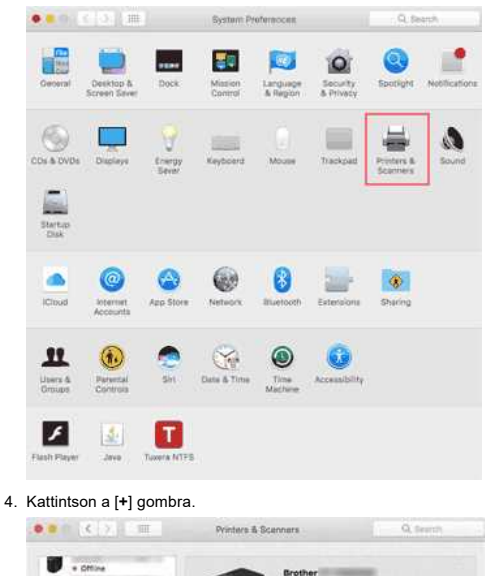

# *PT-P750W* [A tárgymutatóhoz](#page-0-0)

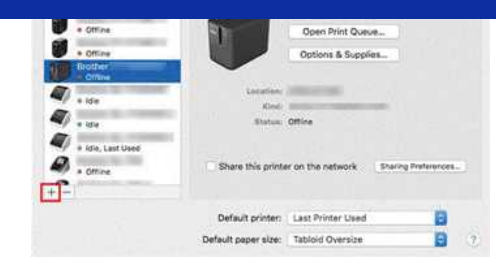

5. Kattintson az [**Alapértelmezett**] ikonra, és válasszaki a kívánt típust a [**név**] listából.

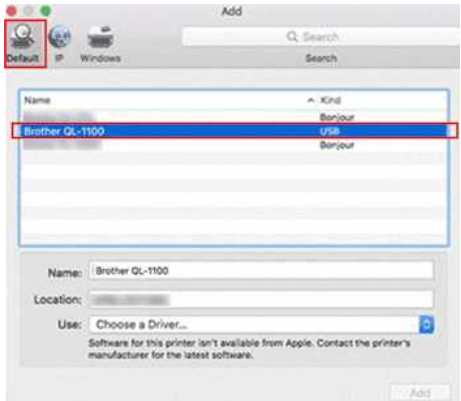

6. Győződjön meg arról, hogy a**[ modellje**+ **CUPS**] lehetőség van kiválasztva a [**használat**] listában, majd kattintson a [**Hozzáadás**] gombra.

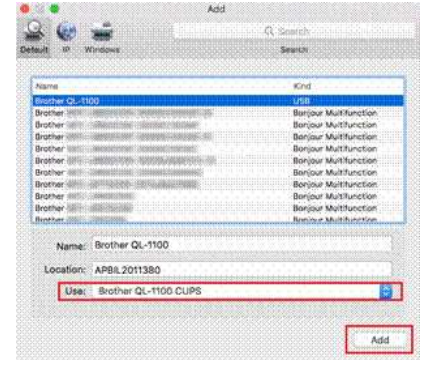

7. A nyomtató hozzáadása befejeződött. Válassza kia nyomtatni kívánt modellt az alkalmazásban.

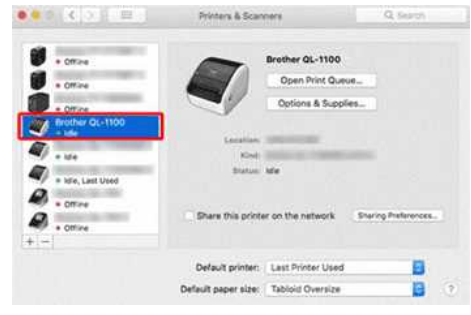

### <span id="page-112-0"></span>**Nyomtatás az AirPrint használatával**

A következő eljárás a QL-1110NWB-t használja példaként. Kérjük, cserélje ki az Ön modelljére.

- 1. Csatlakoztassa az USB-kábelt a nyomtató hátulján lévő USB-porthoz, majd a számítógéphez.
- 2. Kattintson a [ Apple Menu ] [ System Preferences ] [ Print & Scan / Printers & Scanner ] lehetőségre. **OF THE SHOP SYSTEM Proferences** (C) Death

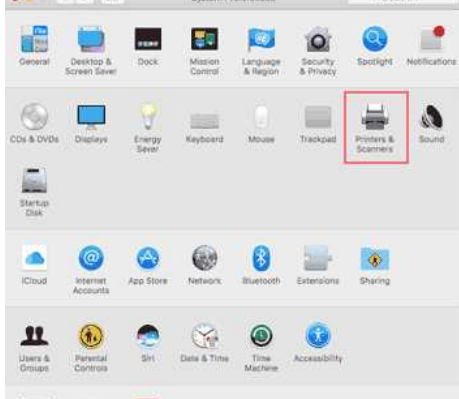

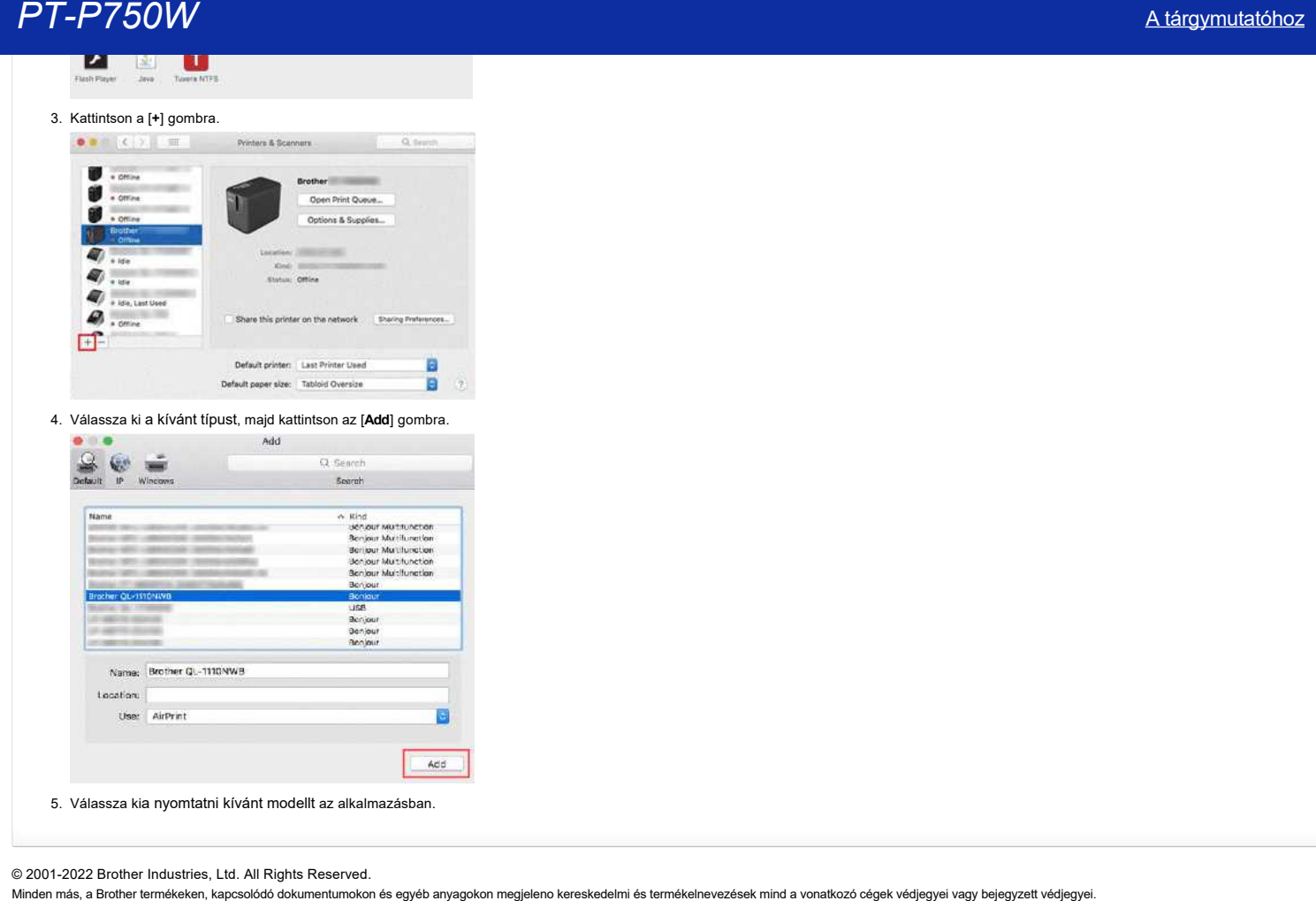

# **A nyomtató illesztőprogrammal kapcsolatos rendszerleíró adatok és fájlok törlése**

- A következő esetekben törölje a nyomtató-illesztőprogrammal kapcsolatos rendszerleíró adatokat és fájlokat:
- Ha a nyomtató-illesztőprogram telepítése sikertelen.
	- Ha már telepítette a nyomtató-illesztőprogramot, de nem találja a nyomtatót, vagy nem tud nyomtatni.
	- A nyomtató-illesztőprogram újratelepítésekor. (Az újratelepítéshez ki kell szerelni.)

Töltse le és futtassa a nyomtató-illesztőprogram eltávolító (nyomtató-illesztőprogram információs karbantartó eszköz) programot a nyomtatóhoz és az operációs rendszerhez, majd telepítse újra az illesztőprogramot. **Minden más, a Brother terméken, a Brother terméken, a Brother termékeken, a Brother termékeken, a Brother terméken, a Brother terméken, a Brother terméken, a Brother terméken, a Brother termékelnevezések mind a vonatkozó** 

A nyomtató-illesztőprogram eltávolító (Printer Driver Information Cleanup Tool) letöltéséhez lépjen a weboldal [**[Downloads\] \(Letöltések](https://support.brother.com/g/b/link.aspx?content=dl)**) részére.

### **Kapcsolódó GYIK-ek**

[Mit tehetek ha a nyomtató meghajtó telepítése nem volt sikeres vagy hiba történt a telepítéskor.\(Hogyan töltsük le a nyomtató meghajtó információ eltávolító eszközt\)](https://support.brother.com/g/b/faqendbranchprintable.aspx?c=hu&lang=hu&prod=p750weuk&faqid=faqp00000106_000&branch=pdf) [Hogyan azonosítsa operációs rendszerét Windows vagy Macintosh esetén?](https://support.brother.com/g/b/faqendbranchprintable.aspx?c=hu&lang=hu&prod=p750weuk&faqid=faqp00001346_000&branch=pdf)

# **Hogyan tudok nyomtatni a számítógépről vezeték nélküli hálózaton keresztül? (Wireless Direct üzemmód)**

A nyomtató-illesztőprogram telepítése közben állítsa be a vezeték nélküli kapcsolatot: [Windows esetén:](#page-115-0) [MAC \(MacOS 10.15 vagy korábbi verzió\) esetén](#page-117-0)

### <span id="page-115-0"></span>**Windows esetén:**

- 1. Töltse le **a Software/Document Installer alkalmazást** a weboldal [**[Downloads \] \(Letöltések](https://support.brother.com/g/b/link.aspx?content=dl)**) szakaszából. A telepítő lehetővé teszi a nyomtató-illesztőprogram és további szoftverek, például a P-Touch Editor és a Printer Setting Tool telepítését.
- 2. A telepítés megkezdéséhez kattintson duplán a letöltött fájlra.
- 3. A [**Connection Type**] párbeszédablakban válassza ki a [**Local Connection (USB)**] lehetőséget. Kattintson a [ Next ] Tovább gombra, majd kövesse a képernyőn megjelenő utasításokat.

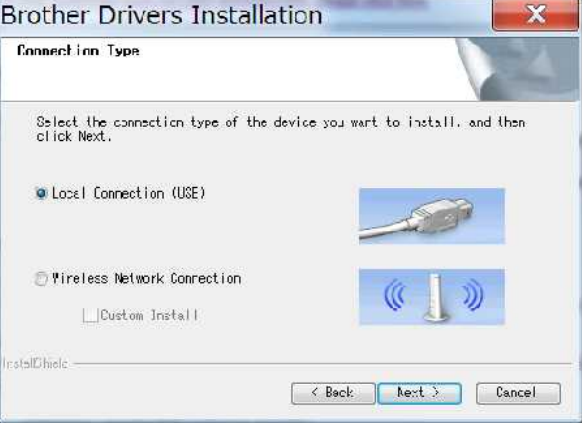

- 4. Ha a telepítés befejeződött, a vezeték nélküli mód bekapcsolásához tartsa lenyomva a nyomtató vezeték nélküli mód gombját egy másodpercig. Ha a Wi-Fi LED világít, engedje fel a vezeték nélküli mód gombot.
- 5. Indítsa el a nyomtatóbeállító eszközt a számítógépén, majd kattintson a [**kommunikációs beállítások**] gombra. A nyomtatóbeállító eszközzel kapcsolatos további információkért lásd: "[A nyomtatóbeállító eszköz használata \(Windows esetén\)"](https://support.brother.com/g/b/link.aspx?faqid=faqp00100052).
- 6. Ellenőrizze a SSID (hálózat neve) és a Jelszó (hálózati kulcs) értékét a [**Wireless Direct**] lapon.

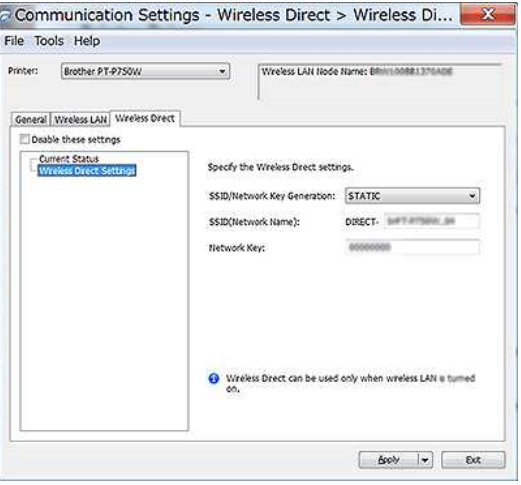

7. Válassza ki a [ jelenlegi állapot megtartása] lehetőségeta [ hálózati beállítások bekapcsolva] lehetőségnél, és ellenőrizze, hogy az [**infrastruktúra és vezeték nélküli közvetlen**kapcsolat] lehetőség van-e kiválasztva a [ kiválasztott interfész] lehetőségnéla [ általános ] lapon a [**kommunikációs beállítások**] menüpontban.

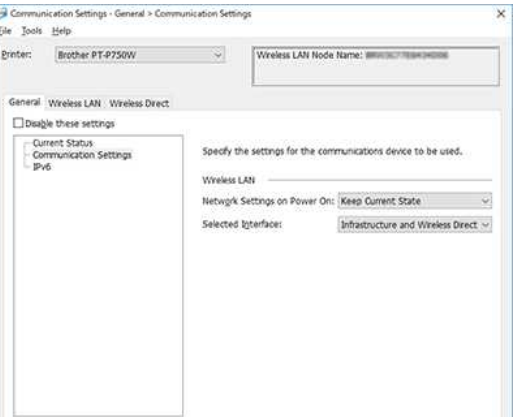

8. Csatlakoztassa a számítógépet a 6. Lépésben jóváhagyott SSID-hez, és csatlakoztassa a nyomtatóhoz.

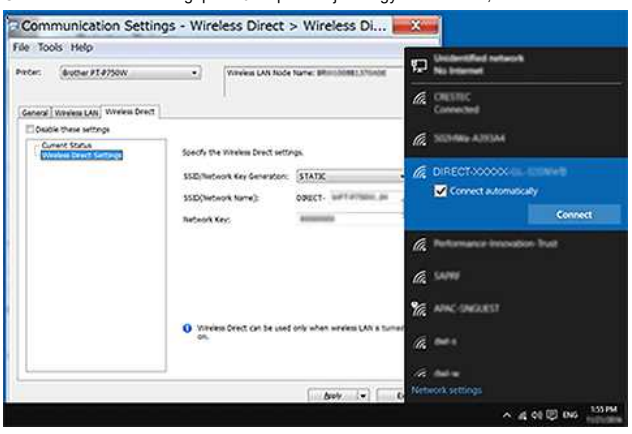

### Várjon, amíg létrejön a kapcsolat.

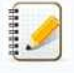

- A nyomtató alapértelmezett SSID (hálózati név) és jelszó (hálózati kulcs):
- SSID: "DIRECT-brPT-P750W \*\*\*\*" ahol a "\*\*\*\*" a termék sorozatszámának utolsó négy számjegye (a sorozatszám címkéje a kazetta fedelének felnyitásával található meg). - Jelszó: 00000000
- Ha ki szeretné nyomtatni a SSID-kódot és a jelszót, nyomja meg kétszer a vezeték nélküli mód gombot. (Használjon 0.94"-es (24 mm-es) szalagot.)
- Miközben a vezeték nélküli közvetlen kapcsolattal csatlakozik a nyomtatóhoz, a számítógép nem tud csatlakozni az internethez. A nyomtató használata közben az internethez való csatlakozáshoz csatlakoztassa a nyomtatót vezetékes kapcsolaton keresztül.
- Windows 10 vagy újabb operációs rendszer esetén jelölje be az [ Automatikus csatlakozás] jelölőnégyzetet.
- 9. A nyomtatóbeállító eszközben erősítse meg az IP-címet a [ vezeték nélküli közvetlen kapcsolat] lapon található [ aktuális állapot] pontban.

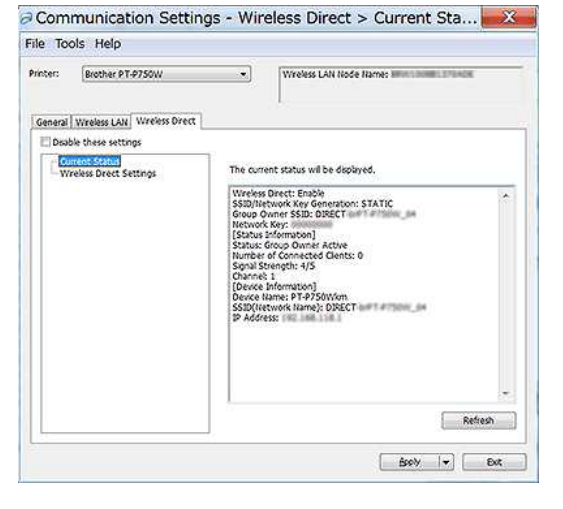

10. Nyissa meg az [eszközök és nyomtatók] ablakot. További információkért lásd: ["Az eszközök és nyomtatók ablak megnyitása"](https://support.brother.com/g/b/link.aspx?faqid=faqp00100274).

### Windows 8 vagy újabb:

Kattintson a [ nyomtató hozzáadása ] gombra, majd válassza a [ a kívánt nyomtató nem szerepel a listán ] lehetőséget.

### Windows 7:

Kattintson a [ nyomtató hozzáadása ] gombra, majd válassza a [ hálózat, vezeték nélküli vagy Bluetooth nyomtató hozzáadása ] lehetőséget. Kattintson a [ a kívánt nyomtató nem szerepel a listán ] gombra.

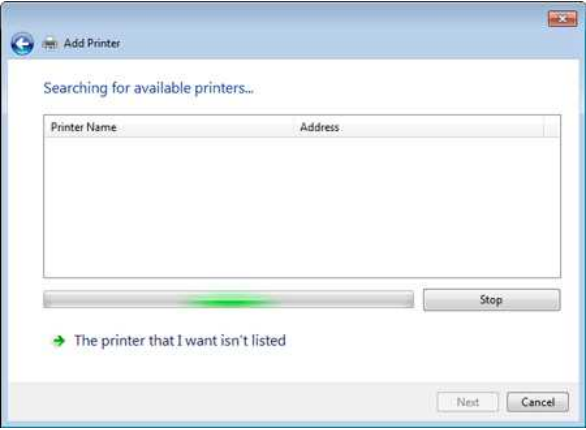

11. Windows 8 vagy újabb:

# *PT-P750W* [A tárgymutatóhoz](#page-0-0)

.<br>A **[nyomtató keresése más lehetőségek szerint]** párbeszédablakban válassza ki a [ helyi nyomtató vagy hálózati nyomtató hozzáadása kézi beállításokkal ] lehetőséget, majd kattintson a [ tovább ] gombra. Amikor megjelenik a [**nyomtatóport kiválasztása**] párbeszédpanel, válassza az [ új port létrehozása :] lehetőséget. - [**Standard TCP/IP Port**] a [ Port típusa] menüben, majd kattintson a [ tovább ] gombra.

#### Windows 7:

A [**nyomtató keresése név vagy TCP/IP-cím alapján**] párbeszédablakban válassza ki a [ nyomtató hozzáadása TCP/IP-cím vagy állomásnév használatával] lehetőséget, majd kattintson a [ tovább ] gombra.

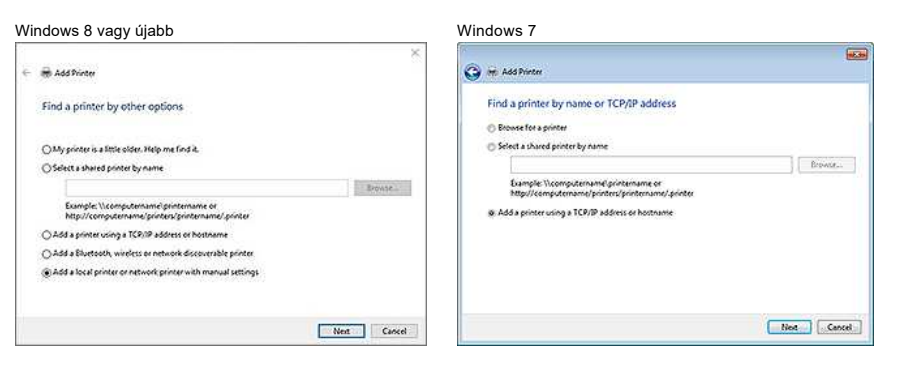

12. Adja meg a 9. Lépésben megerősített IP-címet, majd kattintson a [ tovább ] gombra.

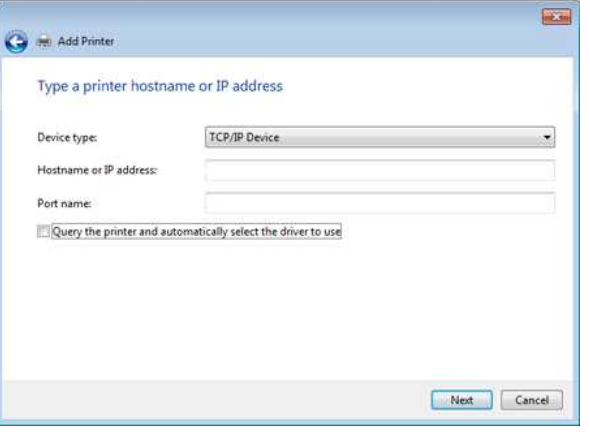

- 13. Amikor a [**az illesztőprogram melyik verzióját kívánja használni?**] Párbeszédpanel jelenik meg, válassza a [ használja az aktuálisan telepített illesztőprogramot (ajánlott) ] lehetőséget, majd kattintson a [ tovább 1 gombra.
- 14. Erősítse meg a nyomtató nevét, majd kattintson a [ tovább ] gombra. Befejezte a számítógép és a nyomtató csatlakoztatását.
- 15. Nyissa meg újra az [**eszközök és nyomtatók**] ablakot, kattintson jobb gombbal a nyomtató ikonjára, majd kattintson a [**nyomtató tulajdonságai**] elemre.
- 16. A [**portok**] lapon ellenőrizze, hogy: A) a nyomtató IP-címe megegyezik-e a 8. Lépésben megerősített címmel . B) a [**szabványos TCP/IP port**] lehetőség van kiválasztva (nem a WSD-port). Kattintson a **Változtat** gombra.
- 17. Győződjön meg arról, hogy a Editor Lite LED nem világít. Indítsa el a P-Touch Editor programot, és válassza ki a nyomtatót a listából.
- 18. Mostantól vezeték nélkül szerkesztheti és kinyomtathatja a címkéket a számítógépről.

### <span id="page-117-0"></span>**MAC (MacOS 10.15 vagy korábbi verzió) esetén:**

- 1. Töltse le **a teljes szoftvercsomagot** a weboldal [**[Letöltések](https://support.brother.com/g/b/link.aspx?content=dl)**] szakaszából.
- 2. Kattintson duplán a letöltött fájlra, majd indítsa el a telepítőt a következő helyről: [**Start here OSX**].
- 3. A [**Connection Type**] párbeszédablakban válassza ki a [**Local Connection (USB)**] lehetőséget, és kövesse a képernyőn megjelenő utasításokat.

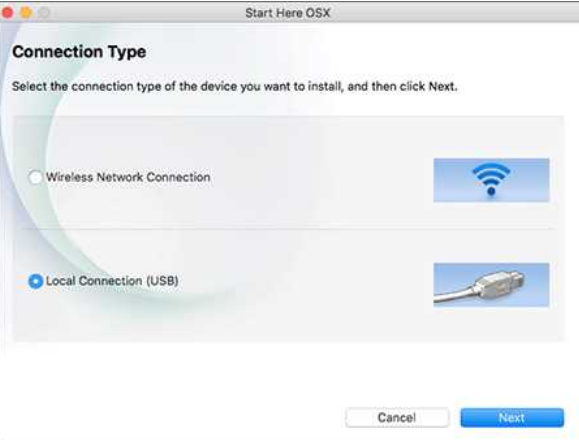

# *PT-P750W* [A tárgymutatóhoz](#page-0-0)

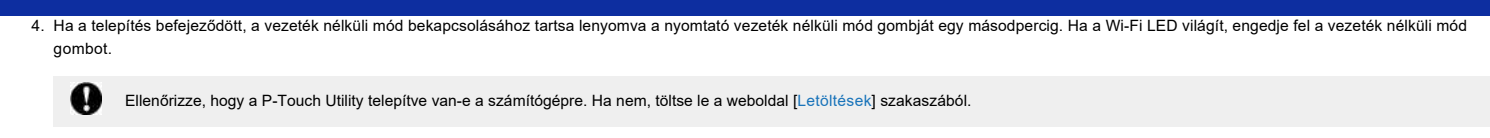

- 5. Csatlakoztassa a nyomtatót és a számítógépet egy USB-kábellel, és indítsa el a P-Touch segédprogramot. További információkért lásd: ["A P-Touch Utility használata \(Mac OSX esetén\)"](https://support.brother.com/g/b/link.aspx?faqid=faqp00100080).
- 6. A [**Wireless Direct**] lapon állítsa a [ Wireless Direct ] beállítást [ ON ] értékre. Erősítse meg a SSID (hálózati név) és a Jelszó (hálózati kulcs) értékét. **Contract of the Contract of the Contract of the Contract of the Contract of the Contract of the Contract of the Contract of the Contract of the Contract of the Contract of the Contract of the Contract of the Contract of t** Death on O Annuals Little ...

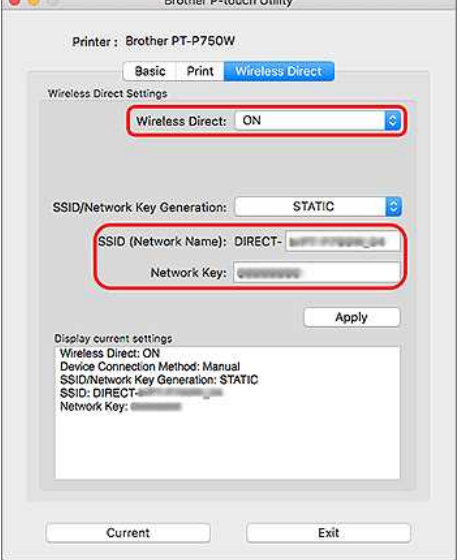

7. A számítógépen válassza ki a 6. Lépésben megerősített SSID-t, majd csatlakozzon a nyomtatóhoz.

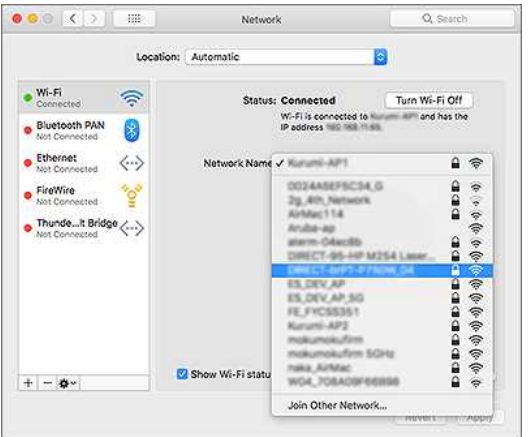

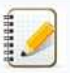

- A nyomtató alapértelmezett SSID (hálózati név) és jelszó (hálózati kulcs):
- SSID: "DIRECT-brPT-P750W\*\*\*\*" ahol a "\*\*\*\*" a termék sorozatszámának utolsó négy számjegye (a sorozatszám címkéje a kazetta fedelének felnyitásával található meg). - Jelszó: 00000000
- Ha a kommunikációs beállítások segítségével módosította a jelszót, azt a nyomtató kiválasztása után meg kell adnia.
- Ha ki szeretné nyomtatni a SSID-kódot és a jelszót, nyomja meg kétszer a vezeték nélküli mód gombot (használjon 0.94"-es (24 mm-es) szalagot.)

8. Amikor a rendszer jelszót kér, adja meg a 6. Lépésben megerősített jelszót (hálózati kulcsot). Várjon, amíg létrejön a kapcsolat.

9. MAC-számítógépén válassza a [**nyomtatók és lapolvasók**] lehetőséget a [ Rendszerbeállítások] menüben, majd kattintson a [**+**] gombra. Kattintson a [ nyomtató vagy lapolvasó hozzáadása ] gombra.

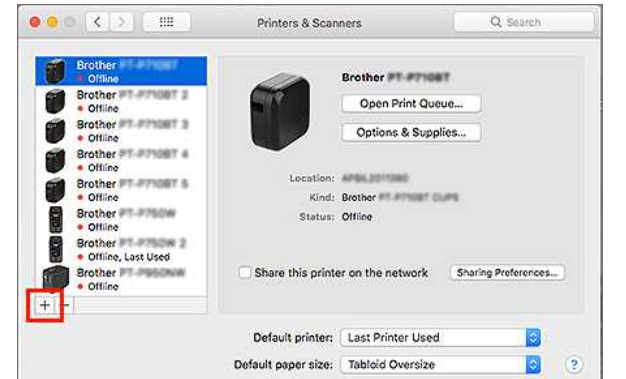

10. Válassza ki a listából a használni kívánt nyomtatót.

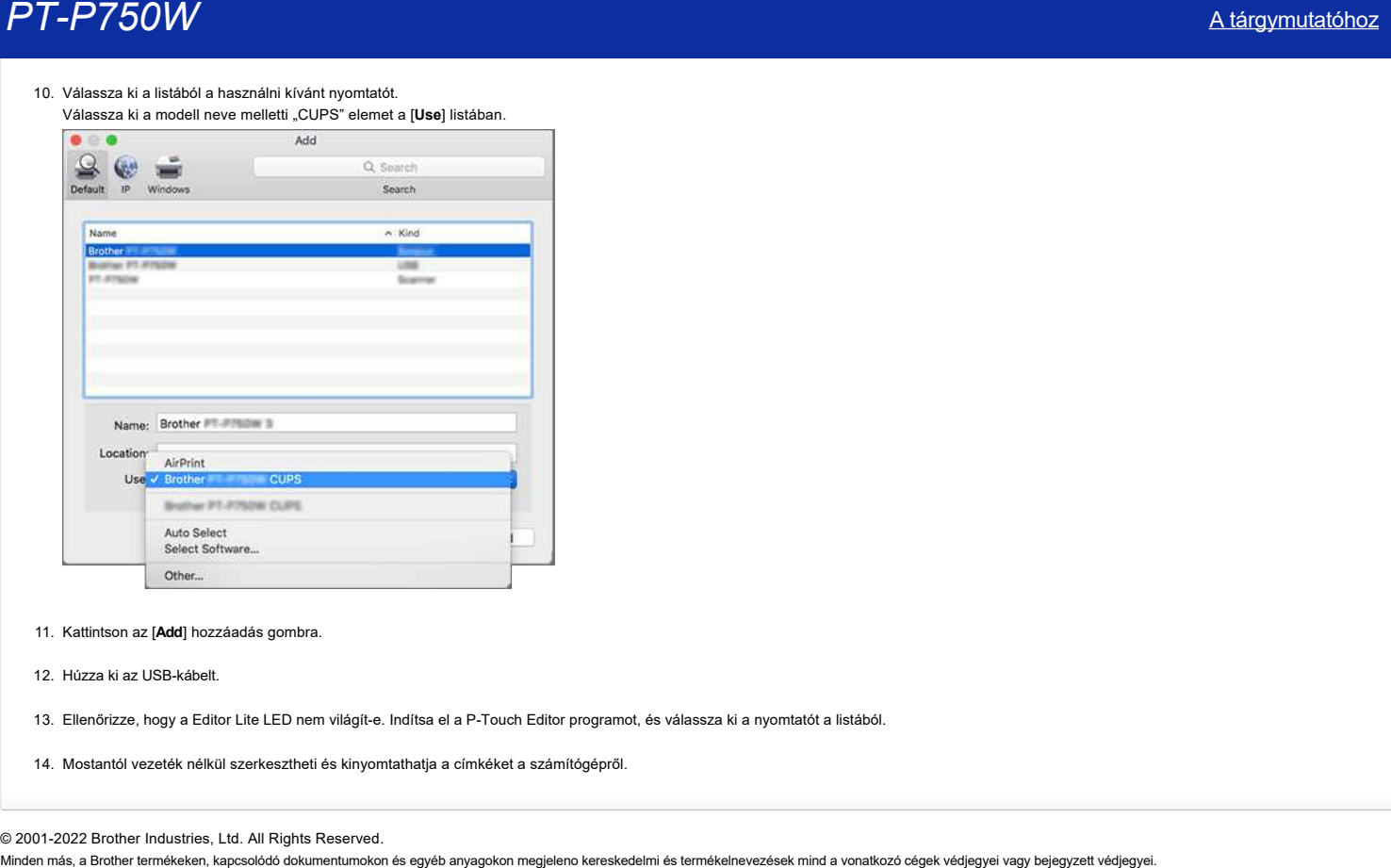

- 11. Kattintson az [**Add**] hozzáadás gombra.
- 12. Húzza ki az USB-kábelt.
- 13. Ellenőrizze, hogy a Editor Lite LED nem világít-e. Indítsa el a P-Touch Editor programot, és válassza ki a nyomtatót a listából.
- 14. Mostantól vezeték nélkül szerkesztheti és kinyomtathatja a címkéket a számítógépről.

# **Brother szoftver telepítése az internethez nem csatlakozó számítógépre**

Brother szoftver telepítése az internethez nem csatlakozó számítógépre:

- 1. Töltse le a szükséges szoftvert az internethez csatlakoztatott számítógépről.
- 2. A letöltött fájlokat USB flash meghajtó vagy CD-ROM segítségével másolja az internethez nem csatlakozó számítógépre.

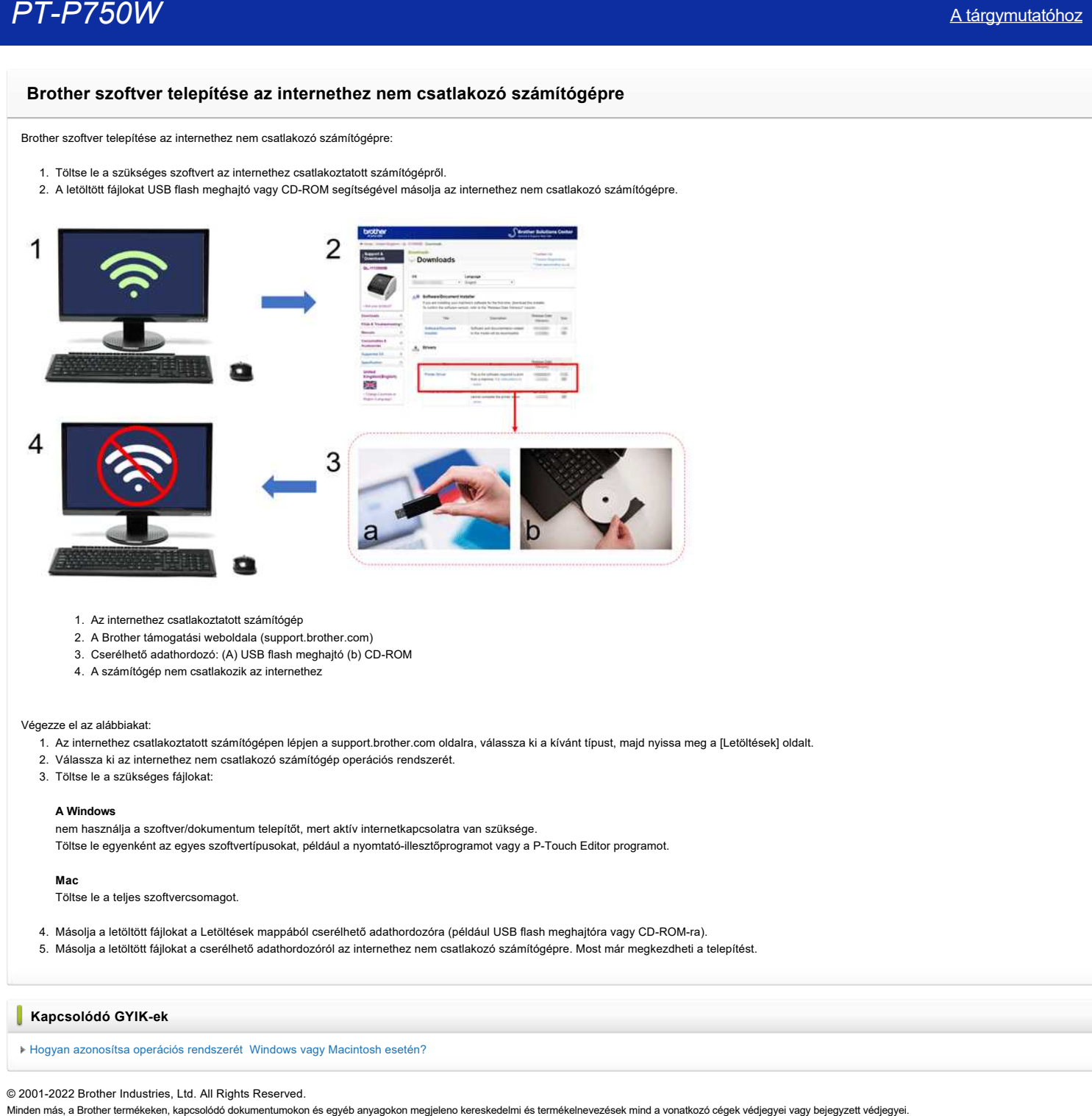

- 1. Az internethez csatlakoztatott számítógép
- 2. A Brother támogatási weboldala (support.brother.com)
- 3. Cserélhető adathordozó: (A) USB flash meghajtó (b) CD-ROM
- 4. A számítógép nem csatlakozik az internethez

### Végezze el az alábbiakat:

- −<br>1. Az internethez csatlakoztatott számítógépen lépjen a support.brother.com oldalra, válassza ki a kívánt típust, majd nyissa meg a [Letöltések] oldalt.
- 2. Válassza ki az internethez nem csatlakozó számítógép operációs rendszerét.
- 3. Töltse le a szükséges fájlokat:

### **A Windows**

nem használja a szoftver/dokumentum telepítőt, mert aktív internetkapcsolatra van szüksége. Töltse le egyenként az egyes szoftvertípusokat, például a nyomtató-illesztőprogramot vagy a P-Touch Editor programot.

### **Mac**

Töltse le a teljes szoftvercsomagot.

- 4. Másolja a letöltött fájlokat a Letöltések mappából cserélhető adathordozóra (például USB flash meghajtóra vagy CD-ROM-ra).
- 5. Másolja a letöltött fájlokat a cserélhető adathordozóról az internethez nem csatlakozó számítógépre. Most már megkezdheti a telepítést.

### **Kapcsolódó GYIK-ek**

### [Hogyan azonosítsa operációs rendszerét Windows vagy Macintosh esetén?](https://support.brother.com/g/b/faqendbranchprintable.aspx?c=hu&lang=hu&prod=p750weuk&faqid=faqp00001346_000&branch=pdf)

# **Hol találom a Brother nyomtató sorozatszámát?**

A nyomtató sorozatszámának megadásakor: • Ha a sorozatszám 9 karakterből áll, adja meg a teljes számot.

- Ha a sorozatszám 15 karakterből áll, adja meg az utolsó 9 karaktert. Kötőjel (-) esetén írja be az azt követő 9 karaktert. Példa: Az "E00000 - A1B23C456" esetében írja be az "A1B23C456" értéket.
- Ügyeljen arra, hogy csak nagybetűket adjon meg.

A sorozatszám **(SER.NO.)** a nyomtató hátulján / alján, vagy a nyomtató címkenyomtató/kazetta rekeszében található címkén található.

## **Példa:**

**Címkenyomtató (QL, TD, TJ stb.)**

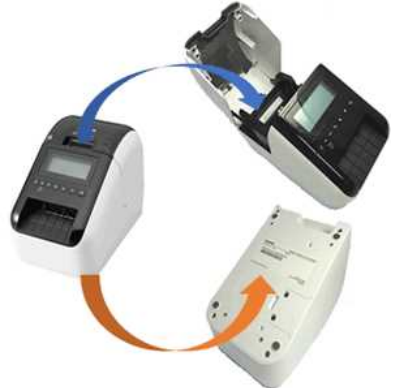

**P-Touch (PT stb.)**

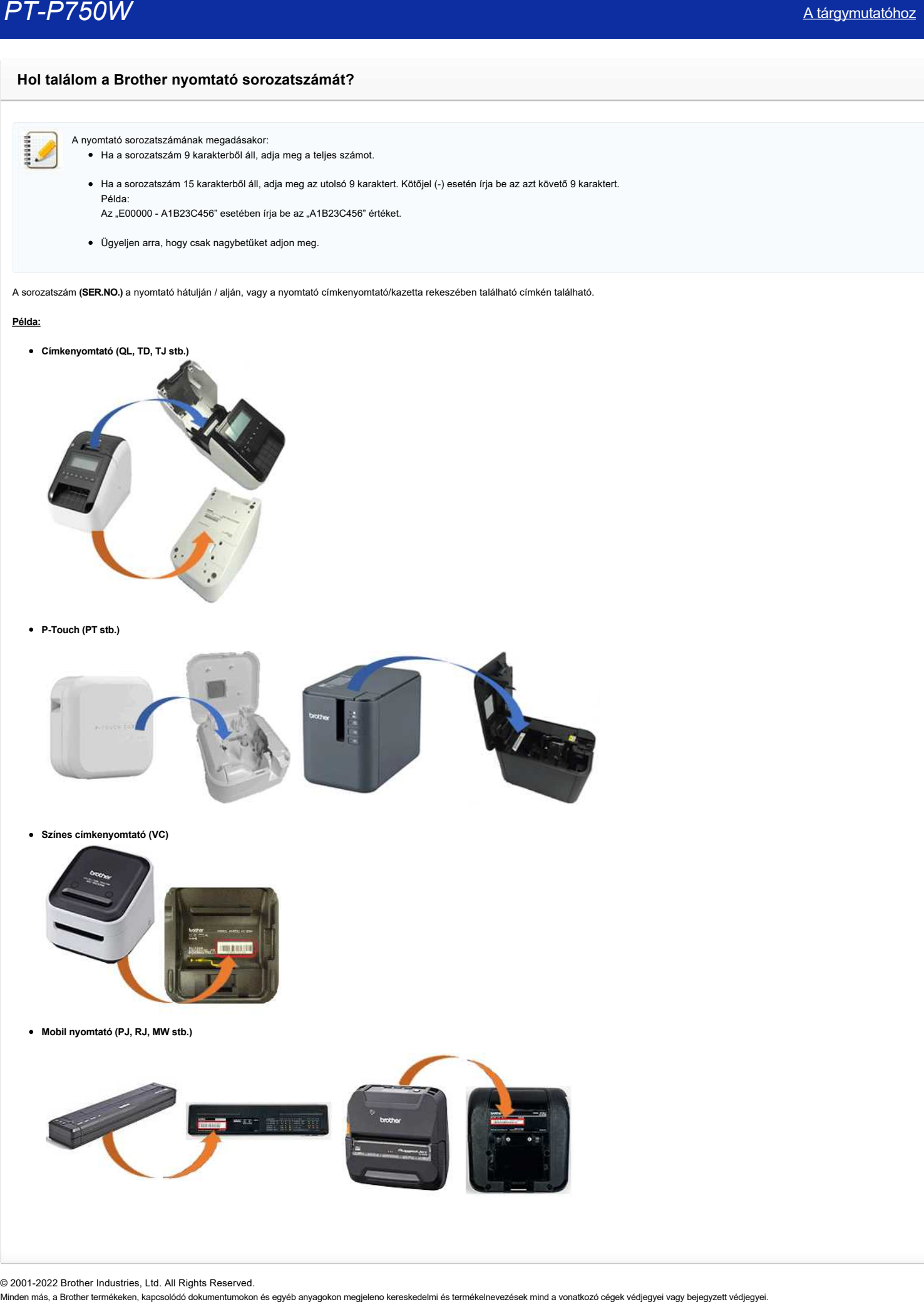

**Színes címkenyomtató (VC)**

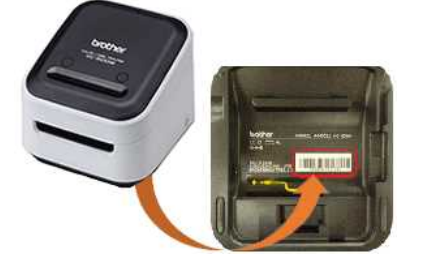

**Mobil nyomtató (PJ, RJ, MW stb.)**

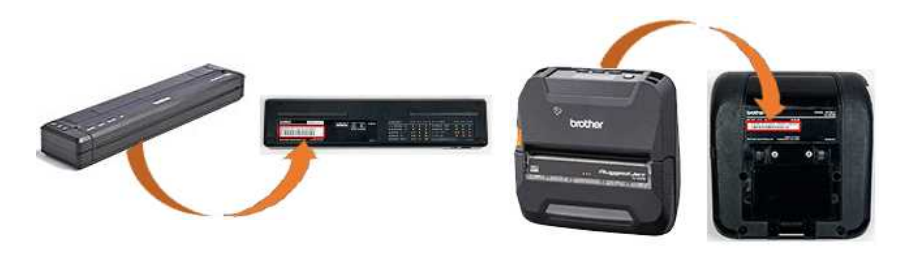

**A P-Touch Editor megjeleníti a "nincs nyomtató illesztőprogram telepítve ezzel az alkalmazással" üzenetet. (Windows 10 esetén)**

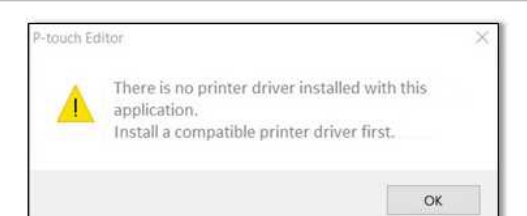

Ha ezt a hibát kapja, előfordulhat, hogy a számítógép helytelenül érzékelte a nyomtatót. Végezze el az alábbiakat:

- 1. Kattintson a Start menü > ( minden alkalmazás ) > Windows rendszer > Vezérlőpult > hardver és hang > eszközök és nyomtatók menüpontra .
- 2. Ellenőrizze, hogy a nyomtató nem meghatározott eszközként szerepel-e a listán.

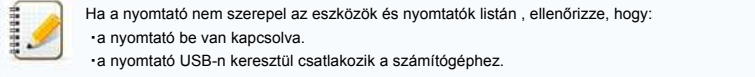

3. Kattintson a jobb gombbal a nem meghatározott eszközként felsorolt nyomtatóra, majd kattintson az eszköz eltávolítása parancsra .

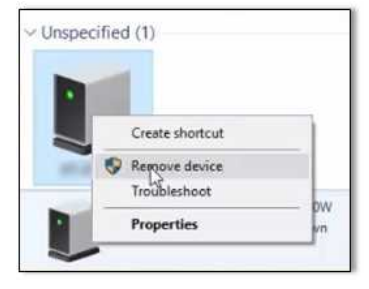

- 4. Ellenőrizze, hogy az USB-kábel csatlakoztatva van-e a számítógéphez és a nyomtatóhoz.
- 5. Kapcsolja ki, majd be a nyomtatót. A számítógépnek képesnek kell lennie a nyomtató megfelelő észlelésére.

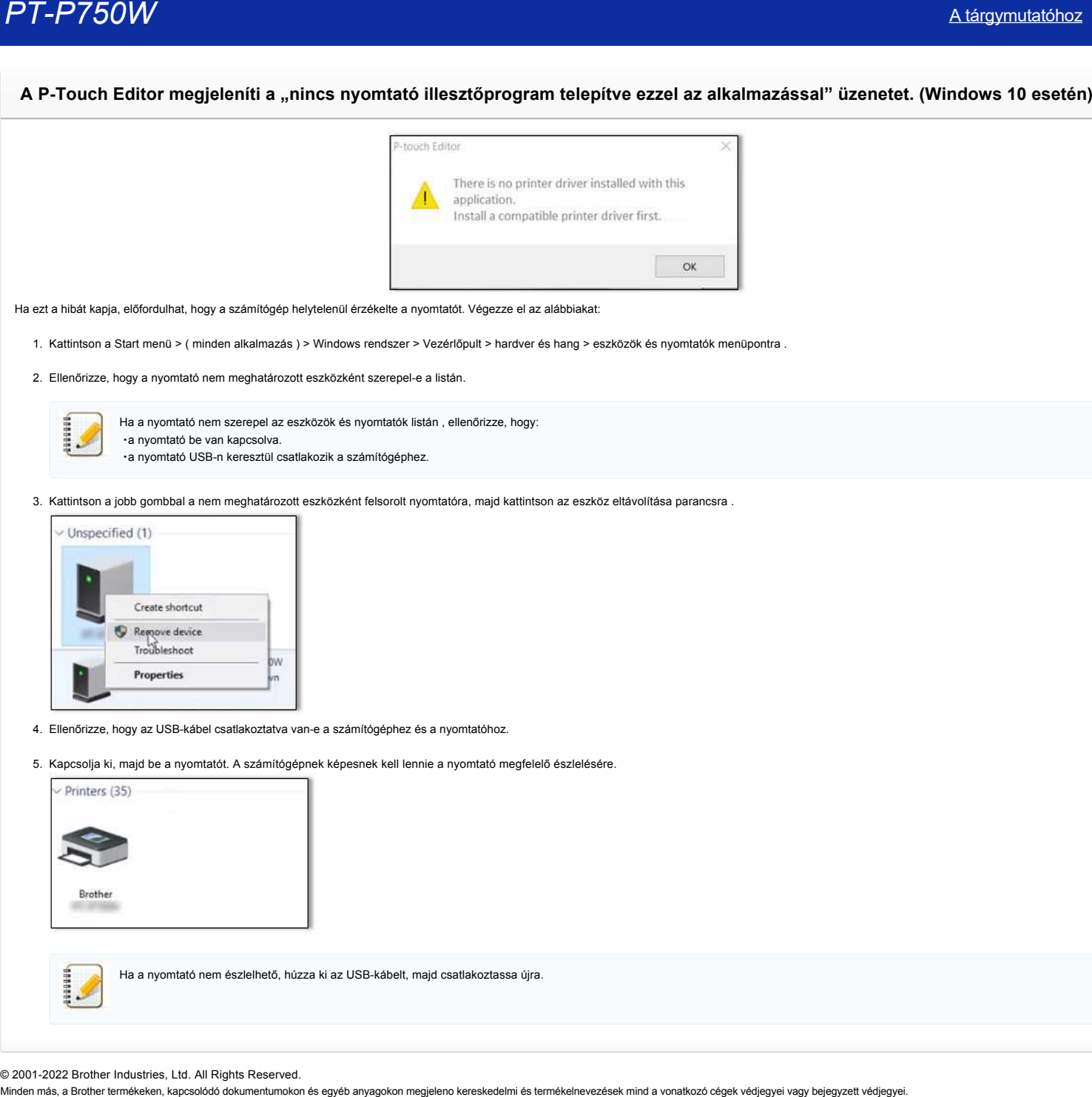

# **Hol tölthetem le a legújabb P-Touch Editor for Mac programot?**

Az operációs rendszertől függően letöltheti a legújabb P-Touch szerkesztőt a weboldal [ Letöltések ] szakaszából.

A P-Touch Editor lehetővé teszi különböző minták sablonjainak létrehozását.

Ez az alkalmazás elérhető [App Store.](http://appstore.com/mac/brotherindustriesltd/brotherptoucheditor) A megfelelő operációs rendszer verzióért tekintse meg az App Store webáruházat. Mindel Minden Maria den más, a Brother termékeken, kapcsolódó dokumentumokon és egyéb anyagokon megjeleno kereskedelmi és termékelnevezések mind a vonatkozó cégek védjegyei vagy bejegyzett védjegyei.<br>
Ez az alkalmazás elél

# **Nem tudom kiválasztani a nyomtatómat a P-Touch Editor alkalmazásban. (MacOS 10,13 vagy újabb verzió esetén)**

Ha a nyomtató megfelelően csatlakozik a számítógéphez, akkor a P-Touch Editor alkalmazásban akkor is kiválaszthatja a nyomtatót, ha a nyomtató-illesztőprogram nincs telepítve.

Ha a P-Touch Editor nem keresi a nyomtatót, ellenőrizze a következőket a csatlakozási mód szerint:

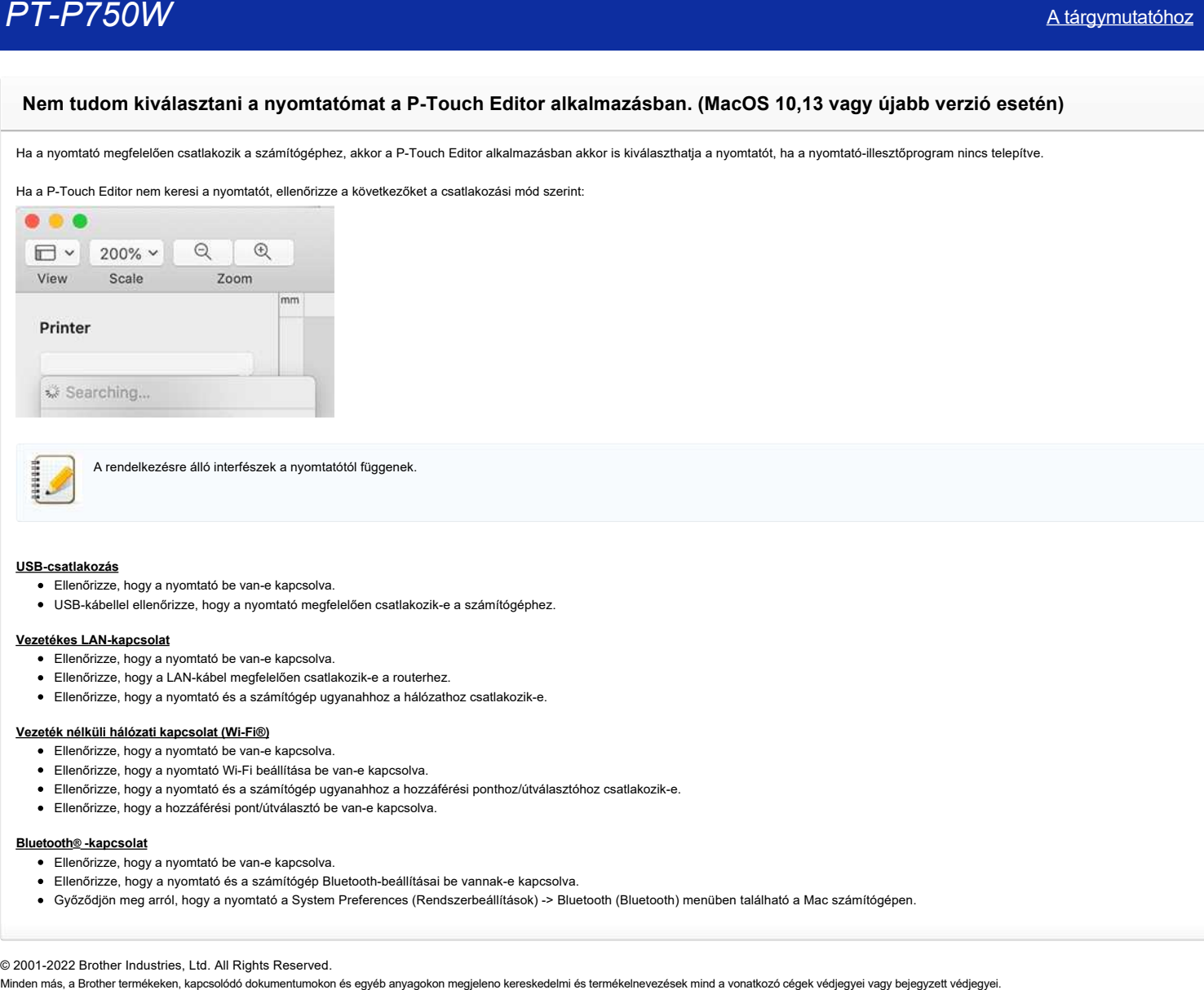

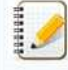

A rendelkezésre álló interfészek a nyomtatótól függenek.

### **USB-csatlakozás**

- Ellenőrizze, hogy a nyomtató be van-e kapcsolva.
- USB-kábellel ellenőrizze, hogy a nyomtató megfelelően csatlakozik-e a számítógéphez.

### **Vezetékes LAN-kapcsolat**

- Ellenőrizze, hogy a nyomtató be van-e kapcsolva.
- Ellenőrizze, hogy a LAN-kábel megfelelően csatlakozik-e a routerhez.
- Ellenőrizze, hogy a nyomtató és a számítógép ugyanahhoz a hálózathoz csatlakozik-e.

## **Vezeték nélküli hálózati kapcsolat (Wi-Fi®)**

- Ellenőrizze, hogy a nyomtató be van-e kapcsolva.
- Ellenőrizze, hogy a nyomtató Wi-Fi beállítása be van-e kapcsolva.
- Ellenőrizze, hogy a nyomtató és a számítógép ugyanahhoz a hozzáférési ponthoz/útválasztóhoz csatlakozik-e.
- Ellenőrizze, hogy a hozzáférési pont/útválasztó be van-e kapcsolva.

### **Bluetooth® -kapcsolat**

- Ellenőrizze, hogy a nyomtató be van-e kapcsolva.
- Ellenőrizze, hogy a nyomtató és a számítógép Bluetooth-beállításai be vannak-e kapcsolva.
- Győződjön meg arról, hogy a nyomtató a System Preferences (Rendszerbeállítások) -> Bluetooth (Bluetooth) menüben található a Mac számítógépen.

# **Nem lehet adatokat beilleszteni egy adatbázisból egy vonalkódba. (P-touch Editor 5.2 vagy újabb for Mac)**

Az adatbázisból származó adatok vonalkódba történő beszúrásához a P-touch Editor 5.2 vagy újabb verziójában tegye a következőket:

- 1. Indítsa el a P-touch Editor alkalmazást.
- Letöltheti a P-touch Editor alkalmazást a weboldal [\[Letöltés\]](https://support.brother.com/g/b/link.aspx?content=dl) részről.
- 2. 2. Kattintson az eszköztár **Adatbázis** ikonjára.

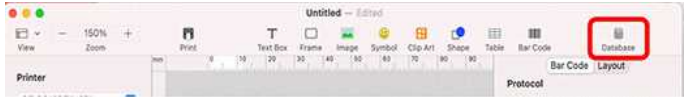

3. Válassza ki a kívánt adatbázis fájlt, majd kattintson a **Csatlakozás** gombra.

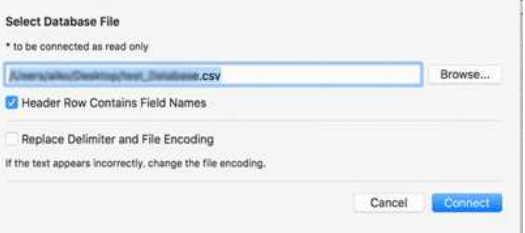

4. Kattintson a **Beszúrás**> **Vonalkód** elemre, majd válassza ki a kívánt vonalkód protokollt. \* Ez a példa a **Data Matrix** vonalkód protokollt használja

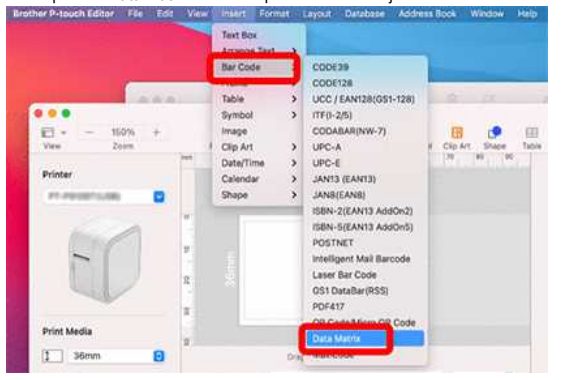

### 5. Megjelenik az **Adatmátrix** párbeszédpanel.

Írjon be véletlenszerű adatokat az **Adatok mezőbe**, majd kattintson az **OK** gombra.

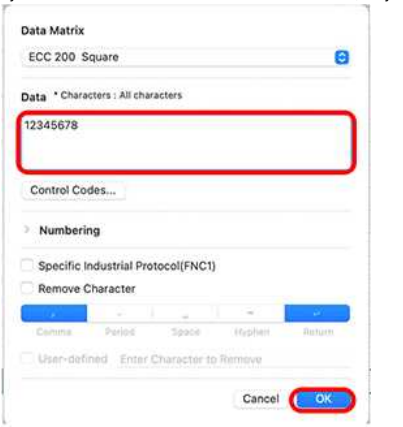

1. Húzza a beilleszteni kívánt adatbázis-adatok oszlopfejlécét, és dobja rá a vonalkódra.

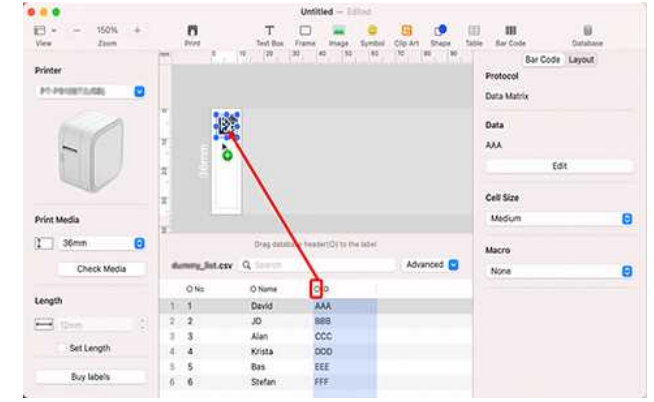

2. Ellenőrizze az adatok megfelelő beillesztését, ha rákattint egy cellára az adatbázis oszlopában, amelyet húzott. Ha az "Ervénytelen" jelenik meg a címke elrendezésében, ellenőrizze, hogy az adatbázis adatai nem tartalmaznak-e üres adatokat, és hogy az adatformátum helyes-e. Minden más, a Brother termékeken, kapcsolódó dokumentumokon és egyéb anyagokon megjeleno kereskedelmi és termékelnevezések mind a vonatkozó cégek védjegyei vagy bejegyzett védjegyei.<br><sup>2</sup> 2001-2022 Brother termékeken, kapcs